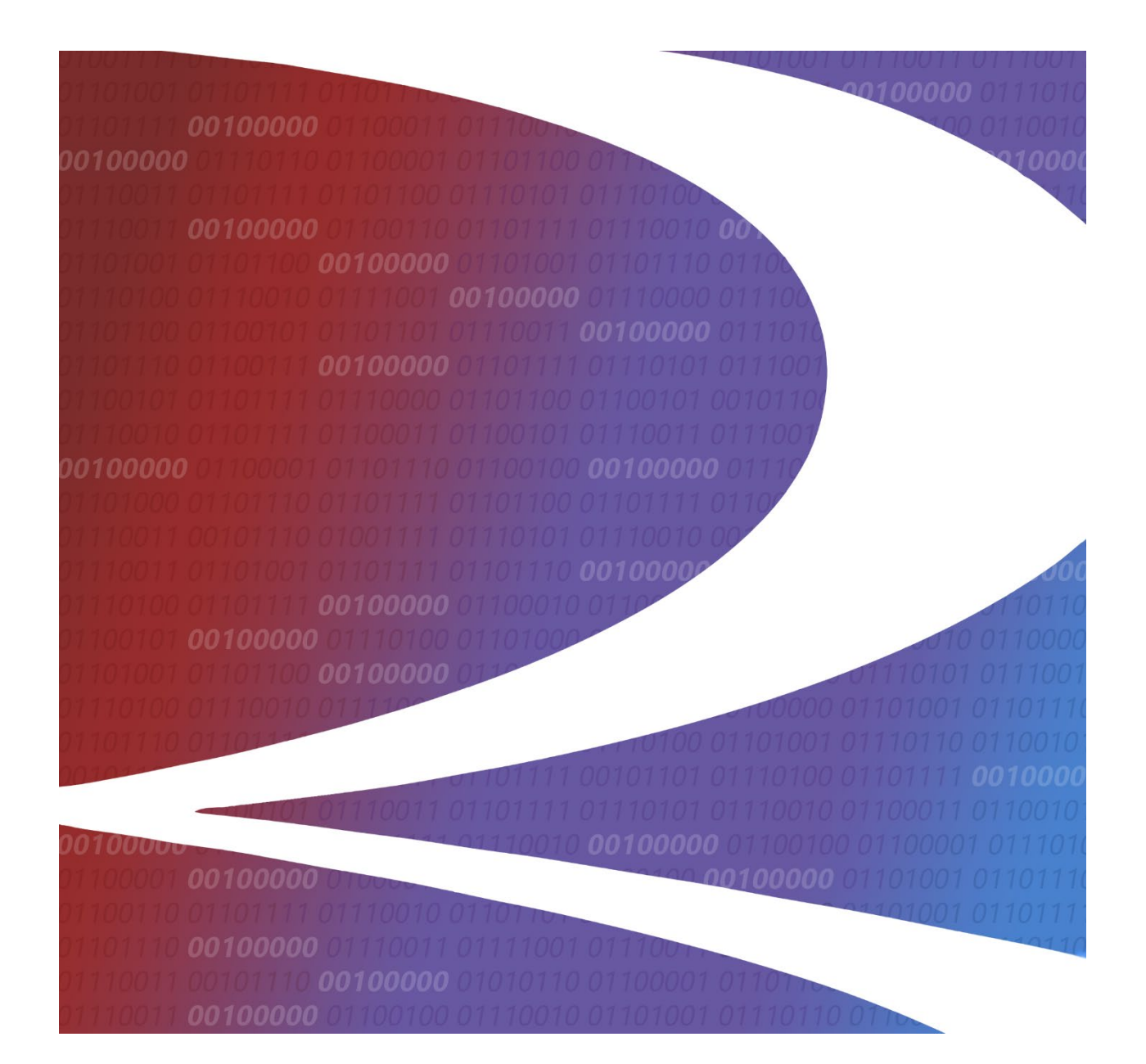

# **Umler® User Guide**

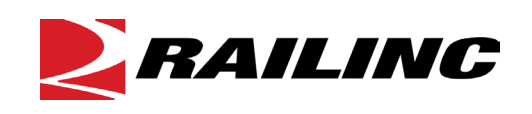

**© 2024 Railinc. All Rights Reserved.**

Version 6.0 Last Updated: January 2024

## **Table of Contents**

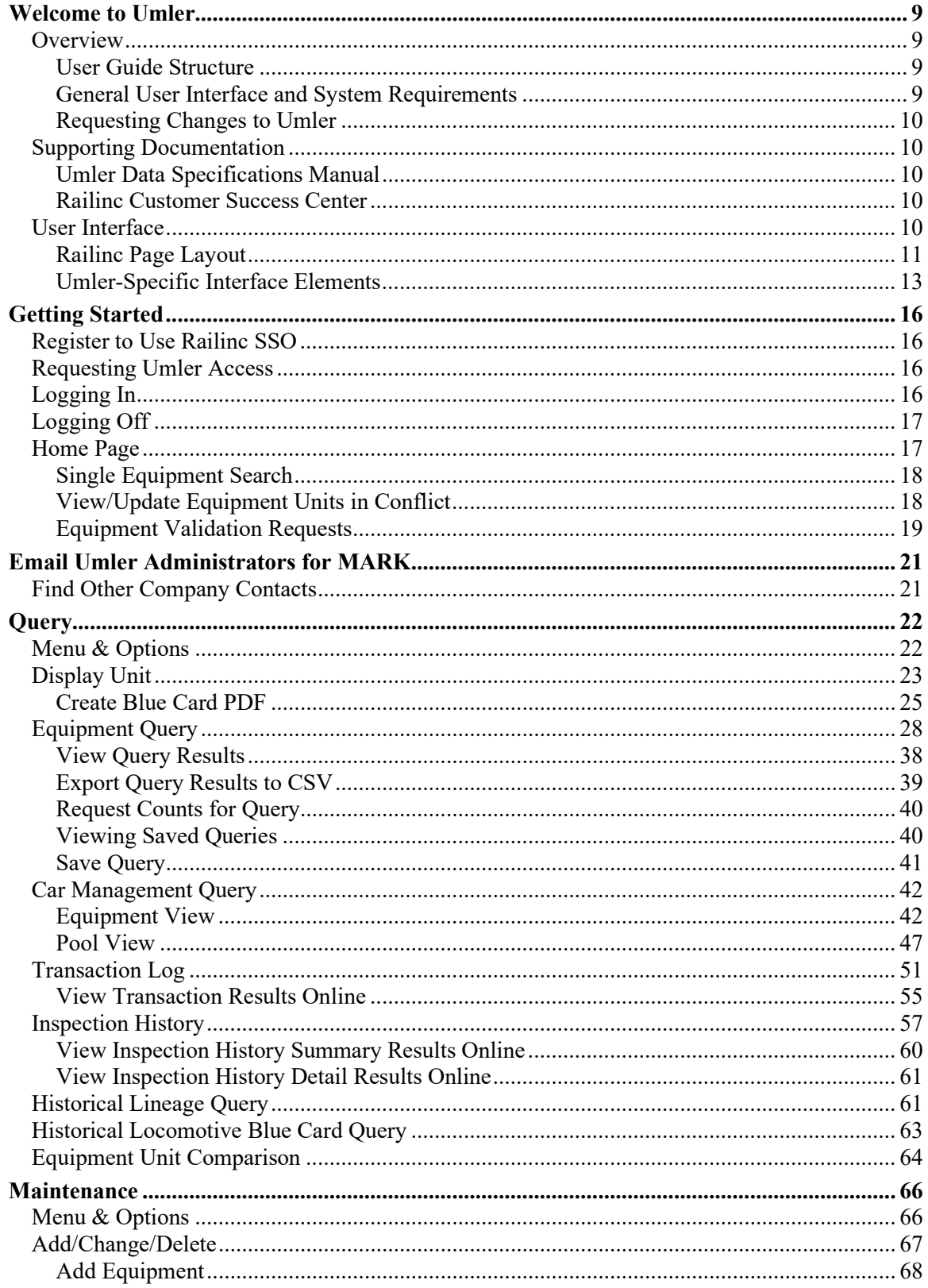

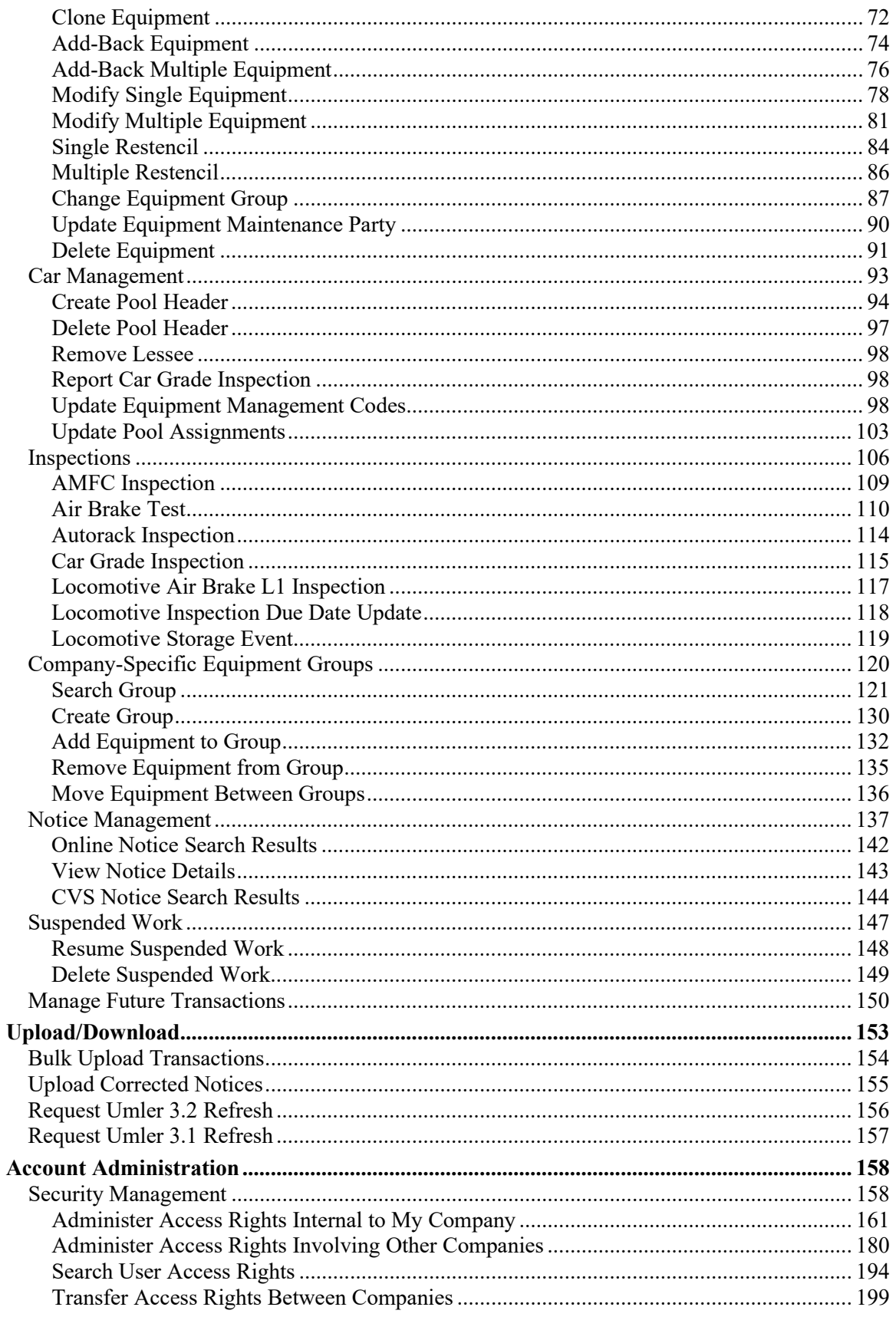

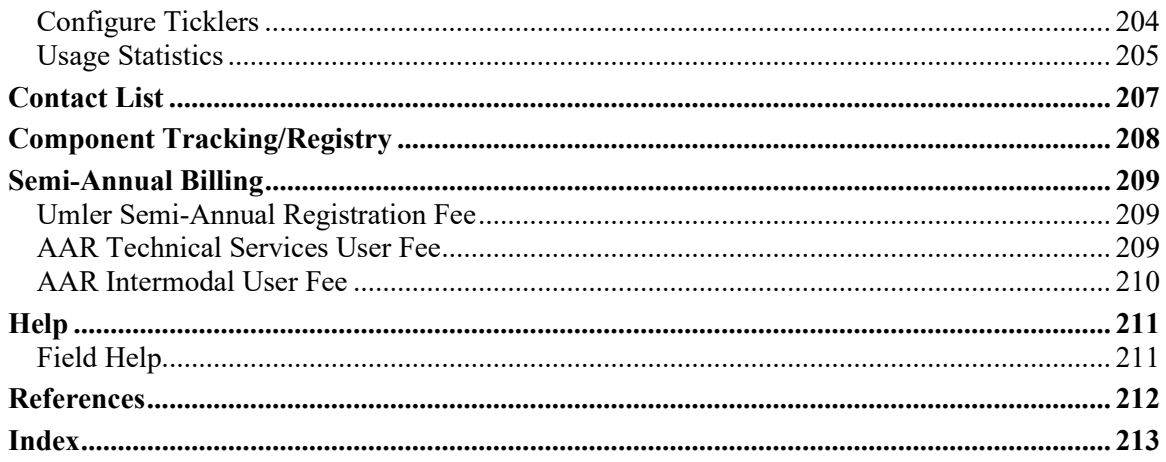

## **List of Exhibits**

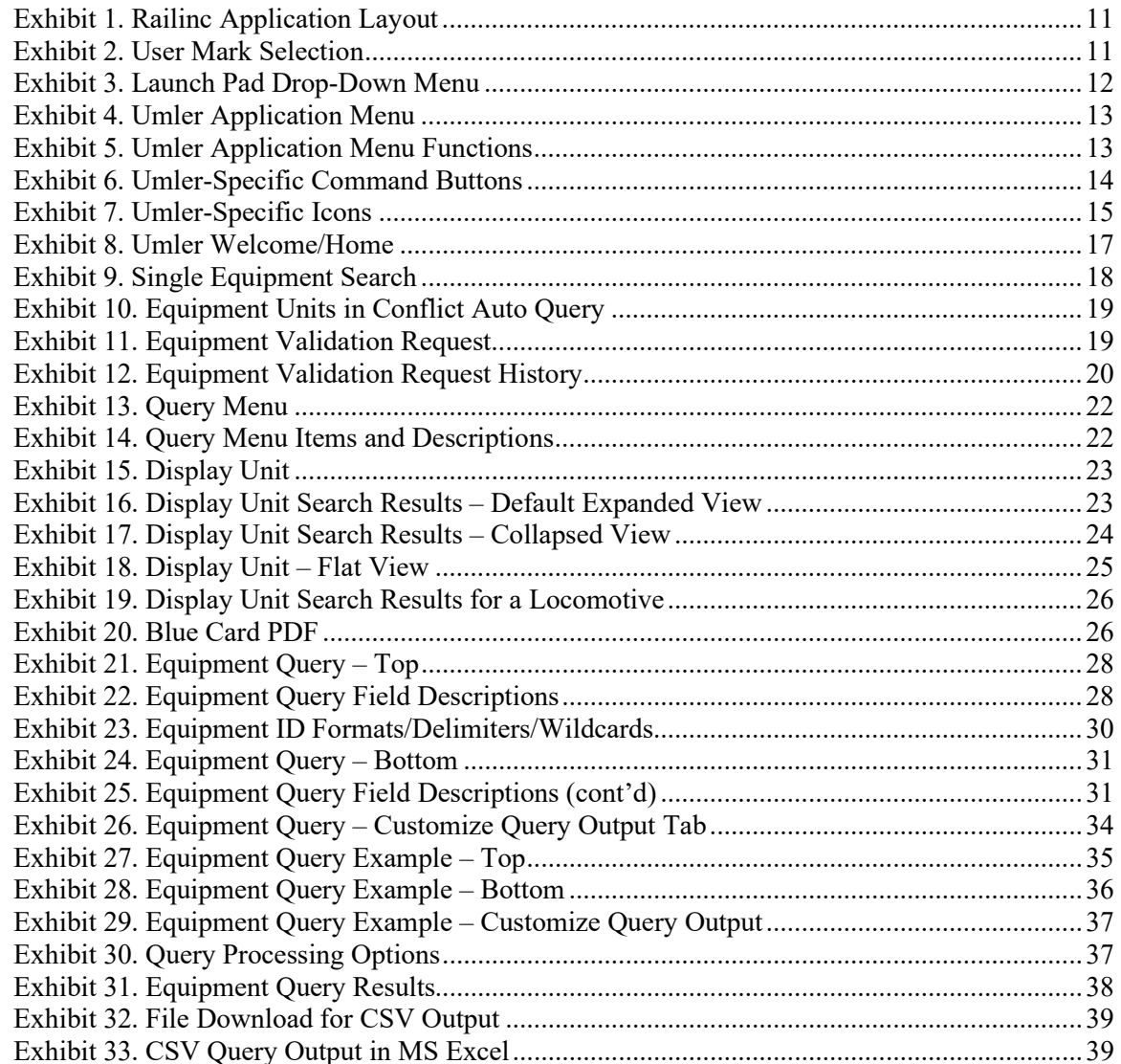

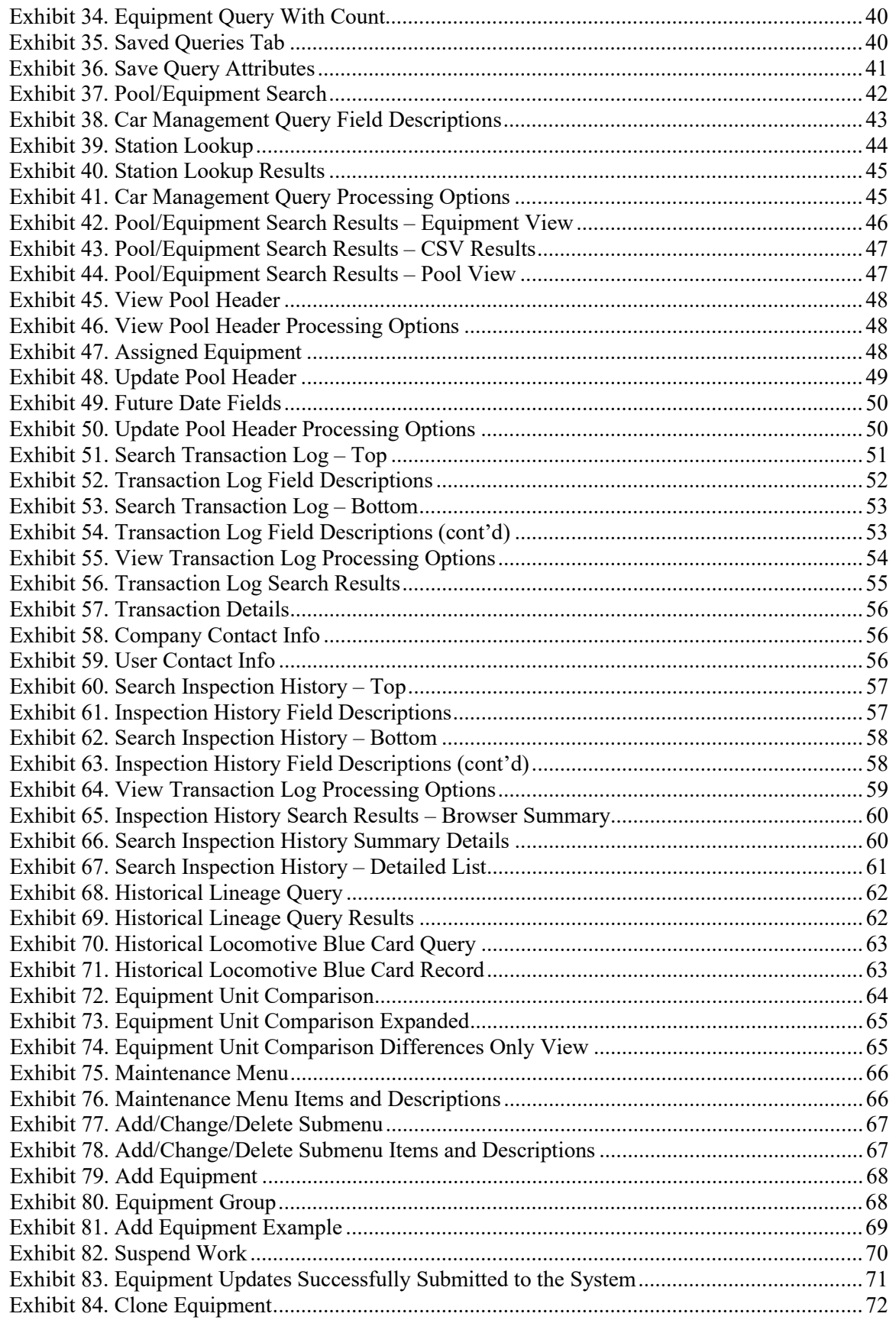

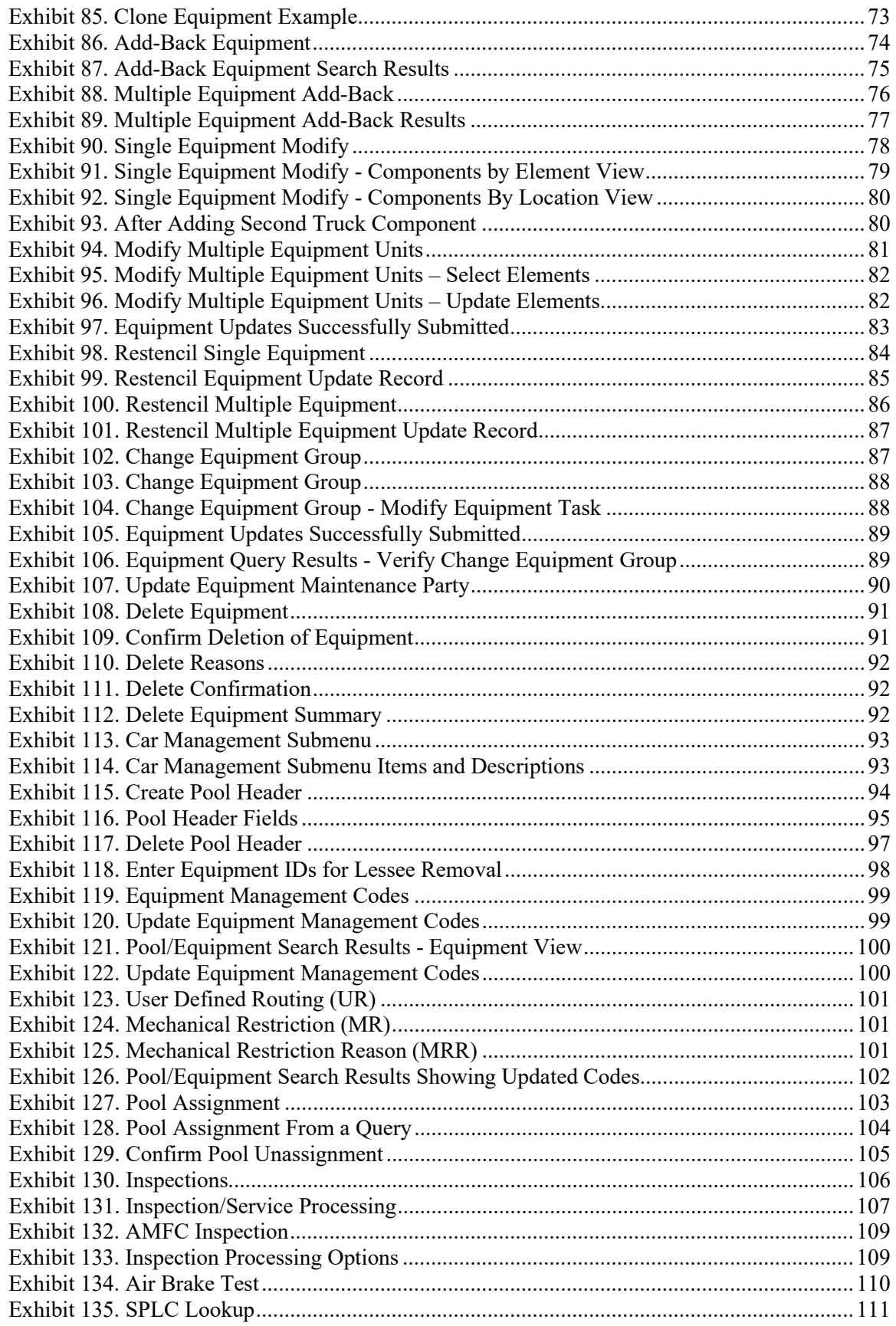

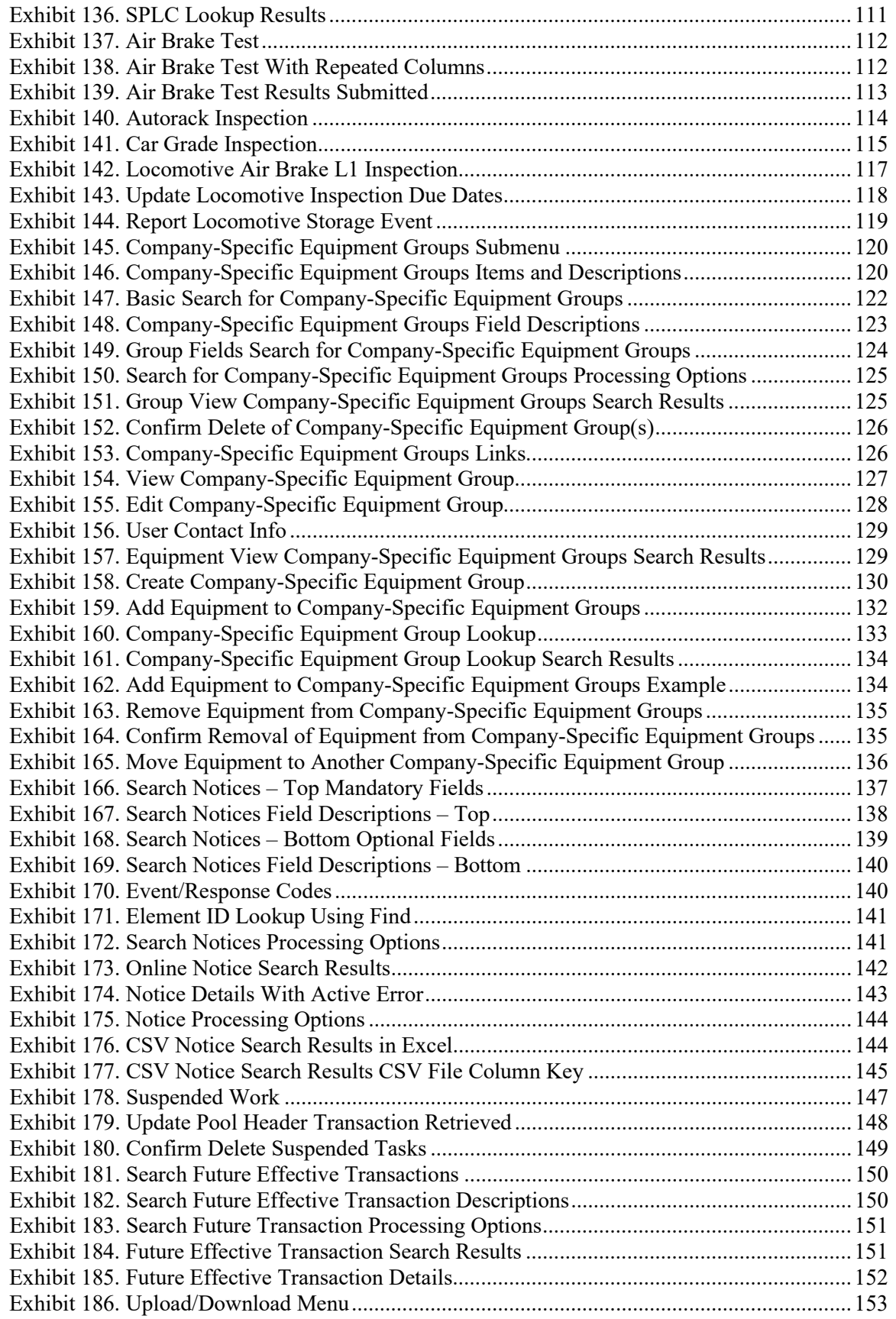

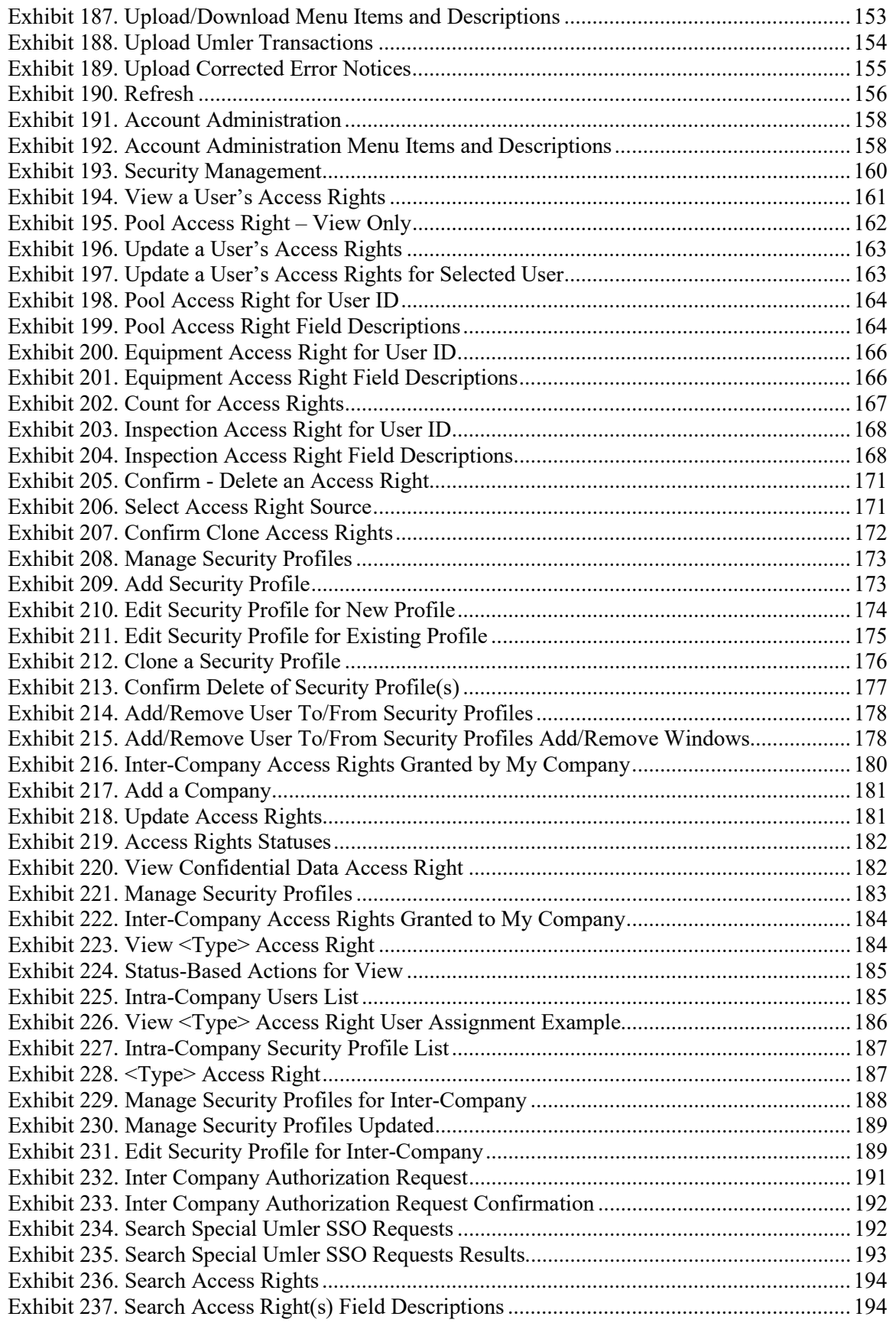

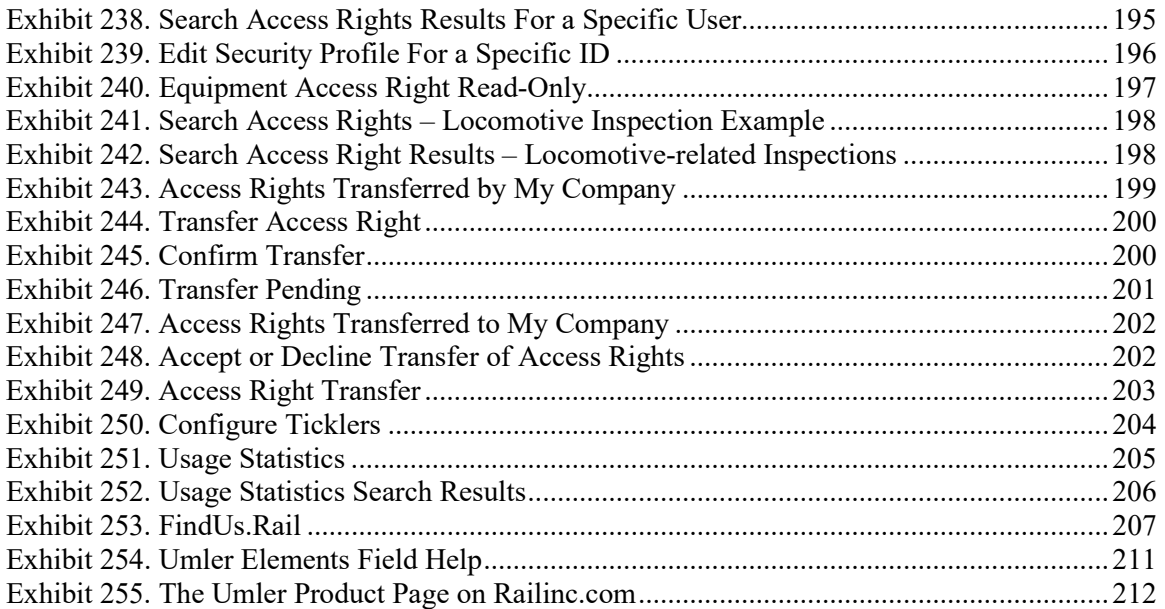

### <span id="page-9-0"></span>**Welcome to Umler**

Railinc's Umler<sup>®</sup> is a web application that provides a variety of enhanced equipment management functions. This chapter presents an overview of Umler, its system requirements, descriptions, and references to supporting documentation, contacts, as well as a description of standard Railinc user interface elements and Umler-specific interface elements.

#### <span id="page-9-1"></span>**Overview**

Umler is the industry's central repository for registered rail and intermodal equipment in North America. This system rests at the heart of nearly all railway activities. It is critical for effective industry interline operations. It provides the physical characteristics of equipment and the inspection data needed for the safe routing, loading capabilities, and rating information for car hire accounting. Virtually all the electronic exchange of rail equipment data relies in one form or another on Umler. It serves as the industry's database for equipment management and inspection information.

Industry leaders commissioned the development of Railinc's Umler to facilitate the industry's ever-changing business rules and government regulations.

Railinc's Umler allows users to access and manage rail equipment information through an internet application. The Umler user interface promotes greater efficiency by providing webbased access to the Umler database, allowing users to query and to make real-time updates to their data. This system has been designed to meet the data integrity needs of our customers by providing this greater flexibility in a fully secure environment.

### <span id="page-9-2"></span>**User Guide Structure**

This document has been organized to reflect the application menu order of Umler. It describes use and interpretation of the interface elements in Umler.

Dictionary-like retrieval text appears in the headers. A full index is included.

Screen captures generally show only the content area of the web pages (headers and footers have been removed).

Railinc Single Sign-On (SSO) information has been removed, and references to the *[Single Sign-](https://public.railinc.com/sites/default/files/documents/SSOUserGuide.pdf)[On User Guide](https://public.railinc.com/sites/default/files/documents/SSOUserGuide.pdf)* and *[Single Sign-On Administrator Guide](https://public.railinc.com/sites/default/files/documents/SSOAdminUserGuide.pdf)* were added where needed.

Whenever possible the term "select" is used to indicate making a choice using either the mouse or keyboard. Left click with your mouse to activate a control or select an item.

Links in this document may take you to another section of the user guide, open a document, website page, or email.

#### <span id="page-9-3"></span>**General User Interface and System Requirements**

General user interface information (typical keyboard selection equivalents and shortcuts), as well as system requirements are available in the *[Railinc UI Dictionary](https://public.railinc.com/sites/default/files/documents/Railinc_UI_Dictionary.pdf)*. Application-specific interface information is described in the next section.

### <span id="page-10-0"></span>**Requesting Changes to Umler**

Use the following procedure to request changes to Umler:

- 1. Open the *[Umler Change Request](https://public.railinc.com/sites/default/files/documents/Umler%20Change%20Request.dotx)*.
- 2. Complete the document and save it to your computer (leave open).
- 3. Select the link at the top of the form. This opens an email to the Railinc Customer Success Center with the subject line "Umler Change Request."
- 4. Attach the saved document.
- 5. Send the email.

## <span id="page-10-1"></span>**Supporting Documentation**

### <span id="page-10-2"></span>**Umler Data Specifications Manual**

The *Umler [Data Specifications](https://public.railinc.com/sites/default/files/documents/UmlerDataSpecs.pdf) Manual* provides the data requirements and input formats to register equipment into the Umler system and is needed when registering equipment. It also contains tables of business rules and field definitions. The current version of the *[Umler Data](https://public.railinc.com/sites/default/files/documents/UmlerDataSpecs.pdf)  [Specifications Manual](https://public.railinc.com/sites/default/files/documents/UmlerDataSpecs.pdf)* and other reference materials can be downloaded from [Umler product page](https://public.railinc.com/products-services/umler-system) on Railinc.com. Select the **References** menu item from any page to open the Umler product page.

#### **AAR Field Manual**

Published by the Association of American Railroads (AAR), this manual contains all rules dealing with the care and repair, responsibility for, disposition of, settlement of freight equipment. It includes the procedures for the operating and billing of maintenance pools.

Information for ordering this manual can be found on the AAR's publication website at [https://aarpublications.com/.](https://aarpublications.com/)

### <span id="page-10-3"></span>**Railinc Customer Success Center**

The Railinc Customer Success Center (CSC) is a free service to Umler users and is operational twenty-four hours a day, every day of the year. Call **(877) 724-5462** or email [csc@railinc.com](mailto:csc@railinc.com) to report problems accessing Umler. Password, user ID and other issues related to access will be solved as soon as possible.

### <span id="page-10-4"></span>**User Interface**

The Umler interface provides the same navigational tools found in most Windows applications and internet sites. This section provides basic explanations of the elements and components that assist in moving through the various pages of the application to complete tasks.

### <span id="page-11-0"></span>**Railinc Page Layout**

Each page in a Railinc web application has the same structure.

<span id="page-11-1"></span>*Exhibit 1. Railinc Application Layout*

|            | <b>RAILIN</b> 1            | Umler <sub>2</sub>                                                 |                                        |                    |                                |            |                   |                                              |                       | 3                  | USERID: RAIL Launch Pad -                    | Sign Out               |
|------------|----------------------------|--------------------------------------------------------------------|----------------------------------------|--------------------|--------------------------------|------------|-------------------|----------------------------------------------|-----------------------|--------------------|----------------------------------------------|------------------------|
| Home       | Query $\blacktriangledown$ | Maintenance -                                                      | Upload / Download $\blacktriangledown$ |                    | <b>Railinc Admin Functions</b> |            |                   | Account Administration $\blacktriangleright$ | <b>Contact List</b>   | Component Registiv | b.<br>References                             | 6                      |
|            | Search Criteria            | <b>Historical Lineage Query Results 8</b><br><b>Search Results</b> |                                        |                    |                                |            |                   |                                              |                       |                    |                                              |                        |
|            |                            | 16 items found, displaying all items.                              |                                        |                    |                                |            | $\boldsymbol{9}$  |                                              |                       |                    |                                              | <b>E</b> Clear Filters |
|            | <b>EIN</b>                 | <b>Equipment ID</b>                                                | Prior Equip                            | <b>Equip Group</b> | <b>ETC</b>                     | <b>MD</b>  | <b>Built Date</b> | <b>Rebuilt Date</b>                          | <b>Effective Date</b> | <b>Status</b>      | <b>Expiration Date</b>                       | Most                   |
| 0010716371 |                            | <b>RAIL6100</b>                                                    |                                        | <b>GOND</b>        | G510                           | <b>GB</b>  | $10^{8/2022}$     |                                              | 2023-05-10 22:46:08   | <b>Deleted</b>     | 9999-12-31 00:00:00                          | $\sim$<br>Y            |
| 0010716371 |                            | <b>RAIL6100</b>                                                    |                                        | GOND               | G510                           | GB         | 10/18/2022        |                                              | 2023-05-10 22:45:41   | Active             | 2023-05-10 22:46:08                          |                        |
| 0010536781 |                            | <b>RAIL6100</b>                                                    |                                        | BOXC               | A403                           | XP         | 02/24/2010        |                                              | 2023-03-16 03:43:04   | Deleted            | 9999-12-31 00:00:00                          | Y                      |
| 0010536781 |                            | <b>RAIL6100</b>                                                    |                                        | BOXC               | A403                           | XP         | 02/24/2010        |                                              | 2023-02-02 02:33:42   | Active             | 2023-03-16 03:43:04                          |                        |
| 0010536781 |                            | <b>RAIL6100</b>                                                    |                                        | BOXC               | A403                           | XP         | 02/24/2010        |                                              | 2022-05-05 08:30:21   | Inactive           | 2023-02-02 02:33:42                          |                        |
| 0010536781 |                            | <b>RAIL6100</b>                                                    |                                        | BOXC               | A403                           | XP         | 02/24/2010        |                                              | 2022-03-17 10:11:16   | Active             | 2022-05-05 08:30:21                          |                        |
| 0010536781 |                            | <b>RAIL6100</b>                                                    |                                        | BOXC               | A403                           | XP         | 02/24/2010        |                                              | 2022-02-25 08:35:24   | Pre-Registered     | 2022-03-17 10:11:16                          |                        |
| 0009976857 |                            | <b>RAIL6100</b>                                                    | <b>RAIL2500</b>                        | HOPP               | K384                           | <b>HMA</b> | 01/01/1992        |                                              | 2016-01-20 09:53:10   | Deleted            | 9999-12-31 00:00:00                          |                        |
| 0009976857 |                            | <b>RAIL2500</b>                                                    |                                        | HOPP               | K384                           | <b>HMA</b> | 01/01/1992        |                                              | 2016-01-20 09:52:28   | Deleted            | 9999-12-31 00:00:00                          | Y                      |
| 0009976857 |                            | <b>RAIL6100</b>                                                    | <b>RAIL2500</b>                        | HOPP               | K384                           | <b>HMA</b> | 01/01/1992        |                                              | 2014-12-09 08:42:59   | Pre-Registered     | 2016-01-20 09:53:10                          |                        |
|            | 0009976857                 | <b>RAIL2500</b>                                                    |                                        | HOPP               | K384                           | <b>HMA</b> | 01/01/1992        |                                              | 2014-12-09 08:42:38   | Active             | 2016-01-20 09:52:28                          |                        |
| 0009976857 |                            | <b>RAIL2500</b>                                                    |                                        | HOPP               | K384                           | <b>HMA</b> | 01/01/1992        |                                              | 2014-12-09 08:42:22   | Pre-Registered     | 2014-12-09 08:42:38                          |                        |
|            |                            |                                                                    |                                        |                    |                                |            |                   |                                              |                       | 1 to 16 of 16      | $K \leq$ Page 1 of 1 $\geq$                  | $\,$<br>$>$            |
|            |                            |                                                                    |                                        | Legal Notices      | Privacy Rights                 | Contact Us | Terms of Use      | 11                                           |                       |                    | Copyright 2023 Railinc@ All rights reserved. |                        |

- **1 Logo**—Railinc logo. The logo is a link to the Railinc Corp website.
- **2 Application Title**—Name of the application. This is also a link to the Home page of the application.
- **3 User ID**—Logged in user.
- **4 Company**—Company the user represents. This is for individuals representing more than one road. Selecting this link while logged in (RAIL is shown in the example below) opens the **User Mark Selection** pop-up. Enter or select the company on whose behalf you'll be working—without logging out.

#### <span id="page-11-2"></span>*Exhibit 2. User Mark Selection*

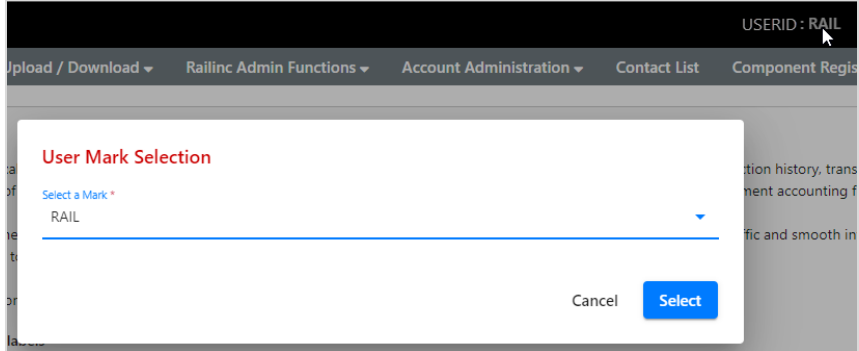

**5 Launch Pad**— Clicking on this provides a drop-down menu of Launch Pad links in order to switch to other authorized Railinc applications (top) or go to User Services functions (bottom), e.g., change passwords, request other applications [\(Exhibit 3\)](#page-12-0).

<span id="page-12-0"></span>*Exhibit 3. Launch Pad Drop-Down Menu*

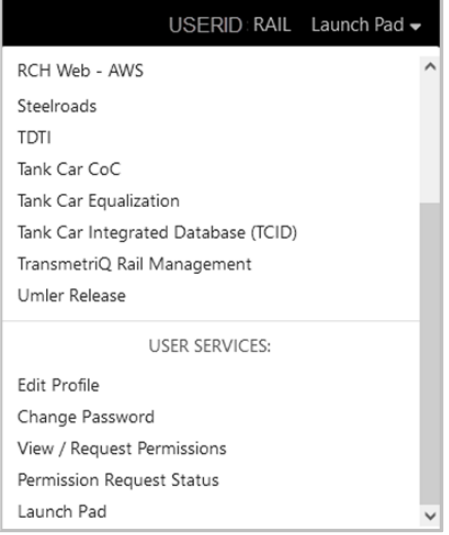

- **6 Sign Out**—Logs out of current application and returns to the Railinc SSO login page.
- **7 Application Menu**—The top of the Railinc page displays the application menu options. The options on this menu allow you to perform the various functions of the application. Some specific options include:
	- **References**—Opens a page with links to various reference training materials (e.g., quick guides, specification manual, task videos, webinars, etc.).
- **8 Page Title**—The title of the specific application task page.
- **9 Message Area**—Area under the page title which displays messages as needed (shown outlined in blue).
- **10 Page content area**—The area of the page where tasks are executed (shown outlined in red). These vary and may include a number of different elements, which are described in the next sections.
- **11 Legal Links**—This area at the bottom left of each page contains links to applicable legal notices, privacy rights and terms of use. **Contact Us**—Opens a page of contact information (local road, Railinc support).
- **12 Copyright**—This area at the bottom right of each page displays copyright information.

#### <span id="page-13-0"></span>**Umler-Specific Interface Elements**

This section describes the Umler-specific interface elements.

#### **Umler Application Menu**

[Exhibit 4](#page-13-1) show the Umler application menu.

#### <span id="page-13-1"></span>*Exhibit 4. Umler Application Menu*

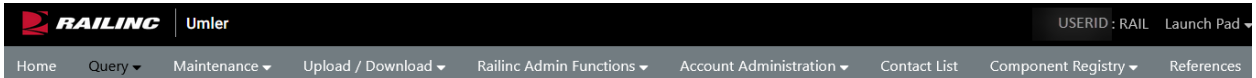

The Umler application menu provides the following functions:

<span id="page-13-2"></span>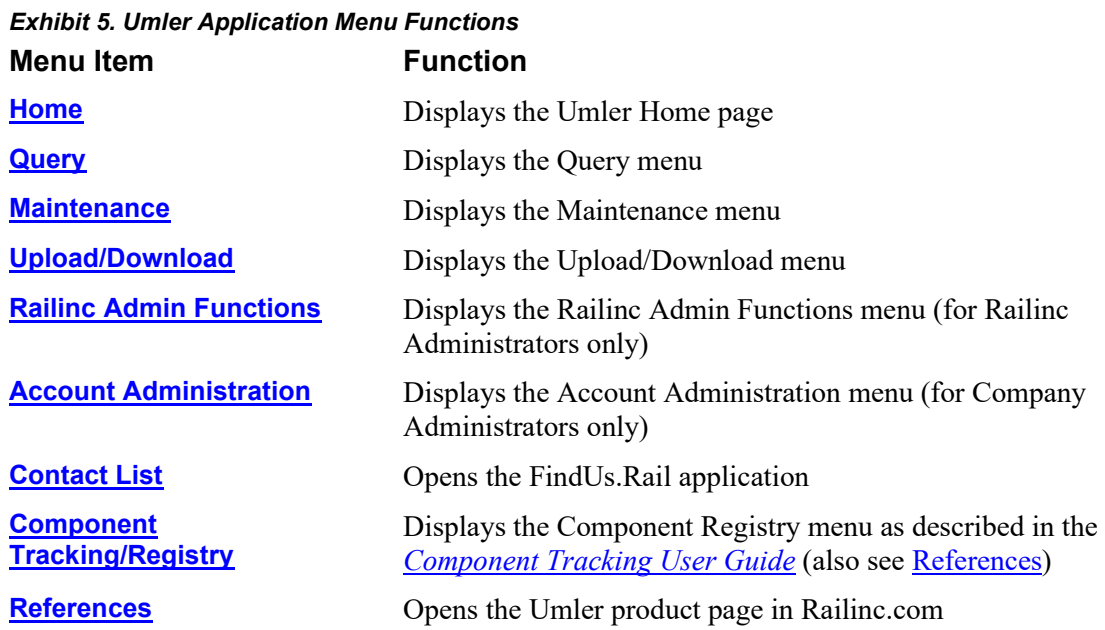

#### **Umler Checkbox Toggles**

On certain pages, Umler uses a checkbox to modify the appearance or display of data. Unchecking the checkbox returns the data to its default appearance. These include:

**Use Spanish for error messages and form labels**—check to toggle to Spanish language [\(Exhibit 8\)](#page-17-2)

**Show database values**—check to show unformatted database values [\(Exhibit 16\)](#page-23-2)

**Flat View**—check to display truck components grouped by element in location order (*Exhibit*) [16\)](#page-23-2)

**Differing elements only**—check to removing matching elements (**Exhibit 73**)

#### **Umler Command Buttons**

Umler uses some application-specific command buttons.

<span id="page-14-0"></span>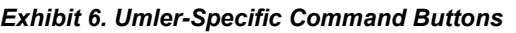

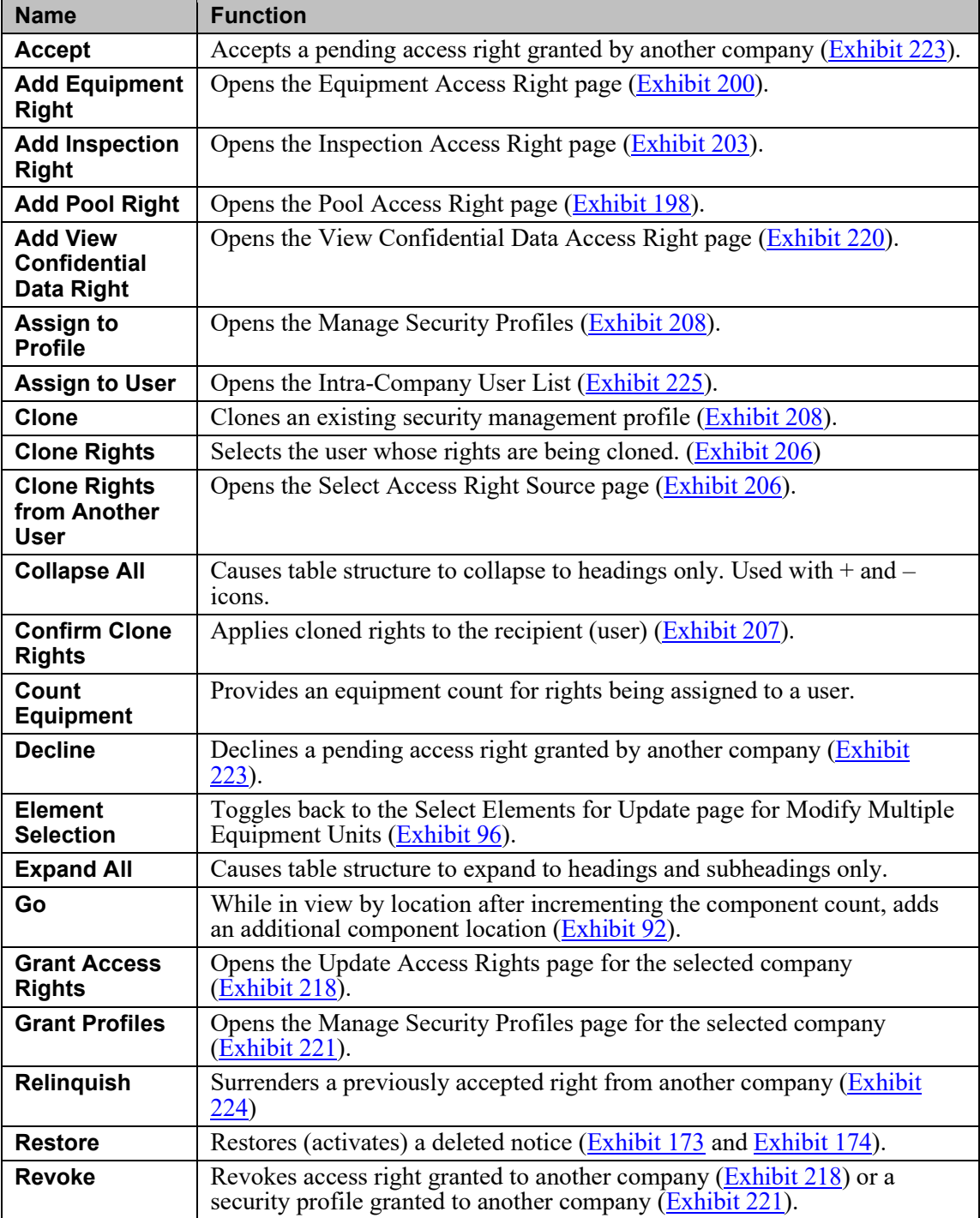

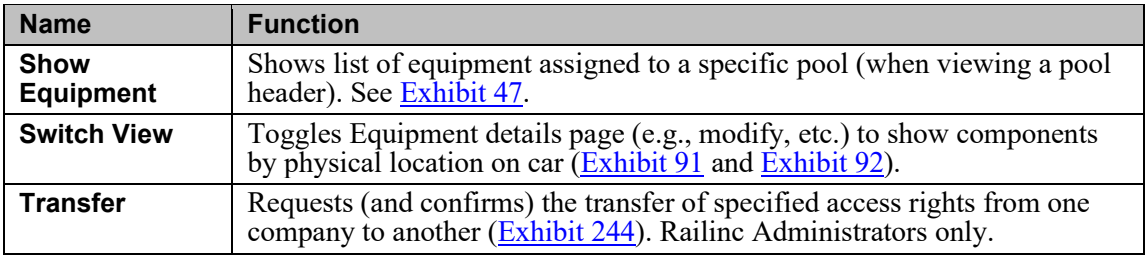

#### **Umler Icons and Indicators**

Umler uses application-specific icons and indicators to assist you:

#### <span id="page-15-0"></span>*Exhibit 7. Umler-Specific Icons*

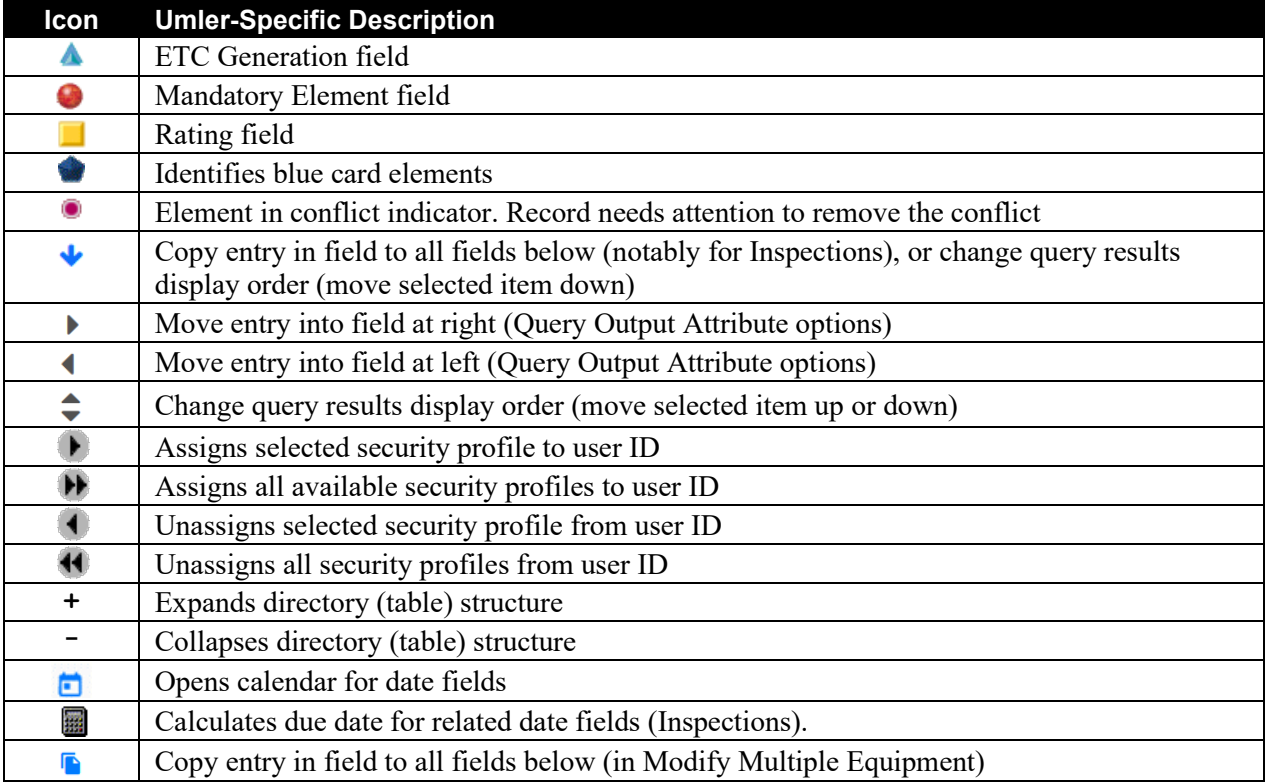

### <span id="page-16-0"></span>**Getting Started**

The Umler application is accessed using the Railinc Single Sign-On (SSO), which can be accessed from the Railinc portal at [https://public.railinc.com.](https://public.railinc.com/) The SSO log in is located at the upper right of the page. Refer to [Register to Use Railinc SSO.](#page-16-1)

### <span id="page-16-1"></span>**Register to Use Railinc SSO**

Each Umler user must register to use Railinc Single Sign-On. It is beyond the scope of this document to describe the use of Railinc Single Sign-On. Refer to *[Railinc SSO and Launch Pad](https://public.railinc.com/sites/default/files/documents/SSOUserGuide.pdf)  [User Guide](https://public.railinc.com/sites/default/files/documents/SSOUserGuide.pdf)*.

Once SSO registration is complete, you must request access to Umler within SSO.

### <span id="page-16-2"></span>**Requesting Umler Access**

After authorization to use Railinc SSO is received, you must request general access to Umler following instruction in the *[Railinc SSO and Launch Pad User Guide](https://public.railinc.com/sites/default/files/documents/SSOUserGuide.pdf)*.

When you receive the email notification that you have access to Umler, you can login and begin using Umler. Refer to **[Logging In.](#page-16-3)** 

Access to certain functions within Umler are handled by your local Umler administrator who has the SSO rights to specify local Umler user's tasks (and menu items). Some advanced Umler tasks are billable from Railinc to the requesting road, so access is carefully controlled via SSO.

## <span id="page-16-3"></span>**Logging In**

Use the following procedure to log into Umler:

- 1. Open your internet browser and enter [https://public.railinc.com](https://public.railinc.com/) to open the Railinc website.
- 2. Select the **Customer Login** link in the upper right of the page. The Account Access page is displayed.
- 3. Enter your **User ID** and **Password**. Select **Sign In**. The Railinc Launch Pad is displayed.
- 4. Select **Umler** in the **My Applications section.** 
	- a. If you are authorized to act on behalf of just one company, the Umler Home/Welcome page is displayed (*Exhibit 8*).
	- b. If you are authorized to act on behalf of more than one company, the User Mark Selection pop-up displays  $(Exhibit 2)$ . Enter or select the company you want to represent and click the **Select** button. The Umler Home page is displayed [\(Exhibit 8\)](#page-17-2).

## <span id="page-17-0"></span>**Logging Off**

If the SSO Login is still needed for other SSO applications, select the **Launch Pad** link, which closes Umler and returns to the Launch Pad/SSO Welcome page where other applications can be selected.

On any Umler page, select the **Sign Out** link at the upper right of the page. The Railinc SSO login page is displayed.

## <span id="page-17-1"></span>**Home Page**

#### <span id="page-17-2"></span>*Exhibit 8. Umler Welcome/Home*

<span id="page-17-3"></span>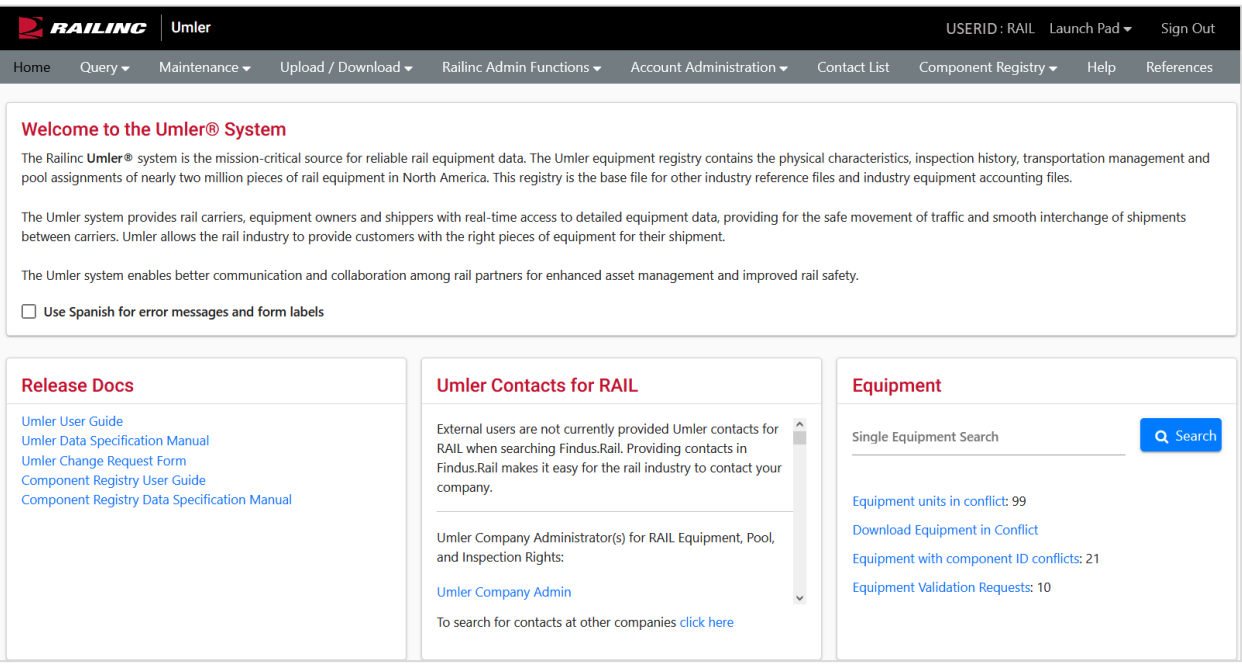

Functions on this page include:

- Check the box under the information window to view error messages, page titles, instructions, and command buttons in Spanish.
- Select an Umler application menu item (refer to  $\frac{Exhibit 5}{.}$ ).
- Use the Single Equipment Search function as described in **Single Equipment Search**.
- View/update equipment in conflict by selecting the **Equipment units in conflict** link. See [View/Update Equipment Units in Conflict.](#page-18-1)
- View/Accept/Reject Equipment Validation Requests by selecting the Equipment Validation Requests link. See [Equipment Validation Requests.](#page-19-0)
- Send an email to your company (MARK) Umler contacts.
- Search for other company's contacts.

#### <span id="page-18-0"></span>**Single Equipment Search**

While on the Home/Welcome page, type an equipment ID in the **Single Equipment Search** text box and select **Search**. The Single Equipment Search page is displayed [\(Exhibit 9\)](#page-18-2).

<span id="page-18-2"></span>*Exhibit 9. Single Equipment Search*

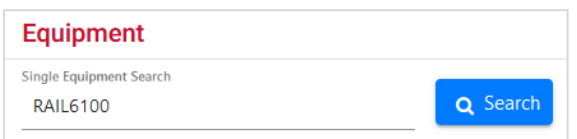

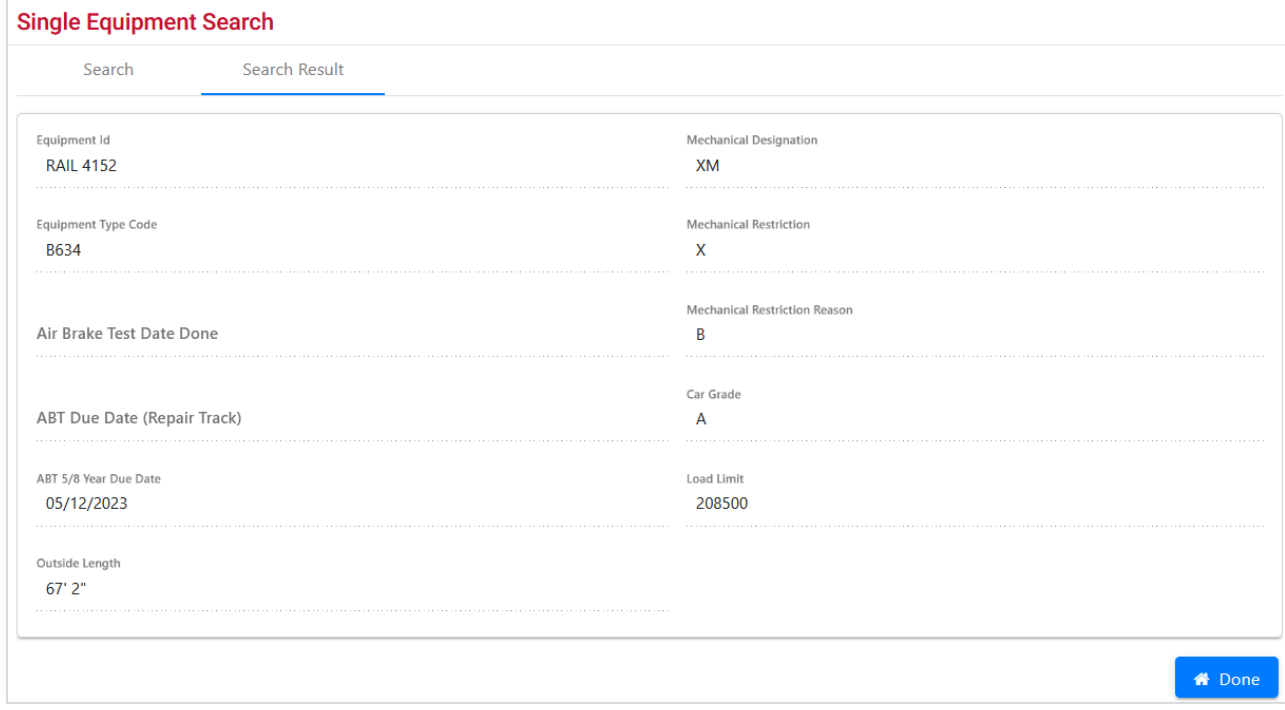

This page is for viewing only. Select the **Search** tab to perform another search.

To exit the page, select **Done** to return to the Home/Welcome page, or select an Umler application menu item (refer to  $\frac{\text{Exhibit 5}}{\text{Ex}}$ ).

#### <span id="page-18-1"></span>**View/Update Equipment Units in Conflict**

When the **Equipment Units in Conflict** link is selected, a query with those units is automatically executed [\(Exhibit 10\)](#page-19-1).

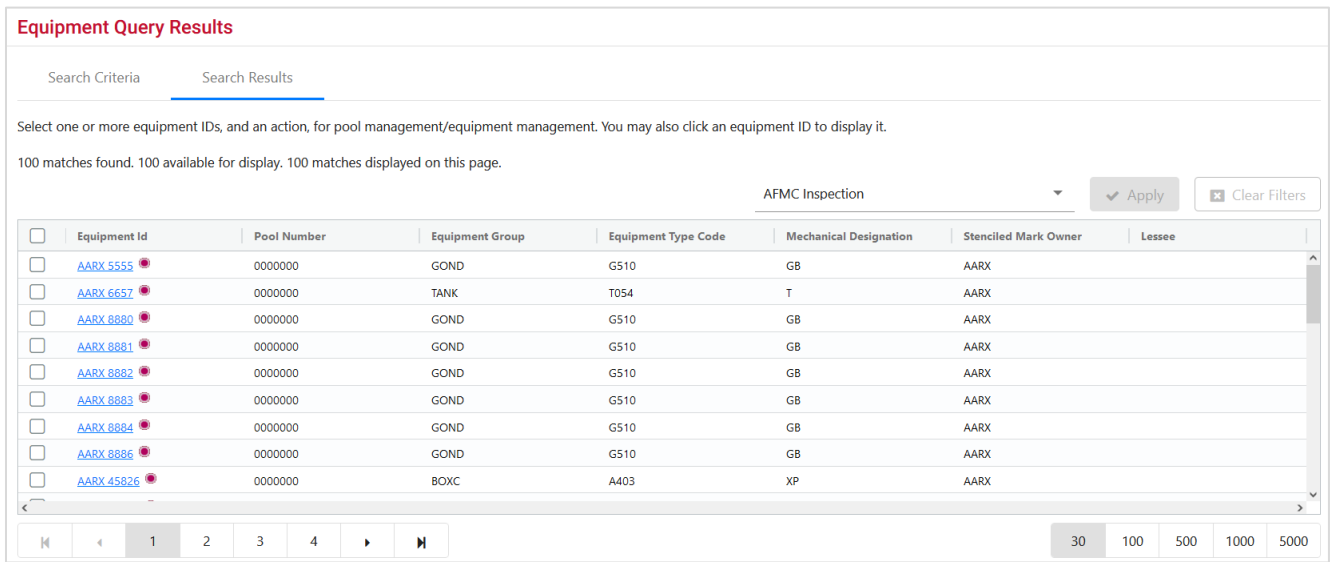

#### <span id="page-19-1"></span>*Exhibit 10. Equipment Units in Conflict Auto Query*

Use the Equipment ID link to display the unit or select the checkbox beside the unit(s), and if authorized, choose **Modify Equipment** from the Action drop-down to edit those units in conflict. Refer to [Exhibit 31.](#page-38-1) Refer also to [Modify Single Equipment](#page-78-0) for modification instructions.

#### <span id="page-19-0"></span>**Equipment Validation Requests**

When the **Equipment Validation Requests** link is selected on the Umler Home page (**Exhibit 8**), the list of Equipment Validation Requests opens. These equipment IDs are associated with your MARK(s) and Equipment Validation Requests records have been created for them based on four consecutive 'Bad' readings, Mismatched AEI Tag Detector readings and Umler information for Axle Count and or Equipment Group of that equipment.

> When an Equipment Validation Request is created on active equipment, an Umler Tickler notification should be created and sent to the equipment (car) owner for the equipment. See [Configure Ticklers](#page-204-0) for details.

#### <span id="page-19-2"></span>*Exhibit 11. Equipment Validation Request*

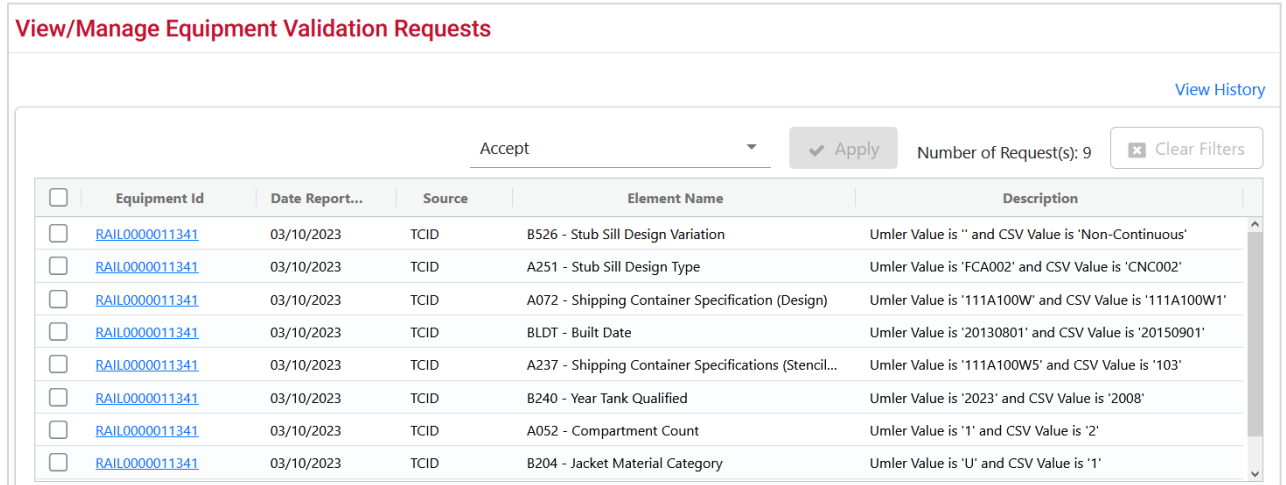

#### **View Equipment Validation Requests**

An active **Equipment Validation Request** record is created when:

- Detectors log 4 or more bad reads for Axle Count (A024) when comparing equipment to Umler data
- Detectors log 4 or more bad reads for AEI tag mismatch of Equipment Group (0002)

An **Equipment Validation Request** record is moved to History when:

- Records in Umler are Accepted or Rejected
- A record is older than 90 days and no action has been taken

An **Equipment Validation Request** record is deleted when:

- Detectors log 3 or more good reads (following 4 or more bad reads)
- A record is deleted from History after 90 days, see [View History.](#page-20-1)

The **Equipment ID** link opens the **Display Unit** page with the equipment details. For more information about **Display Unit**, see [Exhibit 16.](#page-23-2)

#### **Accept/Reject Validation Requests**

User the follow procedure to accept/reject equipment validation requests:

- 1. Select the **Equipment ID** by clicking the appropriate checkbox(es).
- 2. From the drop-down list in the upper right side of the page, select **Accept** or **Reject** from the list. Click **OK**.
	- a. Selecting **Accept** means that you have corrected the issue, whether it required a manual update in the Umler Modify Equipment page or fix of the AEI tag.
	- b. Selecting **Reject** means that the equipment or tag has already been corrected or is not a validation issue.

#### <span id="page-20-1"></span>**View History**

Click the **View History** link to view the history of all equipment IDs that have been Accepted or Rejected or are older than 90 days without any action being taken.

<span id="page-20-0"></span>*Exhibit 12. Equipment Validation Request History*

| <b>Equipment Validation Request History</b> |             |               |                          |                                                  |                    |                         |                                           |
|---------------------------------------------|-------------|---------------|--------------------------|--------------------------------------------------|--------------------|-------------------------|-------------------------------------------|
|                                             |             |               |                          |                                                  |                    |                         | View/Manage Equipment Validation Requests |
|                                             |             |               |                          |                                                  |                    | Number of Request(s): 1 | <b>x</b> Clear Filters                    |
| <b>Equipment Id</b>                         | Date Report | <b>Source</b> | <b>Element Na</b>        | <b>Description</b>                               | <b>Disposition</b> | <b>Disposition By</b>   | Disposition                               |
| RAIL0000011341                              | 03/10/2023  | <b>TCID</b>   | <b>Equipment Builder</b> | Umler Value is 'UTLX' and CSV<br>Value is 'ACFX' | Accepted           | <b>AUTOUMLR</b>         | 05/24/2023                                |

### <span id="page-21-0"></span>**Email Umler Administrators for MARK**

To email an Umler administrator for the login mark, select the **name link** in the contact column. An email for that administrator is opened. Indicate the Umler needs and send the email.

## <span id="page-21-1"></span>**Find Other Company Contacts**

When the **Click here** link at the bottom of the Home page is selected, the FindUs.Rail application opens. Refer to **Contact List** for additional information.

### <span id="page-22-0"></span>**Query**

When **Query** is selected from the Umler menu, the Query menu displays (*Exhibit 13*).

## <span id="page-22-1"></span>**Menu & Options**

#### <span id="page-22-2"></span>*Exhibit 13. Query Menu*

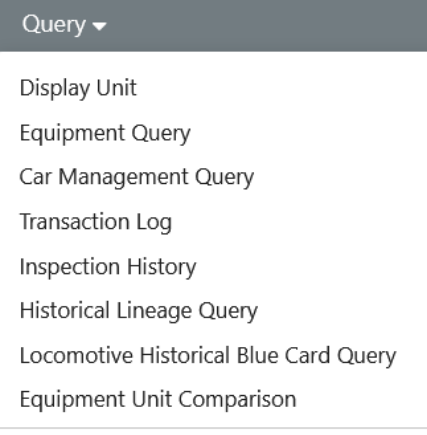

[Exhibit 14](#page-22-3) describes the tasks available in the Query menu.

<span id="page-22-3"></span>*Exhibit 14. Query Menu Items and Descriptions*

| <b>Menu</b> Item                           | <b>Description</b>                                                                                                    |
|--------------------------------------------|----------------------------------------------------------------------------------------------------|
| <b>Display Unit</b>                        | Allows you to view the entire Umler record for a specified equipment ID.                                                                                                    |
| <b>Equipment Query</b>                     | Allows you to query for equipment unit information. Provides access to saved<br>queries.                                                                                                    |
| <b>Car Management</b><br><b>Query</b>      | Allows you to search for specific pools and equipment in order to view pool<br>header and assignment data and perform edits.                                                                                                    |
| <b>Transaction Log</b>                     | The transaction log provides a history of all activity (related to equipment and<br>pool data) successfully applied to the system. This page provides a search engine<br>that allows you to query transaction records by various criteria such as transaction<br>type and equipment group. You can view the details of found transaction records. |
| <b>Inspection History</b>                  | Allows a user to request inspection history of equipment or by inspection types.                                                                                                    |
| <b>Historical Lineage</b><br><b>Query</b>  | Allows a user to request and view a lineage query for a single piece of equipment.                                                                                                    |
| <b>Equipment Unit</b><br><b>Comparison</b> | Allows a user to view the differences between any two pieces of equipment in the<br>same equipment category.                                                                                                    |

### <span id="page-23-0"></span>**Display Unit**

This function is used to view all details of an Umler record for a specified equipment ID. Based on user permissions, some confidential fields may not be displayed.

Use the following procedure to display a record:

1. From the main menu, select **Query** > **Display Unit**. The Display Unit page is displayed [\(Exhibit 15\)](#page-23-1).

```
Exhibit 15. Display Unit
```
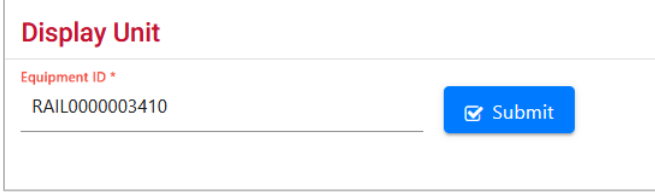

2. Enter a valid **Equipment ID** and select **Submit**. If the Equipment ID is not valid, an error message is displayed, otherwise the Display Unit Search Results (read-only) page is displayed [\(Exhibit 16\)](#page-23-2).

<span id="page-23-2"></span>*Exhibit 16. Display Unit Search Results – Default Expanded View*

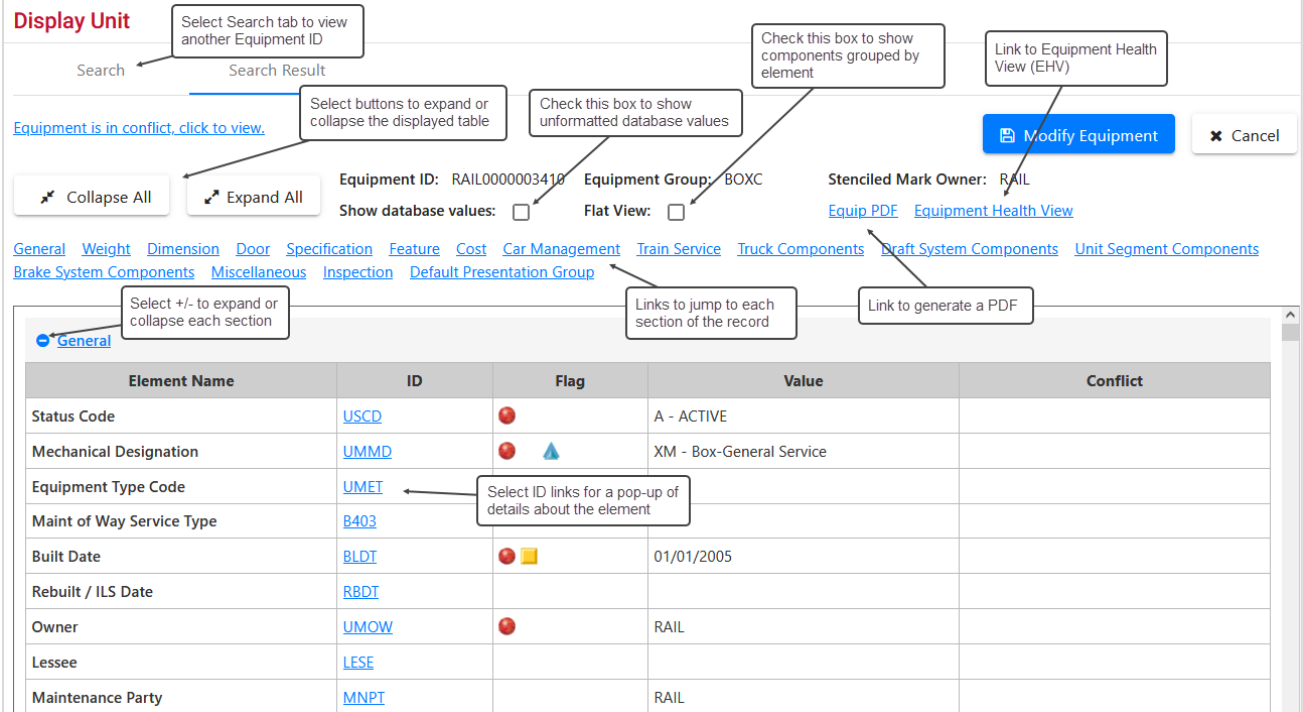

• Scroll the table using the scroll bar or the navigation links above the table

- Use the **Collapse All** button to collapse the table to headings only (**Exhibit 17**):
	- General
	- Weight
	- Dimension
	- Specification
	- Feature
	- Cost
	- Blue Card (locomotive only)
	- Car Management
- Train Service
- Truck Components
- Draft System Components
- Unit Segment Components
- Intermodal
- Miscellaneous
- Inspection
	- Default Presentation Group
- Use the **Expand All** button to fully expand the table.
- Use the **+** and **-** icons beside the headings to open or close them individually.
- Check **Show database values** to see unformatted database values (this is a toggle uncheck to return to the formatted view).
- Check Flat View to see Components grouped by similar element for easier comparisons [\(Exhibit 18\)](#page-25-1).
- Select the **Equip PDF** link to open a printable version of the record in another window/tab. The PDF can be saved or printed. To return, close the PDF window/tab.
- Select the **Equipment Health View** link to open the Equipment Health View (EHV) portal (see the *[Equipment Health View User Guide](https://public.railinc.com/sites/default/files/documents/EHV_UG.pdf)* for details).
- For locomotives, select the **Blue Card PDF** link to display a PDF version of a blue card Locomotive Inspection and Repair Record (see [Create Blue Card PDF\)](#page-25-0).
- Select the **Search** tab to submit a different Equipment ID.

#### <span id="page-24-0"></span>*Exhibit 17. Display Unit Search Results – Collapsed View*

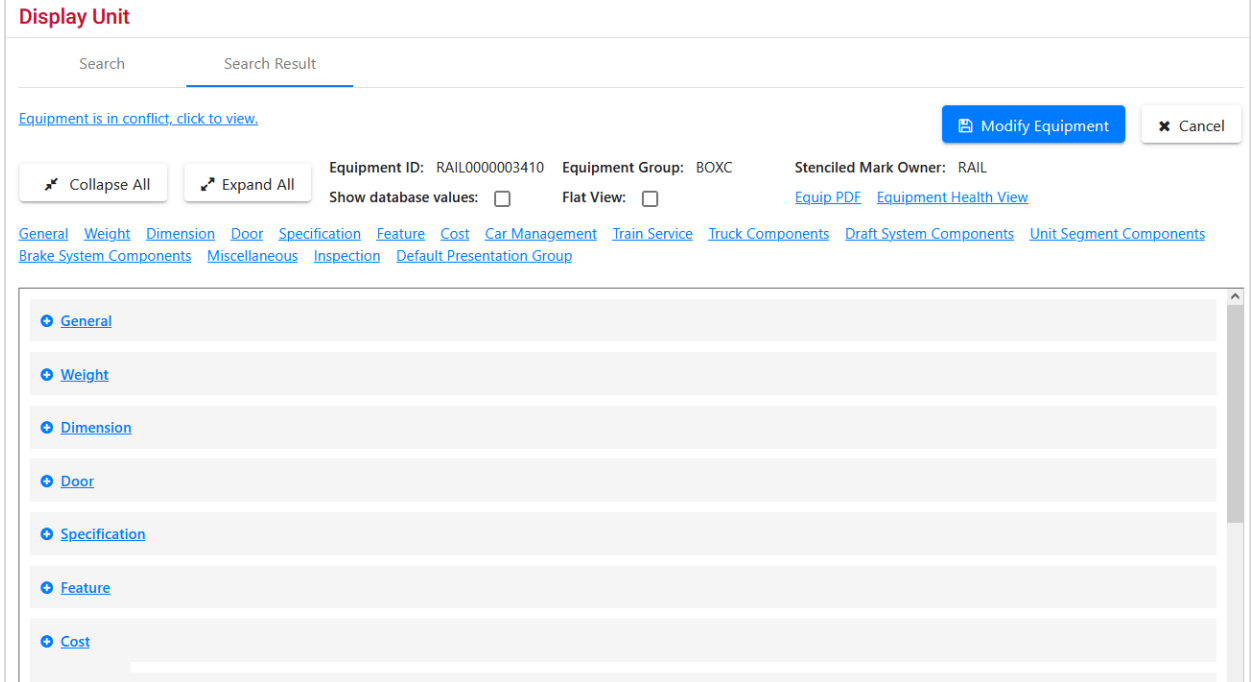

#### <span id="page-25-1"></span>*Exhibit 18. Display Unit – Flat View*

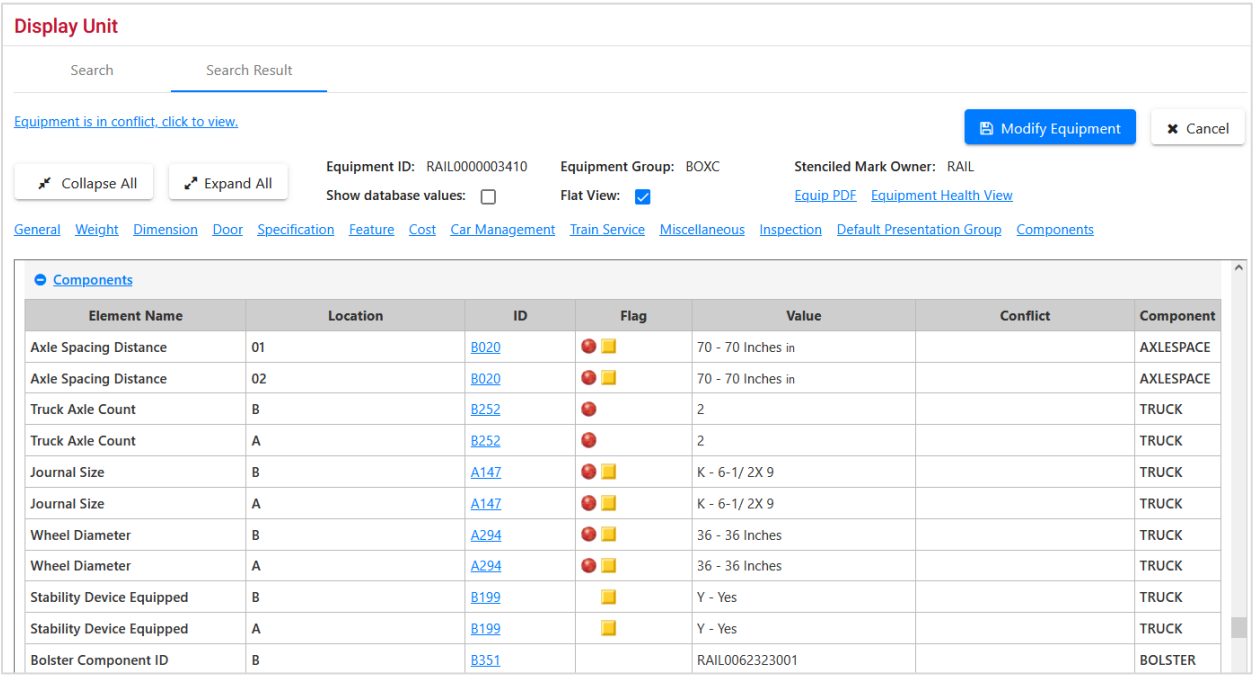

The same elements (e.g., B252) are listed in component location order (**B**-brake end, **C**-middle component, **D**-next component, and **A**-nonbrake end).

When finished viewing the record, select **Cancel**, or select another Umler application menu item (refer to [Exhibit 5\)](#page-13-2).

#### <span id="page-25-0"></span>**Create Blue Card PDF**

For locomotives, the Display Unit Search Results page contains an additional link to create a Blue Card PDF.

Use the following procedure to display a Blue Card PDF:

- 1. From the main menu, select **Query** > **Display Unit**. The Display Unit page is displayed [\(Exhibit 15\)](#page-23-1).
- 2. Enter the appropriate **Equipment ID** of a locomotive and select **Submit**. The Display Unit Search Results page for a locomotive is displayed [\(Exhibit 19\)](#page-26-0).

| <b>Display Unit</b>                                                                                                    |             |            |                                |                 |  |  |  |  |
|----------------------------------------------------------------------------------------------------|-------------|------------|--------------------------------|-----------------|--|--|--|--|
| Search Result<br>Search                                                                                                    |             |            |                                |                 |  |  |  |  |
| <b>图 Modify Equipment</b><br><b>x</b> Cancel<br>Equipment ID: RAIL0000000483<br>Equipment Group: LOCO<br><b>Stenciled Mark Owner: RAIL</b><br>★ Collapse All<br>Expand All<br><b>Blue Card PDF</b><br>Show database values: $\Box$<br>Flat View: $\Box$<br><b>Equip PDF</b> Equipment Health View<br><b>Car Management Truck Components</b><br><b>Draft System Components</b><br>Weight<br>Specification<br><b>Blue Card</b> Inspection Interval Days Emissions<br><b>Dimension</b><br>Feature<br>Cost<br>General<br><b>Default Presentation Group</b><br>Miscellaneous Inspection<br><b>General</b> |             |            |                                |                 |  |  |  |  |
| <b>Element Name</b>                                                                                                    | ID          | Flag       | Value                          | <b>Conflict</b> |  |  |  |  |
| <b>Status Code</b>                                                                                                    | <b>USCD</b> | Ø          | A - ACTIVE                     |                 |  |  |  |  |
| <b>Mechanical Designation</b>                                                                                                    |             |            |                                |                 |  |  |  |  |
|                                                                                                    | <b>UMMD</b> | 0          | D - Locomotive                 |                 |  |  |  |  |
|                                                                                                    | <b>B341</b> | Ø          | DFGT - Freight Diesel-Electric |                 |  |  |  |  |
|                                                                                                    | <b>UMET</b> |            | D112                           |                 |  |  |  |  |
| <b>Equipment Descriptor</b><br><b>Equipment Type Code</b><br><b>Built Date</b>                                                                                                    | <b>BLDT</b> | <b>O H</b> | 03/05/2007                     |                 |  |  |  |  |
| Rebuilt / ILS Date                                                                                                    | <b>RBDT</b> |            |                                |                 |  |  |  |  |
|                                                                                                    | <b>UMOW</b> | G          | <b>AAR</b>                     |                 |  |  |  |  |
| Owner<br>Lessee                                                                                                    | LESE        |            |                                |                 |  |  |  |  |

<span id="page-26-0"></span>*Exhibit 19. Display Unit Search Results for a Locomotive*

3. Select the **Blue Card PDF** link. The Blue Card PDF downloads to your machine and is displayed as a PDF [\(Exhibit 20\)](#page-26-1).

<span id="page-26-1"></span>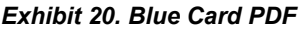

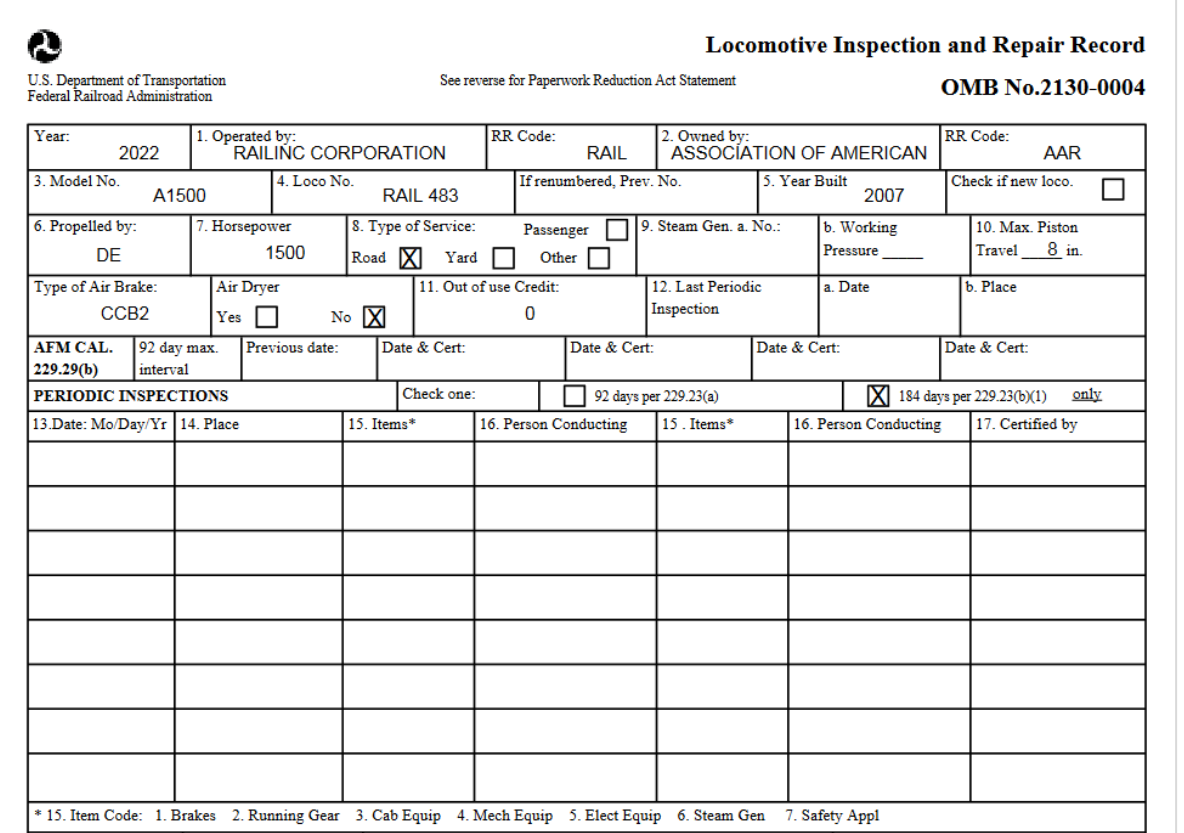

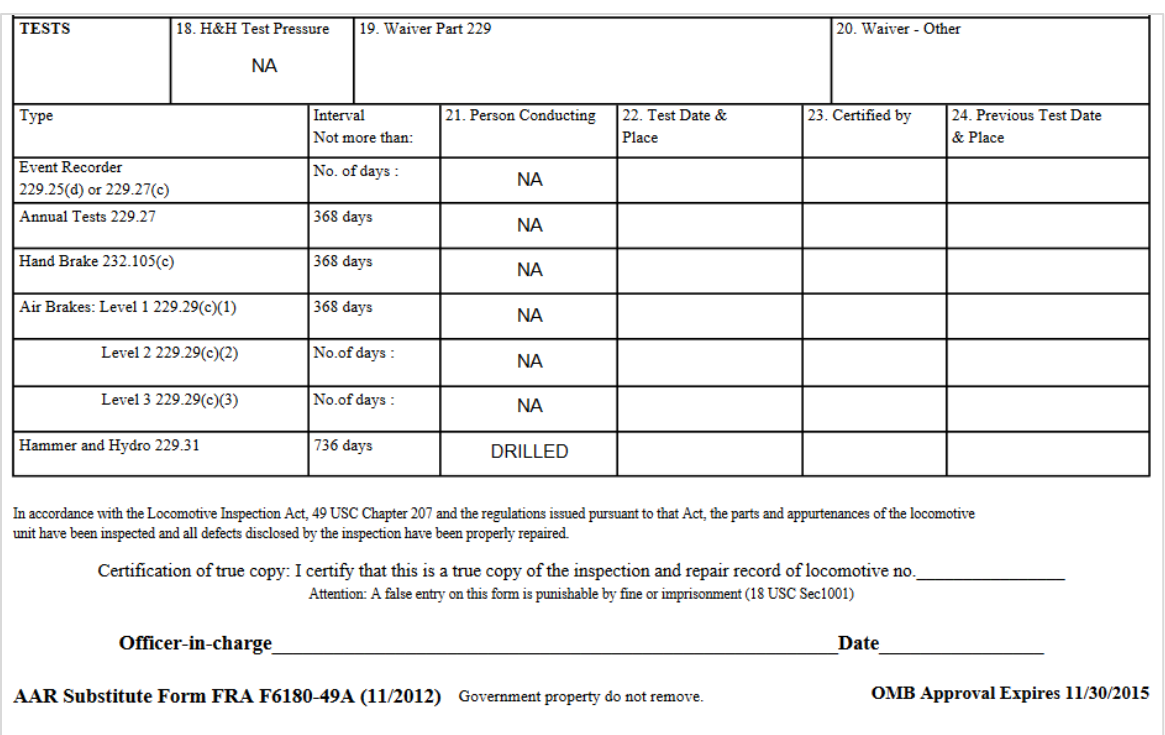

4. Where appropriate, use the options with the PDF Viewer to print the Blue Card.

### <span id="page-28-0"></span>**Equipment Query**

The Equipment Query allows you to search for equipment unit information. You can also save queries to be used again later. Choosing unique or precise criteria provides results in less time. If looking for a single equipment with limited information, consider the Single Equipment Search on the Umler Home page (refer to [Single Equipment Search\)](#page-18-0).

Use the following procedure to search for equipment:

1. From the main menu, select **Query** > **Equipment Query**. The Equipment Query page is displayed [\(Exhibit 21](#page-28-1) and [Exhibit 24\)](#page-31-0).

<span id="page-28-1"></span>*Exhibit 21. Equipment Query – Top* 

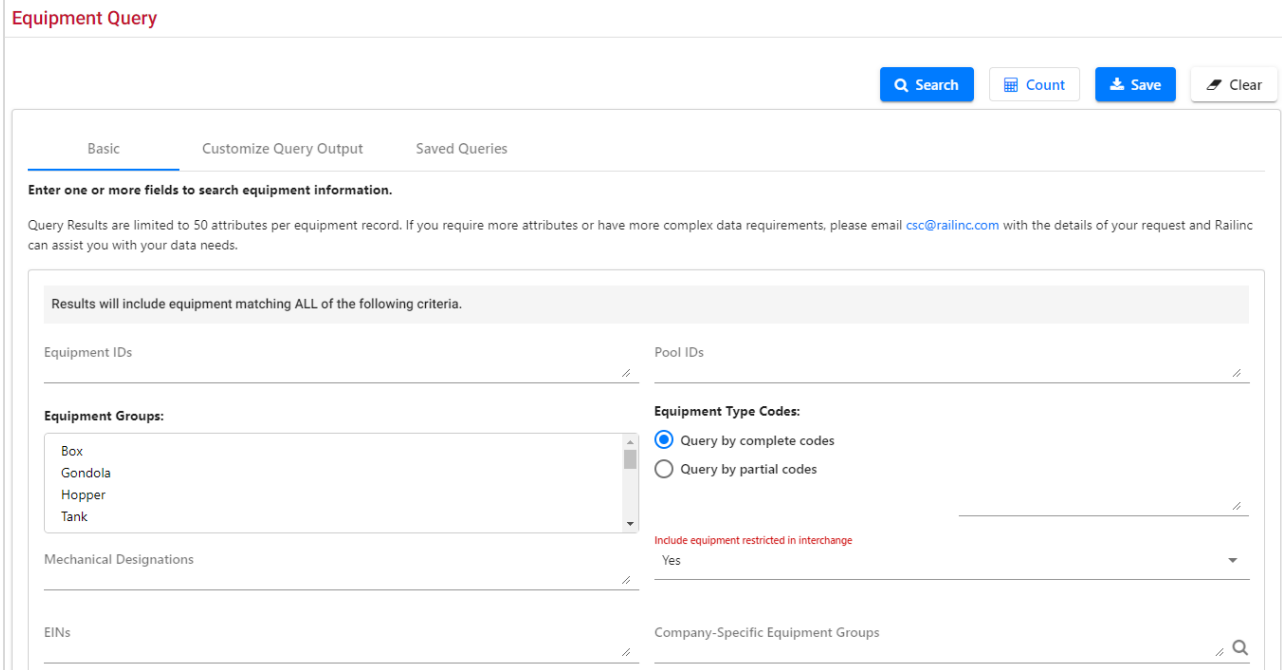

The third tab at the top of the page shows saved equipment queries. See [Viewing Saved Queries](#page-40-1) and [Save Query.](#page-41-0)

2. Enter the appropriate search criteria. At least one search parameter is required to perform a search. **\*Red** fields are mandatory.

Field Descriptions for the top of the page are shown in **Exhibit 22:** 

| <b>Field</b>    | <b>Description</b>                                                                                                    |
|-----------------|----------------------------------------------------------------------------------------------------|
| Equipment ID(s) | Enter the specific equipment ID and number (e.g., ABCD123) or search<br>with a range (e.g., ABCD123-999) or a wildcard. See $\frac{Exhibit 23}{23}$ for more<br>information. |

<span id="page-28-2"></span>*Exhibit 22. Equipment Query Field Descriptions*

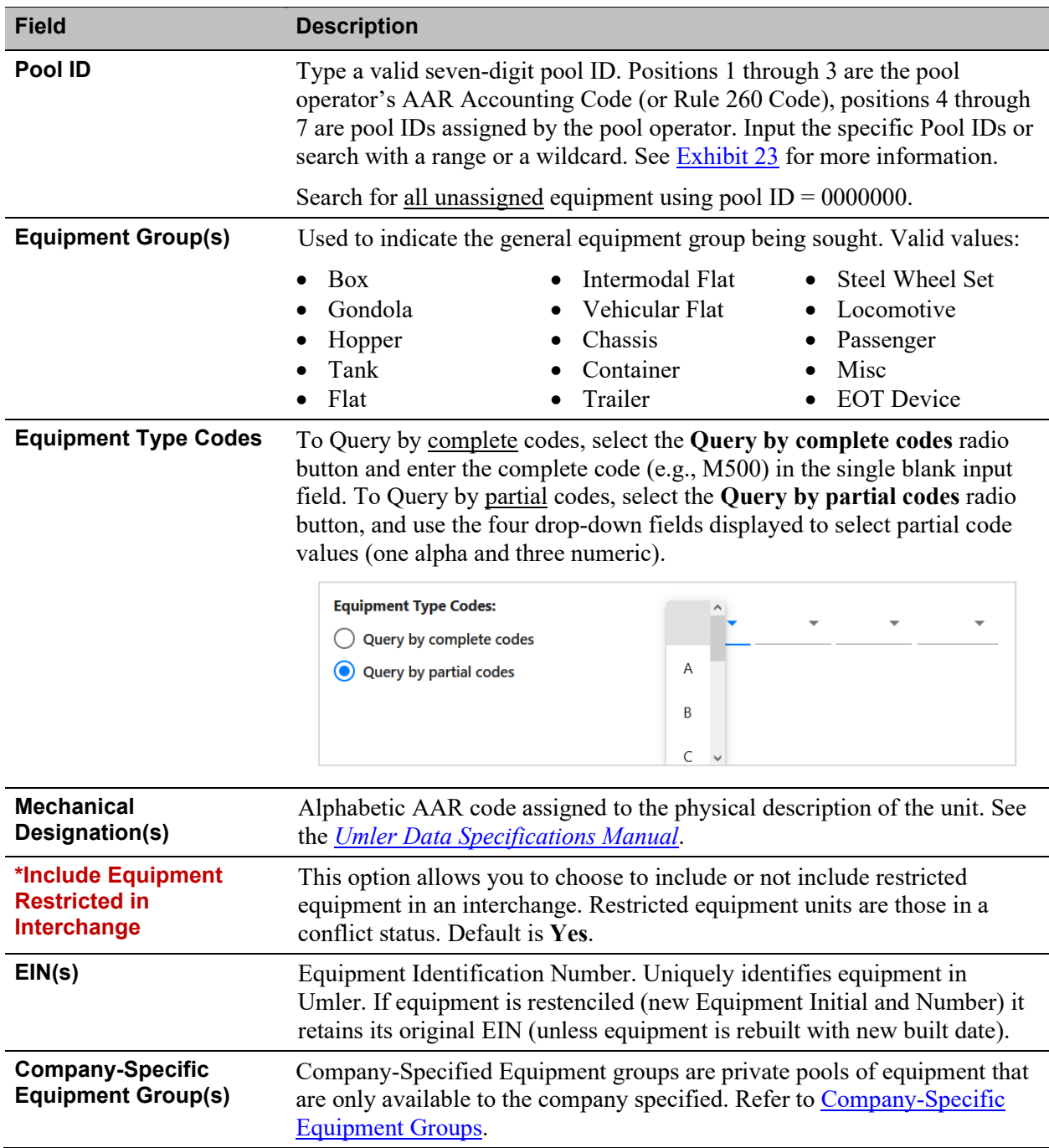

| <b>Example</b>                    |                 | <b>Expected Outcome</b>                                                                         |                                                                   |  |  |
|-----------------------------------|-----------------|-------------------------------------------------------------------------------------------------|-------------------------------------------------------------------|--|--|
| ABC 100, ABC 101, ABC 105         |                 | This range would include 3 IDs                                                                  |                                                                   |  |  |
| ABC 100-109                       |                 | This range would include 10 IDs                                                                 |                                                                   |  |  |
| ABC 100-109, ABC 112, ABC 120-129 |                 | This range would include 21 IDs                                                                 |                                                                   |  |  |
| ABC100,121,132                    |                 | Equipment Initials is optional in a range                                                       |                                                                   |  |  |
| ABC100-110,121,132                |                 | Dash and commas can be combined without Equipment Initials in a<br>range. This range has 13 IDs |                                                                   |  |  |
| $ABC$ 200                         |                 | New line is a acceptable delimiter in any of the formats above                                  |                                                                   |  |  |
| <b>ABC 204</b>                    |                 |                                                                                                 |                                                                   |  |  |
| <b>ABC 208</b>                    |                 |                                                                                                 |                                                                   |  |  |
| ABC 300; ABC 304; ABC 306         |                 |                                                                                                 | Semi-colon is an acceptable delimiter in any of the formats above |  |  |
| ABC 300.ABC 304.ABC 306           |                 | Dot is an acceptable delimiter in any of the formats above                                      |                                                                   |  |  |
| ABC 000000000*                    |                 | Wild card Character is *. This range will have 10 IDs                                           |                                                                   |  |  |
| <b>Valid Delimiters:</b>          | $\bullet$ Dot   | Comma                                                                                           | • Single quote                                                    |  |  |
|                                   | $\bullet$ Colon | • New line/Carriage Return                                                                      | • Space (with solid IDs only)                                     |  |  |
|                                   | Semi-colon      |                                                                                                 |                                                                   |  |  |

<span id="page-30-0"></span>*Exhibit 23. Equipment ID Formats/Delimiters/Wildcards*

#### <span id="page-31-0"></span>*Exhibit 24. Equipment Query – Bottom*

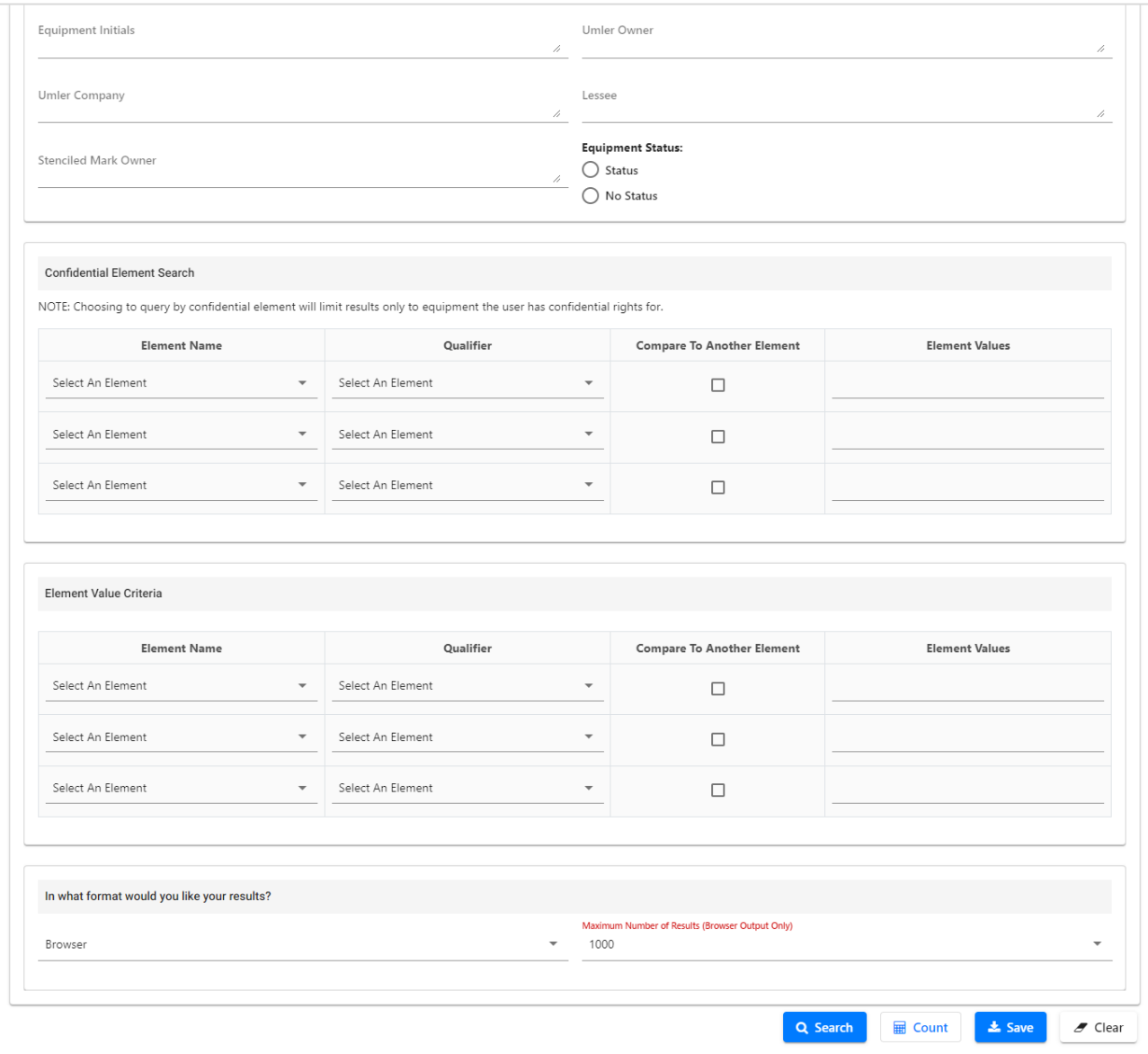

Field Descriptions for the bottom of the page are shown in **Exhibit 25:** 

<span id="page-31-1"></span>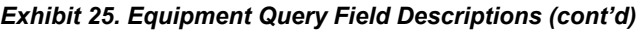

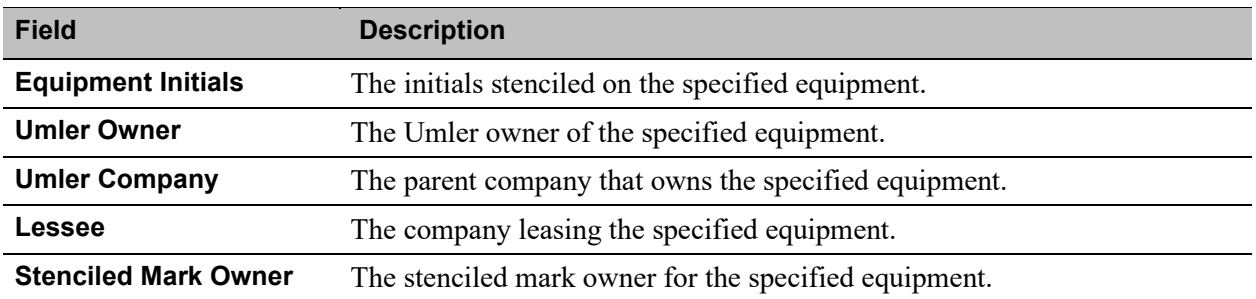

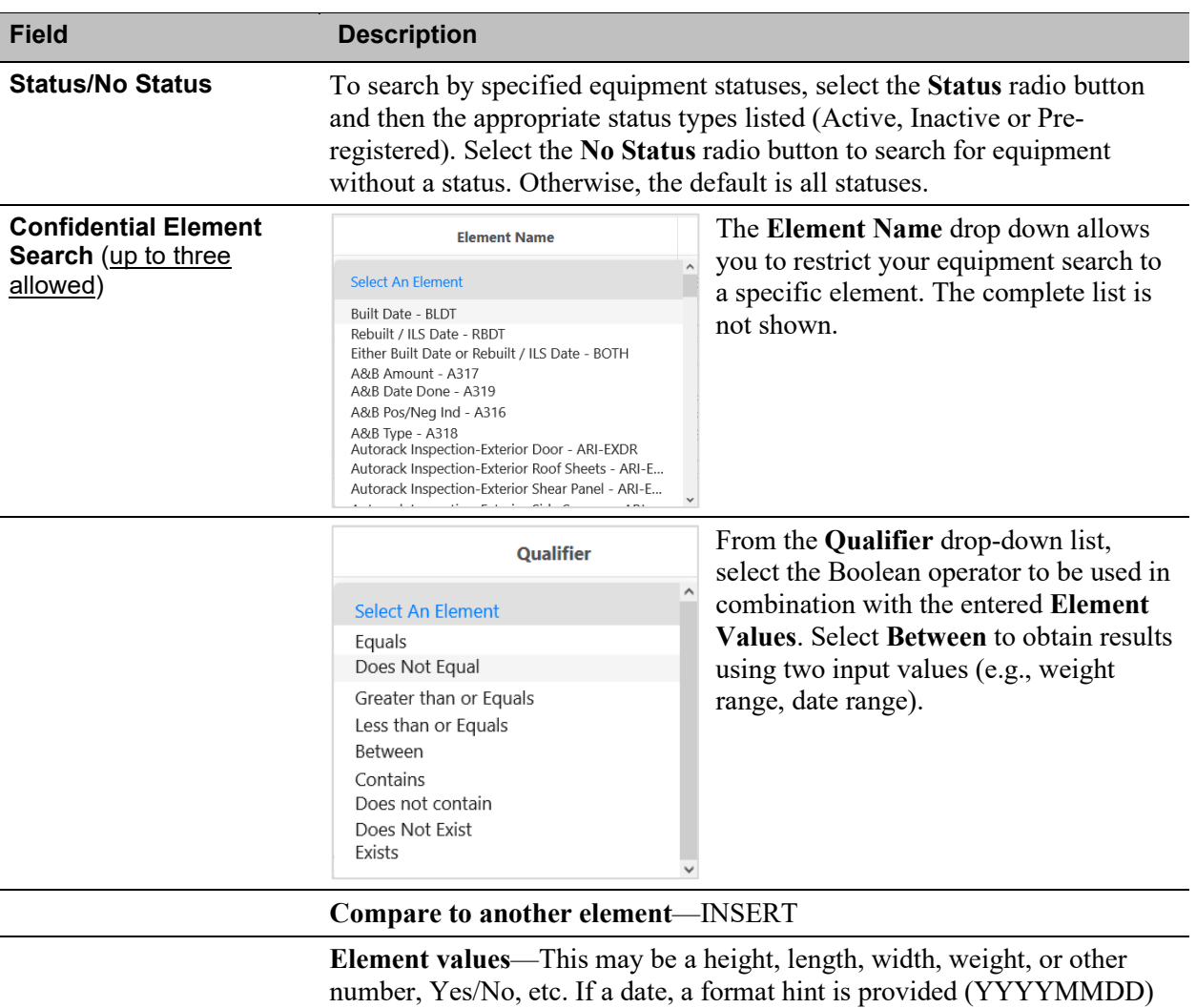

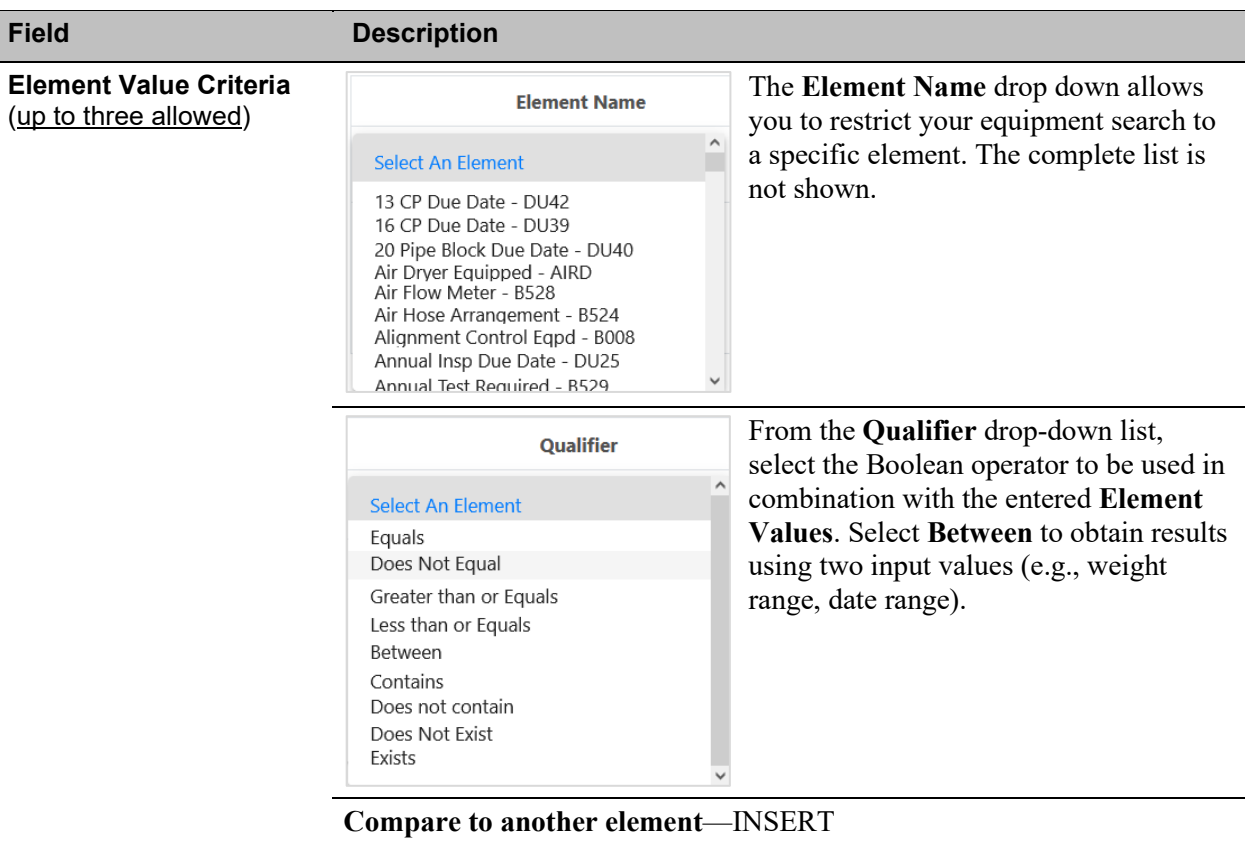

**Element values**—This may be a height, length, width, weight, or other number, Yes/No, etc. If a date, a format hint is provided (YYYYMMDD)

**Example –** How to Use Element Value Criteria/Values to View Conflicts:

- a. Select **Date of Original Conflict** from the **Element Name** drop-down.
- b. Select **Greater than or Equals** from the **Qualifier** drop-down.
- c. Enter **20230101** in the **Element Values** field.
- 3. In the **\*Output to:** drop-down list, select **Browser** to have the search results displayed in the browser (default). Otherwise, select **CSV** (comma separated values). See the Equipment Query Warning for details.
- 4. (For browser only) Set the **\*Maximum Number of Results** field to the maximum number of result records to be returned (100, 500, 1000). Default is 1000.
- 5. (Optional) Select the **Customize Query Output** tab to specify what data attributes should be included in the results displayed, and how those results should be sorted. See [Exhibit 26.](#page-34-0)

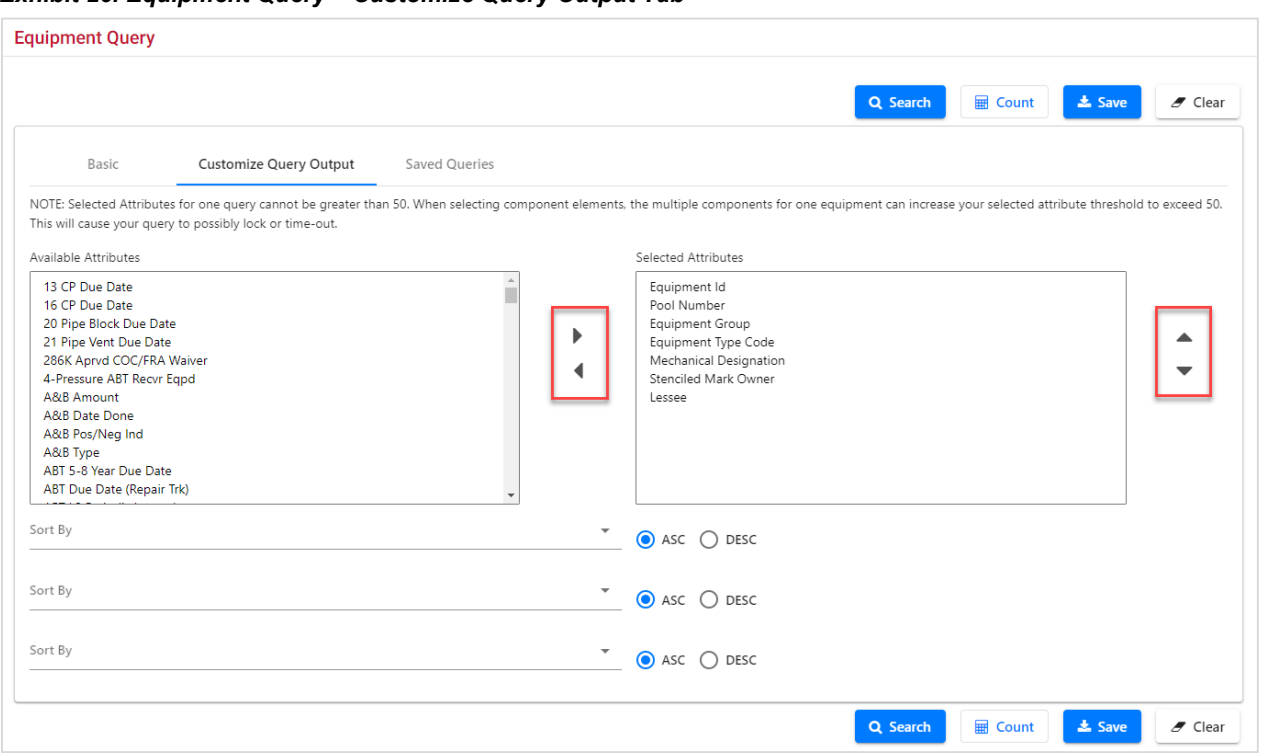

#### <span id="page-34-0"></span>*Exhibit 26. Equipment Query – Customize Query Output Tab*

- a. To add one or more attributes to **Selected Attributes** list, select from the **Available Attributes** and select the right pointing arrow (outlined in red above). For multiple selection, press **Ctrl** while making selections to move multiple attributes at one time.
- b. To remove one or more attributes, select from the **Selected Attributes** list and select the left pointing arrow (outlined in red above).
- c. Choose the up and down arrows (outlined in red above) to adjust the order of the output. The top attribute appears as the first (left) column in the results table.
- d. (Optional) Use the Sort By fields to sort results for any attributes included in the results. The first Sort By is the primary sort. The other two Sort by fields are the secondary sort and the tertiary sort. The default sort is the first three attributes listed in ascending order. In **Exhibit 26**, you might want the data sort by Lessee as a primary sort (to get potential contacts clustered together in the output). Lessee would then be selected for the first Sort By attribute.
- e. If needed, select the **Basic** tab to return to the main query input page.
- 6. Verify all criteria and output options have been specified, as shown i[n Exhibit 27,](#page-35-0) [Exhibit 28,](#page-36-0) and **Exhibit 29**.

<span id="page-35-0"></span>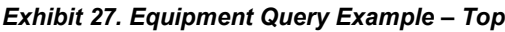

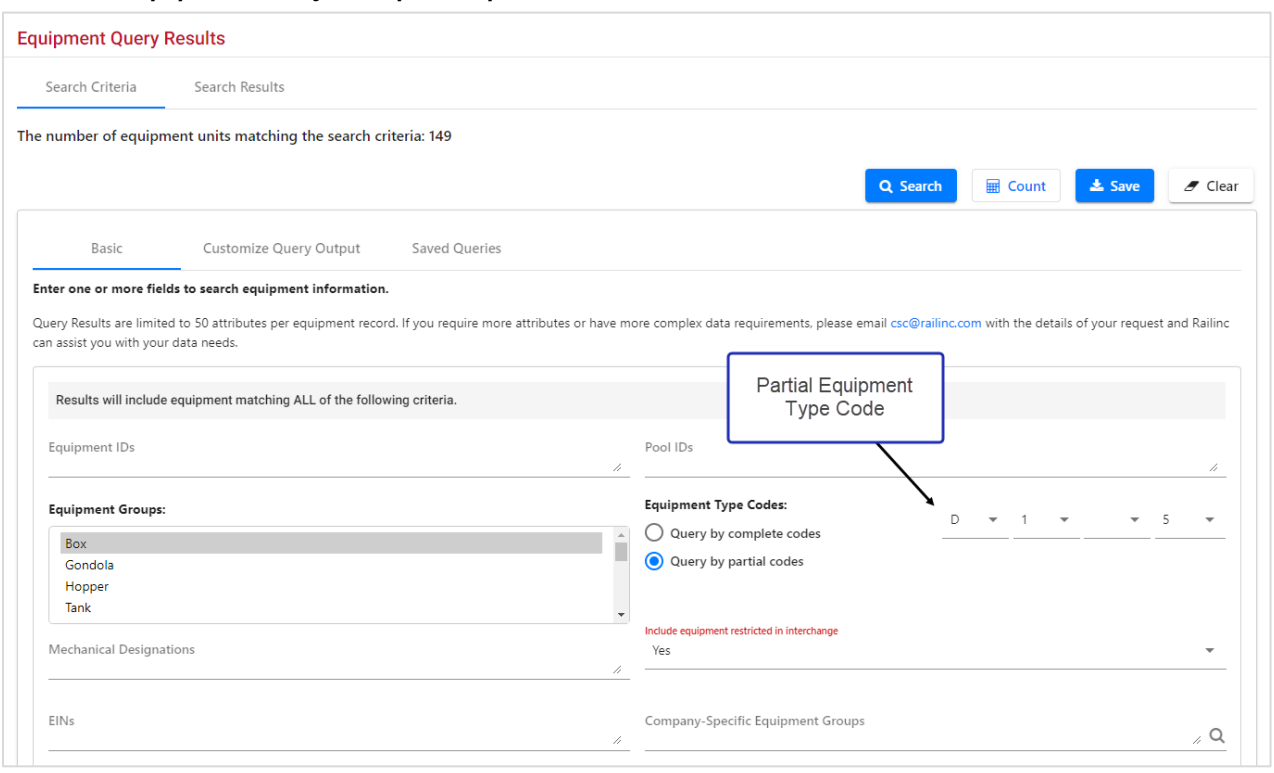
### <span id="page-36-0"></span>*Exhibit 28. Equipment Query Example – Bottom*

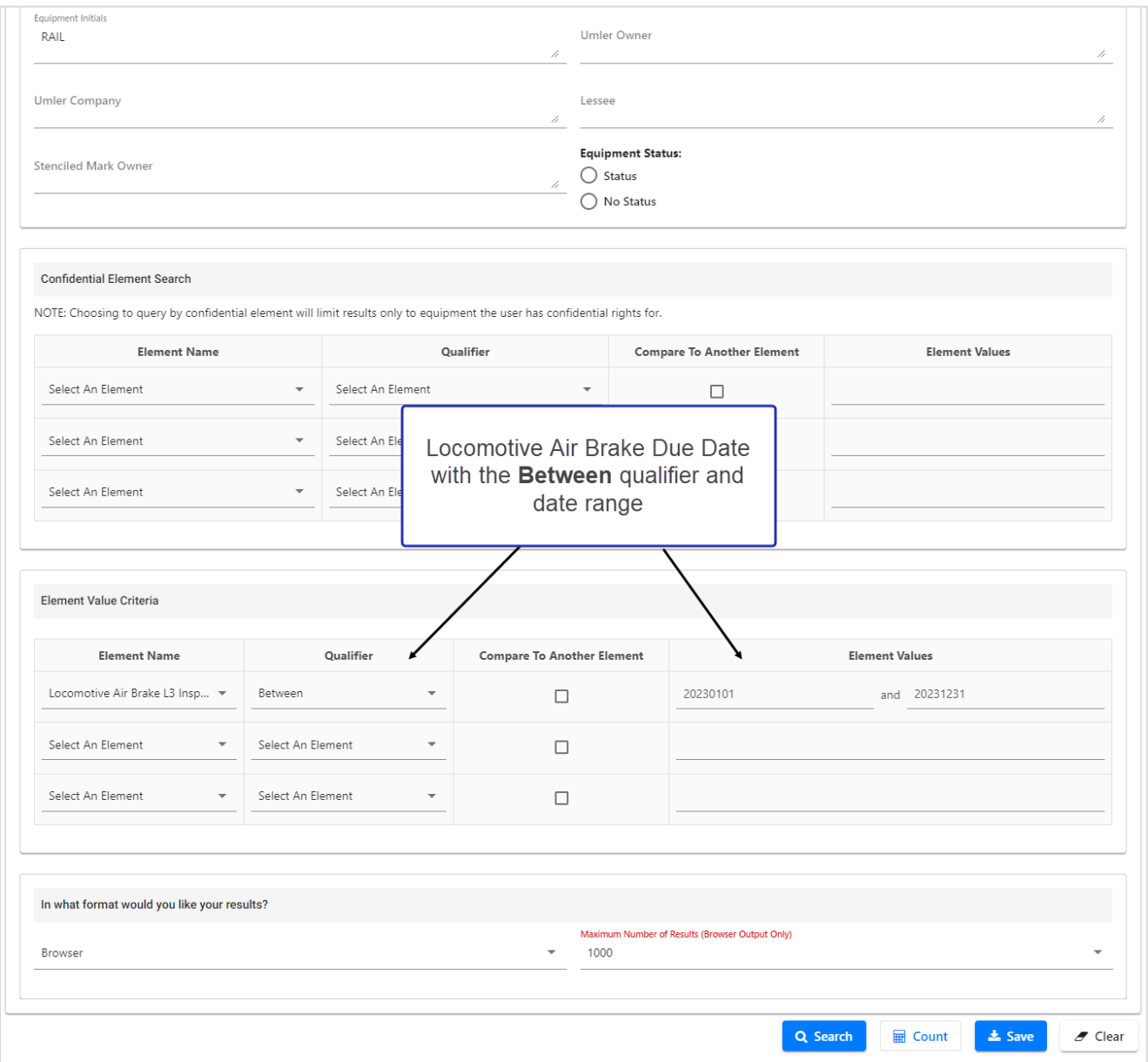

### *Exhibit 29. Equipment Query Example – Customize Query Output*

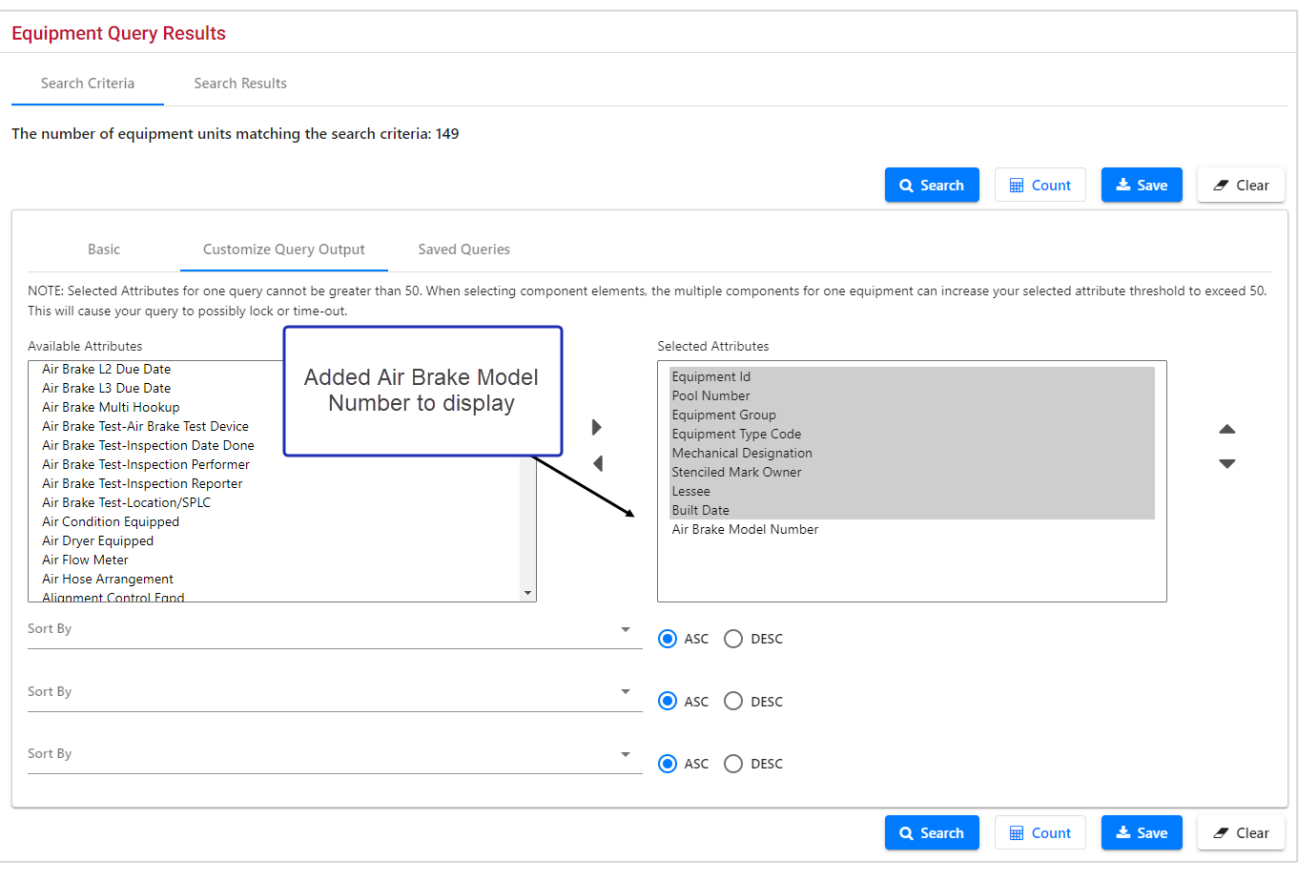

7. Select one of the processing options shown in **Exhibit 30**.

### <span id="page-37-0"></span>*Exhibit 30. Query Processing Options*

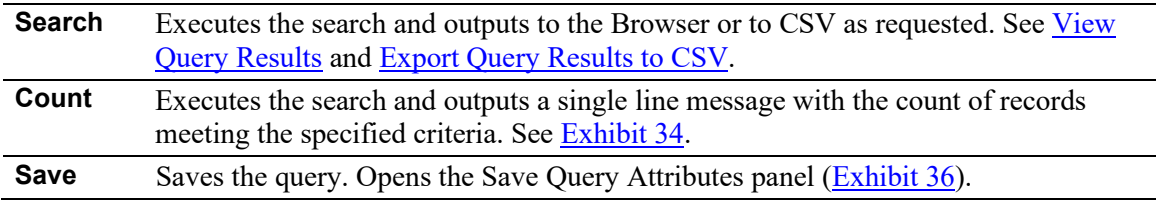

# <span id="page-38-0"></span>**View Query Results**

If Browser was selected for output, and **Search** selected, the Equipment Query Results page is displayed [\(Exhibit 31\)](#page-38-1).

<span id="page-38-1"></span>*Exhibit 31. Equipment Query Results*

|             | <b>Equipment Query Results</b><br>Search Criteria | <b>Search Results</b>                                                                                                    |                        |                            |              |                               | Action drop-down list<br>for selected records |                             |        |                        |          |
|-------------|---------------------------------------------------|----------------------------------------------------------------------------------------------------|------------------------|----------------------------|--------------|-------------------------------|-----------------------------------------------|-----------------------------|--------|------------------------|----------|
|             |                                                   |                                                                                                    |                        |                            |              |                               | (partial list shown)                          |                             |        |                        |          |
|             |                                                   | Select one or more equipment IDs, and an action, for pool management/equipment management. You may also click an equipment ID to display it. |                        |                            |              |                               |                                               |                             |        |                        |          |
|             |                                                   | 471 matches found. 471 available for display. 471 matches displayed on this page.                                                            |                        |                            |              |                               |                                               |                             |        |                        |          |
|             |                                                   |                                                                                                    |                        |                            |              | <b>AFMC Inspection</b>        | $\wedge$                                      | $\blacktriangleright$ Apply |        | <b>E</b> Clear Filters |          |
| $\boxminus$ | <b>Equipment Id</b>                               | <b>Pool Number</b>                                                                                                    | <b>Equipment Group</b> | <b>Equipment Type Code</b> | Mec          | Add to pool                   |                                               | <i><b>Vner</b></i>          | Lessee |                        |          |
| u           | ACWR 1386                                         | 0000000                                                                                                    | LOCO                   | D115                       | D            | Air Brake Test                |                                               |                             |        |                        | $\wedge$ |
| u           | <b>ASRY 3215</b>                                  | 0000000                                                                                                    | LOCO                   | D <sub>125</sub>           | D            |                               |                                               |                             |        |                        |          |
| ☑           | <b>ASRY 3505</b>                                  | 0000000                                                                                                    | LOCO                   | D125                       | D            | <b>Autorack Certification</b> |                                               |                             |        |                        |          |
| ட           | <b>BOTX 1811</b>                                  | 0000000                                                                                                    | LOCO                   | D <sub>125</sub>           | D            | Autorack Inspection           |                                               |                             |        |                        |          |
| └           | <b>CFE 3486</b>                                   | 0000000                                                                                                    | LOCO                   | D <sub>125</sub>           | D            |                               |                                               |                             |        |                        |          |
| ∟           | <b>CN 5298</b>                                    | 0000000                                                                                                    | LOCO                   | D125                       | D            | Autorack Repair               | $\ddot{\phantom{1}}$                          |                             |        |                        |          |
|             | <b>CN 6005</b>                                    | 0000000                                                                                                    | LOCO                   | D125                       | D            | $\overline{\text{CN}}$        |                                               |                             |        |                        |          |
| ☑           | CN 6022                                           | 0000000                                                                                                    | LOCO                   | D125                       | D            | <b>CN</b>                     |                                               |                             |        |                        |          |
|             | <b>CN 9525</b>                                    | 0000000                                                                                                    | <b>LOCO</b>            | D115                       | <sup>D</sup> | <b>CN</b>                     |                                               |                             |        |                        |          |
| $\mathbb N$ | 2                                                 | 5<br>3<br>4                                                                                                    | 16<br>$\cdots$         | И                          |              |                               | 30                                            | 100                         | 500    | 1000                   | 5000     |

### **View Details**

To view details for a particular equipment, select its Equipment ID Link. The Display Unit Search Results page is displayed (refer to [Exhibit 16\)](#page-23-0). Select **Cancel** on the detail page to return to the query results.

### **Revising a Search**

While viewing search results online, select the **Search Criteria** tab to modify search criteria values and then resubmit.

### <span id="page-38-2"></span>**Requesting Other Actions**

Other actions can be taken for selected equipment by selecting an action from the drop-down list (partial list show in [Exhibit 31\)](#page-38-1) and selecting **Apply**. The various actions are described in other sections of this guide.

- Add to Pool (refer to **Exhibit 128)**
- Air Brake Test (refer to  $\frac{\text{Exhibit } 131}{\text{Exhibit } 131}$ )
- Autorack Certification (refer to [Exhibit 131\)](#page-107-0)
- Autorack Inspection (refer to  $\frac{Exhibit 131}{}$ )
- Autorack Repair (refer to **Exhibit 131)**
- Car Grade Inspection (refer to [Exhibit 131\)](#page-107-0)
- Change Equipment Group (refer to **Exhibit 102)**
- [Clone Equipment](#page-72-0)
- [Delete Equipment](#page-91-0)
- Door Lube Inspection (refer to [Exhibit 131\)](#page-107-0)
- Locomotive Air Brake Inspection (refer to **Exhibit 131)**
- Locomotive Annual Inspection (refer to **Exhibit 131)**
- Locomotive Cab Signals Inspection (refer to **Exhibit 131)**
- Locomotive Inspection Due Date Update (refer to [Exhibit 131\)](#page-107-0)
- Locomotive Quarterly Inspection (refer to [Exhibit 131\)](#page-107-0)
- Locomotive RCL Inspection (refer to [Exhibit 131\)](#page-107-0)
- Locomotive Storage Event (refer to **Exhibit 131)**
- [Modify Equipment](#page-78-0) (refer to [Exhibit 91\)](#page-79-0)
- Reflectorization Event (refer to [Exhibit 131\)](#page-107-0)
- Remove from Pool (refer to **Exhibit 129)**
- [Remove Lessee](#page-98-0) (refer to [Exhibit 118\)](#page-98-1)
- Send to Conflict Check (for Railinc Administrators only)
- Update Equipment Maintenance Party (refer to **Exhibit 107)**
- Update Equipment Management Codes (refer to **Exhibit 120)**
- Vehicular Flat Car Certification (refer to [Exhibit 131\)](#page-107-0)

## <span id="page-39-0"></span>**Export Query Results to CSV**

### **Downloading the File**

If you choose CSV file for output, the browser will automatically download and save the file to the file of your choice or the Downloads folder on your computer  $(Exhibit 32)$ .

### <span id="page-39-1"></span>*Exhibit 32. File Download for CSV Output*

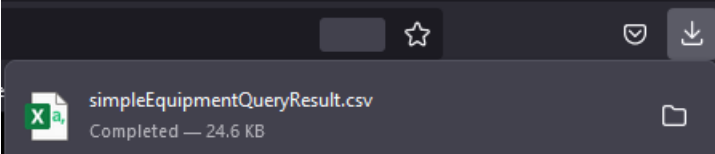

• When the file is opened, the output appears as shown in  $Exhibit 33$ .

### <span id="page-39-2"></span>*Exhibit 33. CSV Query Output in MS Excel*

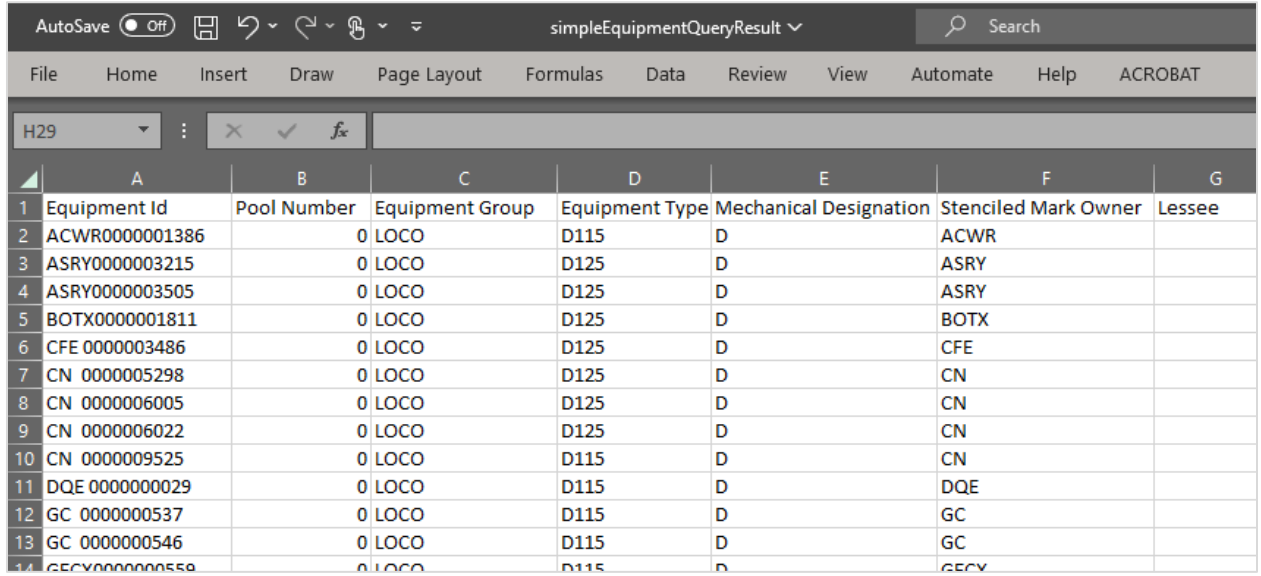

## **Request Counts for Query**

When **Count** is selected, the query is executed, but only the number of records matching the criteria is displayed [\(Exhibit 34\)](#page-40-0). No details are provided. This can be used to provide counts to purchasing departments for parts ordering, scheduling inspections, or estimating vendor service needs, etc.

<span id="page-40-0"></span>*Exhibit 34. Equipment Query With Count*

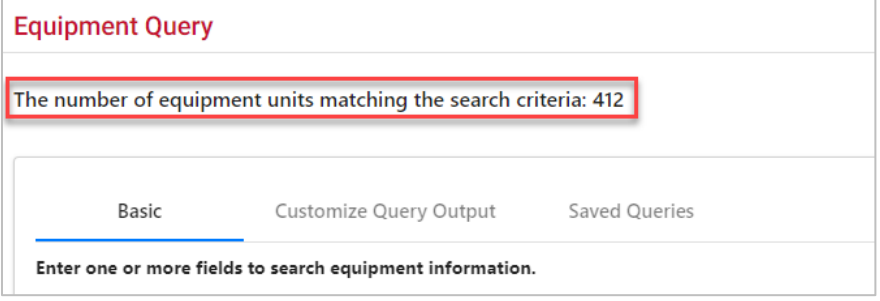

If additional details are needed, select **Search** to execute a normal query.

# **Viewing Saved Queries**

When the Saved Queries tab is selected, the Saved Queries page is displayed [\(Exhibit 35\)](#page-40-1).

### <span id="page-40-1"></span>*Exhibit 35. Saved Queries Tab*

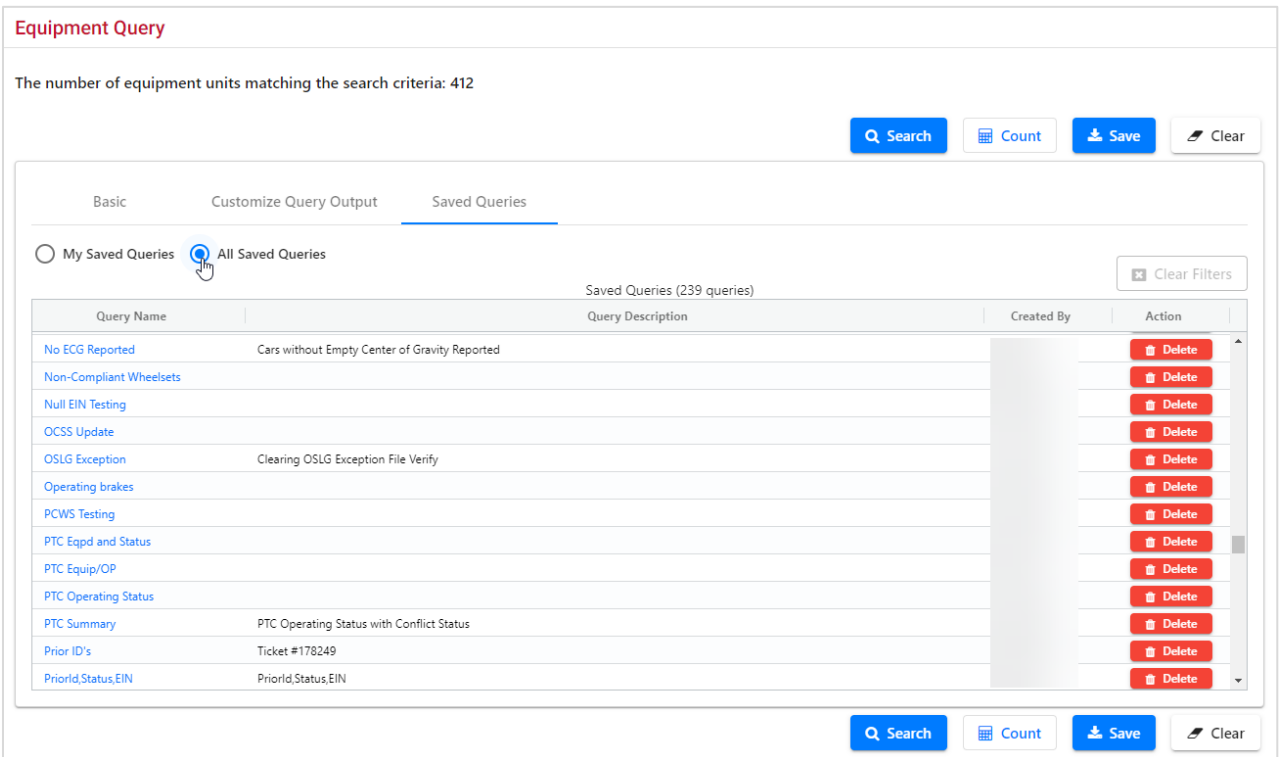

Select the **Name** link to use values saved in that query. Selecting table heading links sorts by that field. Select the **Delete** button in the **Action** column to delete a saved query. By default, users see their own queries, but can check the **All Saved Queries** radio button to view all for their company.

## **Save Query**

Queries that might be used again can be saved by selecting **Save** at the bottom of the Equipment Query [\(Exhibit 28\)](#page-36-0). Saving queries helps save input time and ensures consistent results (e.g., doing the same query across several roads). When Save is selected, the Save Query Attributes page is displayed [\(Exhibit 36\)](#page-41-0).

<span id="page-41-0"></span>*Exhibit 36. Save Query Attributes*

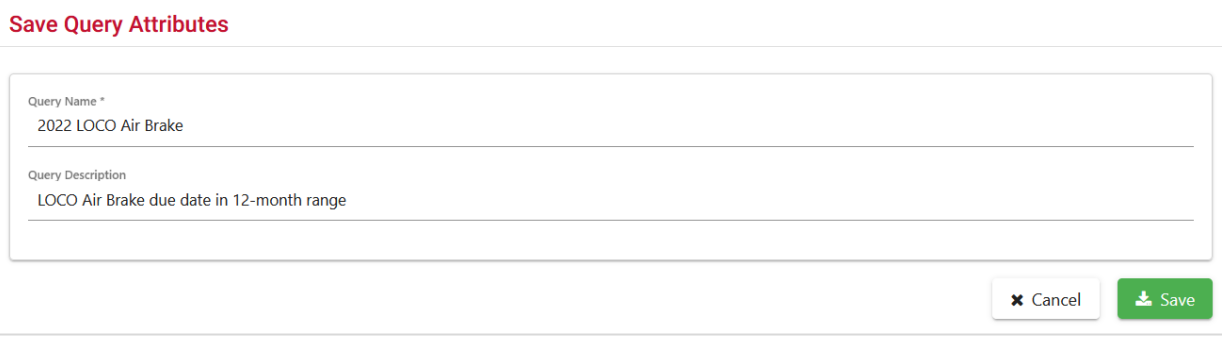

Enter the name of your query in the **Query Name** field. Optionally, enter a description in the **Query Description** field that will help you find it later. Select **Save**. The query is saved, and the "Query saved successfully" message is displayed at the top of the page.

### **Reuse a Query**

To reuse a saved query, select the **Saved Queries** tab. Select the **Name** link. The page (all tabs, if used) is populated with the saved query. Make required changed (e.g., date changes, or railroad changes, etc., and select a processing option [\(Exhibit 30\)](#page-37-0).

### **Delete a Query**

To delete a saved query, select the **Saved Queries** tab, and select the **Delete** button to the right of the query in the **Action** column.

## **Car Management Query**

The Car Management Query function is used to search for specific pools and equipment in order to view pool header and assignment data and perform edits.

## <span id="page-42-1"></span>**Equipment View**

Use the following procedure to run a Car Management Query:

1. From the main menu, select **Query** > **Car Management Query**. The Pool/Equipment Search page is displayed [\(Exhibit 37\)](#page-42-0).

<span id="page-42-0"></span>*Exhibit 37. Pool/Equipment Search*

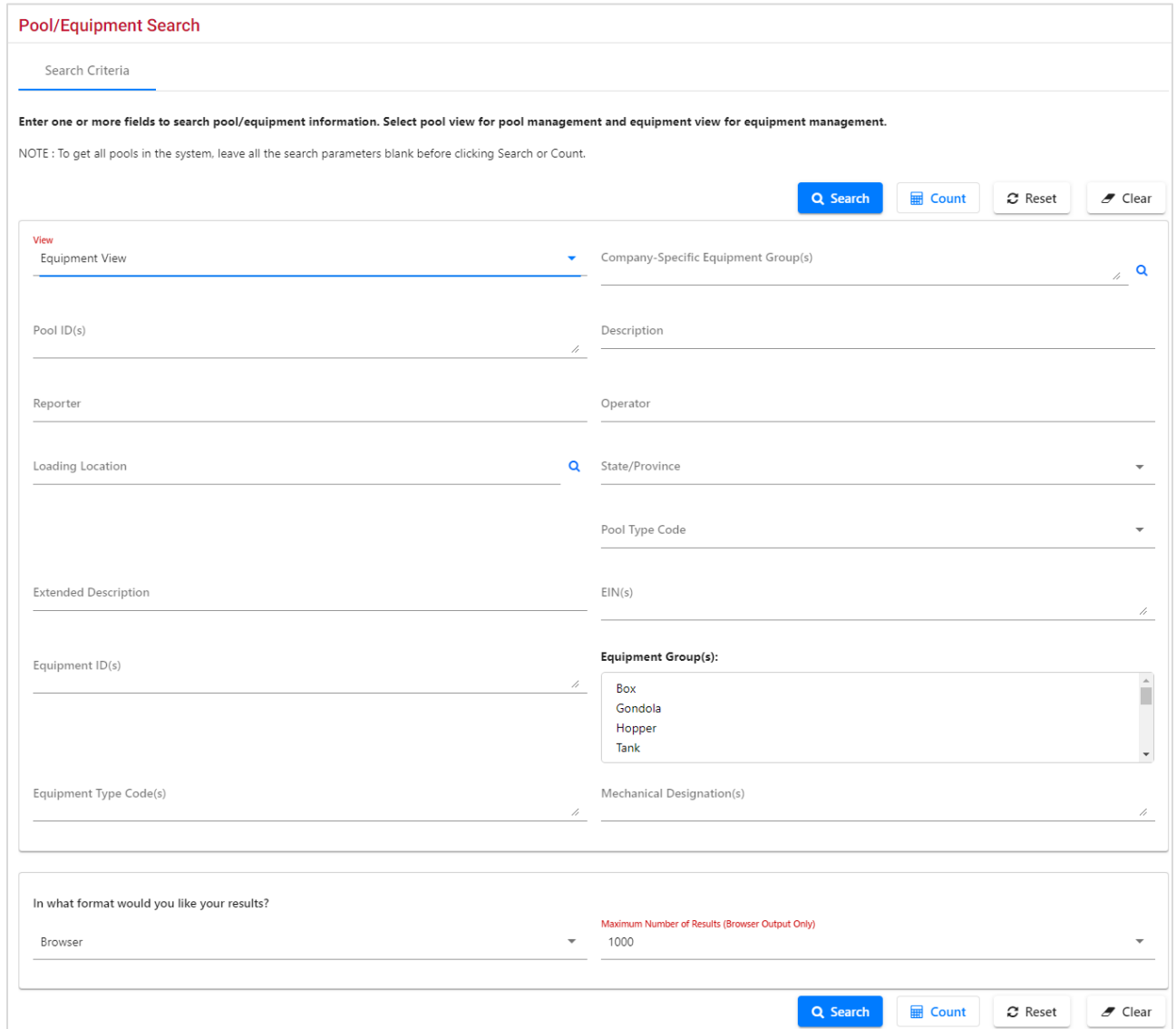

2. From the **View** drop-down list, choose **Equipment View** for equipment management. Otherwise, leave set to **Pool View** for pool management (for Pool View, see [Pool View\)](#page-47-0). 3. Enter the appropriate search criteria. At least one search parameter is required to perform a search.

Using both Equipment IDs and Pool IDs is not allowed. Specify one or the other.

Field Descriptions for the page are shown in **Exhibit 38**:

<span id="page-43-0"></span>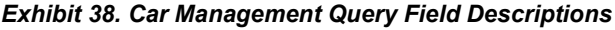

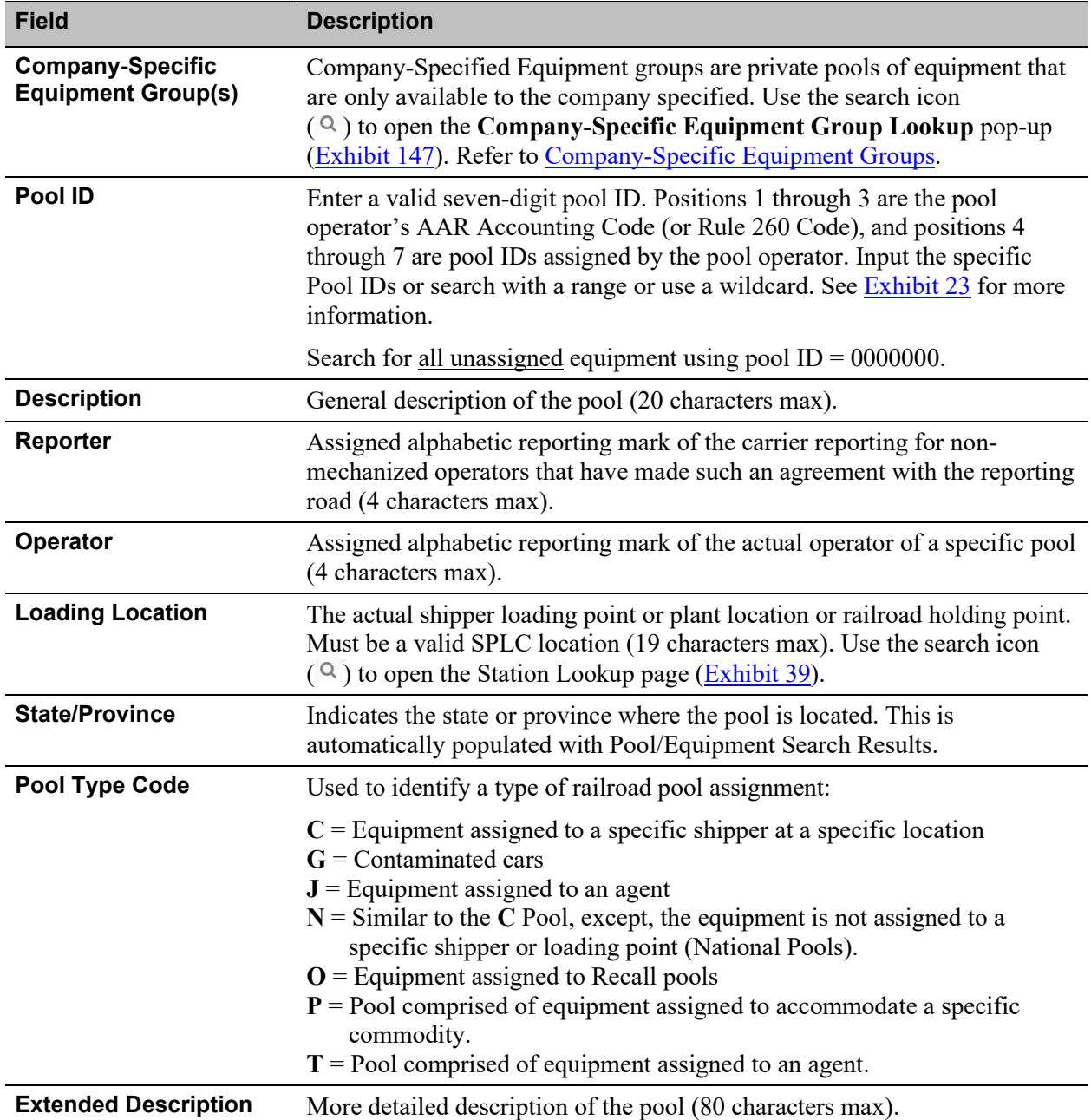

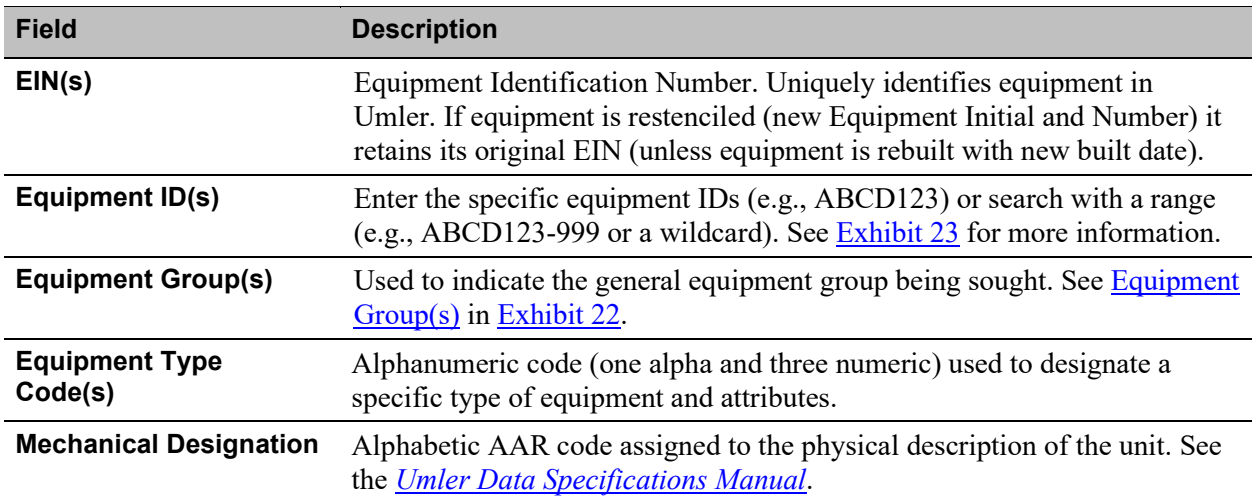

### **Station Lookup**

When the search icon is selected for either **Location** field, the Station Lookup page is displayed [\(Exhibit 39\)](#page-44-0).

### <span id="page-44-0"></span>*Exhibit 39. Station Lookup*

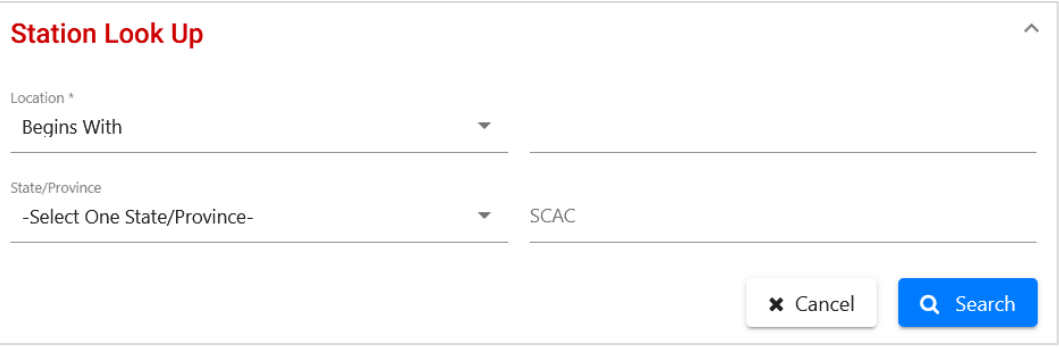

- a. Select a qualifier for the Location. Valid values include:
	- Begins With
	- Contains
	- Ends With
	- **Exact Match**
- b. (Optional) Select one **State/Province** from the drop-down list.
- c. (Optional) Enter a known SCAC in the **SCAC** field.
- d. Select **Search**. The Station Lookup page is displayed [\(Exhibit 40\)](#page-45-0).

### <span id="page-45-0"></span>*Exhibit 40. Station Lookup Results*

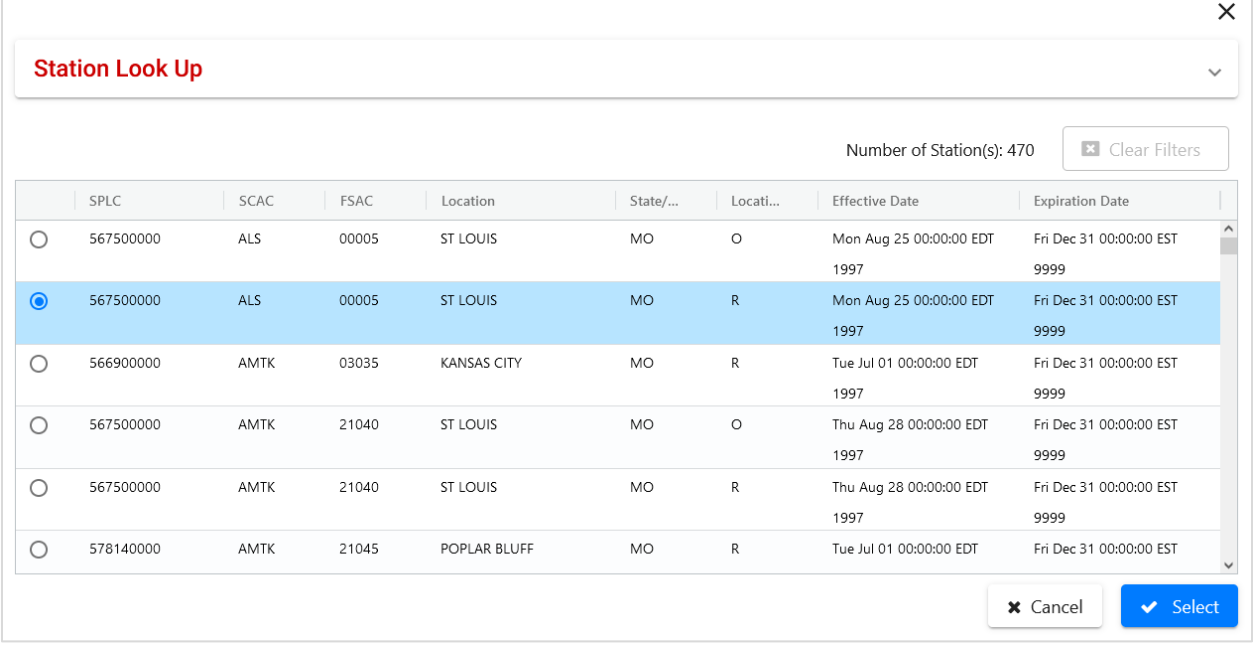

- e. Select the radio button beside the correct location and the **Select** button. The Pool/Equipment Search page is redisplayed [\(Exhibit 37\)](#page-42-0) with the location and State/Province field showing the selection.
- 4. In the **\*Output to:** drop-down list, select **CSV** if needed, or leave set to **Browser** (default). See the Equipment Query Warning for details.
- 5. Select a **\*Maximum Number of Results** (1000 is default).
- 6. Select one of the following processing options:

### *Exhibit 41. Car Management Query Processing Options*

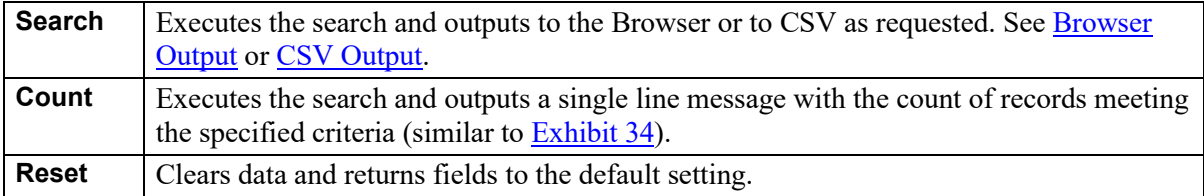

7. View either Browser or CSV output results [\(Exhibit 42](#page-46-1) or [Exhibit 43\)](#page-47-2).

### <span id="page-46-0"></span>**Browser Output**

If **Browser** was selected for output, results appear as shown in [Exhibit 42.](#page-46-1)

#### <span id="page-46-1"></span>*Exhibit 42. Pool/Equipment Search Results – Equipment View*

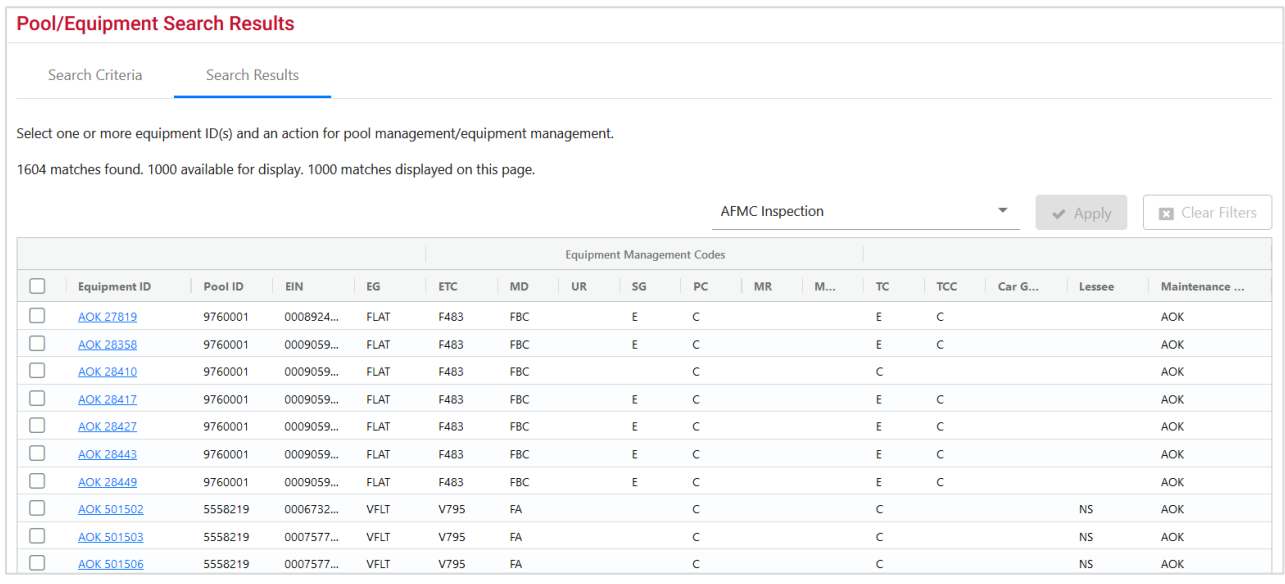

Abbreviations used for the column headings at the top of the results table include:

- $\bullet$  **EG** = Equipment Group
- **ETC** = Equipment Type Code
- **MD** = Mechanical Designation
- **UR** = User Empty Routing Instruction
- **SG** = System Empty Routing Instruction
- $\bullet$  **PC** = Pool Control
- **MR** = Mechanical Restriction
- **MRR** = Mechanical Restriction Reason
- **TC** = Umler Transportation Code
- **TCC** = Umler Transportation Condition Code

To view details for a particular equipment, select its **Equipment ID** link. The Display Unit Search Results page is displayed (refer to [Exhibit 16\)](#page-23-0). Select **Cancel** on the detail page to return to the query results.

To take actions for listed equipment, refer to **Requesting Other Actions**.

### <span id="page-47-1"></span>**CSV Output**

If **CSV** was selected for output, results are saved to the Downloads folder of your computer and when opened, appears as shown in **Exhibit 43**.

<span id="page-47-2"></span>*Exhibit 43. Pool/Equipment Search Results – CSV Results*

|    | AutoSave $\bullet$ off) $\Box$ $\Box$ $\vee$ $\Diamond$ $\vee$ $\mathbb{R}$ $\vee$ $\Rightarrow$ |                          |              |                         | carManagementQueryResult ~                                                                           |                |   | C Search |      |                |    |   |   |   |           |            |                               | Ferrar, Miche |
|----|--------------------------------------------------------------------------------------------------|--------------------------|--------------|-------------------------|----------------------------------------------------------------------------------------------------|----------------|---|----------|------|----------------|----|---|---|---|-----------|------------|-------------------------------|---------------|
|    | File<br>Home                                                                                     | Insert                   | Draw         | Page Layout<br>Formulas | Data                                                                                                 | View<br>Review |   | Automate | Help | <b>ACROBAT</b> |    |   |   |   |           |            |                               |               |
|    |                                                                                                  |                          |              |                         |                                                                                                    |                |   |          |      |                |    |   |   |   |           |            |                               |               |
| A1 | $\mathbf{v}$<br>- 11                                                                             | $\times$<br>$\checkmark$ | $f_x$        | <b>EQUIPMENT ID</b>     |                                                                                                    |                |   |          |      |                |    |   |   |   |           |            |                               |               |
|    |                                                                                                  | B                        | c            | D                       | Ε.                                                                                                   | F.             | G | H        |      |                | K. |   | M | N | $\circ$   | P.         | $\Omega$                      | R.            |
|    | <b>EQUIPMENT ID</b>                                                                              | POOL ID                  | <b>EIN</b>   | <b>EQUIPMENT GROUP</b>  | EQUIPMENT TYPE CMECHANI(USER EMP SYSTEM EI POOL CONMECHANI(MECHANI(UMLER TR UMLER TR CAR GRAD LESSEE |                |   |          |      |                |    |   |   |   |           |            | <b>MAINTENANCE PARTY MARK</b> |               |
|    | AOK 0000027819                                                                                   | 9760001                  | 8924944 FLAT |                         | F483                                                                                                 | <b>FBC</b>     |   |          | c    |                |    |   | c |   |           | <b>AOK</b> |                               |               |
| -3 | AOK 0000028358                                                                                   | 9760001                  | 9059202 FLAT |                         | F483                                                                                                 | <b>FBC</b>     |   |          |      |                |    |   | Ċ |   |           | <b>AOK</b> |                               |               |
|    | AOK 0000028410                                                                                   | 9760001                  | 9059254 FLAT |                         | F483                                                                                                 | <b>FBC</b>     |   |          |      |                |    |   |   |   |           | <b>AOK</b> |                               |               |
|    | AOK 0000028417                                                                                   | 9760001                  | 9059261 FLAT |                         | F483                                                                                                 | <b>FBC</b>     |   |          |      |                |    | E | Ċ |   |           | <b>AOK</b> |                               |               |
| 6  | AOK 0000028427                                                                                   | 9760001                  | 9059271 FLAT |                         | F483                                                                                                 | <b>FBC</b>     |   |          |      |                |    | E | ċ |   |           | <b>AOK</b> |                               |               |
|    | AOK 0000028443                                                                                   | 9760001                  | 9059287 FLAT |                         | F483                                                                                                 | <b>FBC</b>     |   |          | c    |                |    | E | c |   |           | <b>AOK</b> |                               |               |
| -8 | AOK 0000028449                                                                                   | 9760001                  | 9059293 FLAT |                         | F483                                                                                                 | <b>FBC</b>     |   |          |      |                |    | E | c |   |           | <b>AOK</b> |                               |               |
| -9 | <b>AOK 0000501502</b>                                                                            | 5558219                  | 6732629 VFLT |                         | V795                                                                                                 | <b>FA</b>      |   |          |      |                |    | c |   |   | <b>NS</b> | <b>AOK</b> |                               |               |
|    | 10 AOK 0000501503                                                                                | 5558219                  | 7577721 VFLT |                         | V795                                                                                                 | <b>FA</b>      |   |          |      |                |    | c |   |   | <b>NS</b> | <b>AOK</b> |                               |               |
|    | 11 AOK 0000501506                                                                                | 5558219                  | 7577724 VFLT |                         | V795                                                                                                 | <b>FA</b>      |   |          | C    |                |    |   |   |   | <b>NS</b> | <b>AOK</b> |                               |               |
|    | 12 AOK 0000501507                                                                                | 5558219                  | 7577725 VFLT |                         | V795                                                                                                 | FA             |   |          |      |                |    |   |   |   | <b>NS</b> | <b>AOK</b> |                               |               |
|    | 13 AOK 0000501508                                                                                | 5558219                  | 7577726 VFLT |                         | V795                                                                                                 | <b>FA</b>      |   |          |      |                |    |   |   |   | <b>NS</b> | <b>AOK</b> |                               |               |
|    | 14 AOK 0000501509                                                                                | 5558219                  | 7577727 VFLT |                         | V795                                                                                                 | <b>FA</b>      |   |          | c    |                |    | c |   |   | <b>NS</b> | <b>AOK</b> |                               |               |
|    | 15 AOK 0000501510                                                                                | 5558219                  | 7888160 VFLT |                         | V795                                                                                                 | FA             |   |          | c    |                |    | c |   |   | <b>NS</b> | <b>AOK</b> |                               |               |
|    | 16 AOK 0000501512                                                                                | 5558219                  | 7888162 VFLT |                         | V795                                                                                                 | FA             |   |          |      |                |    | c |   |   | <b>NS</b> | <b>AOK</b> |                               |               |
|    | 17 AOK 0000501515                                                                                | 5558219                  | 7888165 VFLT |                         | V795                                                                                                 | FA             |   |          | c    |                |    | c |   |   | <b>NS</b> | <b>AOK</b> |                               |               |
|    | 18 AOK 0000501516                                                                                | 5558219                  | 7888166 VFLT |                         | V795                                                                                                 | FA             |   |          |      |                |    | Ċ |   |   | <b>NS</b> | <b>AOK</b> |                               |               |
|    | 19 AOK 0000501517                                                                                | 5558219                  | 7888167 VFLT |                         | V795                                                                                                 | FA             |   |          |      |                |    |   |   |   | <b>NS</b> | <b>AOK</b> |                               |               |

## <span id="page-47-0"></span>**Pool View**

If you elect to search for a pool view, use query criteria as described i[n Equipment View,](#page-42-1) but leave the **View** drop-down list set to **Pool View**. Results can be to the browser or CSV (or a count).

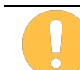

To view all pool headers, select **Search** without entering any criteria. When entering pool ranges, do not use a range larger than 10,000.

### **Browser Output**

If **Browser** was selected for output, results appear as shown in [Exhibit 44.](#page-47-3)

#### <span id="page-47-3"></span>*Exhibit 44. Pool/Equipment Search Results – Pool View*

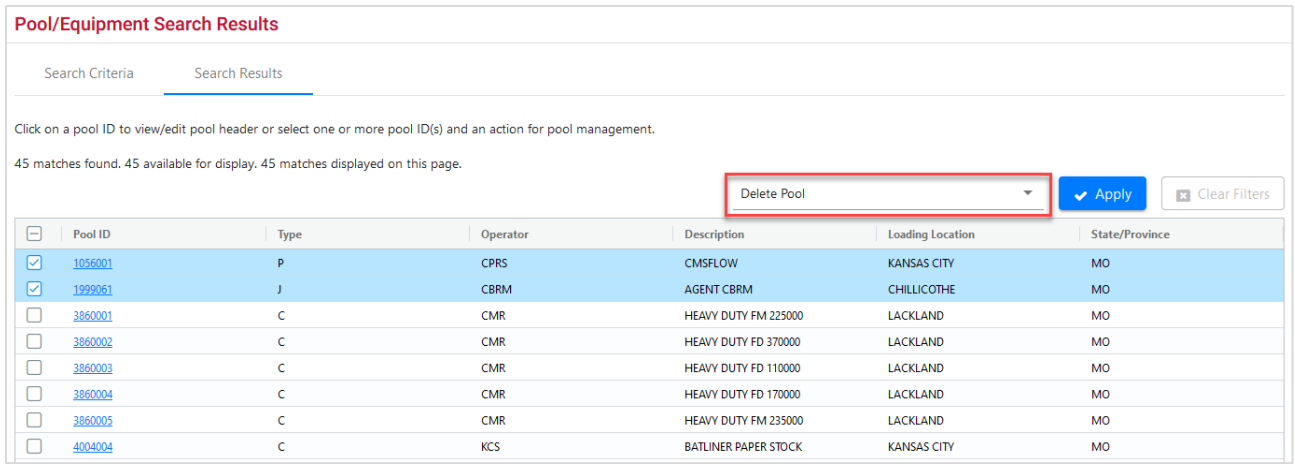

Currently, the only action available from this page is **Delete Pool**. To delete a pool header, check the boxes beside the pools to be deleted and select the **Apply** button. See [Delete Pool Header](#page-97-0) for more information.

To view a pool header, select its link. The View Pool Header page is displayed [\(Exhibit 45\)](#page-48-0).

<span id="page-48-0"></span>*Exhibit 45. View Pool Header*

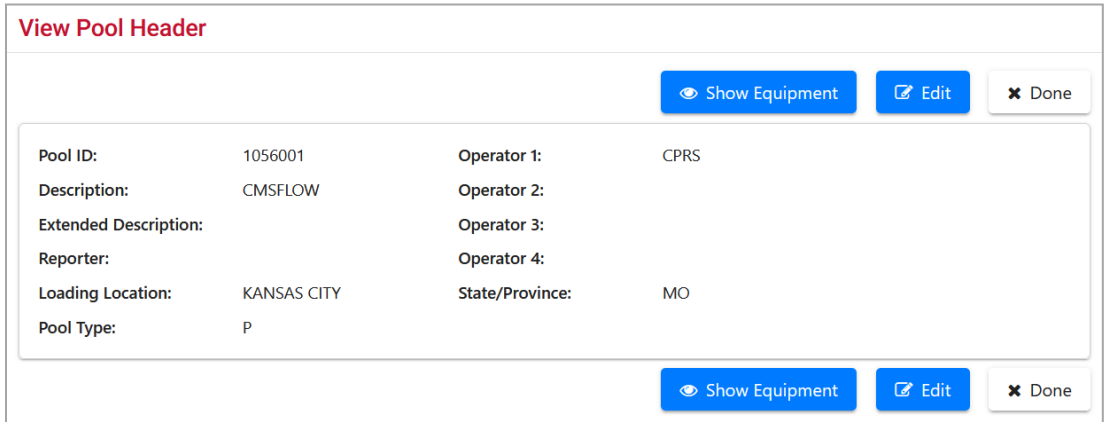

Select one of the following options:

#### *Exhibit 46. View Pool Header Processing Options*

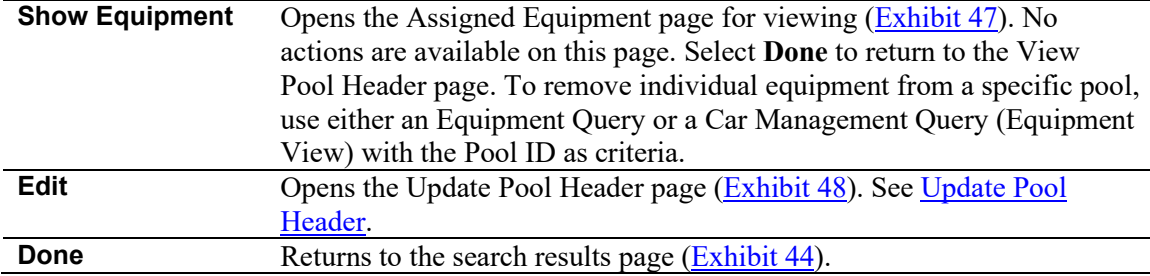

#### <span id="page-48-1"></span>*Exhibit 47. Assigned Equipment*

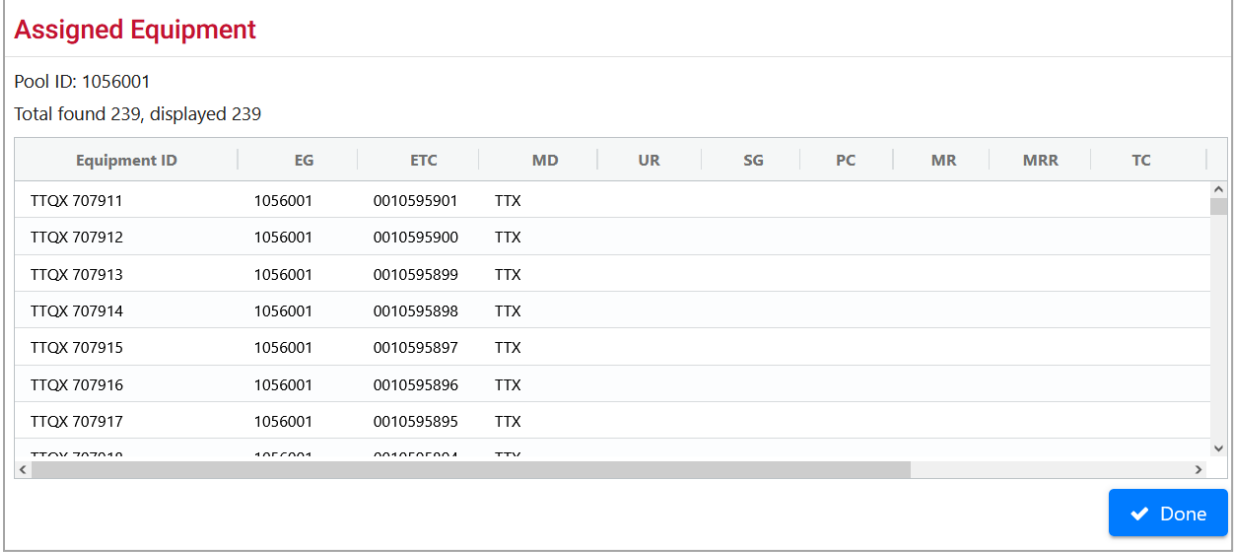

### <span id="page-49-1"></span>**Update Pool Header**

After a pool view query is performed, a pool ID link selected, and a pool header is being viewed:

1. Select **Edit**. The Update Pool Header page is displayed [\(Exhibit 48\)](#page-49-0).

<span id="page-49-0"></span>*Exhibit 48. Update Pool Header*

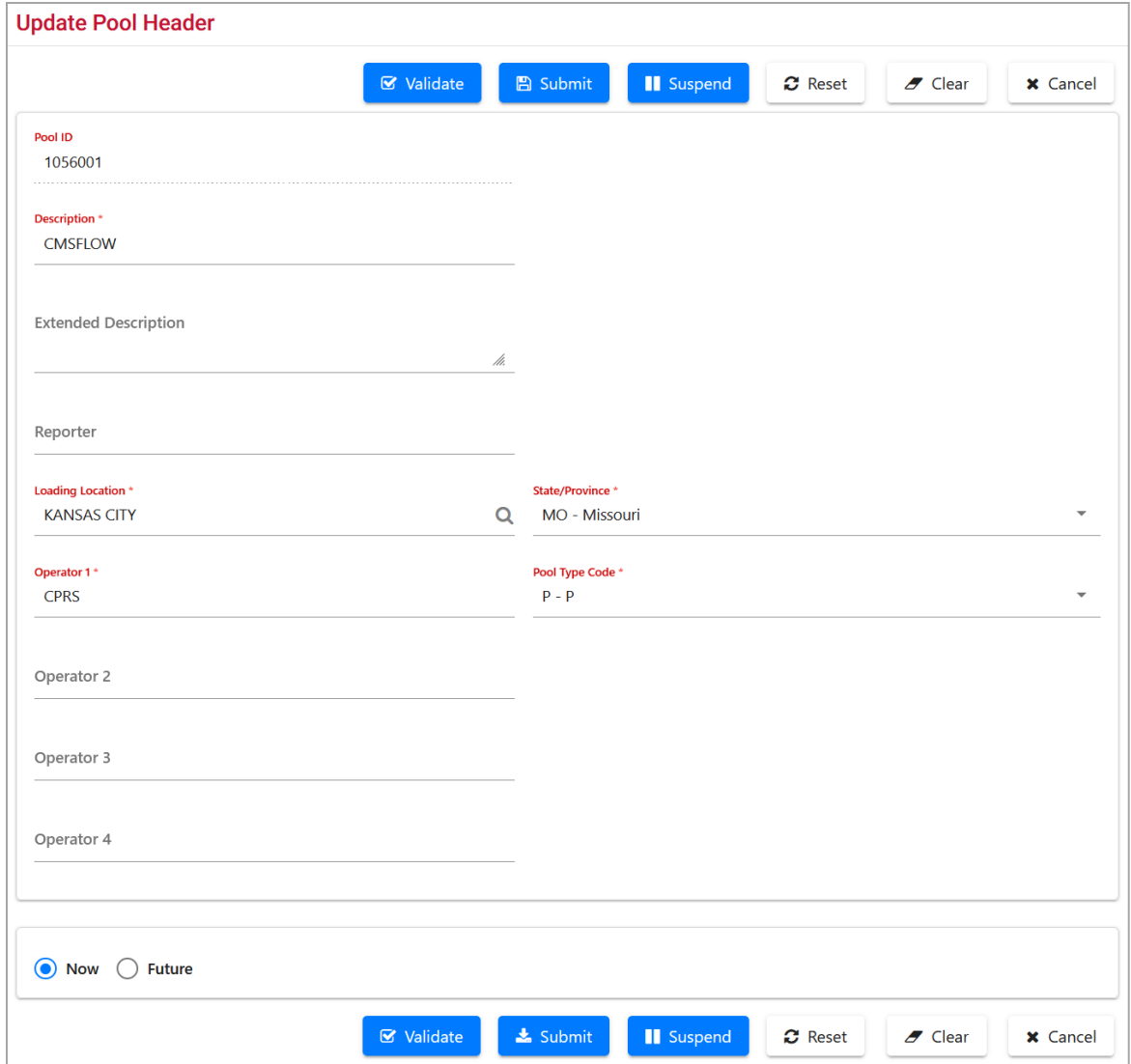

- 2. Update fields as needed. Refer to  $\frac{\text{Exhibit 116}}{\text{Exhibit 116}}$  for field descriptions.
- 3. (Optional) Choose the **Future** radio button to delay the pool addition to a future date. The page expands with an On Future Date field.

### *Exhibit 49. Future Date Fields*

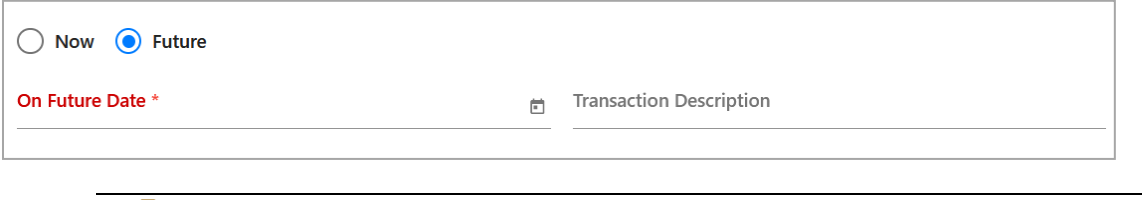

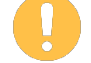

Pool-related actions assigned a future date can be modified. See [Manage Future](#page-150-0)  [Transactions.](#page-150-0) Future date must be from 2 days (48 hours) to a maximum of 30 days.

- a. Use the calendar picker  $\left( \blacksquare \right)$  to select the future date.
- b. (Optional) Add a Transaction Description to make the future work easier to identify when using the **Maintenance** > **Manage Future Transactions** function.
- 4. Select one of the options shown in **Exhibit 50**.

<span id="page-50-0"></span>*Exhibit 50. Update Pool Header Processing Options*

| <b>Validate</b> | Validates data before submission to facilitate error correction.                                                                                                    |
|-----------------|----------------------------------------------------------------------------------------------------|
| <b>Submit</b>   | Send the data to the system. Validation occurs first, so error correction can be done.<br>If successful a message similar to <b>Exhibit 139</b> is displayed. After successful<br>submission of changes, select OK to return to the query list. |
| <b>Suspend</b>  | Saves the edit input for completion later. Opens the Suspend Work page (similar to<br>Exhibit 82). See Suspended Work to resume the Pool Header Edit task.                                                                                      |

## **Transaction Log**

The Transaction Log function allows users to see a list of transactions for specified criteria (e.g., date range, user ID, Equipment IDs, Pool IDs, transaction types, etc.).

Use the following procedure to view a transaction log:

1. From the main menu, select **Query** > **Transaction Log**. The Search Transaction Log page is displayed [\(Exhibit 51](#page-51-0) and [Exhibit 53\)](#page-53-0).

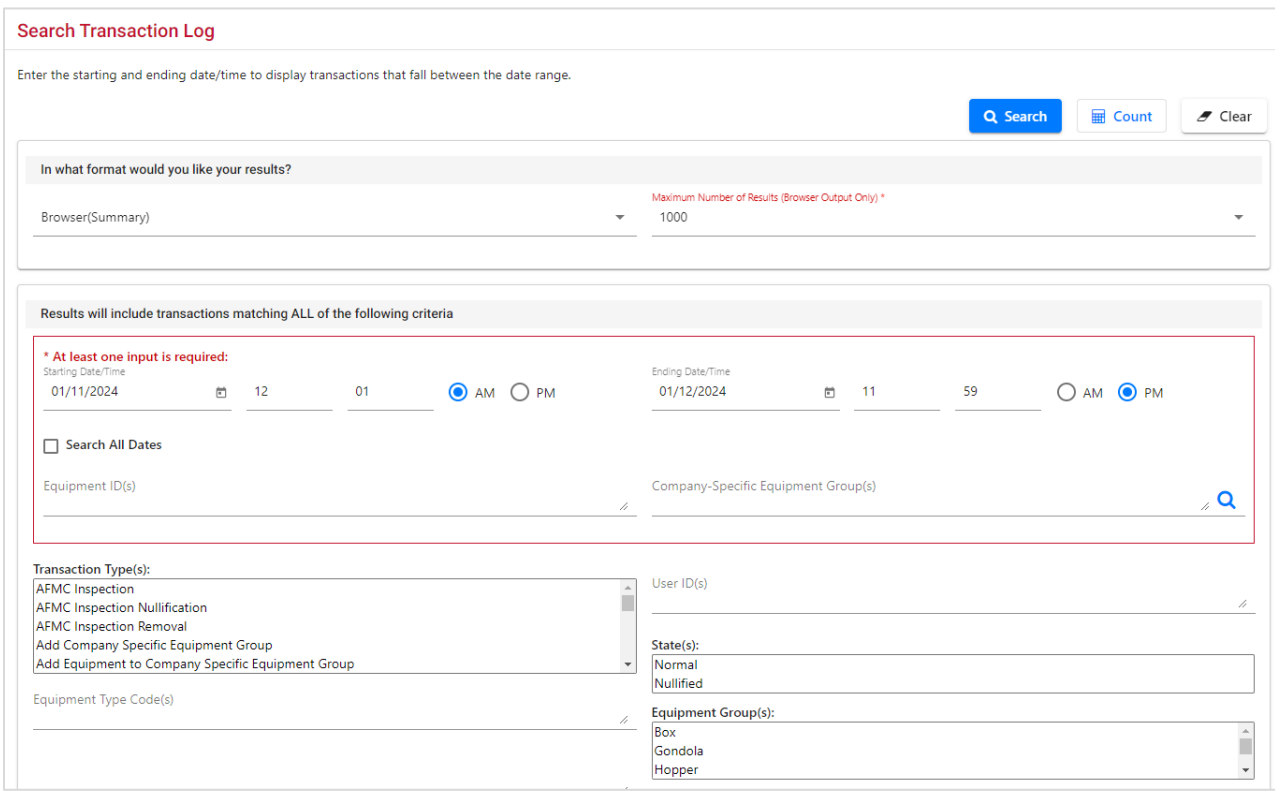

<span id="page-51-0"></span>*Exhibit 51. Search Transaction Log – Top*

2. Enter the appropriate search criteria. At least one search parameter is required to perform a search. Mandatory fields are indicated with an asterisk (**\***) and **red font**.

Field descriptions for the top of the page are shown in **Exhibit 52**.

| <b>Field</b>                                                          | <b>Description</b>                                                                                                    |
|-----------------------------------------------------------------------|----------------------------------------------------------------------------------------------------|
| *Output to:                                                           | Select CSV from the drop-down list to have results saved/displayed as a<br>CSV file. The default selection is Browser. See the Equipment Query<br>Warning for details.                                                                                                    |
| *Maximum Number of<br><b>Results (Browser</b><br><b>Output Only):</b> | Maximum number of result records you want returned (100, 500, 1000,<br>5000). Default is 1000.                                                                                                    |
| *Starting and Ending<br>Date/Time                                     | Search for transactions occurring between the specified starting date/time<br>and the specified ending date/time. Remember to select either AM or PM<br>with the available radio buttons. Defaults are:                                                                         |
|                                                                       | • Starting Date/Time: 12:01 AM of the previous day's date                                                                                                    |
|                                                                       | • Ending Date/Time: 11:59 PM of the current day's date                                                                                                    |
|                                                                       | Check Search All Dates to ignore date criteria.                                                                                                    |
|                                                                       | All notice times are recorded in Eastern Time.                                                                                                    |
| *Equipment ID(s)                                                      | Enter the specific equipment IDs (e.g., ABCD123) or search with a range<br>(e.g., ABCD123-999) or a wildcard. See <b>Exhibit 23</b> for more information.                                                                                                    |
| *Company-Specific<br><b>Equipment Groups</b>                          | Company-Specified Equipment groups are private pools of equipment that<br>are only available to the company specified. Use the search icon<br>$(Q)$ to open the Search for Company-Specific Equipment Groups page<br>(Exhibit 147). Refer to Company-Specific Equipment Groups. |
| <b>Transaction Type(s)</b>                                            | Search for transactions related to the following: Pool Header, Pool<br>Assignment, Equipment Characteristics, Inspections and Car Grades.                                                                                                    |
| User ID(s)                                                            | Search for transactions created by specific users by entering User IDs in<br>this field. Separate multiple IDs using the delimiters shown in Exhibit 23.<br>To search for intra-company user IDs, see Manage Intra-Company User<br><b>Access Rights.</b>                        |
| State(s)                                                              | Select either Normal or Nullified. Nullifying an event identifies it as<br>having been submitted in error. Selecting Nullified finds transactions that<br>had been nullified.                                                                                                   |
| <b>Equipment Type</b><br>Code(s)                                      | Search for transactions related to equipment with the specified equipment<br>type code(s). For example, M500.                                                                                                    |
| <b>Equipment Group(s)</b>                                             | Used to indicate the general equipment group being sought. See Equipment<br>Group(s) in Exhibit 22.                                                                                                    |

<span id="page-52-0"></span>*Exhibit 52. Transaction Log Field Descriptions*

<span id="page-53-0"></span>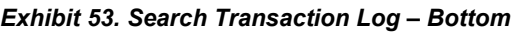

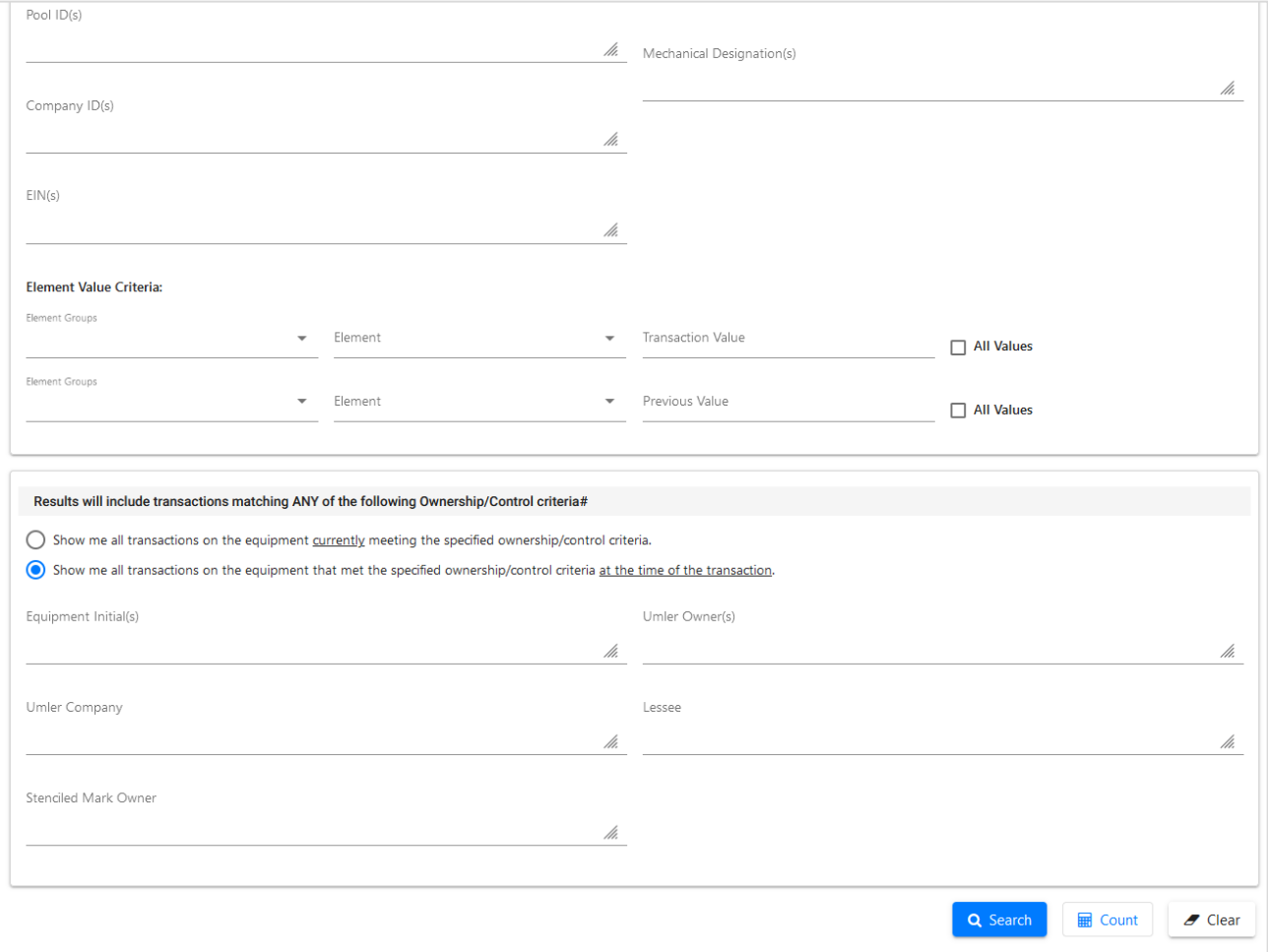

Field descriptions for the bottom of the page are shown in [Exhibit 54.](#page-53-1)

<span id="page-53-1"></span>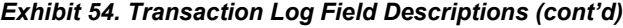

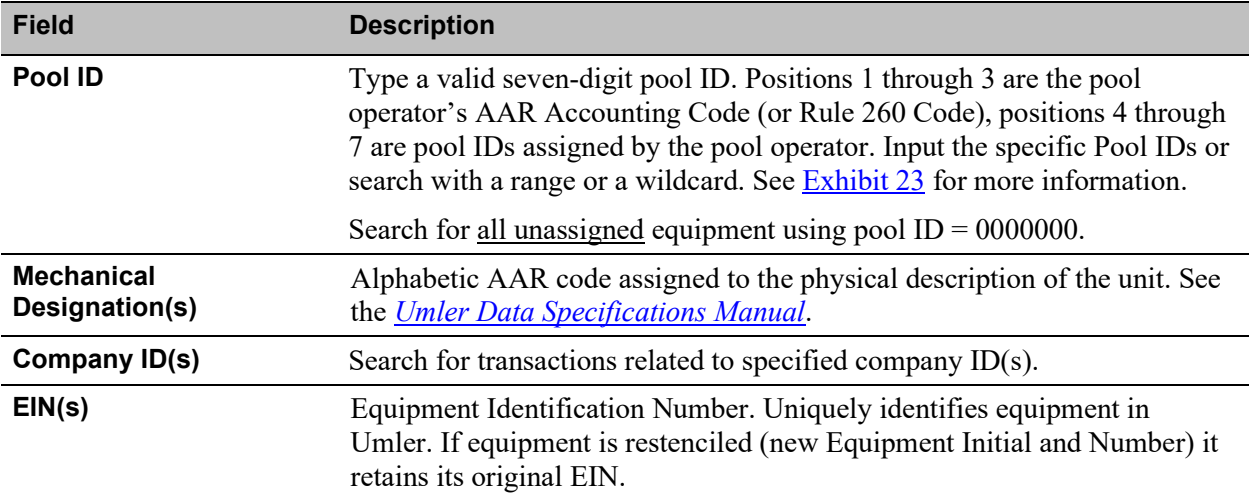

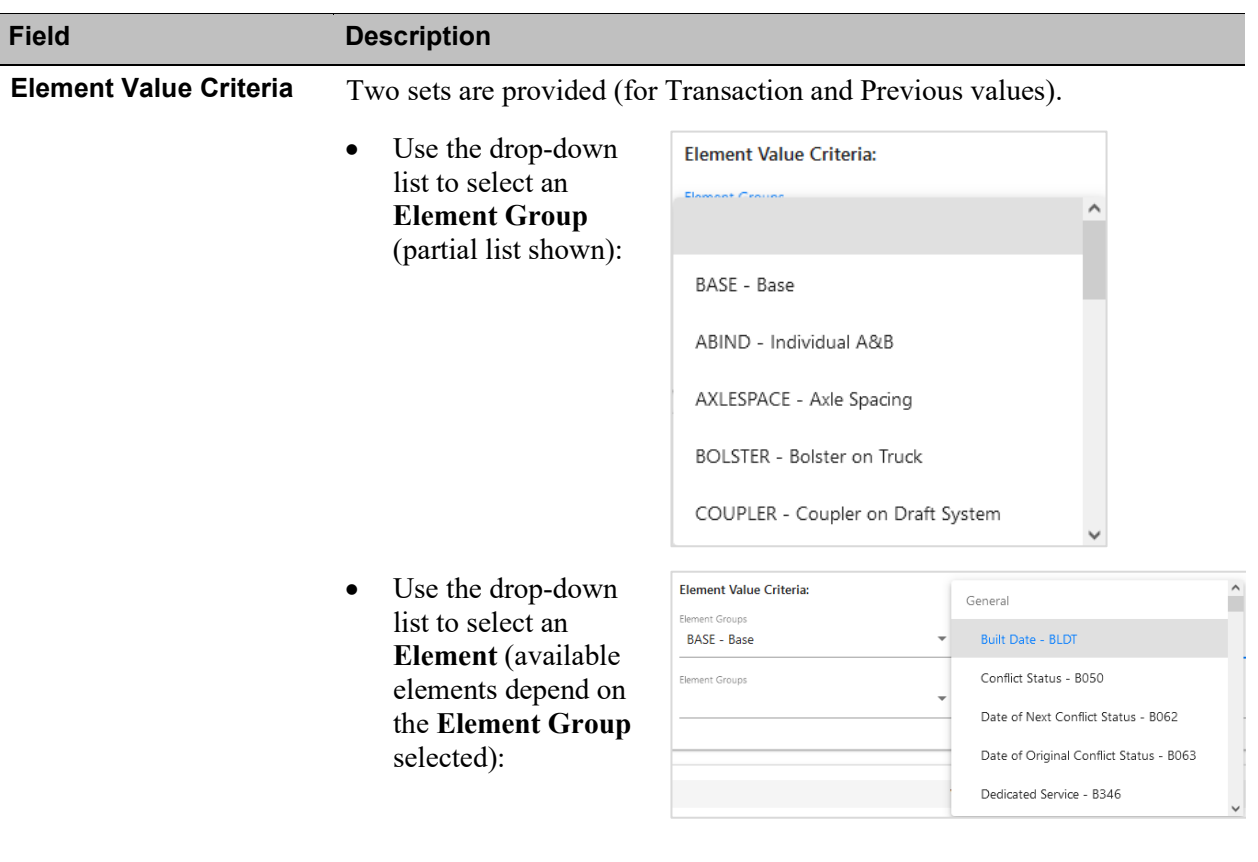

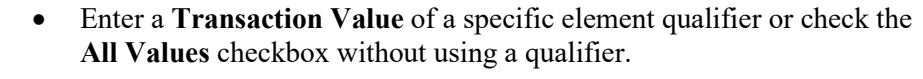

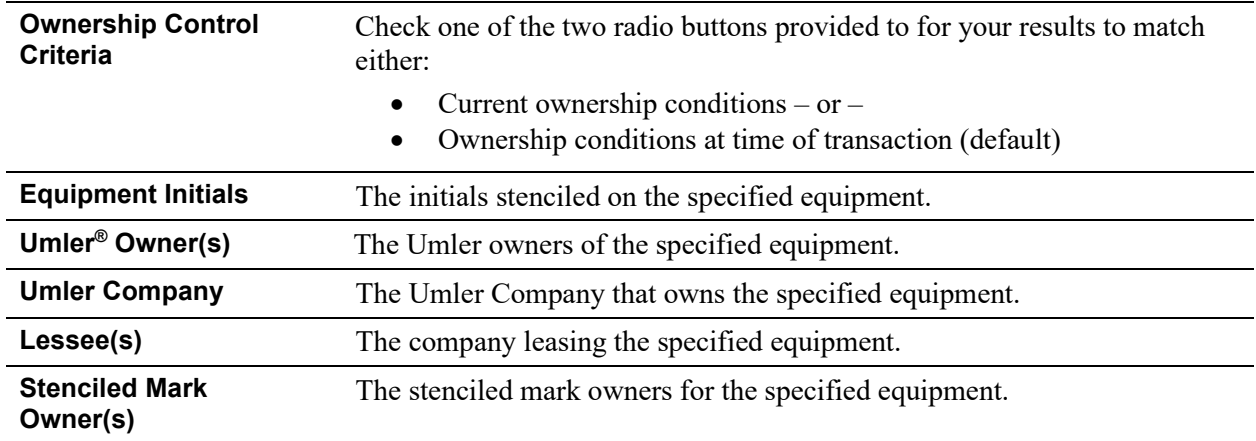

3. Select one of the following processing options:

### *Exhibit 55. View Transaction Log Processing Options*

**Search** Executes the search and outputs to the **Browser** or to CSV as requested. See View [Transaction Results Online](#page-55-0) or refer to [Export Query Results to CSV](#page-39-0) for CSV file processing/viewing.

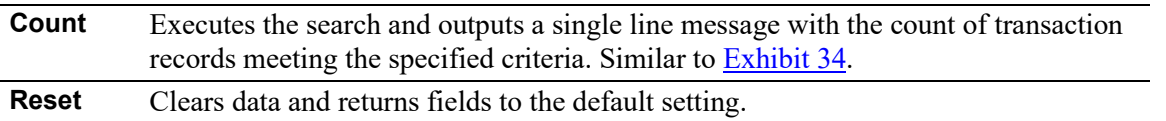

## <span id="page-55-0"></span>**View Transaction Results Online**

If **Browser** was selected for output, and **Search** selected, the Transaction Log Search Results page is displayed [\(Exhibit 56\)](#page-55-1).

<span id="page-55-1"></span>*Exhibit 56. Transaction Log Search Results*

|             | <b>Transaction Log Search Results</b>                                                                                                    |                     |               |            |            |         |                    |             |      |              |     |             |                        |                |
|-------------|----------------------------------------------------------------------------------------------------|---------------------|---------------|------------|------------|---------|--------------------|-------------|------|--------------|-----|-------------|------------------------|----------------|
|             | Search Criteria                                                                                                    | Search Results      |               |            |            |         |                    |             |      |              |     |             |                        |                |
|             | 356 matches found. 356 available for display. 356 matches displayed on this page.<br>The following transactions matched the specified search criteria. |                     |               |            |            |         |                    |             |      |              |     |             |                        |                |
|             |                                                                                                    |                     |               |            |            |         |                    |             |      |              |     |             | <b>x</b> Clear Filters |                |
| ID          | TimeStamp                                                                                                    | <b>Equipment ID</b> | EG            | <b>ETC</b> | <b>MD</b>  | Pool ID | <b>Equip Owner</b> | Lessee      | Type | <b>State</b> |     | Company     |                        | User           |
| 172704419   | 01/02/2020 08:11 AM                                                                                                    | <b>BNSF 519</b>     | LOCO          | D116       | D          |         | <b>BNSF</b>        |             | QMI  | Normal       |     | <b>BNSF</b> |                        | <b>BNSFEN</b>  |
| 172704420   | 01/02/2020 08:11 AM                                                                                                    | <b>BNSF 519</b>     | LOCO          | D116       | D          |         | <b>BNSF</b>        |             | IDD  | Normal       |     | <b>RAIL</b> |                        | <b>SYSTGEI</b> |
| 172964092   | 01/10/2020 08:06 AM                                                                                                    | <b>BNSF 519</b>     | LOCO          | D116       | D          |         | <b>BNSF</b>        |             | OMI  | Normal       |     | <b>BNSE</b> |                        | <b>BNSFEN</b>  |
| 172964093   | 01/10/2020 08:06 AM                                                                                                    | <b>BNSF 519</b>     | LOCO          | D116       | D          |         | <b>BNSF</b>        |             | IDD  | Normal       |     | <b>RAIL</b> |                        | <b>SYSTGEI</b> |
| 173141935   | 01/16/2020 12:12 PM                                                                                                    | <b>BNSF 519</b>     | LOCO          | D116       | D          |         | <b>BNSF</b>        |             | QMI  | Normal       |     | <b>BNSE</b> |                        | <b>BNSFEN</b>  |
| 173141936   | 01/16/2020 12:12 PM                                                                                                    | <b>BNSF 519</b>     | <b>LOCO</b>   | D116       | D          |         | <b>BNSF</b>        |             | IDD  | Normal       |     | <b>RAIL</b> |                        | <b>SYSTGER</b> |
| 173251986   | 01/20/2020 02:38 PM                                                                                                    | <b>BNSF 211109</b>  | <b>IFLT</b>   | S635       | <b>FCA</b> |         | <b>BNSF</b>        | <b>BNSF</b> | ECC  | Normal       |     | <b>TTX</b>  |                        | <b>TTXWEE</b>  |
| $\langle$   |                                                                                                    |                     |               |            |            |         |                    |             |      |              |     |             |                        | $\rightarrow$  |
| $\mathbb N$ | $\overline{c}$                                                                                                    | 3<br>$\overline{4}$ | 5<br>$\cdots$ | 12<br>٠    | N          |         |                    |             |      | 30           | 100 | 500         | 1000                   | 5000           |

To change criteria, select the **Search Criteria** tab, edit, and resubmit.

To view details for a particular transaction, select its **ID** link (column at left). The Transaction Details page is displayed [\(Exhibit 57\)](#page-56-0). Select **Next** to click through the list of IDs from the Search Results. Select **Done** on the detail page to return to the search results.

To view contact information for the listed **Company** or **User**, select their respective links. See [Exhibit 58](#page-56-1) and [Exhibit 59.](#page-56-2) Select **Done** to return to the Search Results page.

### <span id="page-56-0"></span>*Exhibit 57. Transaction Details*

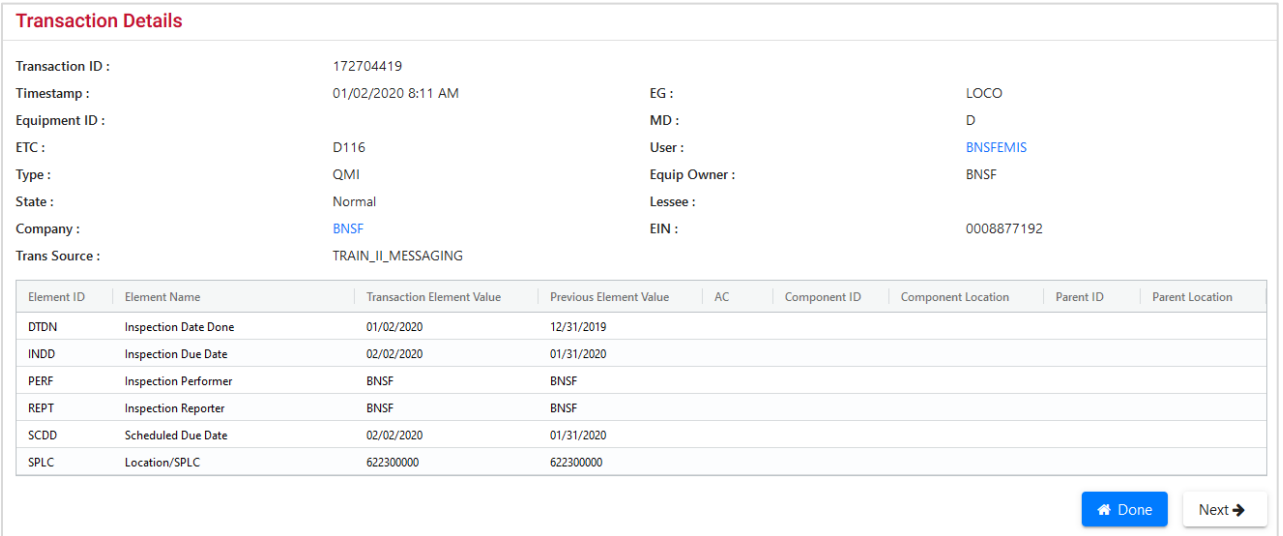

The actions available on this example page is to view the Company Contact information (Exhibit [58\)](#page-56-1), view User Contact Information  $(\frac{\hat{Exhibit} 59}{50})$  or select the Transaction ID to view the transaction that generated the one being viewed.

### <span id="page-56-1"></span>*Exhibit 58. Company Contact Info*

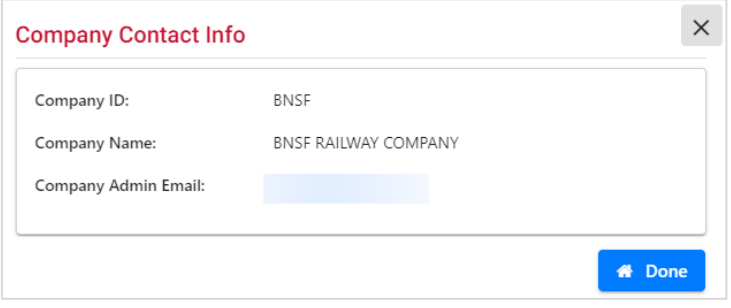

#### <span id="page-56-2"></span>*Exhibit 59. User Contact Info*

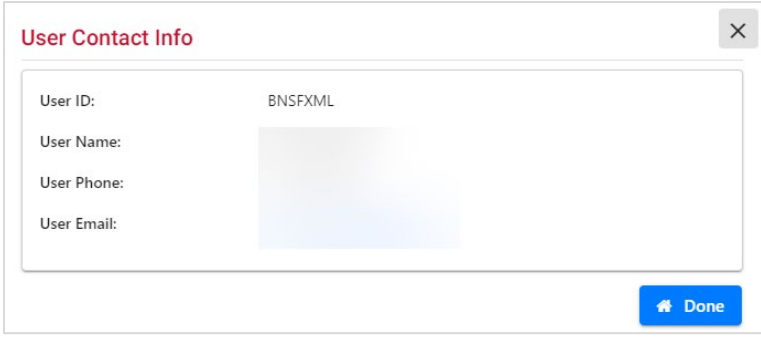

## **Inspection History**

This function is used to view inspection history for a specified equipment ID or EIN.

If the equipment's built date has changed and a new EIN is generated, the inspection history will not include all inspections when searching by a particular EIN.

Use the following procedure to view an inspection history for equipment units:

1. From the main menu, select **Query** > **Inspection History**. The Search Inspection History page is displayed [\(Exhibit 60\)](#page-57-0).

<span id="page-57-0"></span>*Exhibit 60. Search Inspection History – Top*

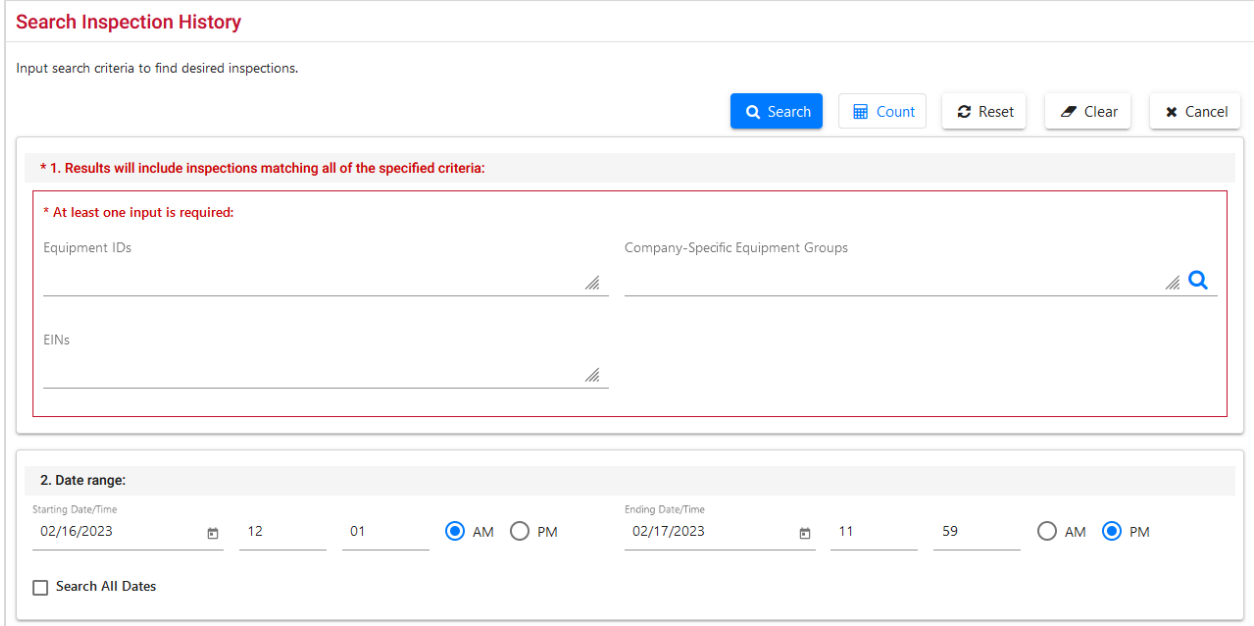

2. Enter the appropriate search criteria. At least one search parameter is required in the first box to perform a search. Mandatory fields are indicated with an asterisk (**\***) and **red font**.

Field descriptions for the top of the page are shown in [Exhibit 61.](#page-57-1)

| <b>Field</b>    | <b>Description</b>                                                                                                    |
|-----------------|----------------------------------------------------------------------------------------------------|
| Equipment ID(s) | Enter the specific equipment IDs (e.g., $ABCD123$ ) or search with a range<br>(e.g., ABCD123-999) or a wildcard. See $\frac{Exhibit 23}{23}$ for more information.         |
| EIN(s)          | Equipment Identification Number. Uniquely identifies equipment in<br>Umler. If equipment is restenciled (new Equipment Initial and Number) it<br>retains its original EIN. |

<span id="page-57-1"></span>*Exhibit 61. Inspection History Field Descriptions*

| <b>Field</b>                                       | <b>Description</b>                                                                                                    |
|----------------------------------------------------|----------------------------------------------------------------------------------------------------|
| <b>Company-Specific</b><br><b>Equipment Groups</b> | Company-Specified Equipment Groups are private pools of equipment that<br>are only available to the company specified. Use the search icon<br>$(Q)$ to open the Search for Company-Specific Equipment Groups page<br>(Exhibit 147). Refer to Company-Specific Equipment Groups. |
| Date/Time range                                    | Search for inspections occurring between the specified starting date/time<br>and the specified ending date/time. Remember to select either AM or PM<br>with the available radio buttons. Defaults are:                                                                          |
|                                                    | <b>Starting Date/Time:</b> 12:01 AM of the previous day's date                                                                                                    |
|                                                    | Ending Date/Time: 11:59 PM of the current day's date                                                                                                    |
|                                                    | Check Search All Dates to ignore date criteria.                                                                                                    |
|                                                    | All notice times are recorded in Eastern Time.                                                                                                    |

*Exhibit 62. Search Inspection History – Bottom*

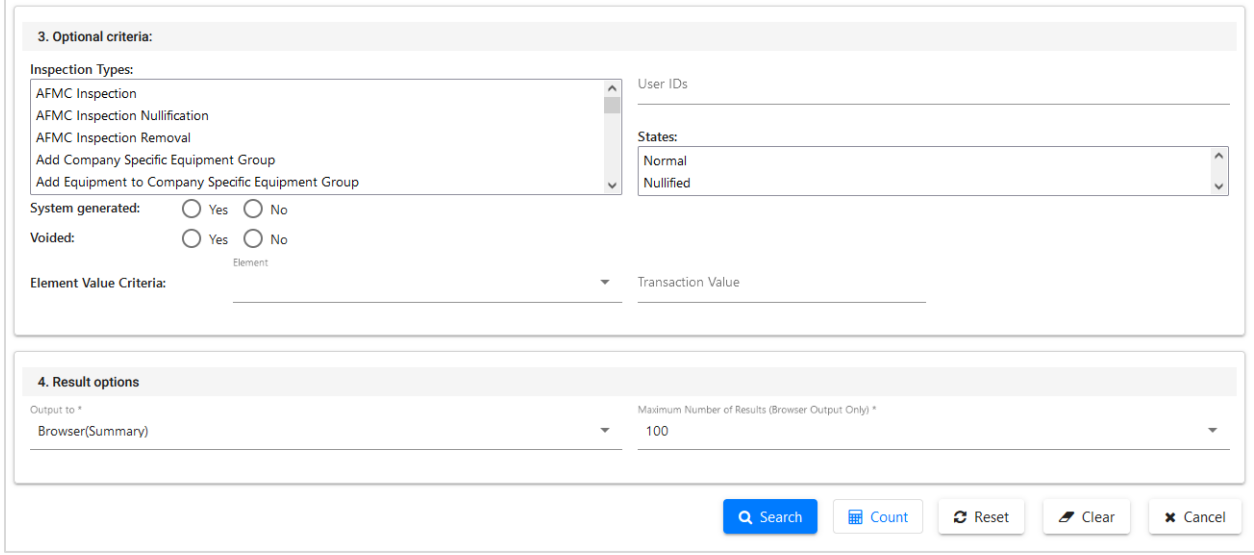

Field descriptions for the bottom of the page are shown in **Exhibit 63**.

<span id="page-58-0"></span>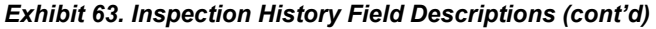

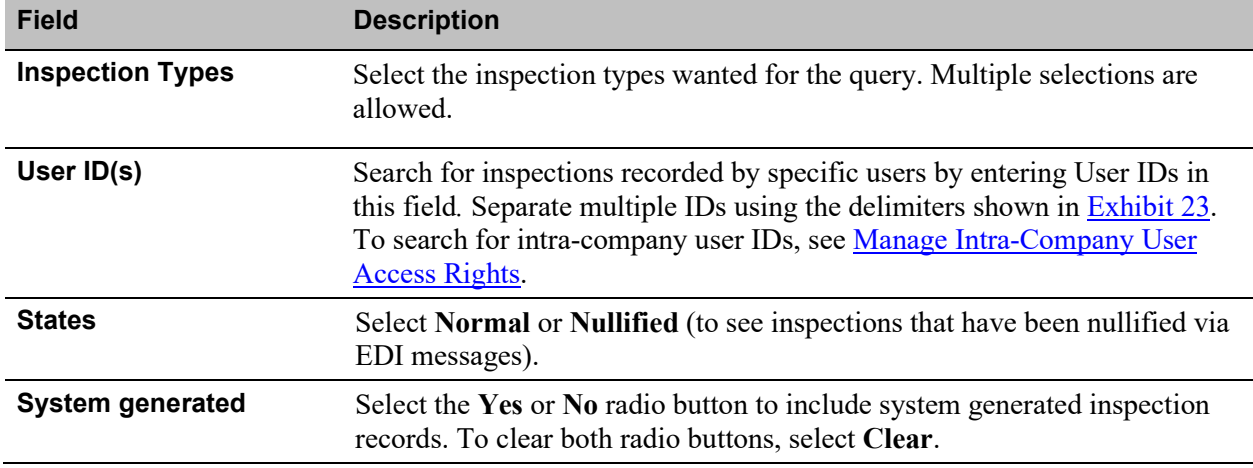

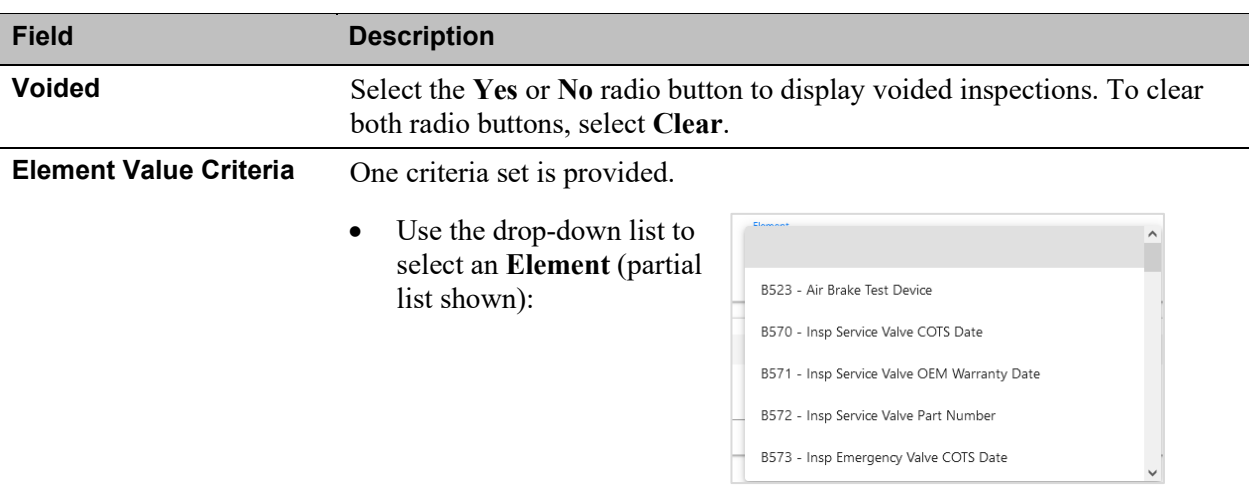

• Enter a **Transaction Value** for the **Element** selected.

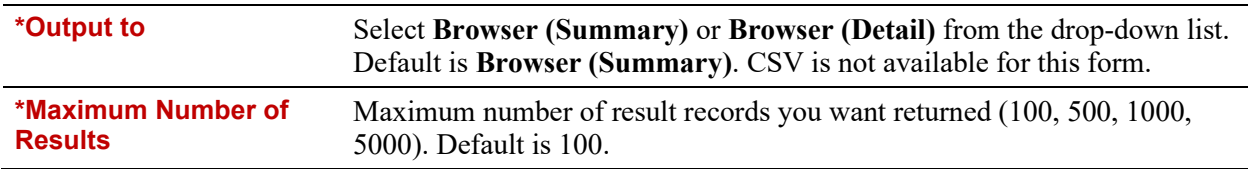

3. Select one of the following processing options:

### *Exhibit 64. View Transaction Log Processing Options*

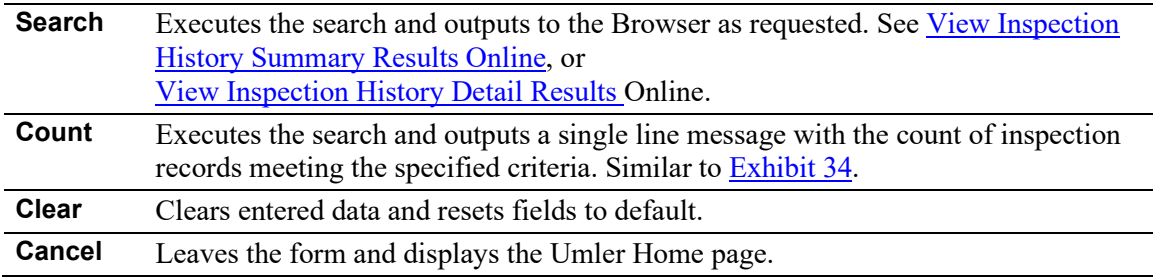

## <span id="page-60-0"></span>**View Inspection History Summary Results Online**

When **Browser (Summary)** is selected as the output for a search, and the **Search** button is selected, the Inspection History Search Results page is displayed [\(Exhibit 65\)](#page-60-1).

<span id="page-60-1"></span>*Exhibit 65. Inspection History Search Results – Browser Summary*

| <b>Inspection History Search Results</b> |                                                            |             |            |        |               |                        |
|------------------------------------------|------------------------------------------------------------|-------------|------------|--------|---------------|------------------------|
| Search Criteria                          | <b>Search Results</b>                                      |             |            |        |               |                        |
|                                          | Inspection history items that matched the search criteria: |             |            |        |               |                        |
| 4 items found, displaying all items.     |                                                            |             |            |        |               |                        |
| Timestamp                                | <b>Equipment ID</b>                                        | <b>Type</b> | <b>EIN</b> | SysGen | <b>Voided</b> | <b>Nullified</b>       |
| 07/21/2022 02:44 PM                      | <b>RAIL 6100</b>                                           | <b>REF</b>  | 0010536781 | N      |               |                        |
| 03/25/2022 04:57 PM                      | <b>RAIL 6100</b>                                           | ABT         | 0010536781 | N      |               |                        |
| 02/25/2015 04:59 PM                      | <b>RAIL 6100</b>                                           | ABT         | 0009976857 | Υ      |               |                        |
| 12/09/2014 08:43 AM                      | <b>RAIL 6100</b>                                           | <b>REF</b>  | 0009976857 | Y      |               |                        |
|                                          |                                                            |             |            |        |               |                        |
|                                          |                                                            |             |            |        |               |                        |
|                                          |                                                            |             |            |        |               |                        |
|                                          |                                                            |             |            |        |               |                        |
|                                          |                                                            |             |            |        |               |                        |
|                                          |                                                            |             |            |        | 1 to 4 of 4   | IK < Page 1 of 1 > > > |
| Export: CSV                              |                                                            |             |            |        |               |                        |

To see details for an Equipment ID, select the **Timestamp** link in the first column. The detail page for that equipment is displayed  $(Exhibit 66)$ .

To export the results as a CSV file, select the **CSV** link at the lower left of the page (outlined in red). Refer t[o Export Query Results to CSV.](#page-39-0)

<span id="page-60-2"></span>*Exhibit 66. Search Inspection History Summary Details*

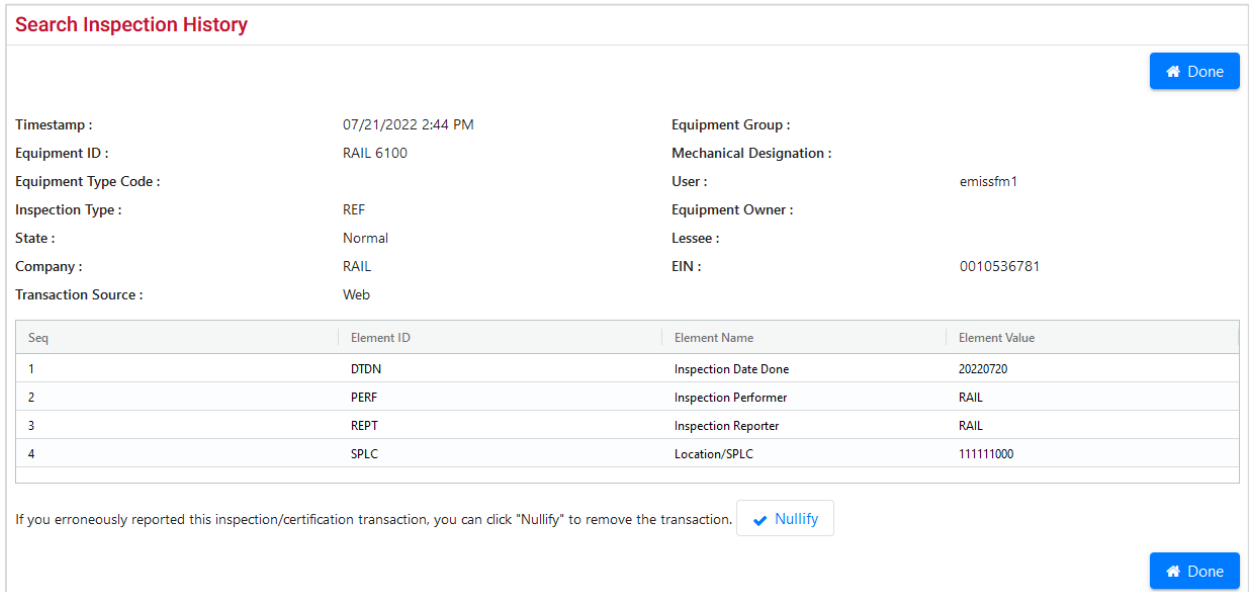

For some inspections, you'll have the option to select **Nullify** to nullify the inspection/certification transaction if the transaction was erroneously reported.

<span id="page-61-0"></span>Select **Done** to return to the Search Results Summary page.

## **View Inspection History Detail Results Online**

When **Browser (Details)** is selected as the output for a search, and the **Search** button is selected, the Inspection History Search Results (Browser Details) page is displayed [\(Exhibit 67\)](#page-61-1).

<span id="page-61-1"></span>*Exhibit 67. Search Inspection History – Detailed List*

| <b>Inspection History Search Results</b>                                           |                       |             |            |                   |                      |        |               |                                                     |                     |
|------------------------------------------------------------------------------------|-----------------------|-------------|------------|-------------------|----------------------|--------|---------------|-----------------------------------------------------|---------------------|
| Search Criteria                                                                    | <b>Search Results</b> |             |            |                   |                      |        |               |                                                     |                     |
| Inspection history items that matched the search criteria:<br><b>Detailed List</b> |                       |             |            |                   |                      |        |               |                                                     |                     |
| 18 items found, displaying all items.                                              |                       |             |            |                   |                      |        |               |                                                     |                     |
| Timestamp                                                                          | <b>Equipment ID</b>   | <b>Type</b> | EIN        | <b>Element ID</b> | <b>Element Value</b> | SysGen | <b>Voided</b> | <b>Nullified</b>                                    |                     |
| 02/25/2015 04:59 PM                                                                | <b>RAIL 6100</b>      | ABT         | 0009976857 | <b>DTDN</b>       | 20150225             | Y      |               |                                                     | $\hat{\phantom{a}}$ |
| 02/25/2015 04:59 PM                                                                | <b>RAIL 6100</b>      | ABT         | 0009976857 | <b>PERF</b>       | <b>RAIL</b>          | Y      |               |                                                     |                     |
| 02/25/2015 04:59 PM                                                                | <b>RAIL 6100</b>      | ABT         | 0009976857 | <b>REPT</b>       | <b>RAIL</b>          | Y      |               |                                                     |                     |
| 02/25/2015 04:59 PM                                                                | <b>RAIL 6100</b>      | ABT         | 0009976857 | <b>SPLC</b>       | 411657000            | Y      |               |                                                     |                     |
| 02/25/2015 04:59 PM                                                                | <b>RAIL 6100</b>      | ABT         | 0009976857 | <b>B523</b>       | А                    | Y      |               |                                                     |                     |
| 12/09/2014 08:43 AM                                                                | <b>RAIL 6100</b>      | <b>REF</b>  | 0009976857 | <b>PERF</b>       | RAIL                 | Y      |               |                                                     |                     |
| 12/09/2014 08:43 AM                                                                | <b>RAIL 6100</b>      | <b>REF</b>  | 0009976857 | <b>SPLC</b>       | 411657000            | Y      |               |                                                     |                     |
| 12/09/2014 08:43 AM                                                                | <b>RAIL 6100</b>      | <b>REF</b>  | 0009976857 | <b>REPT</b>       | <b>RAIL</b>          | Y      |               |                                                     |                     |
| 12/09/2014 08:43 AM                                                                | <b>RAIL 6100</b>      | <b>REF</b>  | 0009976857 | <b>DTDN</b>       | 20141104             | Y      |               |                                                     |                     |
|                                                                                    |                       |             |            |                   |                      |        | 1 to 18 of 18 | $15 \leq$ Page 1 of 1 $\Rightarrow$ $\Rightarrow$ 1 |                     |
| <b>Export: CSV</b>                                                                 |                       |             |            |                   |                      |        |               |                                                     |                     |

To see details for an equipment, select the **Timestamp** link in the first column. The detail page for that equipment is displayed  $(Exhibit 66)$ . Use the page arrows in the bottom right to move between many pages (30 listed per page).

To export the results as a CSV file, select the **CSV** link at the lower left of the page. Refer to [Export Query Results to CSV.](#page-39-0)

## **Historical Lineage Query**

This function is used to view all unit identification (entry into system, restenciling, etc.) actions for a specified equipment ID or EIN. Based on user permissions, some confidential fields may not be displayed.

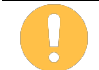

If the built date has changed and a new EIN is generated, the inspection history will not include all inspections when searching by a particular EIN.

Use the following procedure to view lineage for a unit:

1. From the main menu, select **Query** > **Historical Lineage Query**. The Historical Lineage page is displayed [\(Exhibit 68\)](#page-62-0).

### <span id="page-62-0"></span>*Exhibit 68. Historical Lineage Query*

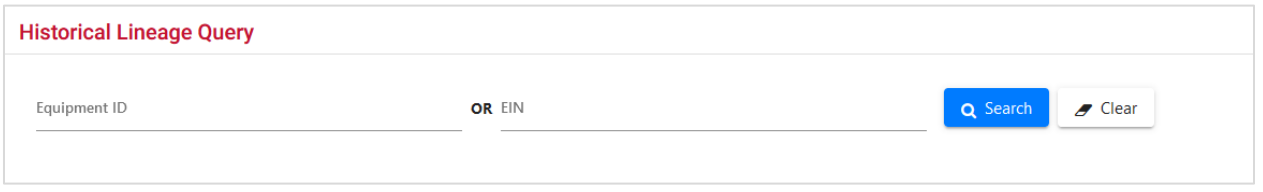

2. Enter a valid **Equipment ID** or **EIN** and select **Search**. The Historical Lineage Query Results page is displayed [\(Exhibit 69\)](#page-62-1).

<span id="page-62-1"></span>*Exhibit 69. Historical Lineage Query Results*

|                                       | <b>Historical Lineage Query Results</b> |                       |             |     |           |            |         |                         |                       |                         |     |         |                         |               |
|---------------------------------------|-----------------------------------------|-----------------------|-------------|-----|-----------|------------|---------|-------------------------|-----------------------|-------------------------|-----|---------|-------------------------|---------------|
| Search Criteria                       |                                         | <b>Search Results</b> |             |     |           |            |         |                         |                       |                         |     |         |                         |               |
| 13 items found, displaying all items. |                                         |                       |             |     |           |            |         |                         |                       |                         |     |         | <b>E3</b> Clear Filters |               |
| <b>EIN</b>                            | <b>Equipment ID</b>                     | Prior Equip           | Equip Gr    |     |           | Built D    | Rebuilt | <b>Effective Date</b>   | <b>Status</b>         | <b>Expiration Date</b>  |     | Most Re |                         | $\alpha$      |
| 0010536781                            | <b>RAIL6100</b>                         |                       | <b>BOXC</b> | A40 | XP        | 02/24/2010 |         | 2023-02-02 02:33:42.753 | Active                | 9999-12-31 00:00:00.0   |     | Y       |                         |               |
| 0010536781                            | <b>RAIL6100</b>                         |                       | <b>BOXC</b> | A40 | XP        | 02/24/2010 |         | 2022-05-05 08:30:21.597 | Inactive              | 2023-02-02 02:33:42.75  |     |         |                         |               |
| 0010536781                            | <b>RAIL6100</b>                         |                       | <b>BOXC</b> | A40 | XP        | 02/24/2010 |         | 2022-03-17 10:11:16.351 | Active                | 2022-05-05 08:30:21.596 |     |         |                         |               |
| 0010536781                            | <b>RAIL6100</b>                         |                       | <b>BOXC</b> | A40 | XP        | 02/24/2010 |         | 2022-02-25 08:35:24.025 | Pre-Registered        | 2022-03-17 10:11:16.35  |     |         |                         |               |
| 0009976857                            | <b>RAIL6100</b>                         | <b>RAIL2500</b>       | <b>HOPP</b> | K   | <b>HN</b> | 01/01/1992 |         | 2016-01-20 09:53:10.973 | Deleted               | 9999-12-31 00:00:00.0   |     |         |                         |               |
| 0009976857                            | <b>RAIL2500</b>                         |                       | <b>HOPP</b> | K   | <b>HN</b> | 01/01/1992 |         | 2016-01-20 09:52:28.638 | Deleted               | 9999-12-31 00:00:00.0   |     | Y       |                         |               |
| 0009976857                            | <b>RAIL6100</b>                         | <b>RAIL2500</b>       | <b>HOPP</b> | K   | HN        | 01/01/1992 |         | 2014-12-09 08:42:59.337 | <b>Pre-Registered</b> | 2016-01-20 09:53:10.972 |     |         |                         |               |
| 0009976857                            | <b>RAIL2500</b>                         |                       | <b>HOPP</b> | K   | <b>HN</b> | 01/01/1992 |         | 2014-12-09 08:42:38.613 | Active                | 2016-01-20 09:52:28.624 |     |         |                         |               |
| 0009976857                            | <b>RAIL2500</b>                         |                       | <b>HOPP</b> | K   | <b>HN</b> | 01/01/1992 |         | 2014-12-09 08:42:22.913 | <b>Pre-Registered</b> | 2014-12-09 08:42:38.607 |     |         |                         |               |
| 0009976857                            | <b>RAIL2500</b>                         |                       | <b>HOPP</b> | K   | <b>HN</b> | 01/01/1992 |         | 2014-12-09 08:42:09.947 | <b>Deleted</b>        | 2014-12-09 08:42:22.913 |     |         |                         |               |
| 0009976857                            | <b>RAIL2500</b>                         |                       | <b>HOPP</b> | K   | HN        | 01/01/1992 |         | 2014-12-09 08:41:46.019 | Inactive              | 2014-12-09 08:42:09.941 |     |         |                         |               |
| 0009976857                            | <b>RAIL2500</b>                         |                       | <b>HOPP</b> | K   | HN        | 01/01/1992 |         | 2014-12-09 08:41:07.462 | Active                | 2014-12-09 08:41:46.014 |     |         |                         |               |
| 0009976857                            | <b>RAIL2500</b>                         |                       | <b>HOPP</b> | K   | <b>HN</b> | 01/01/1992 |         | 2014-05-23 07:56:14.95  | Pre-Registered        | 2014-12-09 08:41:07.456 |     |         |                         |               |
| $\langle$                             |                                         |                       |             |     |           |            |         |                         |                       |                         |     |         |                         | $\rightarrow$ |
|                                       |                                         |                       |             |     |           |            |         |                         |                       | 30                      | 100 | 500     | 1000                    | 5000          |

This example shows a car that changed ownership and was restenciled. The EIN remains the same throughout, but the Equipment ID changes. The most recent lineage action is at the top of the table.

Select the **Search Criteria** tab to run another query or select another Umler application menu item (refer to  $\frac{\text{Exhibit 5}}{\text{Ex}}$ ).

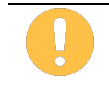

Only one equipment record with the status of **Active** can exist in the EIN lineage. Having more than one equipment ID active for the same EIN may result in a duplicate EIN conflict status for all active records.

## **Historical Locomotive Blue Card Query**

This function is used to view the FRA Blue Card Locomotive Inspection and Repair Record for a specified Equipment ID by year.

Use the following procedure to view the historical locomotive blue card for a unit:

1. From the main menu, select **Query** > **Historical Locomotive Blue Card Query**. The Historical Locomotive Blue Card Query page is displayed [\(Exhibit 70\)](#page-63-0).

### <span id="page-63-0"></span>*Exhibit 70. Historical Locomotive Blue Card Query*

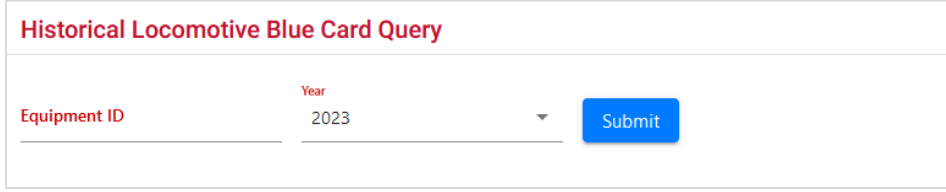

2. Enter the **Equipment ID**, select the **Year** from drop-down list and select **Submit**. The Locomotive Blue Card for the Equipment ID selected opens in a new window.

*Exhibit 71. Historical Locomotive Blue Card Record*

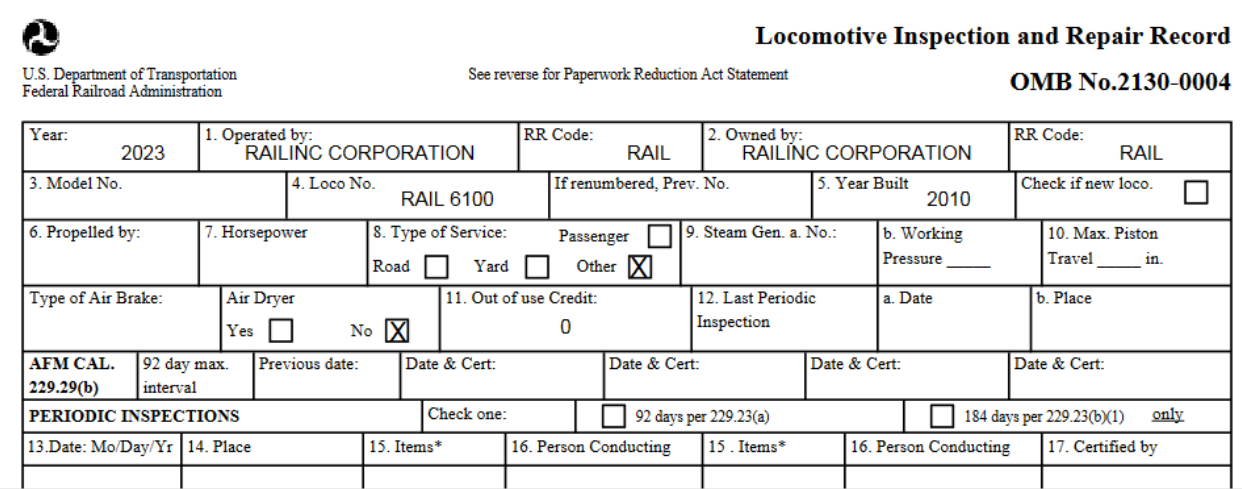

## **Equipment Unit Comparison**

This function is used to view a comparison of Umler records for two specified equipment units. This might be used to:

- Ensure when an equipment changes ownership and operates for a period of time under both IDs, that the most recent information appears in the newest record (e.g., inspections or repairs done)
- Help make a decision between two cars being considered for hire

Based on user permissions, some confidential fields may not be displayed.

Use the following procedure to view a comparison between units:

1. From the main menu, select **Query** > **Equipment Unit Comparison**. The Equipment Unit Comparison page is displayed [\(Exhibit 72\)](#page-64-0).

<span id="page-64-0"></span>*Exhibit 72. Equipment Unit Comparison*

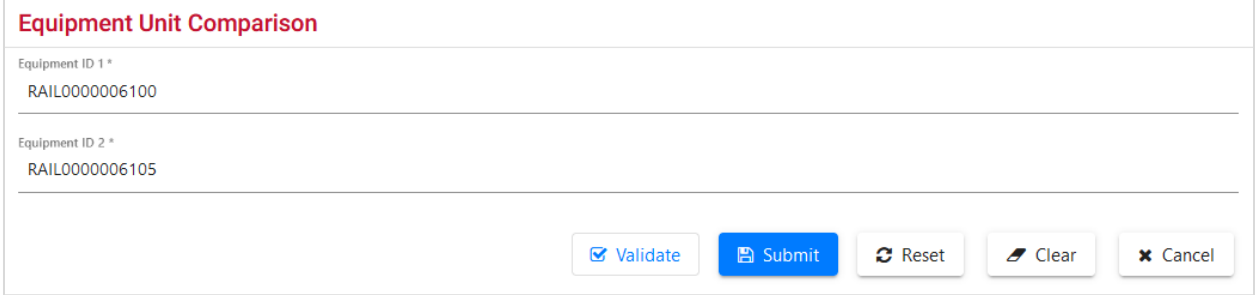

2. Enter the **Equipment IDs** to be compared in the two text boxes and select **Submit**. The Equipment Unit Comparison page displays with data for each unit shown side by side [\(Exhibit 73\)](#page-65-0).

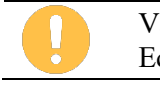

Validation is optional but performed as part of the submit process. If either Equipment ID is invalid, an error message is displayed.

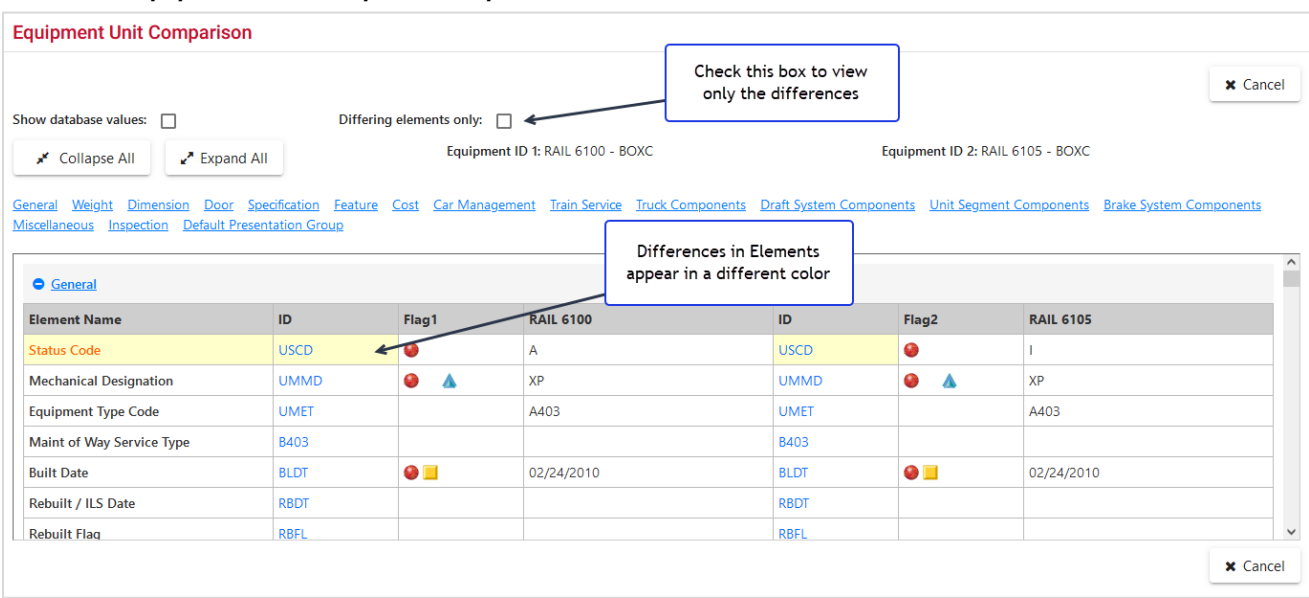

#### <span id="page-65-0"></span>*Exhibit 73. Equipment Unit Comparison Expanded*

Values for the two units appear in two columns with the Equipment ID at the top. Elements with different values are outlined and in a lighter color (yellow/orange). Component help ID links can be different if the cars are different types. Page navigation is similar to that described in Display [Unit.](#page-23-1)

Check **Differing elements only** to restrict the view—matching elements are removed from view [\(Exhibit 74\)](#page-65-1). Uncheck to return to the regular view.

Use the **Collapse All** and **Expand All** buttons to collapse or expand the table structure.

<span id="page-65-1"></span>*Exhibit 74. Equipment Unit Comparison Differences Only View*

| <b>Equipment Unit Comparison</b>                                                                       |                                 |                                    |                                                                                                    |             |       |                                  |                 |
|----------------------------------------------------------------------------------------------------|---------------------------------|------------------------------------|----------------------------------------------------------------------------------------------------|-------------|-------|----------------------------------|-----------------|
| Show database values: n<br>Collapse All<br>$\mathbb{Z}^n$ Expand All                                   |                                 | Differing elements only: $\sqrt{}$ | Equipment ID 1: RAIL 6100 - BOXC                                                                                                    |             |       | Equipment ID 2: RAIL 6105 - BOXC | <b>x</b> Cancel |
| Weight<br><b>Dimension</b><br>General<br>Miscellaneous<br>Inspection<br>$\bullet$ General $\leftarrow$ | <b>Default Presentation Grd</b> | Differences by category            | Door Specification Feature Cost Car Management Train Service Truck Components Draft System Components Unit Segment Components Brake System Components |             |       |                                  |                 |
| <b>Element Name</b>                                                                                    | ID.                             | Flag1                              | <b>RAIL 6100</b>                                                                                                    | ID          | Flag2 | <b>RAIL 6105</b>                 |                 |
| <b>Status Code</b>                                                                                     | <b>USCD</b>                     | $\bullet$                          | А                                                                                                    | <b>USCD</b> | 0     |                                  |                 |
| <b>Last Update Date</b>                                                                                | B122                            |                                    | 02/02/2023                                                                                                    | B122        |       | 02/13/2023                       |                 |
| <b>Status Change Date</b>                                                                              | <b>USCT</b>                     |                                    | 02/02/2023                                                                                                    | <b>USCT</b> |       | 05/05/2022                       |                 |
| <b>Equipment Identification</b>                                                                        | <b>EINN</b>                     |                                    | 0010536781                                                                                                    | <b>EINN</b> |       | 0010536786                       |                 |
| <b>Date of Original Conflict</b>                                                                       | <b>B063</b>                     |                                    | 05/19/2022                                                                                                    | <b>B063</b> |       | 11/08/2022                       |                 |
| <b>Conflict Status Next Date</b>                                                                       | <b>B062</b>                     |                                    | 05/19/2023                                                                                                    | <b>B062</b> |       | 11/08/2023                       |                 |
| <b>O</b> Weight                                                                                        |                                 |                                    |                                                                                                    |             |       |                                  |                 |
|                                                                                                    |                                 |                                    |                                                                                                    |             |       |                                  | <b>x</b> Cancel |

These pages are for viewing only. When finished viewing the comparison, select **Cancel**, or select another Umler application menu item (refer to **Exhibit 5**).

## **Maintenance**

To complete these tasks, you must have some rights assigned beyond query (Umler default permission). See your Company Umler Administrator for assistance.

When **Maintenance** is selected on an Umler page, the Maintenance menu is opened [\(Exhibit 75\)](#page-66-0).

# **Menu & Options**

### <span id="page-66-0"></span>*Exhibit 75. Maintenance Menu*

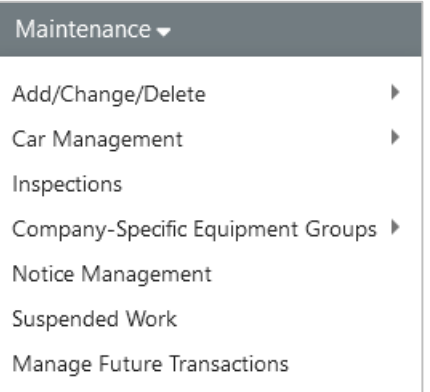

[Exhibit 76](#page-66-1) describes the tasks available on the Maintenance menu.

### <span id="page-66-1"></span>*Exhibit 76. Maintenance Menu Items and Descriptions*

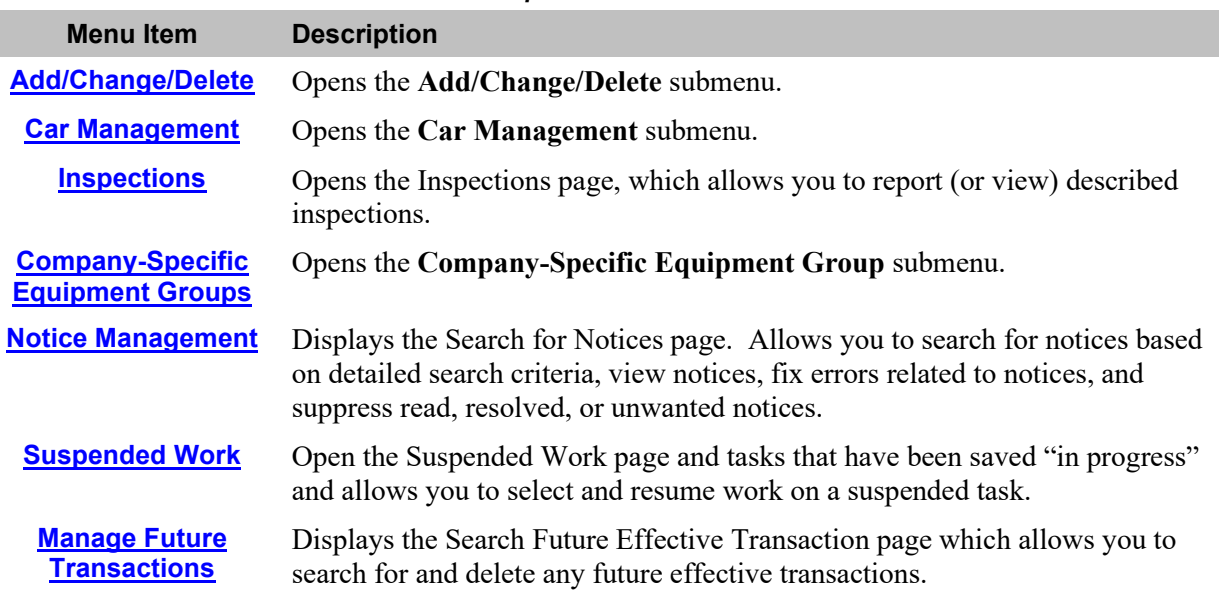

# <span id="page-67-0"></span>**Add/Change/Delete**

When **Maintenance > Add/Change/Delete** is selected, the Add/Change/Delete submenu is displayed.

*Exhibit 77. Add/Change/Delete Submenu*

| Maintenance $\blacktriangleright$   |                                    |
|-------------------------------------|------------------------------------|
| Þ<br>Add/Change/Delete<br>վա        | Add Equipment                      |
| ь<br>Car Management                 | Clone Equipment                    |
| Inspections                         | Add-Back Equipment                 |
| Company-Specific Equipment Groups ▶ | Multiple Add-Back                  |
| Notice Management                   | Modify Single Equipment            |
| Suspended Work                      | Modify Multiple Equipment          |
| Manage Future Transactions          | Single Restencil                   |
|                                     | Multiple Restencil                 |
|                                     | Change Equipment Group             |
|                                     | Update Equipment Maintenance Party |
|                                     | Delete Equipment                   |

[Exhibit 78](#page-67-1) describes the options on the Add/Change/Delete submenu.

<span id="page-67-1"></span>*Exhibit 78. Add/Change/Delete Submenu Items and Descriptions*

| <b>Menu Item</b>                                    | <b>Description</b>                                                                                                    |
|-----------------------------------------------------|----------------------------------------------------------------------------------------------------|
| <b>Add Equipment</b>                                | Allows a user to add a new equipment unit to Umler.                                                                                                    |
| <b>Clone Equipment</b>                              | Allows a user to add single and multiple equipment units by cloning from an<br>existing unit.                                                                                                    |
| <b>Add-Back</b><br><b>Equipment</b>                 | Allows a user to add an equipment unit back into active status from online Umler<br>archives.                                                                                                    |
| <b>Add-Back Multiple</b><br><b>Equipment</b>        | Allows a user to reactivate multiple equipment units at one time.                                                                                                    |
| <b>Modify Single</b><br><b>Equipment</b>            | Allows a user to change elements for a single equipment unit.                                                                                                    |
| <b>Modify Multiple</b><br><b>Equipment</b>          | Allows a user to change selected elements for several equipment units in one<br>editing session.                                                                                                    |
| <b>Single Restencil</b>                             | Allows a user to modify a record to reflect restenciling of the piece of equipment.<br>Restenciling refers to the act of changing the equipment mark and number that is<br>stenciled on the side of an equipment unit. |
| <b>Multiple Restencil</b>                           | Allows a user to restencil multiple cars sequentially or following a pattern.                                                                                                    |
| <b>Change Equipment</b><br><b>Group</b>             | Allows a user to change an Umler Equipment Group for a single equipment unit.                                                                                                    |
| <b>Update Equipment</b><br><b>Maintenance Party</b> | Allows you to update the Equipment Maintenance Party.                                                                                                    |
| <b>Delete Equipment</b>                             | Allows a user to deactivate an Umler record, sending the record to archive.                                                                                                    |

## <span id="page-68-0"></span>**Add Equipment**

The Add Equipment function is used to add new equipment to Umler. This function works well for adding multiple equipment with identical element values. For adding multiple equipment with significant differences or similar to an existing equipment, the Clone [Equipment](#page-72-0) function can save time.

Add Equipment is used for new equipment only. Equipment with a Prior ID requires the equipment be restenciled. See [Single Restencil](#page-84-0) or [Multiple Restencil](#page-86-0) for details.

Use the following procedure to add equipment:

1. From the main menu, select **Maintenance > Add/Change/Delete > Add Equipment**. The Add Equipment page is displayed [\(Exhibit 79\)](#page-68-1).

<span id="page-68-1"></span>*Exhibit 79. Add Equipment*

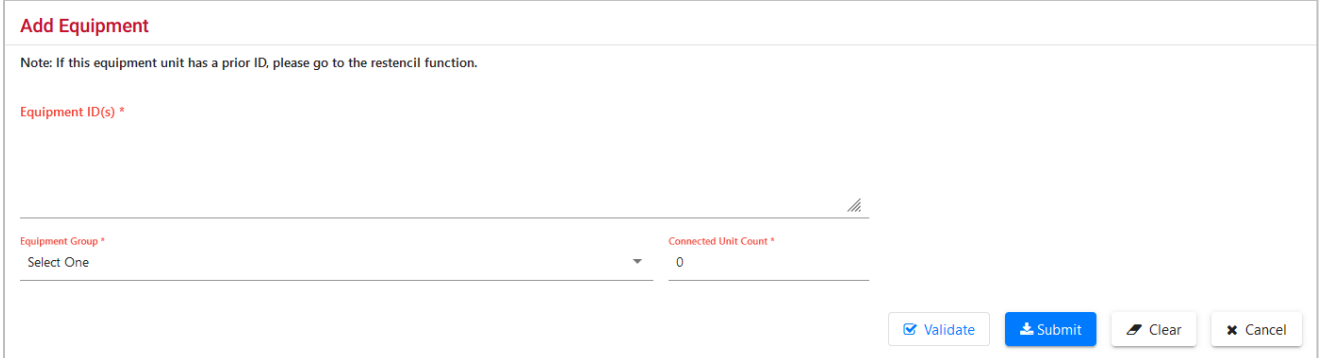

- 2. Enter the **Equipment ID** to be assigned for this unit. Each road or private mark may have numbering standards in place. The Equipment ID must follow normal conventions of 2-4 alpha characters and 1-6 numeric characters. For example, BNSF123456. Multiple IDs can be entered at the same time, either on separate lines or separated by commas or a single space. Sequential IDs can be entered as a range (BNSF222201-10).
- 3. Select the **Equipment Group** from the drop-down list. When adding multiple equipment IDs, only one equipment group is used. Some types cannot be changed after entering the new records (e.g., LOCO). If in doubt, add equipment units one at a time. Additionally, the clone function can be used for identical or similar units.

### *Exhibit 80. Equipment Group*

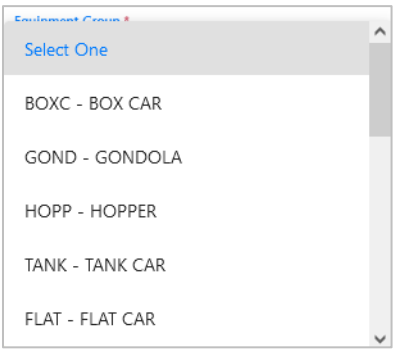

- 4. For articulated equipment, indicate the number of articulations in the Connected Unit Count field (up to 99). Otherwise, accept the default value of zero.
- 5. (Optional) Select **Validate** to have Umler validate the request. Otherwise continue.
- 6. Select **Submit**. The system checks to make sure the Equipment IDs entered are not already in Umler (active or inactive).
	- a. If an active ID exists, the add is not allowed. An error message is displayed.
	- b. If an inactive ID is found, an information message suggests using Add-Back to reactivate the ID. See [Add-Back Equipment.](#page-74-0)
	- c. If the requested IDs are valid, the Add Equipment element entry page is displayed.

*Exhibit 81. Add Equipment Example*

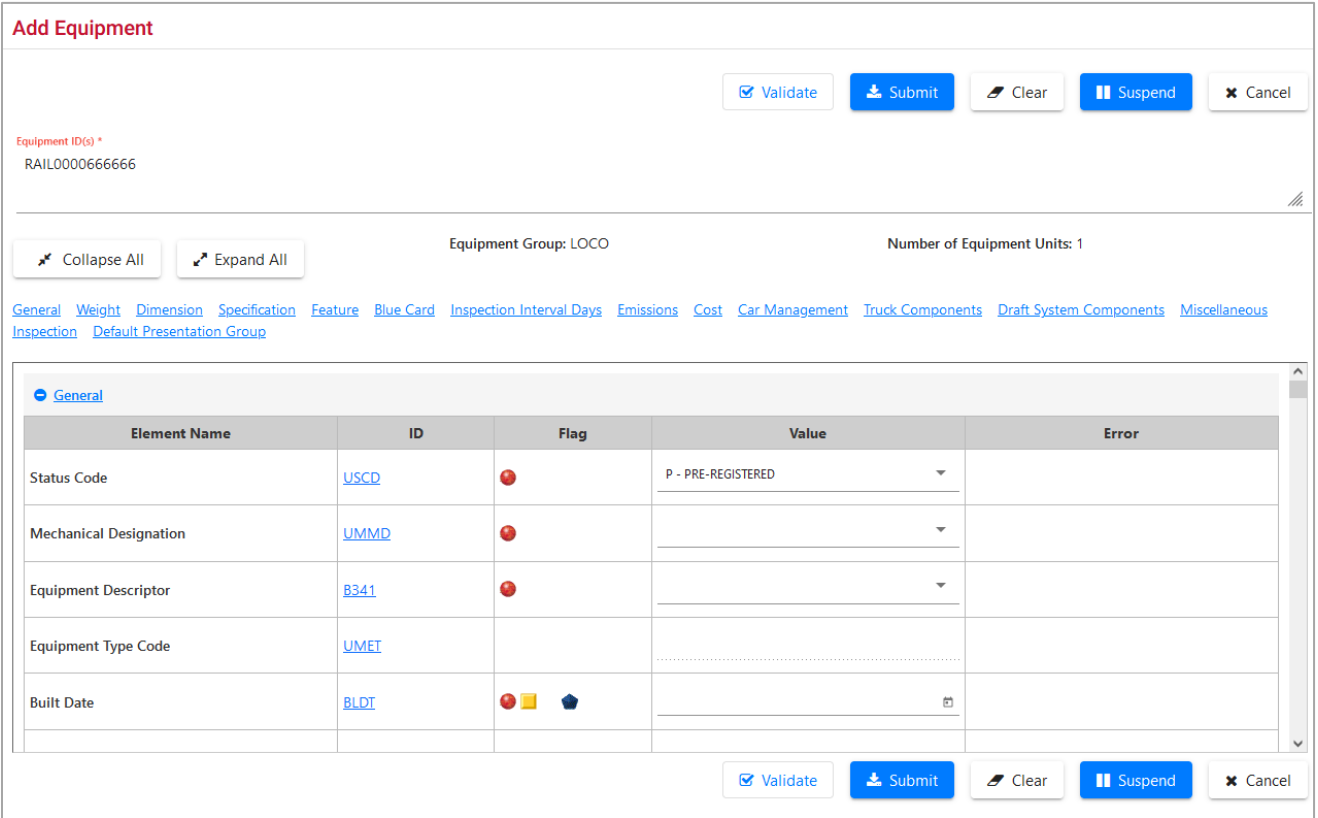

Elements shown in the table are based upon the Equipment Type selection made. Mandatory elements have the red dot in the Flag field  $(\bullet)$ . See **Exhibit 7** for other flag icons.

Page navigation and display characteristics are similar to **[Display Unit.](#page-23-1)** 

- 7. Complete the fields in the entry page table:
	- a. Tab between fields.
	- b. For element field help, select the **ID** link for the field. See [Field Help.](#page-211-0)
	- c. Ensure all mandatory fields have been completed.
- 8. When all input is complete, select **Validate**. The system validates entries against railroad business rules and acceptable values and displays an error message under the page title and displays any element-specific error message in the error column beside the element.
- 9. Correct the errors:
	- a. Read through all errors. Because many elements are related, correcting a single element might correct multiple errors.
	- b. Any error regarding Umler rights (equipment, pool, inspection, or view confidential data) or SSO company-specific rights (authorization to act for a company) must be addressed first. See the Company SSO and/or Umler Administrator.
	- c. Some conditional elements become mandatory based on inputs (rather than Equipment Type), so complete all new mandatory fields.
	- d. Use field help to change invalid values. Select the **ID** link for the field. See [Field Help.](#page-211-0)
	- e. (Recommended) Correct one error at a time and select **Validate** between corrections.
- 10. Select **Validate** a final time to ensure errors have been corrected.
	- a. If errors are still found (or new errors initiated), make necessary corrections and revalidate.

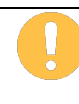

If validation fails after several attempts at correction and revalidation, select **Suspend** to name and save the work until error corrections can be clearly identified. The Suspend Work page is displayed [\(Exhibit 82\)](#page-70-0). See [Suspended Work](#page-147-0) on how to resume the Add Equipment task.

#### <span id="page-70-0"></span>*Exhibit 82. Suspend Work*

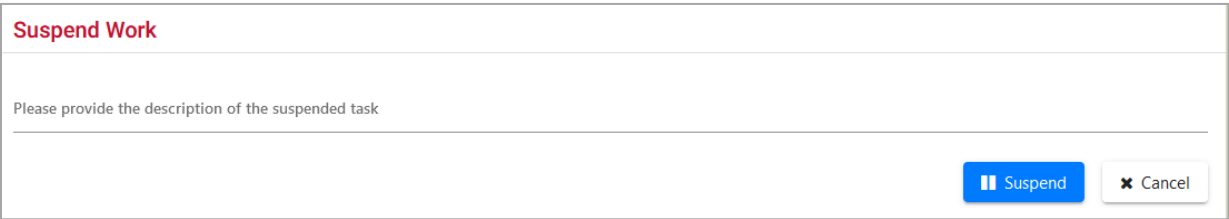

- Write a description that makes it easy to locate the suspended task to resume work. For example, "Add Equipment" might mean one of several add tasks, so the Equipment ID would be helpful.
- Select **Suspend** to suspend the task.
- b. If no errors are found, a successful validation message is displayed under the page title. Continue with the next step.
- 11. When no errors are found, select **Submit**. The Equipment updates submitted to the system Success page is displayed [\(Exhibit 83\)](#page-71-0).

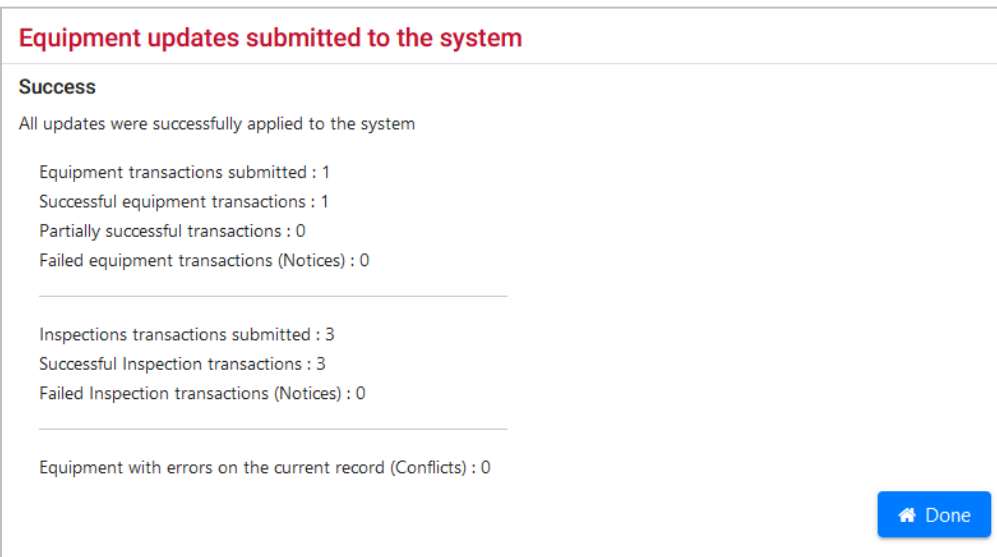

### <span id="page-71-0"></span>*Exhibit 83. Equipment Updates Successfully Submitted to the System*

12. Select **Done** to close or select another Umler application menu item (refer to **Exhibit 5**).
## **Clone Equipment**

The Clone Equipment function is used to add single and multiple equipment by cloning from an existing unit.

Use the following procedure to clone equipment:

1. From the main menu, select **Maintenance > Add/Change/Delete > Clone Equipment**. The Clone Equipment page is displayed [\(Exhibit 84\)](#page-72-0).

### <span id="page-72-0"></span>*Exhibit 84. Clone Equipment*

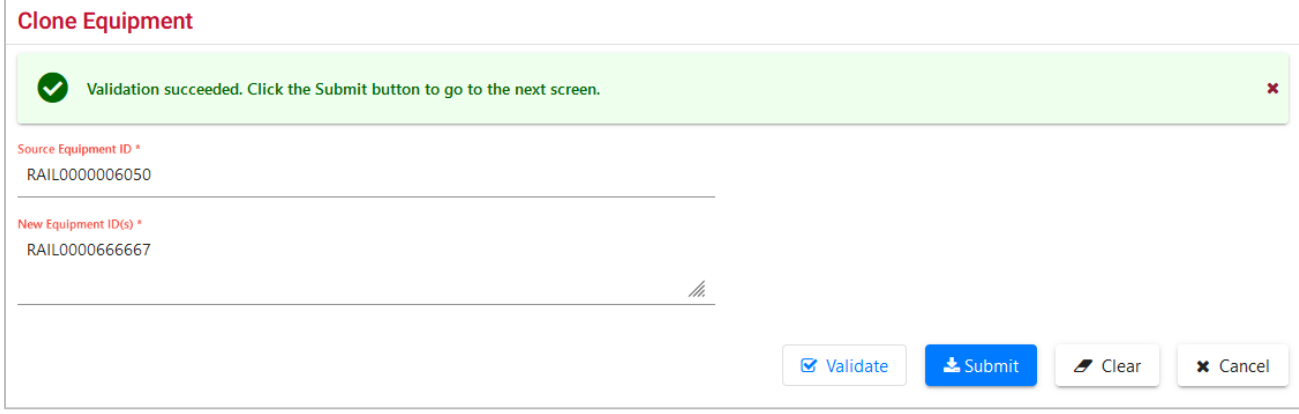

- 2. Enter a source equipment ID. A cloned equipment source can be from any owner/road.
	- Choose a known matching equipment ID from your road's rolling stock or a known other road's similar equipment, or
	- Perform a search for a unit with the same characteristics, using [Equipment Query.](#page-28-0) Check the Equipment ID search result, open the drop-down list at the right, select **Clone Equipment** and select **OK** to open the Clone Equipment page with the selected record as the source for cloning.
- 3. Enter the new Equipment IDs to be created from the source. Each road or private mark may have numbering standards in place. The Equipment ID must follow normal conventions of 2- 4 alpha characters and 1-6 numeric characters. For example, BNSF123456. Multiple IDs can be entered at the same time, either on separate lines or separated by commas or a single space. Sequential IDs can be entered as a range (BNSF222201-10).
- 4. (Optional) Select **Validate** to have Umler validate the request. Otherwise continue.
- 5. Select **Submit**. The system checks to make sure the Source ID and New Equipment IDs entered are not already in Umler (active or inactive).
	- a. If an active ID exists, the cloning is not allowed. An error message is displayed.
	- b. If an inactive ID is found, an information message suggests using Add-Back to reactivate the ID. See [Add-Back Equipment.](#page-74-0)

c. If the requested IDs are valid, the Clone Equipment element entry page is displayed [\(Exhibit 85\)](#page-73-0).

<span id="page-73-0"></span>*Exhibit 85. Clone Equipment Example*

|                                                                                                   | <b>Clone Equipment</b>                                              |             |                  |             |     |                                                                                                    |                                           |                     |  |
|---------------------------------------------------------------------------------------------------|---------------------------------------------------------------------|-------------|------------------|-------------|-----|----------------------------------------------------------------------------------------------------|-------------------------------------------|---------------------|--|
|                                                                                                   |                                                                     |             |                  |             |     | <b>■</b> Validate<br>Submit                                                                                                    | $\blacktriangleright$ Clear<br>Il Suspend | <b>x</b> Cancel     |  |
|                                                                                                   | New Equipment ID(s) *<br>RAIL0000666667                             |             |                  |             |     |                                                                                                    |                                           | /1.                 |  |
| Source Equipment ID: RAIL 6050<br>Equipment Group: LOCO<br>√ Collapse All<br>$\lambda$ Expand All |                                                                     |             |                  |             |     |                                                                                                    |                                           |                     |  |
|                                                                                                   | Dimension<br>Weight<br>General<br><b>Default Presentation Group</b> |             |                  |             |     | Specification Feature Blue Card Inspection Interval Days Emissions Cost Car Management Truck Components Draft System Components Miscellaneous Inspection |                                           |                     |  |
|                                                                                                   | <b>O</b> General                                                    |             |                  |             |     |                                                                                                    |                                           | $\hat{\phantom{a}}$ |  |
|                                                                                                   | <b>Element Name</b>                                                 | ID          | Flag             | Source      | Del | Value                                                                                                    | Error                                     |                     |  |
|                                                                                                   | <b>Status Code</b>                                                  | <b>USCD</b> | G                | P           | î   | P - PRE-REGISTERED<br>$\overline{\phantom{a}}$                                                                                                    |                                           |                     |  |
|                                                                                                   | <b>Mechanical Designation</b>                                       | <b>UMMD</b> | 0                | D           | î   | D - Locomotive<br>$\overline{\phantom{a}}$                                                                                                    |                                           |                     |  |
|                                                                                                   | <b>Equipment Descriptor</b>                                         | <b>B341</b> | G                | <b>DFGT</b> | n   | DFGT - Freight Diesel-Electric<br>$\overline{\phantom{a}}$                                                                                               |                                           |                     |  |
|                                                                                                   | <b>Equipment Type Code</b>                                          | <b>UMET</b> |                  | D115        |     |                                                                                                    |                                           |                     |  |
|                                                                                                   | <b>Built Date</b>                                                   | <b>BLDT</b> | G E<br><b>di</b> | 06/01/1972  | î   | Ë                                                                                                    |                                           |                     |  |
|                                                                                                   | Rebuilt / ILS Date                                                  | <b>RBDT</b> |                  |             | î   | ₿                                                                                                    |                                           |                     |  |

Elements shown in the table are based upon the Equipment Type selection made. Mandatory elements have the red dot in the Flag field  $(\bullet)$ . See **Exhibit 7** for other flag icons.

Page navigation and display characteristics are similar to **Display Unit.** 

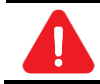

Certain mandatory fields do not port over to the cloned records and new entries are required.

- 6. Complete the fields in the entry page table:
	- a. Tab between fields.
	- b. For element field help, select the **ID** link for the field. See [Field Help.](#page-211-0)
	- c. Ensure all mandatory fields have been completed.
- 7. When all input is done, select **Validate**. The system validates entries against railroad business rules and acceptable values and displays an error message under the page title and displays any element-specific error message in the error column beside the element.
- 8. Correct errors and revalidate as described in Add Equipment [Step](#page-70-0) [9.](#page-70-0)
- 9. (Optional) Suspend the clone task for later completion as described in the [Note.](#page-70-1)
- 10. Select **Submit** to clone the new equipment units. The Equipment updates are submitted to the system and the success message is displayed (similar to **Exhibit 83**).

## <span id="page-74-0"></span>**Add-Back Equipment**

The Add-Back Equipment function is used to reactivate "archived" single and multiple equipment units one at a time. If you want to add-back a range of multiple units at once, use the [Add-Back](#page-76-0)  [Multiple Equipment](#page-76-0) function.

Use the following procedure to add-back equipment:

1. From the main menu, select **Maintenance > Add/Change/Delete > Add-Back Equipment**. The Add-Back Equipment page is displayed [\(Exhibit 86\)](#page-74-1).

<span id="page-74-1"></span>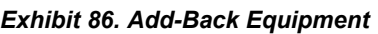

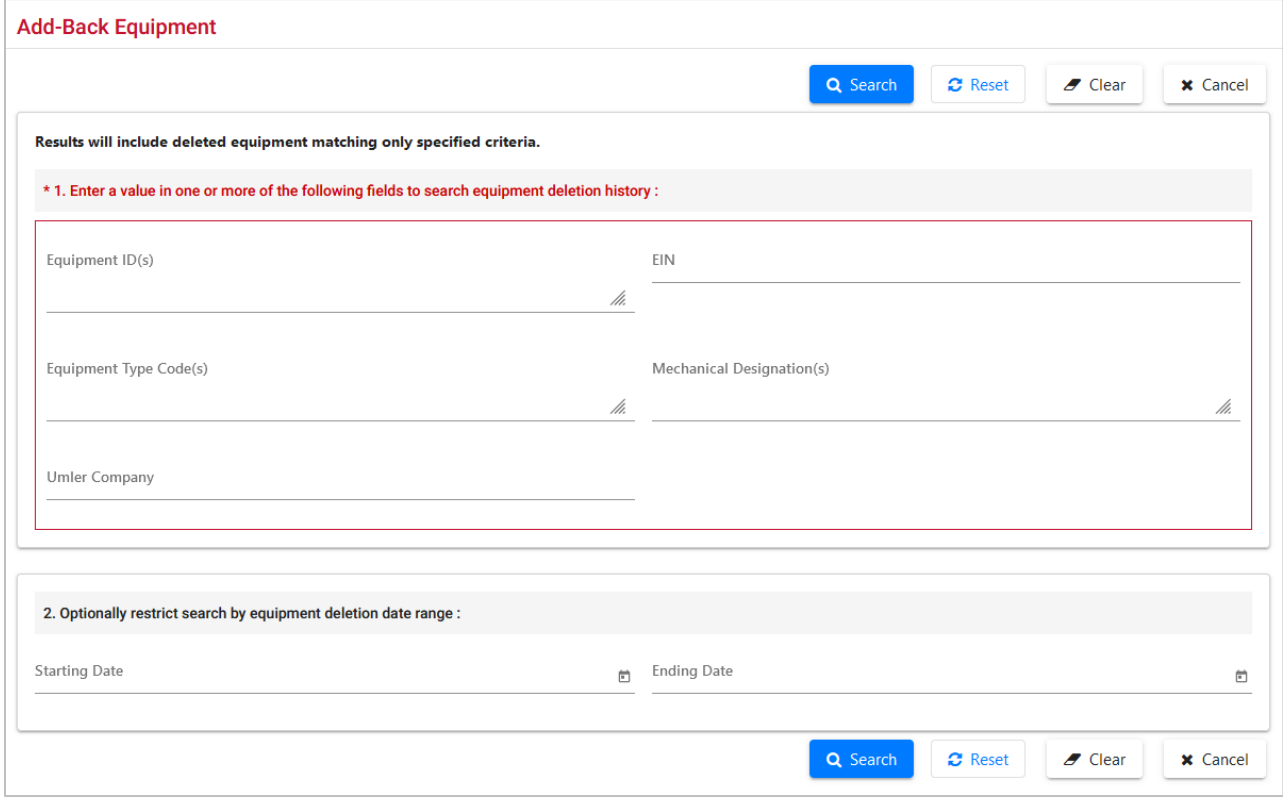

- 2. Enter one or more fields to search in deletion history. Optionally restrict the search with a date range for the deletion period. Refer to **Exhibit 22** and [Exhibit 25](#page-31-0) for field descriptions.
- 3. Select **Search**. Matching records are displayed on the Add-Back Equipment page [\(Exhibit](#page-75-0)  [87\)](#page-75-0).

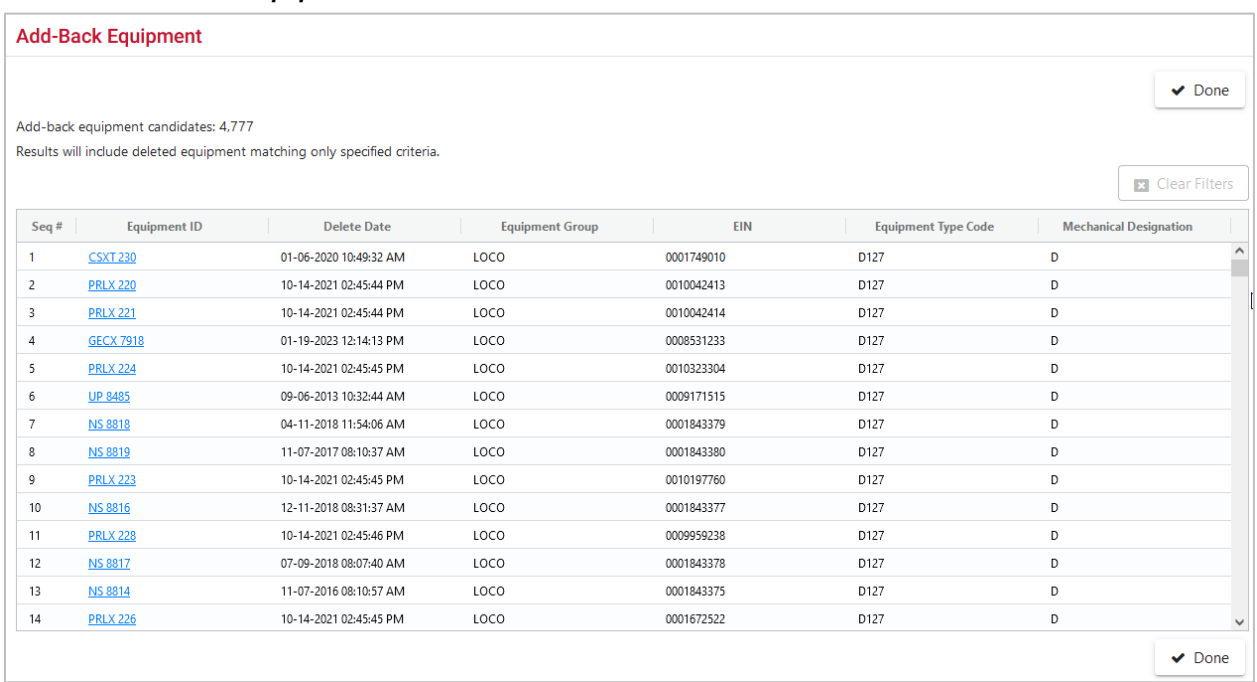

### <span id="page-75-0"></span>*Exhibit 87. Add-Back Equipment Search Results*

4. Select the **Equipment ID** link to further process the record. The Add-Back Equipment page entry table is displayed (similar to [Exhibit 83\)](#page-71-0).

Elements shown in the table are based upon the Equipment Type of the old equipment.

Page navigation and display characteristics are similar to **[Display Unit.](#page-23-0)** 

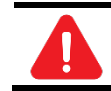

Certain mandatory fields (notably Owner) do not carry over to the Add-Back records. New inputs are required.

- 5. Select **Submit**. Complete the fields in the entry page table:
	- a. Tab between fields.
	- b. For element field help, select the **ID** link for the field. See [Field Help.](#page-211-0)
	- c. Ensure all mandatory fields have been completed.
- 6. When all input is complete, select **Validate**. The system validates entries against railroad business rules and acceptable values. If errors are found, an error message appears under the page title and any element-specific error messages are displayed in the error column beside the element.
- 7. Correct errors and revalidate as described in Add Equipment [Step](#page-70-0) [9.](#page-70-0)
- 8. (Optional) Suspend the Add-Back task for later completion as described in the [Note.](#page-70-1)
- 9. Select **Submit** to Add-Back the equipment units. The Equipment updates submitted to the system Success page is displayed (similar t[o Exhibit 83\)](#page-71-0).

## <span id="page-76-0"></span>**Add-Back Multiple Equipment**

The Multiple Equipment Add-Back function is used to reactivate multiple "archived" equipment units at one time.

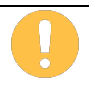

If equipment has been added and deleted several times, then the Add-Back Multiple Equipment function cannot be used. Instead, the equipment must be added one at a time via the regular Add-Back Equipment function.

Use the following procedure to add-back multiple equipment:

1. From the main menu, select **Maintenance > Add/Change/Delete > Multiple Add-Back**. The Multiple Equipment Add-Back page is displayed [\(Exhibit 88\)](#page-76-1).

<span id="page-76-1"></span>*Exhibit 88. Multiple Equipment Add-Back*

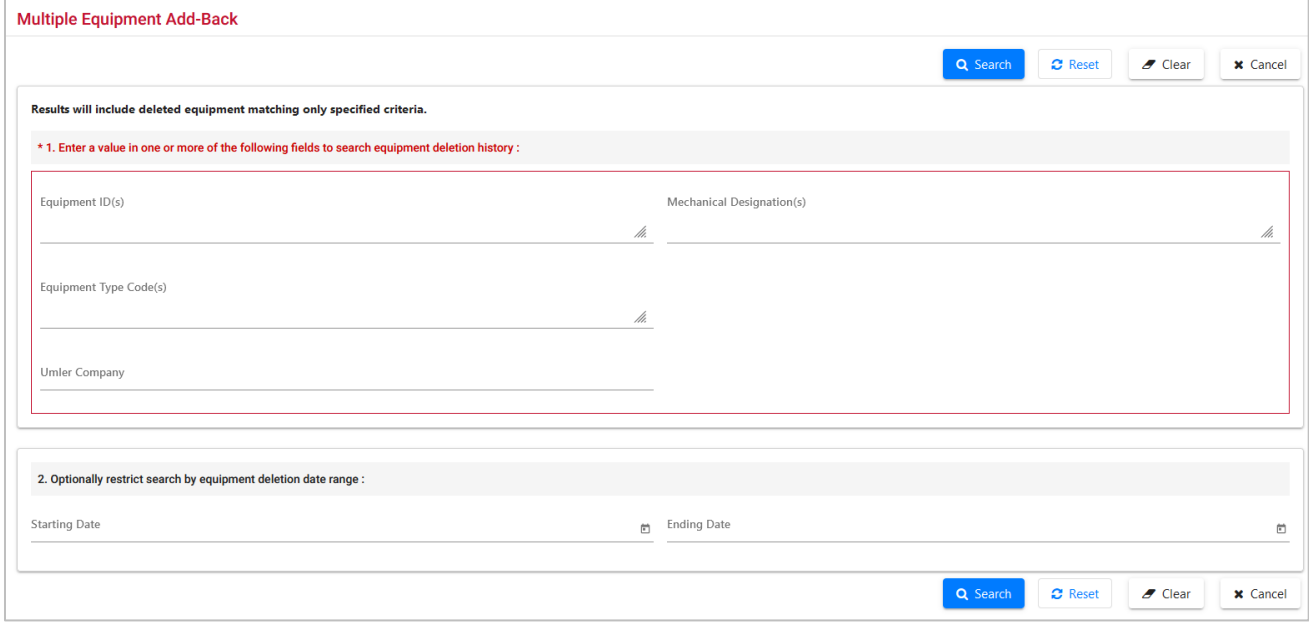

- 2. Enter one or more input fields to search in deletion history. Optionally restrict the search with a date range for the deletion period. Refer to **Exhibit 22** and **Exhibit 25** for field descriptions.
- 3. Select **Search**. Matching records are displayed on the Multiple Equipment Add-Back page [\(Exhibit 89\)](#page-77-0).

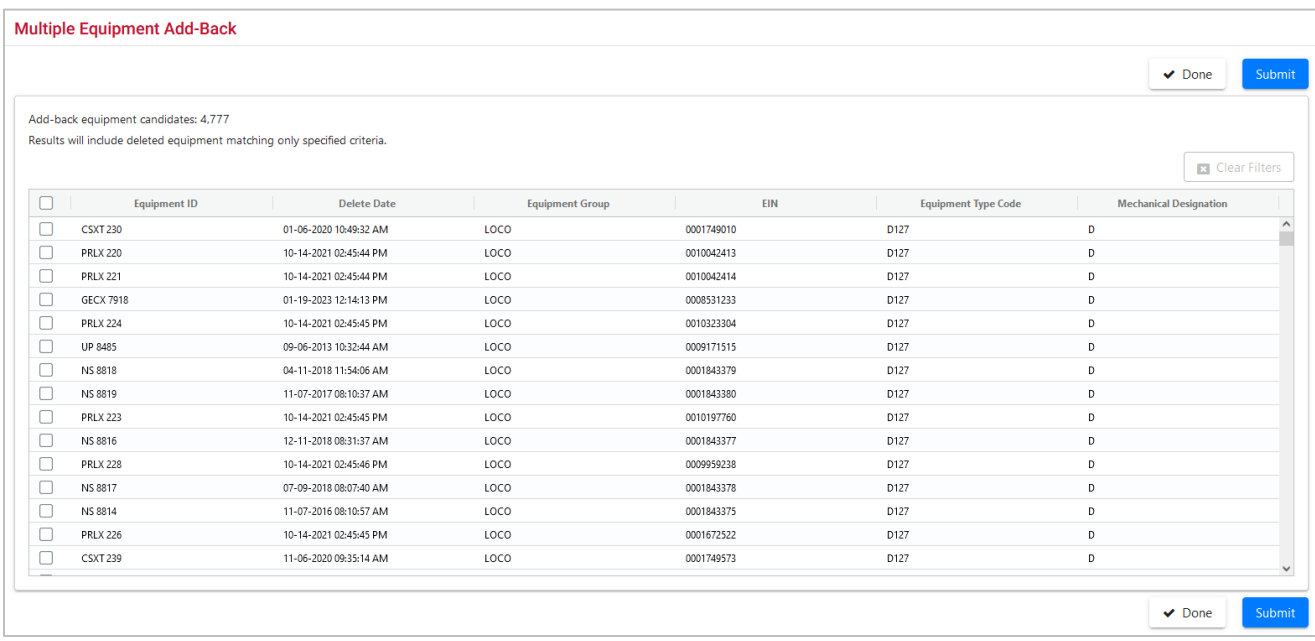

### <span id="page-77-0"></span>*Exhibit 89. Multiple Equipment Add-Back Results*

- 4. Select one or more of the listed equipment IDs.
- 5. Select **Submit** to Add-Back the equipment units. The Equipment updates submitted to the system Success page is displayed (similar to **Exhibit 83**).

## <span id="page-78-1"></span>**Modify Single Equipment**

The Modify Single Equipment function is used to change a single equipment unit.

Equipment units that are in conflict require solution of all conflicts when making changes. Making changes to one element can cause conflicts in another related element. Read through all errors, as they can be related to a single input field. Unresolved conflicts can result in Umler enforcing AAR business rules against the equipment. Refer to the *[Umler Data Specifications Manual](https://public.railinc.com/sites/default/files/documents/UmlerDataSpecs.pdf)* for acceptable values for fields and assistance in resolving conflicts, as well as descriptions of conflict-related business rules.

Use the following procedure to modify a single equipment unit:

1. From the main menu, select **Maintenance > Add/Change/Delete > Modify Single Equipment**. The Modify Single Equipment page is displayed (*Exhibit 90*).

<span id="page-78-0"></span>*Exhibit 90. Single Equipment Modify*

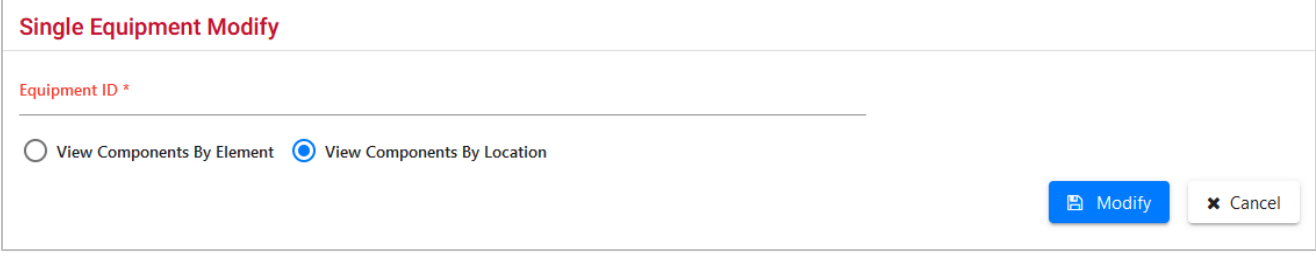

- 2. Enter the **Equipment ID** of the equipment to be modified.
- 3. The Single Equipment Modify Components by Element View is selected by default, but you can select the **View Components by Location** radio button. Component and Location diagrams and descriptions are provided in the *[Umler Data Specifications](https://public.railinc.com/sites/default/files/documents/UmlerDataSpecs.pdf) Manual* (accessed from the upper right Help link).
- 4. Select **Modify**. The Single Equipment Modify page is displayed with the selected view [\(Exhibit 91\)](#page-79-0).

| Single Equipment Modify - Components By Elements View |               |                           |                                                                                                    |     |                                         |                          |                                                  |                                 |                     |  |
|-------------------------------------------------------|---------------|---------------------------|----------------------------------------------------------------------------------------------------|-----|-----------------------------------------|--------------------------|--------------------------------------------------|---------------------------------|---------------------|--|
|                                                       |               |                           | <b>☑</b> Validate                                                                                                    |     | $\triangle$ Submit<br>$\mathbf C$ Reset |                          | $\blacktriangleright$ Clear<br>Il Suspend        | C SwitchView<br><b>x</b> Cancel |                     |  |
| Collapse All                                          | Expand All    |                           | Equipment ID: RAIL 666666                                                                                                    |     | Equipment Group: LOCO                   |                          | <b>Equipment Health View</b>                     |                                 |                     |  |
| Weight<br>Dimension<br>General                        | Specification |                           | Feature Blue Card Inspection Interval Days Emissions Cost Car Management Miscellaneous Inspection Default Presentation Group Components |     |                                         |                          |                                                  |                                 |                     |  |
| <b>O</b> General                                      |               |                           |                                                                                                    |     |                                         |                          |                                                  |                                 | $\hat{\phantom{a}}$ |  |
| <b>Element Name</b>                                   | ID            | Flag                      | <b>Current Value</b>                                                                                                    | Del | <b>New Value</b>                        | ↽                        | <b>Notice Value</b>                              | Error                           |                     |  |
| <b>Status Code</b>                                    | <b>USCD</b>   | 0                         | P - PRE-REGISTERED                                                                                                    |     |                                         | $\overline{\phantom{a}}$ |                                                  |                                 |                     |  |
| <b>Mechanical Designation</b>                         | <b>UMMD</b>   | 0                         | D - Locomotive                                                                                                    |     |                                         | $\overline{\phantom{a}}$ |                                                  | Enter new values in this column |                     |  |
|                                                       |               |                           |                                                                                                    |     |                                         |                          |                                                  |                                 |                     |  |
| <b>Equipment Descriptor</b>                           | <b>B341</b>   | ٠                         | DFGT - Freight Diesel-Electric                                                                                                    |     |                                         | $\overline{\phantom{a}}$ |                                                  |                                 |                     |  |
| <b>Equipment Type Code</b>                            | <b>UMET</b>   |                           | D <sub>127</sub>                                                                                                    |     |                                         |                          |                                                  |                                 |                     |  |
| <b>Built Date</b>                                     | <b>BLDT</b>   | <b>O H</b><br><b>CONT</b> | 12/30/2014                                                                                                    |     |                                         | 茴                        |                                                  |                                 |                     |  |
| Rebuilt / ILS Date                                    | <b>RBDT</b>   |                           |                                                                                                    |     |                                         | 茴                        |                                                  |                                 |                     |  |
|                                                       |               |                           |                                                                                                    |     |                                         |                          |                                                  |                                 |                     |  |
| Owner                                                 | <b>UMOW</b>   | ۰                         | RAIL                                                                                                    |     |                                         |                          |                                                  |                                 |                     |  |
| Lessee                                                | <b>LESE</b>   | ٠                         |                                                                                                    |     |                                         |                          |                                                  |                                 | $\checkmark$        |  |
|                                                       |               |                           | <b>■</b> Validate                                                                                                    |     | $\triangle$ Submit<br>$\mathbf C$ Reset |                          | <b>II</b> Suspend<br>$\blacktriangleright$ Clear | C SwitchView<br><b>x</b> Cancel |                     |  |

<span id="page-79-0"></span>*Exhibit 91. Single Equipment Modify - Components by Element View*

5. Select or enter values in the **New Value** fields that require changing.

For a description of each element, select the **ID** link in the ID column. See [Field Help](#page-211-0) for details.

If viewing components in location view, or if the **Switch View** button is selected, some additional fields are available  $(Exhibit 92)$ .

### **Q. If the equipment Built Date is changed, will the EIN change?**

**A.** If equipment is added as Pre-registered and the Equipment Add Date is within the 18 months of the Built Date, any change to the Built Date within the same calendar month/year should not cause the EIN to change. A new EIN is generated when the Built Date change is greater than 18 months of the Equipment Add Date (Element B082).

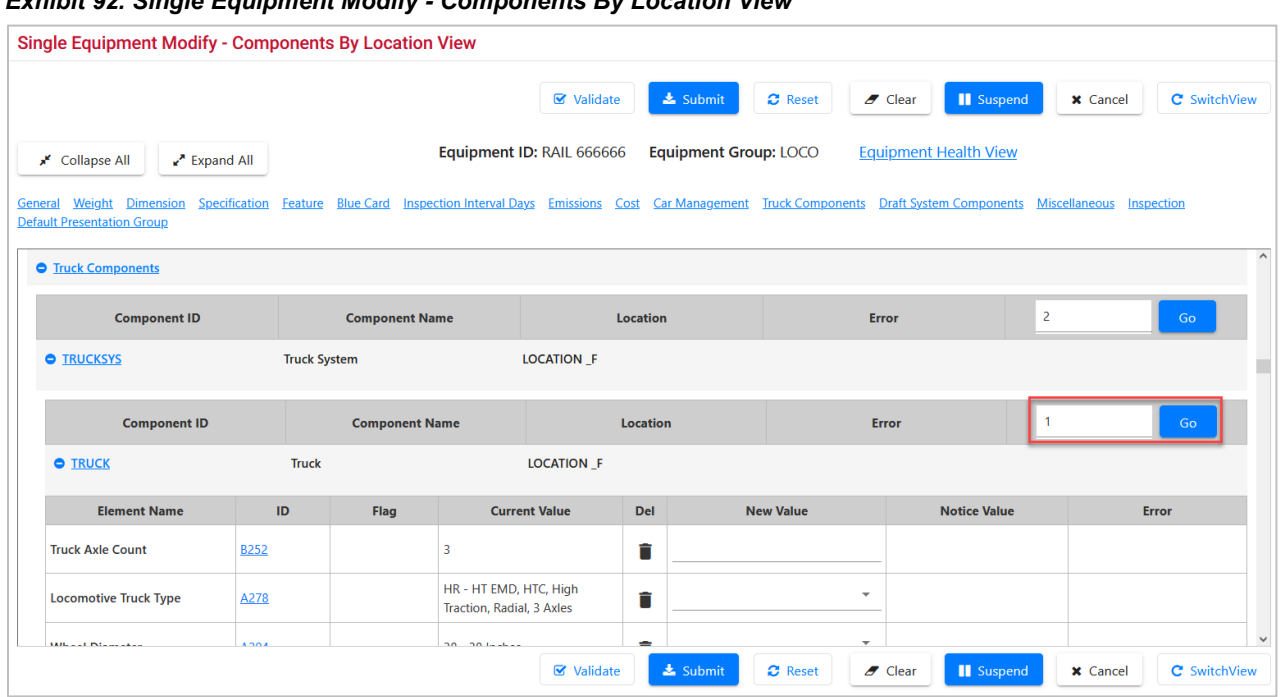

### <span id="page-80-0"></span>*Exhibit 92. Single Equipment Modify - Components By Location View*

In [Exhibit 92,](#page-80-0) the Truck System shows one component in the box at the right, and existing values are shown in the four fields under LOCATION\_F.

a. To add another Truck, increment the 1 in the box to 2, and select **Go**. A new Location with open fields is provided [\(Exhibit 93\)](#page-80-1).

<span id="page-80-1"></span>*Exhibit 93. After Adding Second Truck Component*

| <b>Component ID</b>          |              | <b>Component Name</b> |                      | <b>Location</b> |                          | <b>Error</b>        | $\overline{2}$ | Go           |  |  |
|------------------------------|--------------|-----------------------|----------------------|-----------------|--------------------------|---------------------|----------------|--------------|--|--|
| <b>O</b> TRUCK               | <b>Truck</b> |                       | <b>LOCATION A</b>    |                 |                          |                     |                |              |  |  |
| <b>Element Name</b>          | ID           | <b>Flag</b>           | <b>Current Value</b> | <b>Del</b>      | <b>New Value</b>         | <b>Notice Value</b> |                | <b>Error</b> |  |  |
| <b>Truck Axle Count</b>      | <b>B252</b>  |                       |                      |                 |                          |                     |                |              |  |  |
| <b>Locomotive Truck Type</b> | A278         |                       |                      |                 | $\overline{\phantom{a}}$ |                     |                |              |  |  |
| <b>Wheel Diameter</b>        | A294         |                       |                      |                 | $\overline{\mathbf{v}}$  |                     |                |              |  |  |

It is LOCATION\_A and has the same elements as LOCATION \_F, but no values.

- b. Add the new values as appropriate.
- 6. When all input is complete, select **Validate**. The system validates entries against railroad business rules and acceptable values. If errors are found, an error message appears under the page title and any element-specific error messages are displayed in the error column beside the element.
- 7. Correct errors and revalidate as described in Add Equipment [Step](#page-70-0) [9.](#page-70-0)
- 8. (Optional) Suspend the modify task for later completion as described in the [Note.](#page-70-1)

9. Select **Submit** to modify equipment unit. The Equipment updates submitted to the system Success page is displayed (similar to [Exhibit 83\)](#page-71-0).

# **Modify Multiple Equipment**

The Modify Multiple Equipment function is used to change records for multiple equipment units in a single edit session.

Equipment units that are in conflict require solution of all conflicts when making changes. Making changes to one element can cause conflicts in another related element. Read through all the errors, as they can be related to a single input field. Refer to the *[Umler Data Specifications](https://public.railinc.com/sites/default/files/documents/UmlerDataSpecs.pdf) Manual* for acceptable values for fields and assistance in resolving conflicts. Refer to the Modify Single Equipment Note.

Use the following procedure to modify multiple equipment units:

1. From the main menu, select **Maintenance > Add/Change/Delete > Modify Multiple Equipment**. The Modify Multiple Equipment Units page is displayed (*Exhibit 94*).

<span id="page-81-0"></span>*Exhibit 94. Modify Multiple Equipment Units*

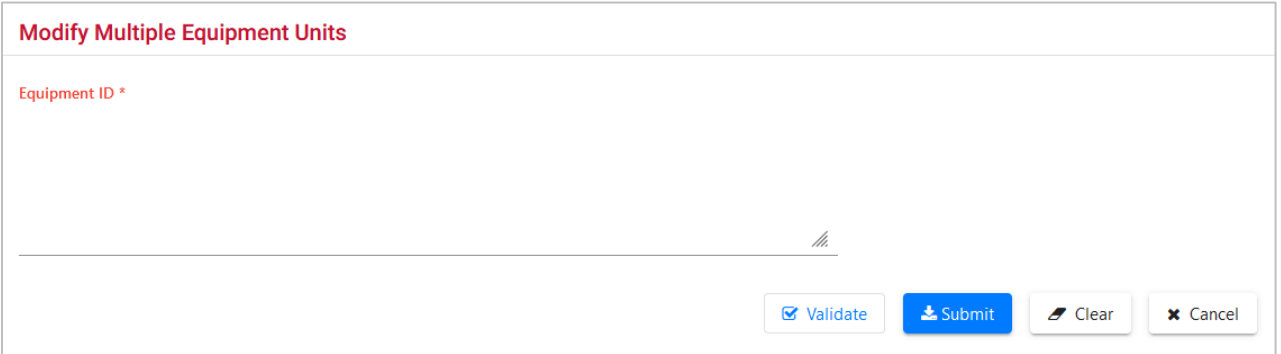

- 2. Enter the **Equipment ID**(s) to be modified. Equipment IDs may already be populated if this page was accessed with selections from a query [\(Exhibit 31\)](#page-38-0).
- 3. Select **Submit**. The Modify Multiple Equipment Units (select elements) page is displayed [\(Exhibit 95\)](#page-82-0).

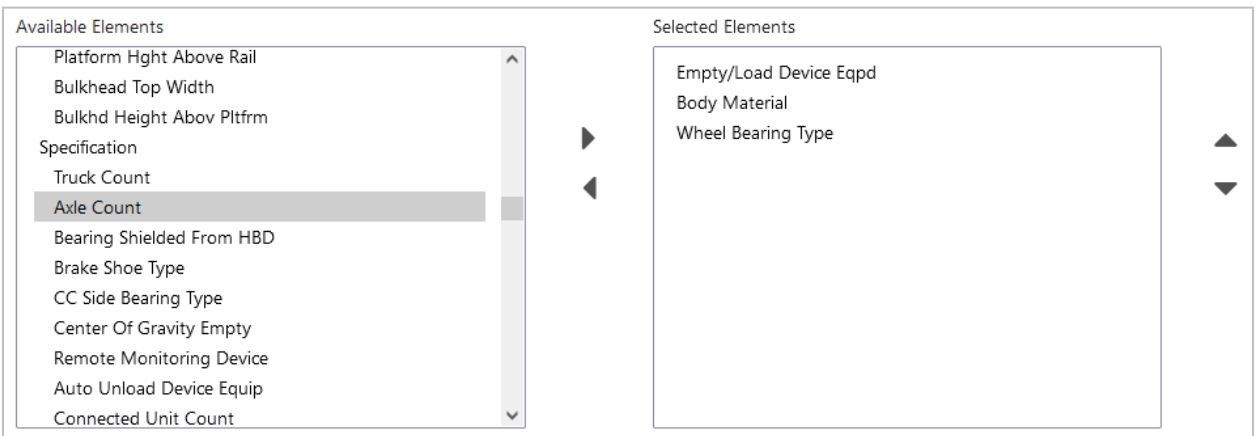

### <span id="page-82-0"></span>*Exhibit 95. Modify Multiple Equipment Units – Select Elements*

- 4. Highlight the elements to be modified in the Available Elements window (hold **Ctrl** key to make multiple selections).
- 5. Select the right arrow  $(\cdot)$  to move the elements to the right Selected Elements window. In [Exhibit 95,](#page-82-0) three elements are selected. To remove elements, highlight the unwanted element in the right Selected Elements window and select the left arrow  $($ <sup> $\bullet$ </sup>). Use the up & down arrows at the right to change the order in which the selected elements are to be displayed.
- 6. Select **Submit**. The Modify Multiple Equipment Units page is redisplayed with chosen elements, existing values, and an input field for the new value [\(Exhibit 96\)](#page-82-1).

<span id="page-82-1"></span>*Exhibit 96. Modify Multiple Equipment Units – Update Elements*

| <b>Equipment ID</b> | <b>Empty/Load Device Eqpd B075</b> |    | <b>Body Material A030</b> | <b>Wheel Bearing Type B191</b> |   |  |   |
|---------------------|------------------------------------|----|---------------------------|--------------------------------|---|--|---|
| Select All          |                                    |    |                           |                                |   |  |   |
| RAIL0000000404      | $\overline{\phantom{a}}$           | 19 |                           | ▼                              | R |  |   |
| RAIL0000000503      | $\overline{\phantom{a}}$           | 19 |                           | $\overline{\mathbf{v}}$        | R |  | ÷ |

- 7. For each Equipment ID, the current value is on the right in each element column. Enter the new values of the elements to be changed in the fields provided.
	- a. To return to the previous page to select other elements, select **Element Selection**.
	- b. Use the copy icon  $(\Box)$  to copy a new typed value into all fields for that element column.
- 8. Select **Submit**. The system automatically validates the new entries against business rules and errors are displayed above the requested changes by Equipment ID. Resolve errors as described in Add Equipment [Step](#page-70-0) [9.](#page-70-0)

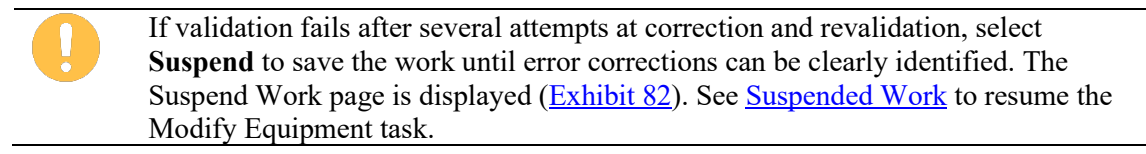

9. When all conflicts or errors have been corrected, select **Submit** again.

### <span id="page-83-0"></span>*Exhibit 97. Equipment Updates Successfully Submitted*

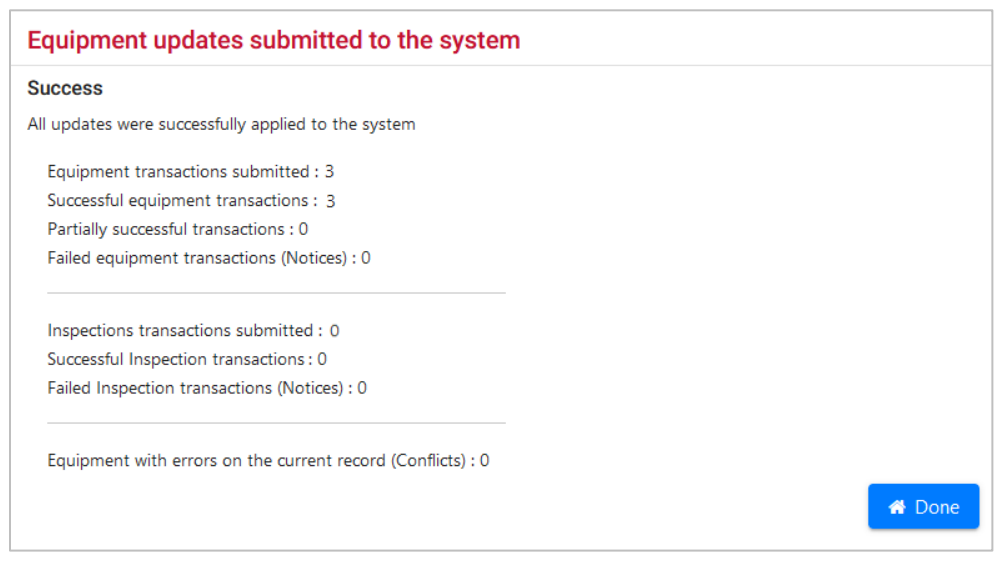

10. Select **Done** to return to the Umler Home/Welcome page.

## **Single Restencil**

When a car is restenciled (generally for a change in ownership), the losing road must grant View Confidential Data Rights for the Umler record to the gaining road, and the gaining road must accept the rights, and assign to a user (or put into a profile for multiple users) before it can perform the Umler restencil task. See [Grant Access Rights.](#page-181-0) Only active or inactive equipment can be restenciled (cannot be in pre-registered status). When equipment that is restenciled is made active, open EHMS alerts are copied to the new equipment record.

Use the following procedure to restencil an equipment unit:

1. From the main menu, select **Maintenance > Add/Change/Delete > Single Restencil**. The Restencil Equipment page is displayed [\(Exhibit 98\)](#page-84-0).

<span id="page-84-0"></span>*Exhibit 98. Restencil Single Equipment*

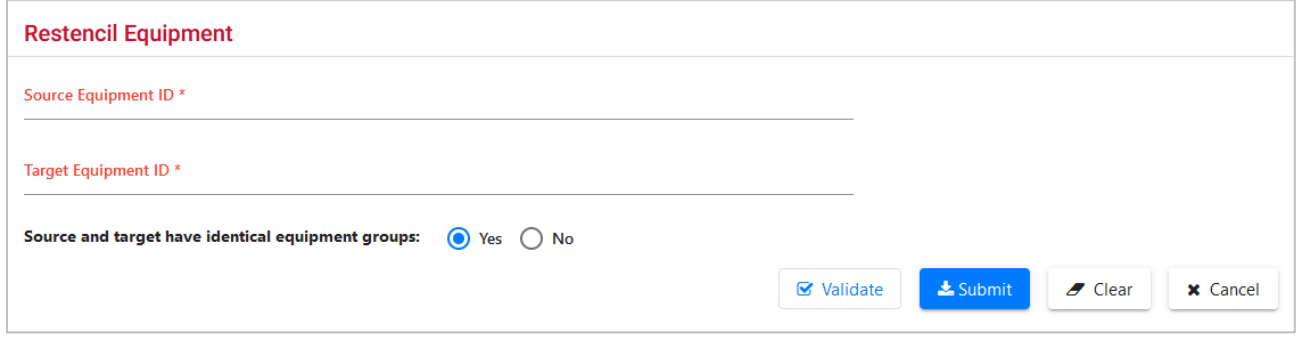

- 2. Enter the **Source Equipment ID** (old ID).
- 3. Enter the **Target Equipment ID** (new ID).
- 4. Select radio button for Source and target have identical equipment groups:
	- a. If **Yes** is selected (default), continue with submission.
	- b. If **No** is selected, a drop-down text box is displayed:

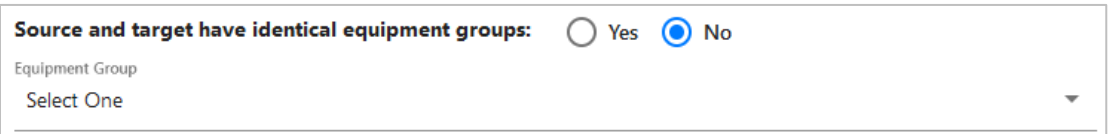

- c. Use the drop-down list to select the new **Equipment Group** (refer to [Exhibit 80\)](#page-68-0).
- 5. Select **Submit**. The Restencil Equipment page with the record for the new Equipment ID displayed [\(Exhibit 99\)](#page-85-0). Many of the existing fields cannot be automatically transferred to the new record (e.g., Maintenance Party, Owner, etc.).

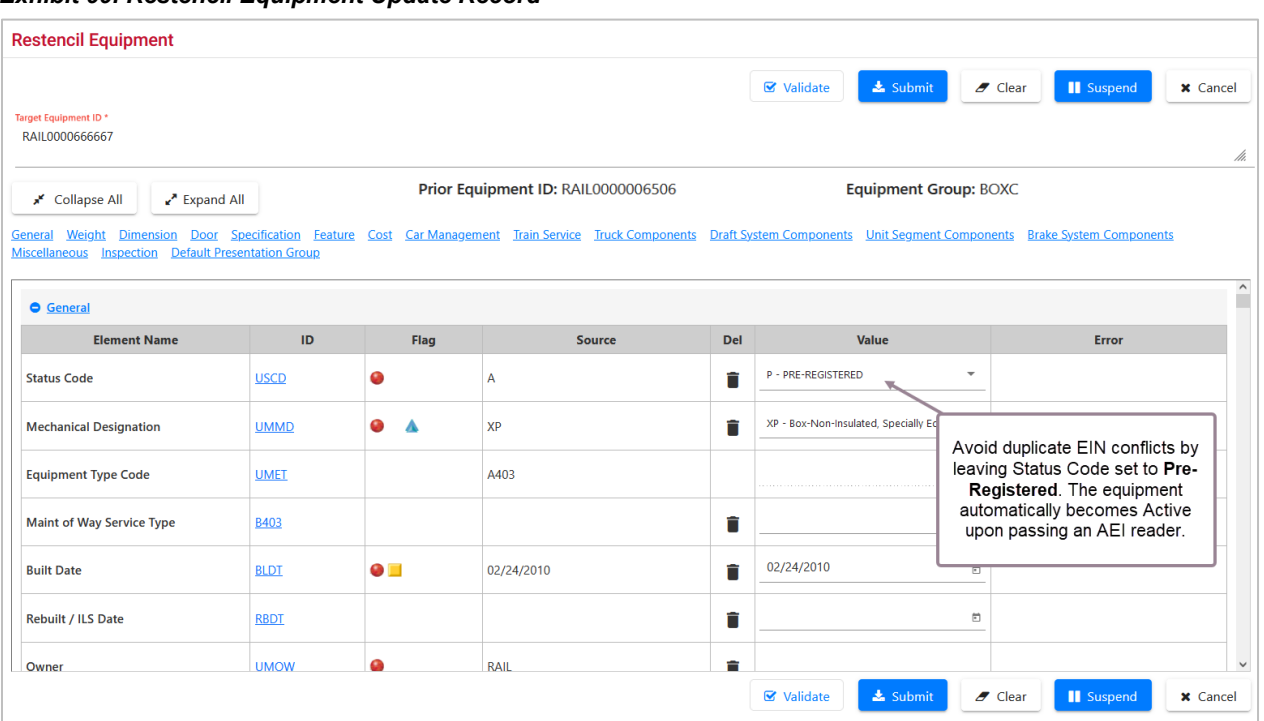

<span id="page-85-0"></span>*Exhibit 99. Restencil Equipment Update Record*

- 6. Scroll through the entire record and add values in mandatory fields that did not copy over with the record. In the first screen of **Exhibit 99**, the Owner mandatory field requires a new value. Additionally, the Maintenance Party field was changed to reflect the new owner.
- 7. When all mandatory fields are input, select **Submit**. Validation occurs as described in [Add](#page-68-1)  [Equipment.](#page-68-1) Resolve errors as described in Add Equipment [Step](#page-70-0) [9.](#page-70-0)

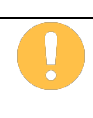

If validation fails after several attempts at correction and revalidation, select **Suspend** to save the work until error corrections can be clearly identified. The Suspend Work page is displayed (**Exhibit 82**). See [Suspended Work](#page-147-0) on to resume the Modify Equipment task.

If validation succeeds, the Equipment Updates Submitted to the System page is displayed (similar to [Exhibit 97\)](#page-83-0). It shows the old Equipment ID being made inactive.

8. Select **OK** to return to the Umler Home/Welcome page.

## **Multiple Restencil**

When a car is restenciled (generally for a change in ownership), the losing road must grant View Confidential Data Rights for the Umler record to the gaining road, and the gaining road must accept the rights, and assign to a user (or put into a profile for multiple users) before it can perform the Umler restencil task. See [Grant Access Rights.](#page-181-0) Only active or inactive equipment can be restenciled (cannot be in pre-registered status). When equipment that is restenciled is made active, open EHMS alerts are copied to the new equipment record.

Use the following procedure to restencil multiple equipment units:

1. From the main menu, select **Maintenance > Add/Change/Delete > Multiple Restencil**. The Restencil Multiple Equipment page is displayed [\(Exhibit 100\)](#page-86-0).

<span id="page-86-0"></span>*Exhibit 100. Restencil Multiple Equipment*

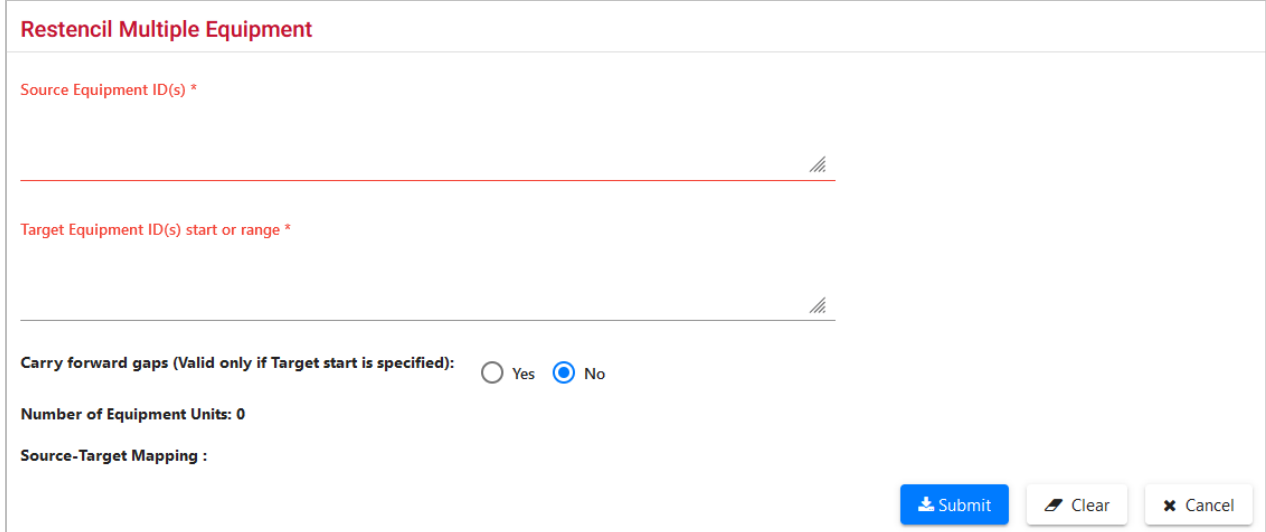

- 2. Enter the **Source Equipment ID(s)** (old IDs).
- 3. Enter the **Target Equipment ID(s)** (new IDs):
	- a. If the **No** radio button is selected (default), enter all Target IDs in the order desired.
	- b. If the **Yes** radio button is selected (so numeric gaps present in the Source Equipment IDs are preserved with the Target IDs), provide only the starting Target ID. Umler calculates the remaining IDs, preserving the gaps.
- 4. Select **Submit**. The Restencil Multiple Equipment page is redisplayed with common elements for the type of car [\(Exhibit 101\)](#page-87-0).

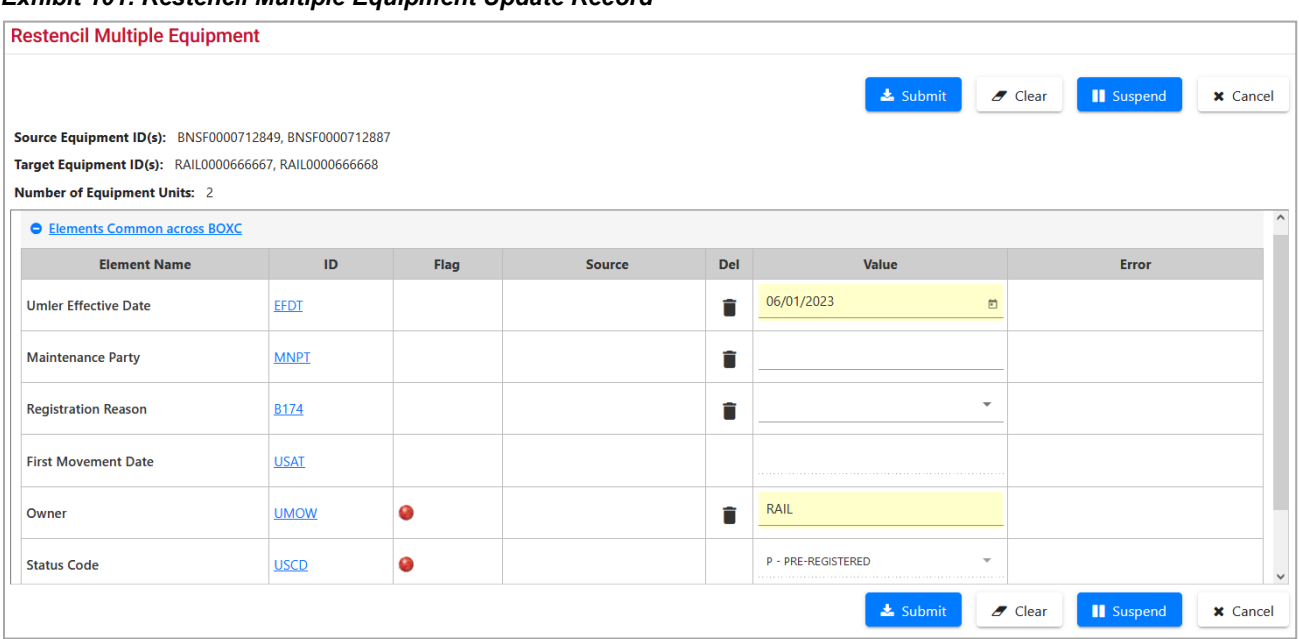

### <span id="page-87-0"></span>*Exhibit 101. Restencil Multiple Equipment Update Record*

5. In [Exhibit 101,](#page-87-0) the **Owner** field needed to be changed to RAIL. Optionally, an **Effective Date** of 06/01/2023 was added.

Other elements might need to be changed as well. The status of restenciled multiple cars is **Pre-Registered**, which should be changed as appropriate via Modify, or via Query.

- 6. Select **Submit**. If validation succeeds, the Equipment Updates Submitted to the System page is displayed (similar to **Exhibit 97**).
- 7. Select **OK** to return to the Multiple Restencil page.

## **Change Equipment Group**

The Change Equipment Group function allows a user to change an Umler Equipment Group for a single equipment unit. Examples are a flat car is having a box installed and is being rebuilt as a box car, or a V-Flat is having an auto rack removed/installed.

Use the following procedure to change an equipment ID's equipment group:

1. From the main menu, select **Maintenance > Add/Change/Delete > Change Equipment Group**. The Change Equipment Group page is displayed [\(Exhibit 102\)](#page-87-1).

### <span id="page-87-1"></span>*Exhibit 102. Change Equipment Group*

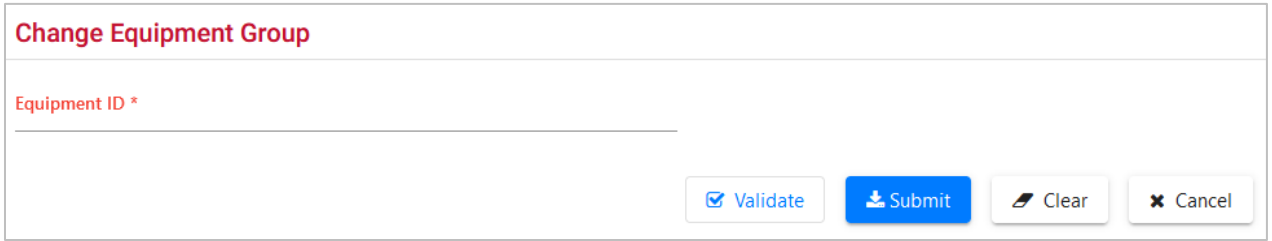

2. Enter the **Equipment ID**. If Change Equipment Group action is selected from a query, Equipment ID is populated with the selected Equipment ID.

3. Select **Submit**. The Change Equipment Group page is redisplayed with two new fields [\(Exhibit 103\)](#page-88-0). This also occurs if **Validate** is selected first.

<span id="page-88-0"></span>*Exhibit 103. Change Equipment Group* 

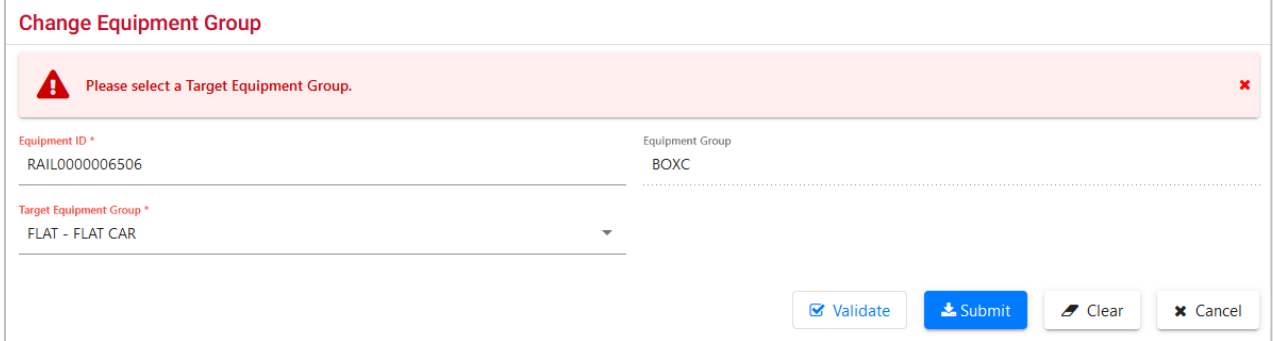

The existing **Equipment Group** is shown at the right (BOXC).

The **Target Equipment Group** drop-down list only contains eligible groups for change. In [Exhibit 103,](#page-88-0) FLAT has been selected.

4. Select the new **Equipment Group** from the drop-down list and select **Submit**. The Change Equipment Group (Modify Equipment task) page is displayed [\(Exhibit 104\)](#page-88-1).

<span id="page-88-1"></span>*Exhibit 104. Change Equipment Group - Modify Equipment Task*

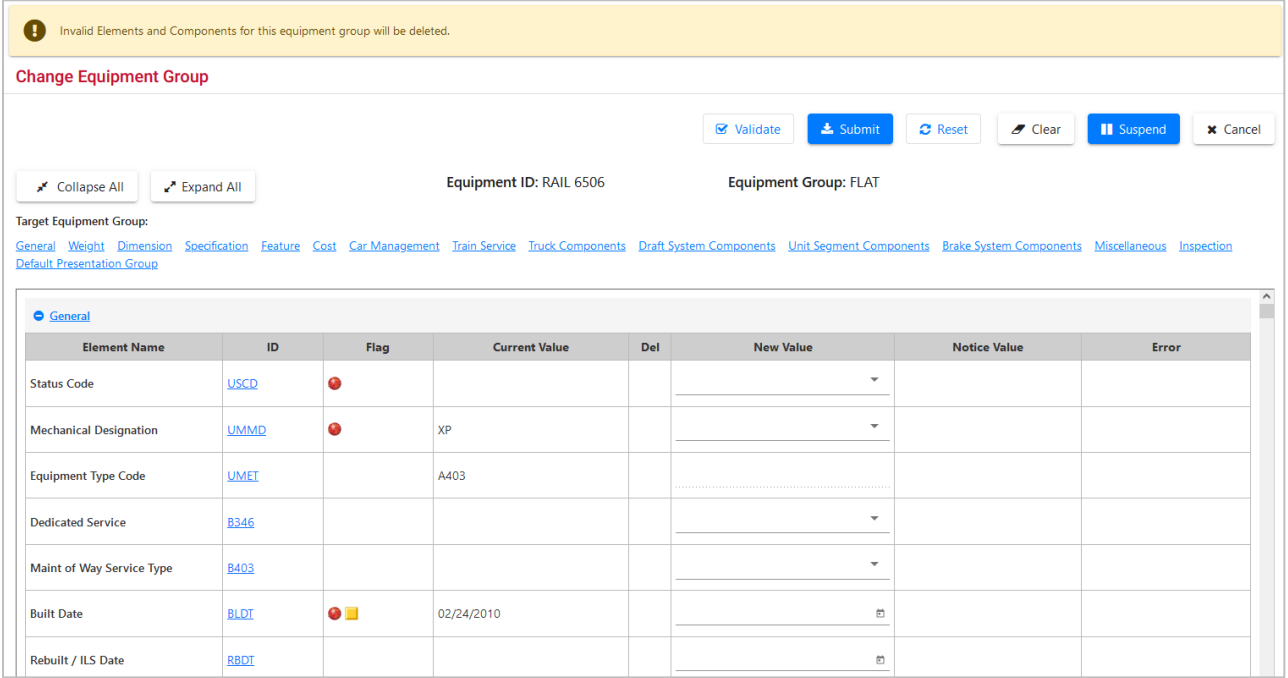

5. Modify fields as required. Refer to [Modify Single Equipment](#page-78-1) for instructions. All mandatory fields must be completed.

6. (Optional, but highly recommended) Select **Validate**. Any errors generated by the Equipment Group change will be highlighted in red at the right of the display. Refer to Add Equipment [Step](#page-70-0) [9](#page-70-0) for addressing error correction.

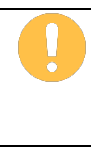

If validation fails after several attempts at correction and revalidation, select **Suspend** to save the work until error corrections can be clearly identified. The Suspend Work page is displayed [\(Exhibit 82\)](#page-70-2). See [Suspended Work](#page-147-0) to resume the Modify Equipment task.

7. When all errors have been corrected, select **Submit**. The Equipment updates submitted to the system page is displayed [\(Exhibit 105\)](#page-89-0).

<span id="page-89-0"></span>*Exhibit 105. Equipment Updates Successfully Submitted*

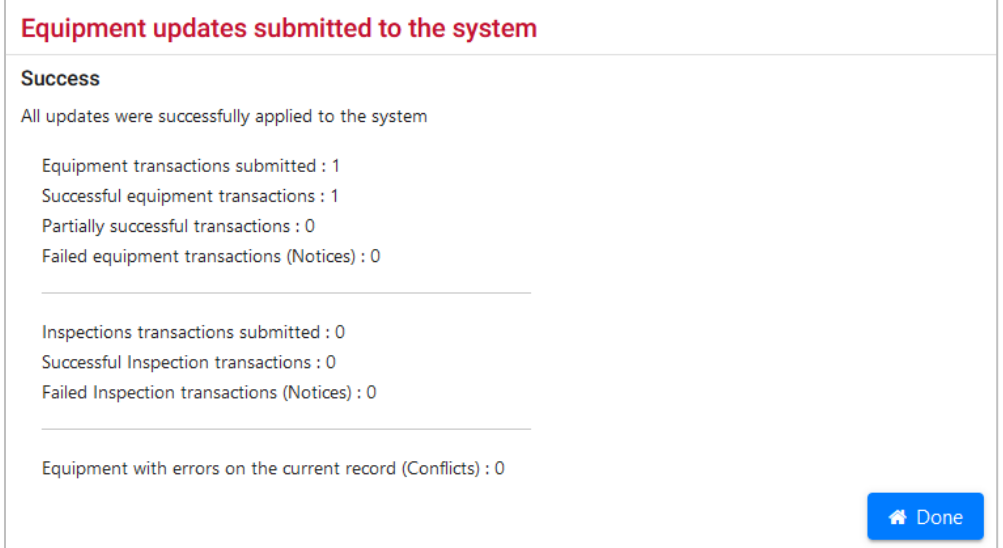

- 8. If conflicts or errors exist, a **Notice ID** link is provided so you can resolve any remaining issues.
- 9. Select **OK** to return to the Umler Home/Welcome page.
- 10. (Optional) To verify Umler has accepted the equipment group change, query the Equipment number [\(Exhibit 106\)](#page-89-1).

### <span id="page-89-1"></span>*Exhibit 106. Equipment Query Results - Verify Change Equipment Group*

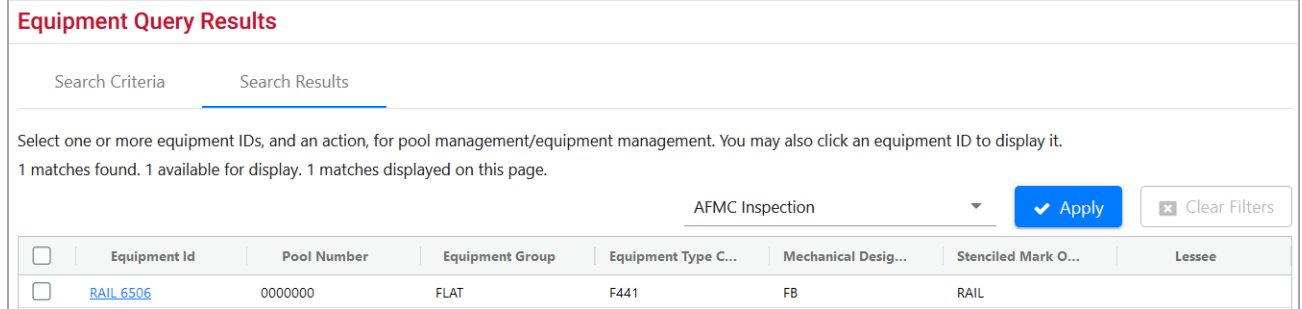

11. (Optional) If needed, view the Transaction Log to see a list of all fields actually changed for the equipment. See [Transaction Log.](#page-51-0)

## **Update Equipment Maintenance Party**

This function allows you to update the Equipment Maintenance Party which identifies the responsible maintenance party for the equipment unit. This field can be populated with the owner, the lessee, or a third party. If the field is blank, the car owner is the default responsible maintenance party.

Use the following procedure to update the Maintenance Party for equipment IDs:

1. From the main menu, select **Maintenance > Add/Change/Delete > Update Equipment Maintenance Party**. The Update Equipment Maintenance Party page is displayed [\(Exhibit](#page-90-0)  [107\)](#page-90-0).

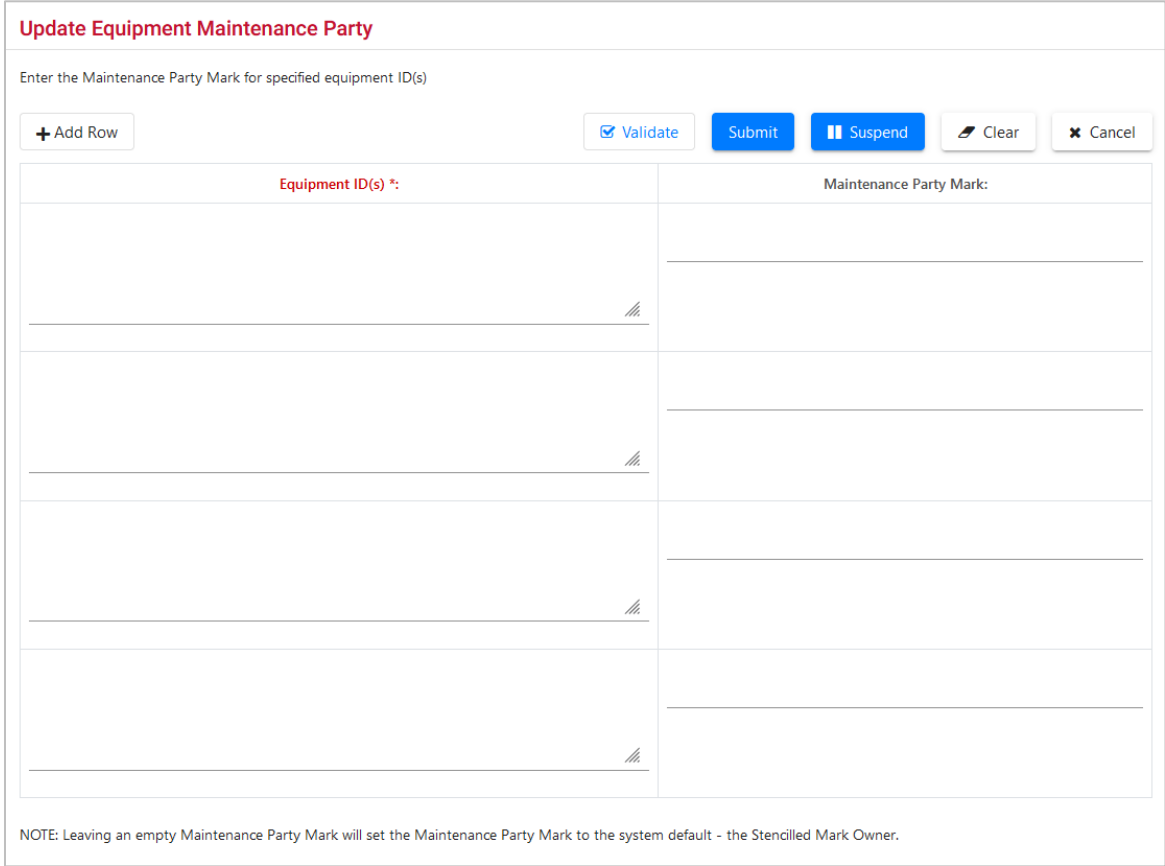

<span id="page-90-0"></span>*Exhibit 107. Update Equipment Maintenance Party*

- 2. Enter the Equipment ID(s). If Update Equipment Maintenance Party action is selected from a query, this field is populated with the selected Equipment IDs.
- 3. Enter the appropriate mark for the new maintenance party.
- 4. Select **Submit**. The Data Submitted to the System page is displayed (similar to [Exhibit 83\)](#page-71-0).
- 5. Select **OK**. You are returned to the previous page.
- 6. (Optional) Verify the maintenance party update by querying the equipment IDs.

## **Delete Equipment**

Equipment is never actually deleted, but the record becomes inactive. Equipment deletions can be reversed using the Add-Back Equipment task. Se[e Add-Back Equipment.](#page-74-0) The Delete Equipment function allows a user to deactivate an Umler record, sending the record to archive.

Use the following procedure to delete a record:

1. From the main menu, select **Maintenance > Add/Change/Delete > Delete Equipment**. The Delete Equipment page is displayed [\(Exhibit 108\)](#page-91-0).

<span id="page-91-0"></span>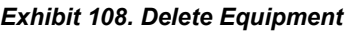

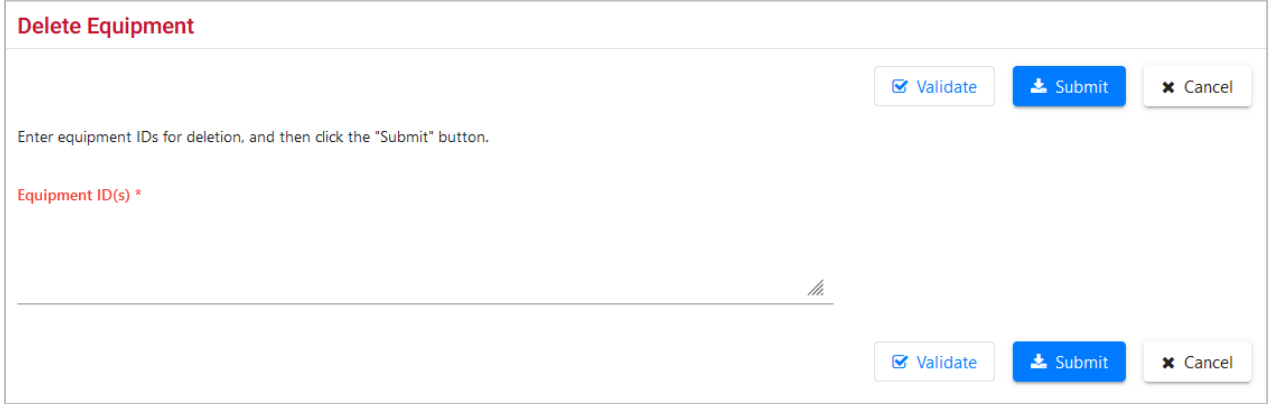

- 2. Enter in the Equipment ID(s). If Delete Equipment action is selected from a query, this field is populated with the selected Equipment IDs.
- 3. Select **Submit**. The Confirm Deletion of equipment page is displayed [\(Exhibit 109\)](#page-91-1).

### <span id="page-91-1"></span>*Exhibit 109. Confirm Deletion of Equipment*

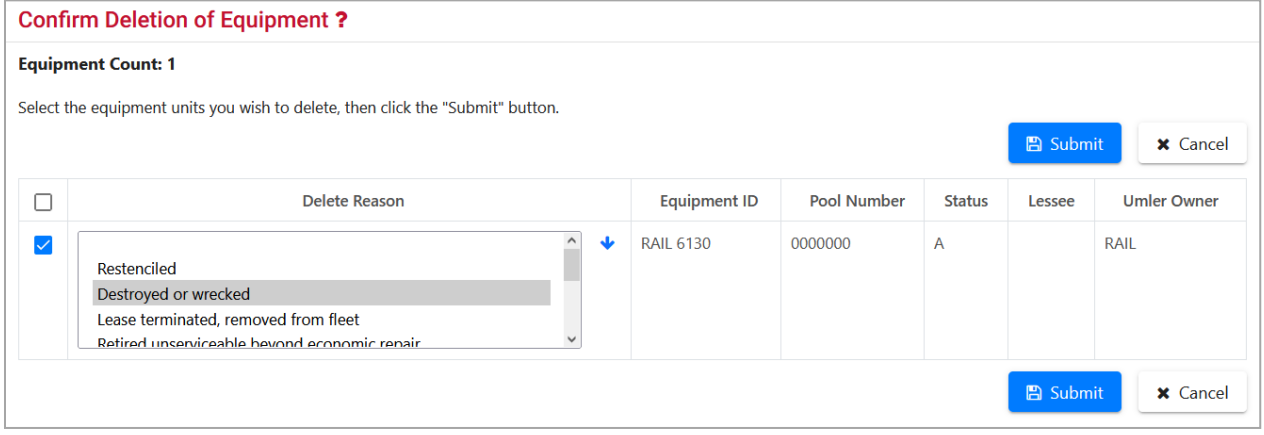

- 4. For each equipment ID listed:
	- a. Check the boxes beside the records.
	- b. Select an appropriate Delete Reason from the drop-down for the first ID. Valid values are shown in **Exhibit 110**.

### <span id="page-92-0"></span>*Exhibit 110. Delete Reasons*

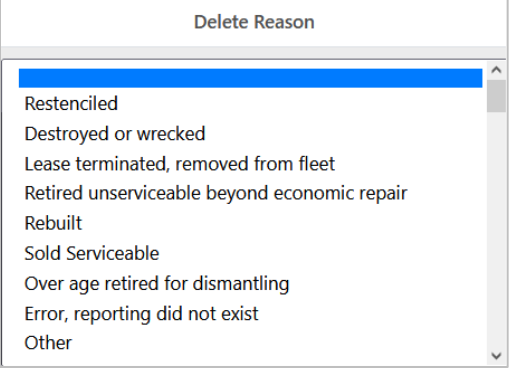

- c. If the reason for the deletions is the same for all equipment IDs listed, select the down arrow icon  $(\vee)$  to the right of the drop-down, to populate the remaining fields with the same delete reason.
- 5. When all IDs to be deleted have reasons, select **Submit**. The Delete Confirmation panel provides one last chance to not delete the equipment IDs.

*Exhibit 111. Delete Confirmation* 

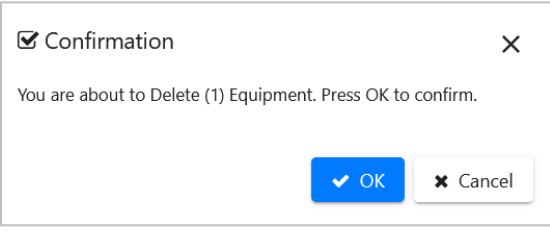

6. To delete, select **OK**. The Delete Equipment Summary page is displayed [\(Exhibit 112\)](#page-92-1).

<span id="page-92-1"></span>*Exhibit 112. Delete Equipment Summary*

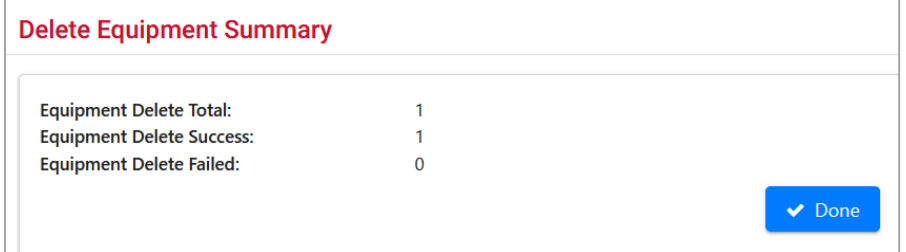

7. To exit this page, select **Done** or another Umler menu item.

# **Car Management**

### *Exhibit 113. Car Management Submenu*

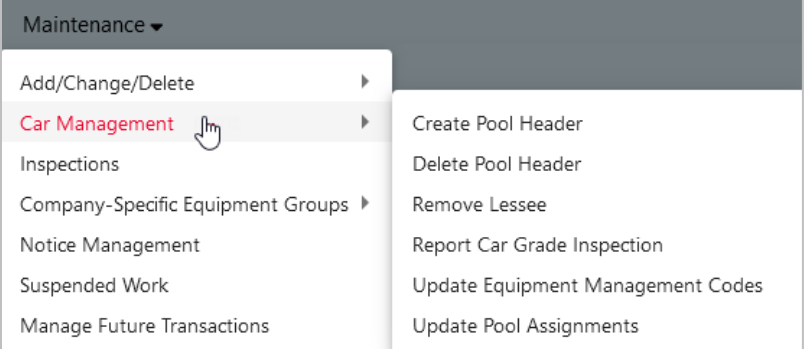

[Exhibit 114](#page-93-0) describes the options on the Car Management submenu.

### <span id="page-93-0"></span>*Exhibit 114. Car Management Submenu Items and Descriptions*

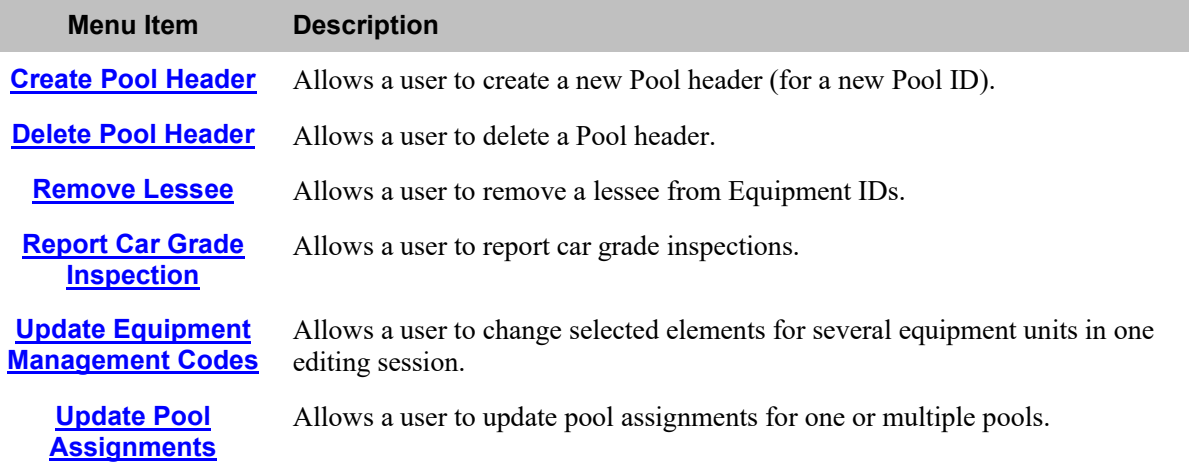

## <span id="page-94-0"></span>**Create Pool Header**

Before equipment can be assigned to a pool, a pool header must be established. The pool header identifies the pool ID, the type of pool (commodity, agent, shipper, contaminated, or national), a descriptive name for the pool, pool location information, and the pool operator(s) if applicable. After a Pool Header is established, equipment may be assigned (added) to the pool.

Use the following procedure to create a pool header:

1. From the main menu, select **Maintenance > Car Management > Create Pool Header**. The create Pool Header page is displayed [\(Exhibit 115\)](#page-94-1).

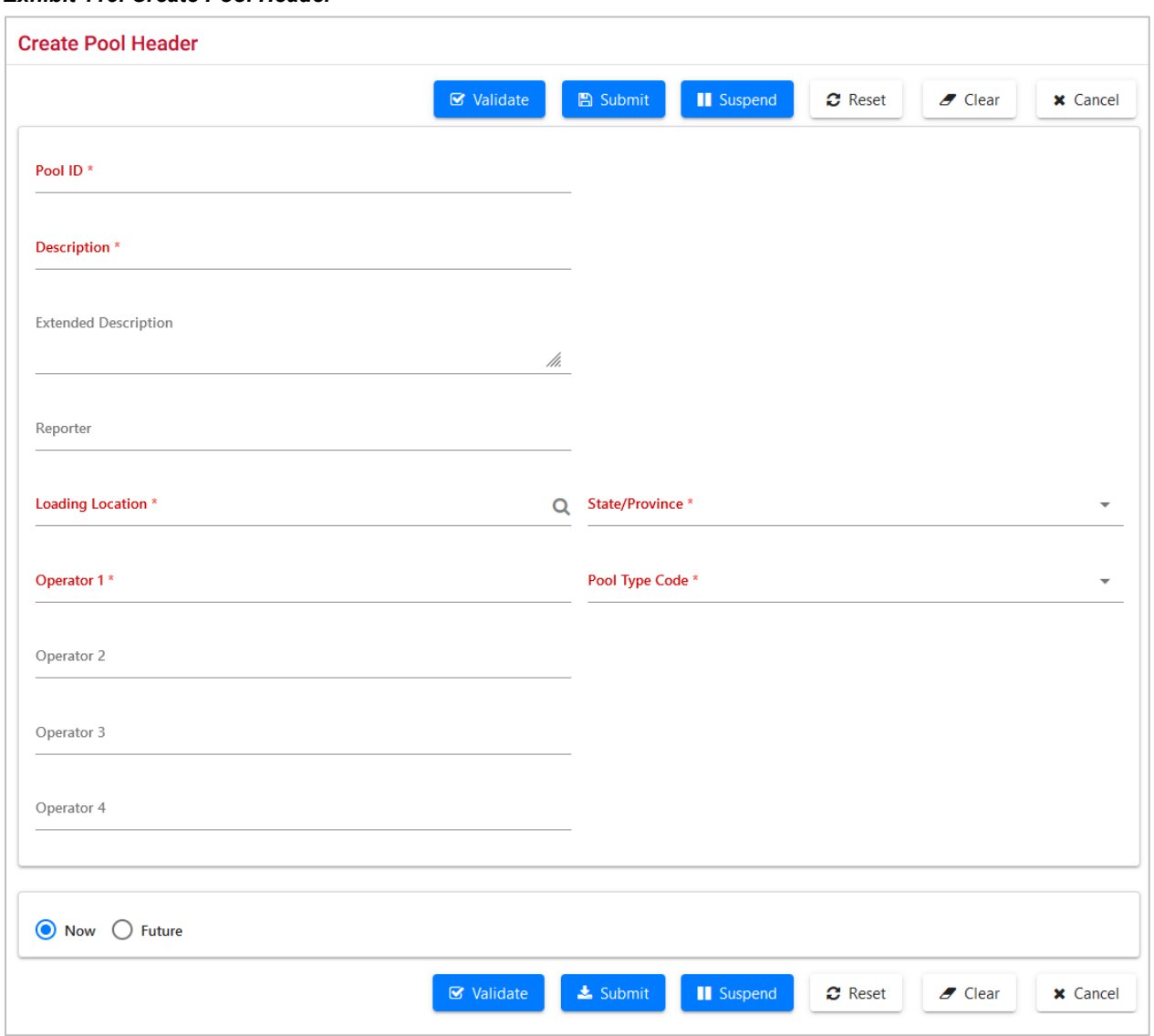

<span id="page-94-1"></span>*Exhibit 115. Create Pool Header*

2. Complete **\*mandatory** and optional fields. Se[e Exhibit 116.](#page-95-0)

Field Descriptions for the top of the page are shown below:

<span id="page-95-0"></span>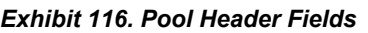

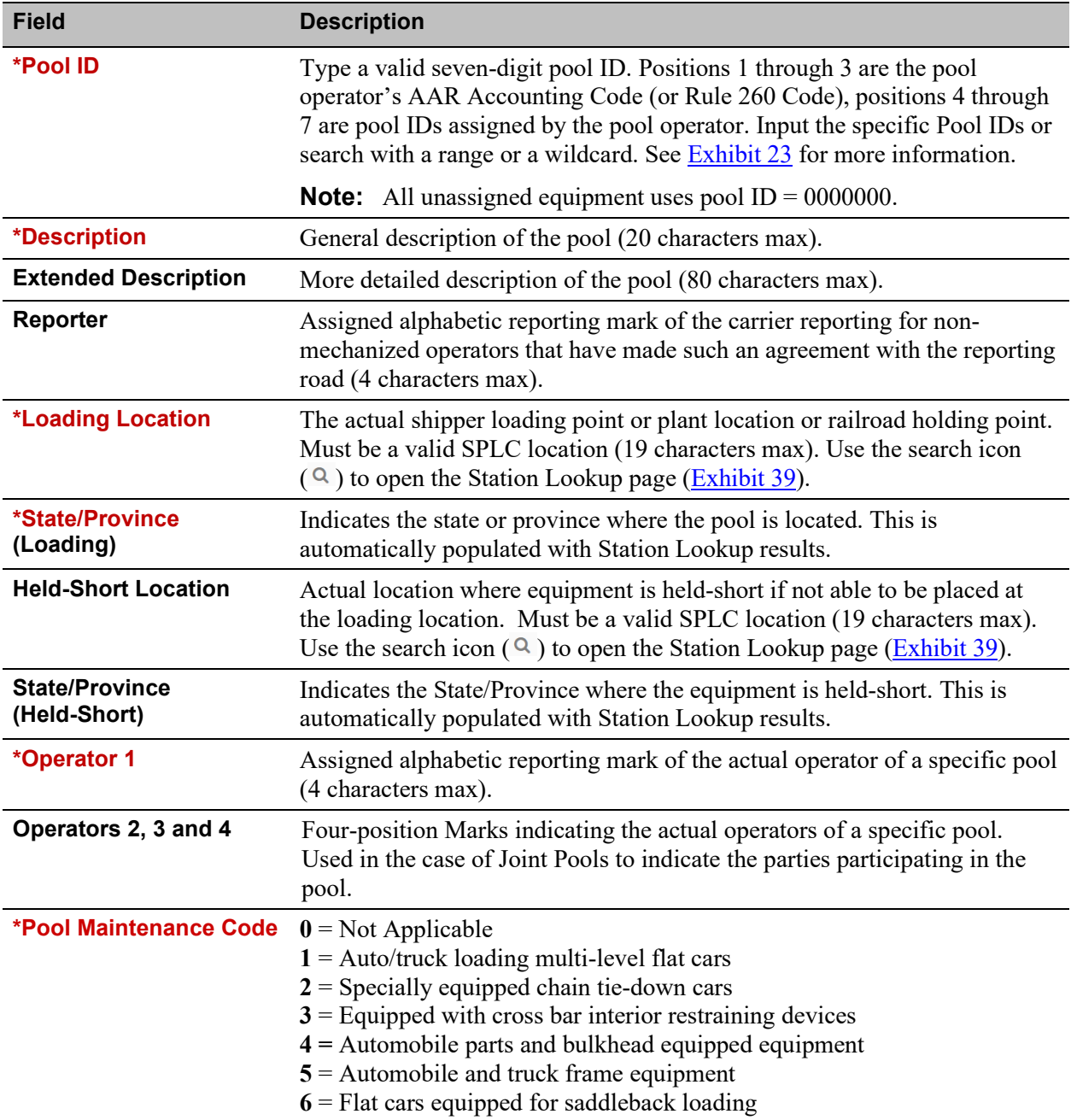

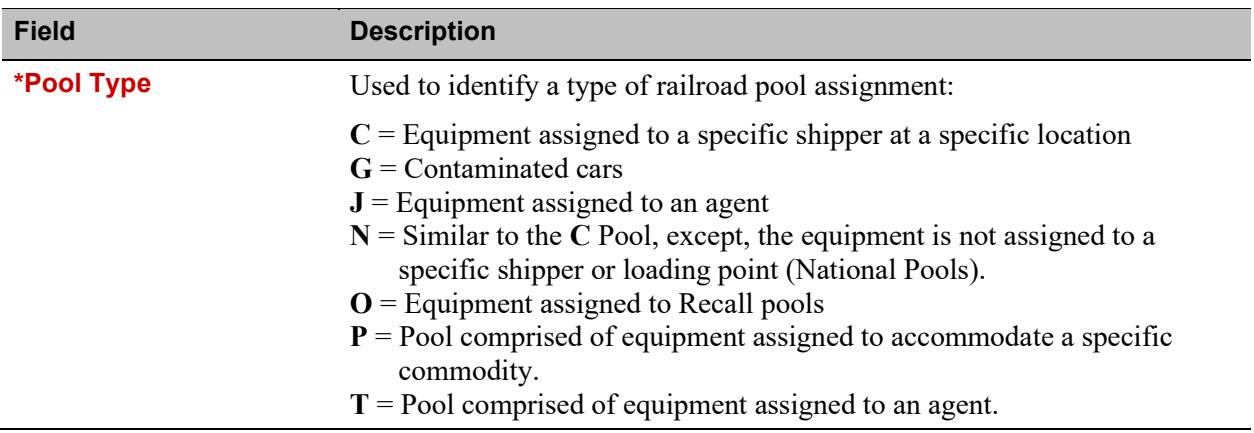

- 3. (Optional) Choose the **Future** radio button to delay the pool addition to a future date. The page expands with an On Future Date field. Refer to Update Pool Header Step [3.](#page-50-0)
- 4. When all fields have been completed, select one of the options described in **Exhibit 50**.

When the pool header has been successfully created, it can be populated with equipment using a query results [action,](#page-38-1) modifying an [Equipment ID,](#page-78-1) or using [Update Pool Assignments.](#page-103-0)

## <span id="page-97-0"></span>**Delete Pool Header**

This function allows a user to delete a pool header. Only pools without assigned equipment can be deleted. Deleting a Pool Header can be done from a menu choice, or a car management [Pool](#page-47-0)  [View](#page-47-0) query results action.

Use the following procedure to delete a pool header:

1. From the main menu, select **Maintenance > Car Management > Delete Pool Header**. The Delete Pool Header page is displayed [\(Exhibit 117\)](#page-97-1).

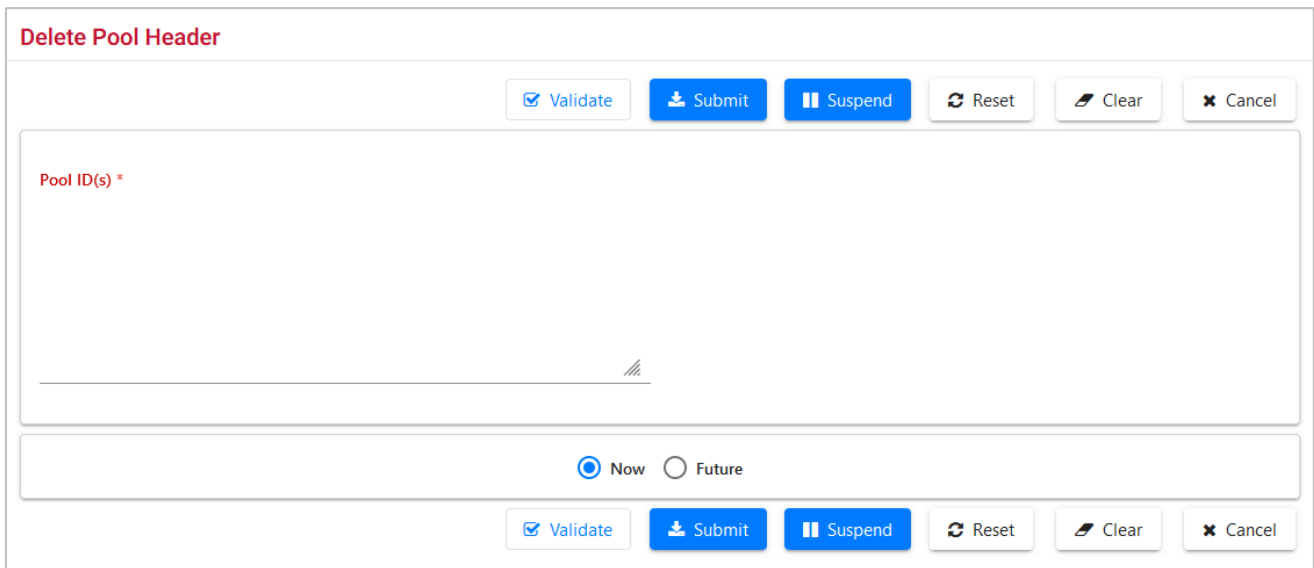

<span id="page-97-1"></span>*Exhibit 117. Delete Pool Header*

- 2. Enter the **Pool ID(s)** to be deleted. If the Delete Pool action was selected from a query, the Pool ID(s) field is populated with selected Pool IDs.
- 3. (Optional) Choose the **Future** radio button to delay the deletion to a future date. The page expands with an On Future Date field. Refer to Update Pool Header Step [3.](#page-50-0)
- 4. Select **Submit** to delete the pool header or select one of the other processing options (similar to [Exhibit 50\)](#page-50-1).

## <span id="page-98-0"></span>**Remove Lessee**

Remove a Lessee function allows railroads to remove themselves from the lessee field of foreign equipment. Removing the lessee can result in the equipment's removal from its current pool assignment (if any). In turn, removal of the equipment from a pool may result in new equipment management codes being applied.

Removing a Lessee can be done from a menu choice, query results [action,](#page-38-1) or while modifying an [Equipment ID.](#page-78-1)

Use the following procedure to remove a lessee:

1. From the main menu, select **Maintenance > Car Management > Remove Lessee**. The Enter Equipment IDs for Lessee Removal page is displayed (**Exhibit 118**).

<span id="page-98-3"></span>*Exhibit 118. Enter Equipment IDs for Lessee Removal*

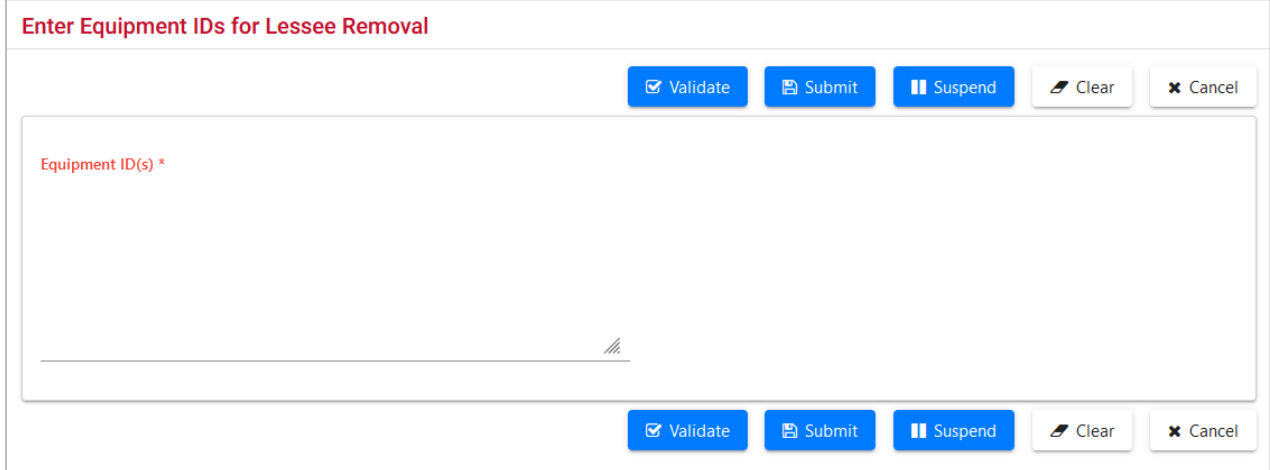

- 2. Enter the **Equipment ID(s)** to have Lessee removed. If the Remove Lessee action was selected from a query, the Equipment ID(s) field is populated with selected Equipment IDs.
- 3. Select one of the processing options (similar to  $\frac{Exhibit 50}{.}$ ).

## <span id="page-98-1"></span>**Report Car Grade Inspection**

When **Maintenance > Car Management > Report Car Grade Inspection** is selected from the menu, the Car Grade Inspection page is displayed  $(Exhibit 141)$ . This can also be access using the Inspection menu item. See [Car Grade Inspection](#page-115-1) for instructions.

# <span id="page-98-2"></span>**Update Equipment Management Codes**

There are five basic types of codes used in the Equipment Management Code structure: user defined routing, system generated, pool control, mechanical restriction and mechanical restriction reason. This section explains how to determine existing equipment management codes and how to update these codes. The system also uses the Legacy UMLER transportation codes and transportation condition codes.

| <b>CODE</b>            | <b>DESCRIPTION</b>                          |  |  |  |  |  |  |
|------------------------|---------------------------------------------|--|--|--|--|--|--|
| <b>MD</b>              | Mechanical designation                      |  |  |  |  |  |  |
| <b>UR</b>              | User defined routing (Exhibit 123)          |  |  |  |  |  |  |
| System generated<br>SG |                                             |  |  |  |  |  |  |
| <b>PC</b>              | Pool control                                |  |  |  |  |  |  |
| <b>MR</b>              | Mechanical restriction (Exhibit 124)        |  |  |  |  |  |  |
| <b>MRR</b>             | Mechanical restriction reason (Exhibit 125) |  |  |  |  |  |  |
| TC                     | Umler transportation code                   |  |  |  |  |  |  |
| <b>TCC</b>             | Umler transportation condition code         |  |  |  |  |  |  |

*Exhibit 119. Equipment Management Codes*

Use the following procedure to change equipment management codes:

- 1. From the main menu, select **Maintenance > Car Management > Update Equipment Management Codes**. The Update Car Management Codes page is displayed [\(Exhibit 120\)](#page-99-0).
- 2. Although entering Equipment IDs and requesting changes can be made directly on this page, you might want to begin from an equipment query, or if existing codes need to be viewed first, from a Car Management query (equipment view). Either query allows you to select the Update Equipment Management Codes action for selected Equipment IDs. The Car Management Query path is shown is this instruction.

<span id="page-99-0"></span>*Exhibit 120. Update Equipment Management Codes*

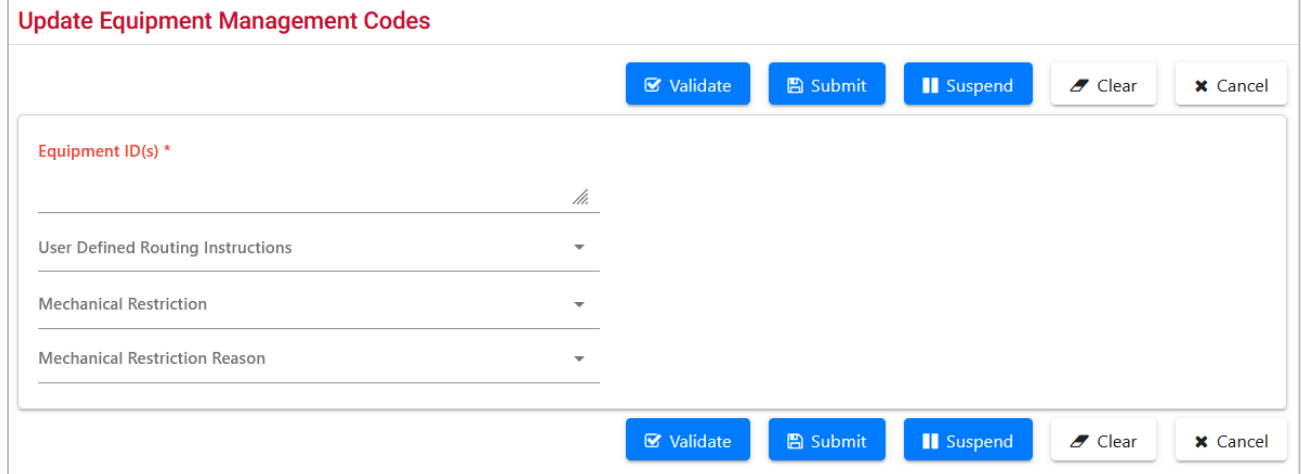

3. From the main menu, select **Query** > **Car Management Query**. The Pool/Equipment Search page is displayed [\(Exhibit 37\)](#page-42-0). Execute the query for the appropriate equipment as described in [Equipment View.](#page-42-1) The Pool/Equipment Search Results page is displayed [\(Exhibit 121\)](#page-100-0).

<span id="page-100-0"></span>*Exhibit 121. Pool/Equipment Search Results - Equipment View*

| <b>Pool/Equipment Search Results</b>                                                                                                    |         |            |             |            |            |                                   |    |           |                                   |           |    |                          |                             |
|----------------------------------------------------------------------------------------------------|---------|------------|-------------|------------|------------|-----------------------------------|----|-----------|-----------------------------------|-----------|----|--------------------------|-----------------------------|
| Search Criteria<br>Search Results                                                                                                    |         |            |             |            |            |                                   |    |           |                                   |           |    |                          |                             |
|                                                                                                    |         |            |             |            |            |                                   |    |           |                                   |           |    |                          |                             |
| Select one or more equipment ID(s) and an action for pool management/equipment management.<br>42 matches found. 42 available for display. 42 matches displayed on this page. |         |            |             |            |            |                                   |    |           |                                   |           |    |                          |                             |
|                                                                                                    |         |            |             |            |            |                                   |    |           | Update equipment management codes |           |    | $\overline{\phantom{a}}$ | $\blacktriangleright$ Apply |
|                                                                                                    |         |            |             |            |            | <b>Equipment Management Codes</b> |    |           |                                   |           |    |                          |                             |
| <b>Equipment ID</b>                                                                                                    | Pool    | <b>EIN</b> | EG          | <b>ETC</b> | <b>MD</b>  | <b>UR</b><br>SG                   | PC | <b>MR</b> | <b>MRI</b>                        | <b>TC</b> | TC | Car                      | Lessee                      |
| <b>CRLE 7485</b>                                                                                                    | 7775165 | 0001807    | <b>FLAT</b> | F483       | FBC        |                                   | C  |           |                                   | С         |    |                          |                             |
| <b>CRLE 7486</b>                                                                                                    | 7775165 | 0001807    | <b>FLAT</b> | F483       | <b>FBC</b> |                                   | C  |           |                                   | c         |    |                          |                             |
| <b>CRLE 7487</b>                                                                                                    | 7775165 | 0001807    | <b>FLAT</b> | F483       | <b>FBC</b> |                                   | с  |           |                                   | с         |    |                          |                             |
| <b>CRLE 7488</b>                                                                                                    | 7775165 | 0001807    | <b>FLAT</b> | F483       | <b>FBC</b> |                                   | C  |           |                                   | C         |    |                          |                             |
| <b>CRLE 7489</b>                                                                                                    | 7775165 | 0001807    | <b>FLAT</b> | F483       | <b>FBC</b> |                                   | C  |           |                                   | С         |    |                          |                             |

The red box shows the Equipment Management Codes. The UR, MR, and MRR values can be modified.

- 4. Check the boxes beside the Equipment IDs to be modified in *the exact same way*.
- 5. Select **Update Equipment Management Codes** in the action drop-down and select **OK**. The Update Equipment Management Codes page is displayed, prepopulated with selected Equipment IDs [\(Exhibit 122\)](#page-100-1).

<span id="page-100-1"></span>*Exhibit 122. Update Equipment Management Codes* 

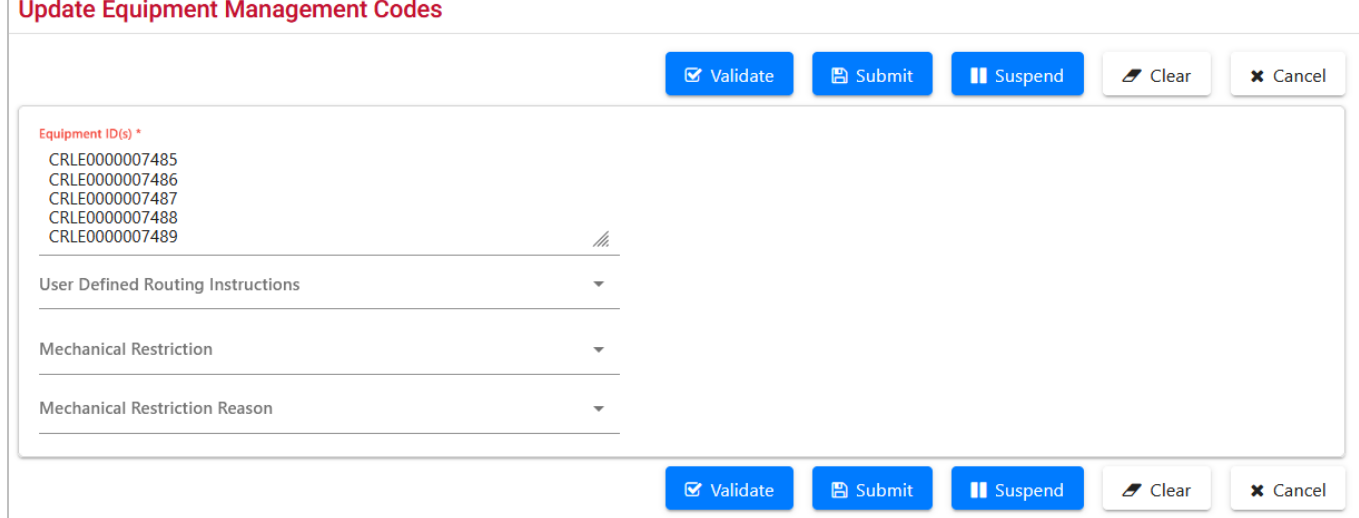

- 6. Make updates to the fields:
	- a. User Defined Routing Instruction. Valid values include:

### <span id="page-101-0"></span>*Exhibit 123. User Defined Routing (UR)*

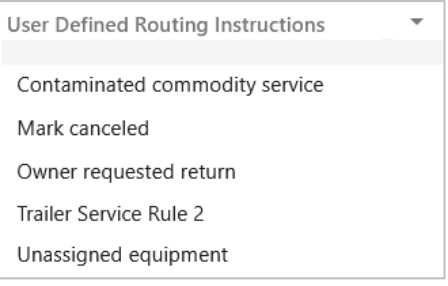

b. Mechanical Restriction. Valid values include:

### <span id="page-101-1"></span>*Exhibit 124. Mechanical Restriction (MR)*

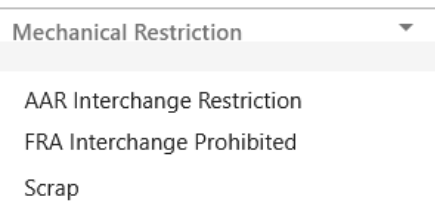

c. Mechanical Restriction Reason. Valid values include:

### *Exhibit 125. Mechanical Restriction Reason (MRR)*

<span id="page-101-2"></span>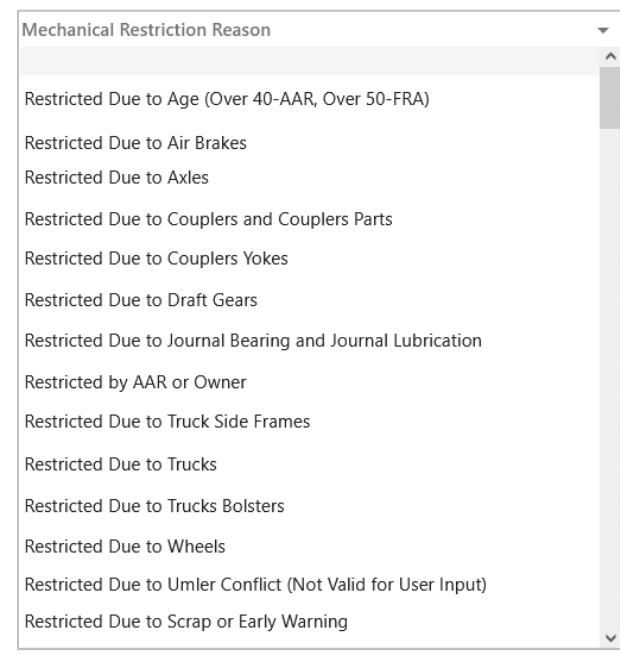

- 7. When all values are selected, select **Submit**. The Data Submitted to the System page is displayed (similar to **Exhibit 83**).
- 8. If errors are generated, correct and select **Submit**.
- 9. Select **OK** to exit the page.
- 10. (Optional) Verify the Equipment Maintenance Code changes have been updated. If returned to the Pool/Equipment Search Results page, select the **Search Criteria** tab and reselect **Search**. The results page is redisplayed with changes made (**Exhibit 126**).

<span id="page-102-0"></span>*Exhibit 126. Pool/Equipment Search Results Showing Updated Codes*

| <b>Pool/Equipment Search Results</b>                                                                                                    |                |            |             |            |            |           |                                   |    |                        |              |           |            |       |
|----------------------------------------------------------------------------------------------------|----------------|------------|-------------|------------|------------|-----------|-----------------------------------|----|------------------------|--------------|-----------|------------|-------|
| Search Criteria                                                                                                    | Search Results |            |             |            |            |           |                                   |    |                        |              |           |            |       |
| Select one or more equipment ID(s) and an action for pool management/equipment management.<br>5 matches found. 5 available for display. 5 matches displayed on this page. |                |            |             |            |            |           |                                   |    |                        |              |           |            |       |
|                                                                                                    |                |            |             |            |            |           |                                   |    | <b>AFMC</b> Inspection |              |           |            |       |
|                                                                                                    |                |            |             |            |            |           | <b>Equipment Management Codes</b> |    |                        |              |           |            |       |
| <b>Equipment ID</b>                                                                                                    | Pool ID        | <b>EIN</b> | EG          | <b>ETC</b> | <b>MD</b>  | <b>UR</b> | SG                                | PC | <b>MR</b>              | <b>MRR</b>   | <b>TC</b> | <b>TCC</b> | Car G |
| <b>CRLE 7485</b>                                                                                                    | 0000000        | 0001807492 | <b>FLAT</b> | F483       | <b>FBC</b> |           |                                   |    | s                      | x            | s         | x          |       |
| <b>CRLE 7486</b>                                                                                                    | 0000000        | 0001807493 | <b>FLAT</b> | F483       | <b>FBC</b> |           |                                   |    | s                      | $\mathsf{x}$ | s         | X          |       |
| <b>CRLE 7487</b>                                                                                                    | 0000000        | 0001807494 | <b>FLAT</b> | F483       | <b>FBC</b> |           |                                   |    | s                      | x            | s         | x          |       |
| <b>CRLE 7488</b>                                                                                                    | 0000000        | 0001807495 | <b>FLAT</b> | F483       | <b>FBC</b> |           |                                   |    | s                      | $\mathsf{x}$ | s         | X          |       |
| <b>CRLE 7489</b>                                                                                                    | 0000000        | 0001807496 | <b>FLAT</b> | F483       | <b>FBC</b> |           |                                   |    | s                      | x            | s         | x          |       |

The TC and TCC values were automatically updated by MR and MRR updates.

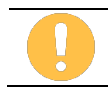

Only the Railinc Administrator can remove a Mechanical Restriction = S and a Mechanical Restriction Reason  $= X$  from a piece of equipment.

11. Select a Umler menu item to exit this page.

## <span id="page-103-0"></span>**Update Pool Assignments**

The Update Pool Assignment function allows users to add equipment to Pool IDs.

Updating a Pool Assignment can be done from the menu choice, query results [action,](#page-38-1) or while modifying a[n Equipment ID.](#page-78-1)

Use the following procedure to update pool assignments:

1. From the main menu, select **Maintenance > Car Management > Update Pool Assignments**. The Pool Assignment page is displayed [\(Exhibit 127\)](#page-103-1).

<span id="page-103-1"></span>*Exhibit 127. Pool Assignment*

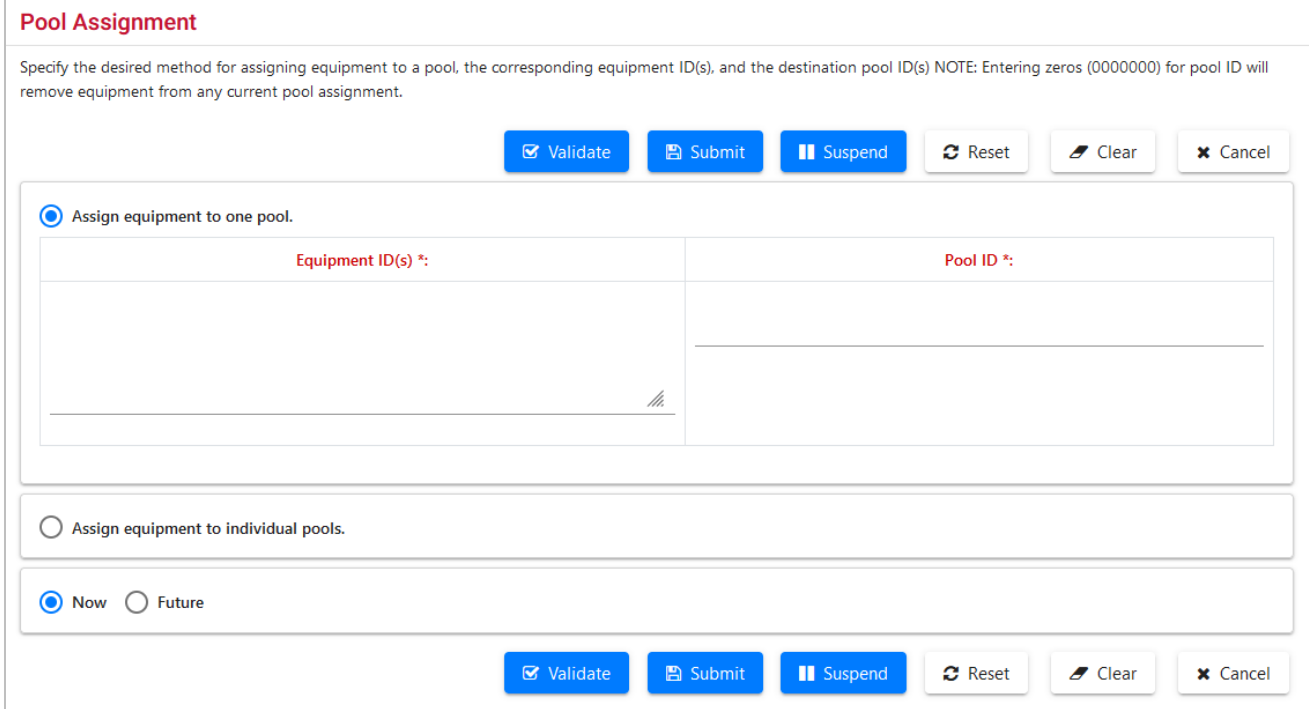

This page has two sections. The top allows you to assign multiple equipment IDs into one pool. The bottom allows you to place various individual equipment IDs into respective pools. You must know the pool numbers before beginning. There is no search function on this page—Use a Car Management Query (Pool View) to search. See [Pool View.](#page-47-0)

- 2. Select the appropriate radio button for the desired assignment. Continue with:
	- **[Assign Equipment to One Pool](#page-103-2)**
	- **[Assign Equipment to Individual Pools](#page-104-0)**

### <span id="page-103-2"></span>**Assign Equipment to One Pool**

- 3. Enter the **Equipment ID(s)**. See [Exhibit 23](#page-30-0) for acceptable formats for entering multiple IDs.
- 4. Tab and enter the appropriate single **Pool ID**.
- 5. (Optional) Select the **Future** button to delay the assignment, if appropriate. See [Exhibit 49.](#page-50-2)
- 6. Select one of the processing options (similar to  $\frac{Exhibit 50}{}$ ).

## <span id="page-104-0"></span>**Assign Equipment to Individual Pools**

- 3. Enter the first equipment ID in the **Equipment ID(s)** field.
- 4. Tab and enter the appropriate **Pool ID** for that equipment.
- 5. Repeat for each piece of equipment (up to 10 equipment units for this page).
- 6. (Optional) Select the **Future** button to delay the assignment, if appropriate. See [Exhibit 49.](#page-50-2)
- 7. Select one of the processing options (similar to [Exhibit 50\)](#page-50-1).

### **Adding From a Query**

If Add to Pool action is requested for selected equipment on the Equipment Query Results page, the Pool Assignment page is displayed prepopulated with selected Equipment IDs [\(Exhibit 128\)](#page-104-1).

### <span id="page-104-1"></span>*Exhibit 128. Pool Assignment From a Query*

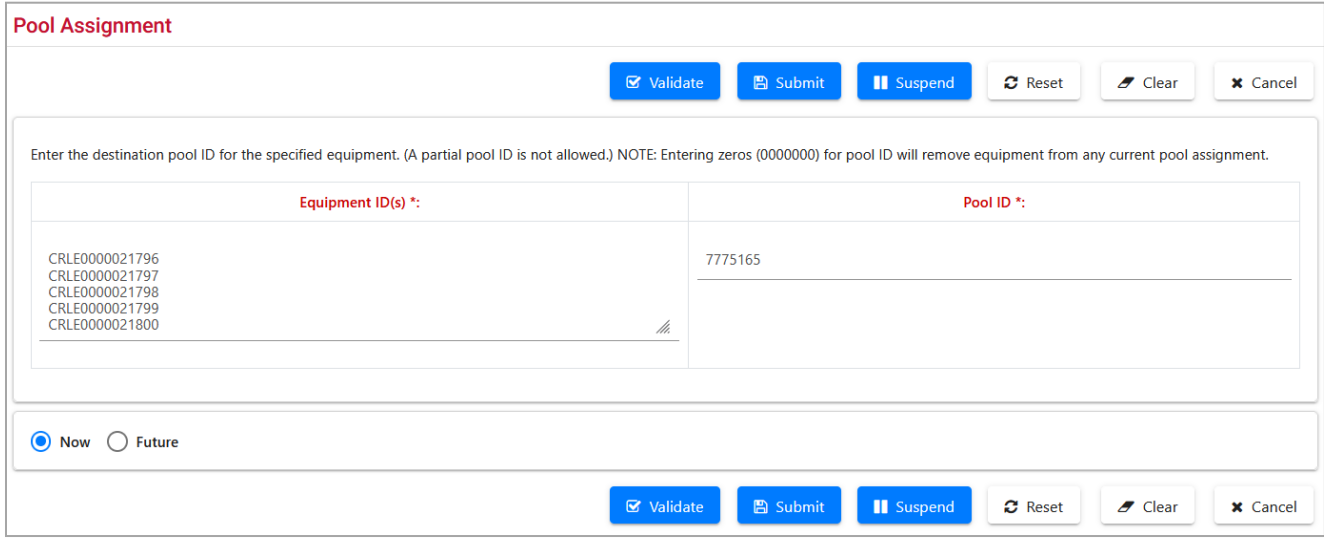

- 1. Tab and enter the appropriate single **Pool ID**.
- 2. (Optional) Select the **Future** button to delay the assignment, if appropriate. See [Exhibit 49.](#page-50-2)
- 3. Select one of the processing options (similar to  $\frac{\text{Exhibit 50}}{\text{Ex}}$ ).

## **Removing from a Query**

If Remove from Pool action is requested for selected equipment on the Equipment Query Results page, the Confirm Pool Unassignment page is displayed prepopulated with selected Equipment IDs [\(Exhibit 129\)](#page-105-0).

<span id="page-105-0"></span>*Exhibit 129. Confirm Pool Unassignment*

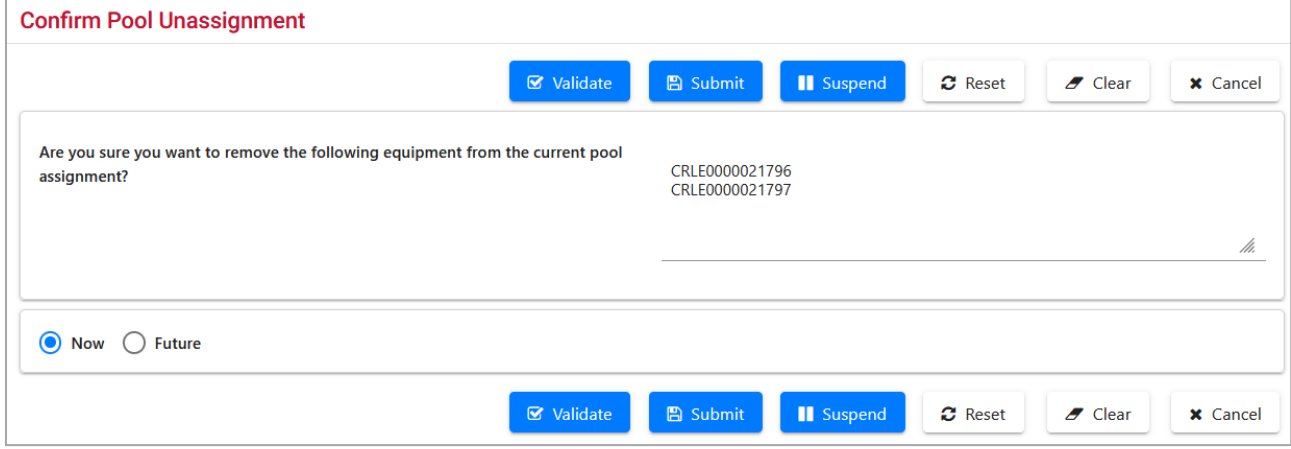

- 1. (Optional) Check Future to delay the unassignment, if appropriate. See **Exhibit 49**.
- 2. Select one of the processing options (similar to **Exhibit 50**).

# **Inspections**

The Maintenance Inspections function is used to record inspection and service data for equipment.

Use the following procedure to record inspections and services:

1. From the main menu, select **Maintenance > Inspections**. The Inspections page is displayed [\(Exhibit 130\)](#page-106-0).

### <span id="page-106-0"></span>*Exhibit 130. Inspections*

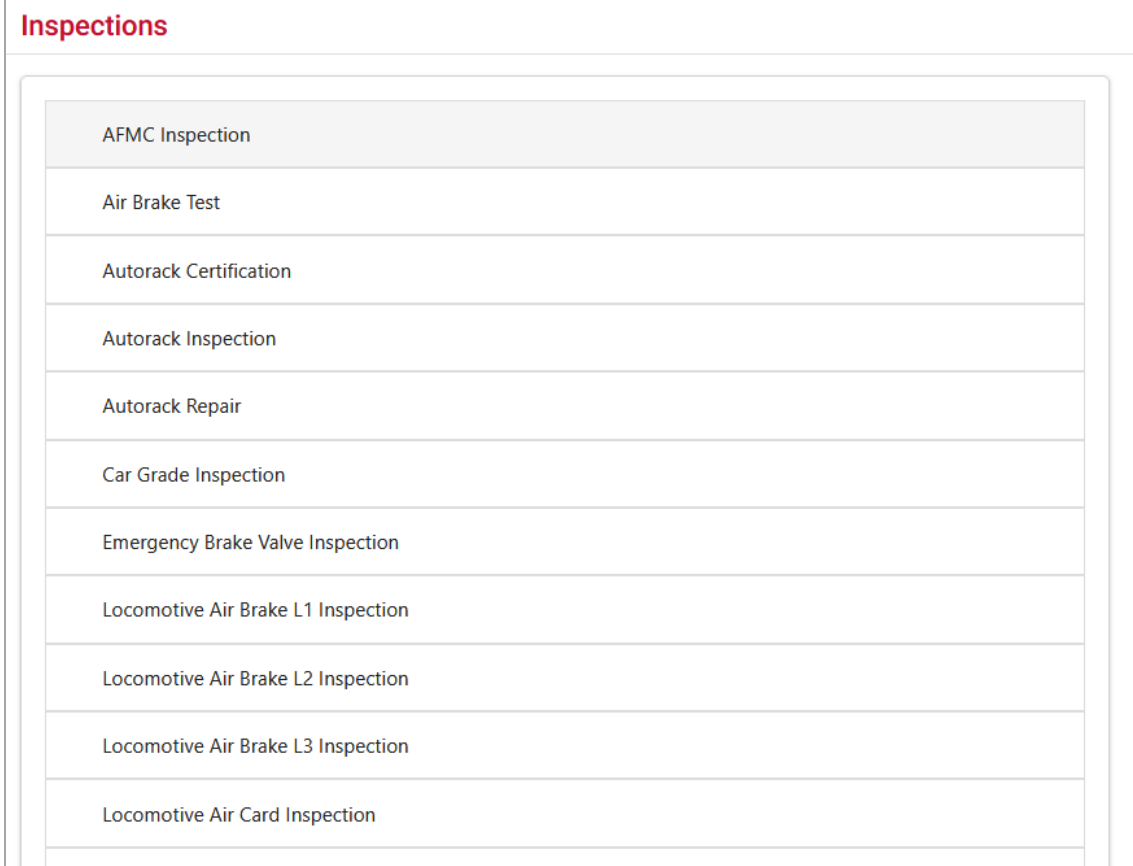

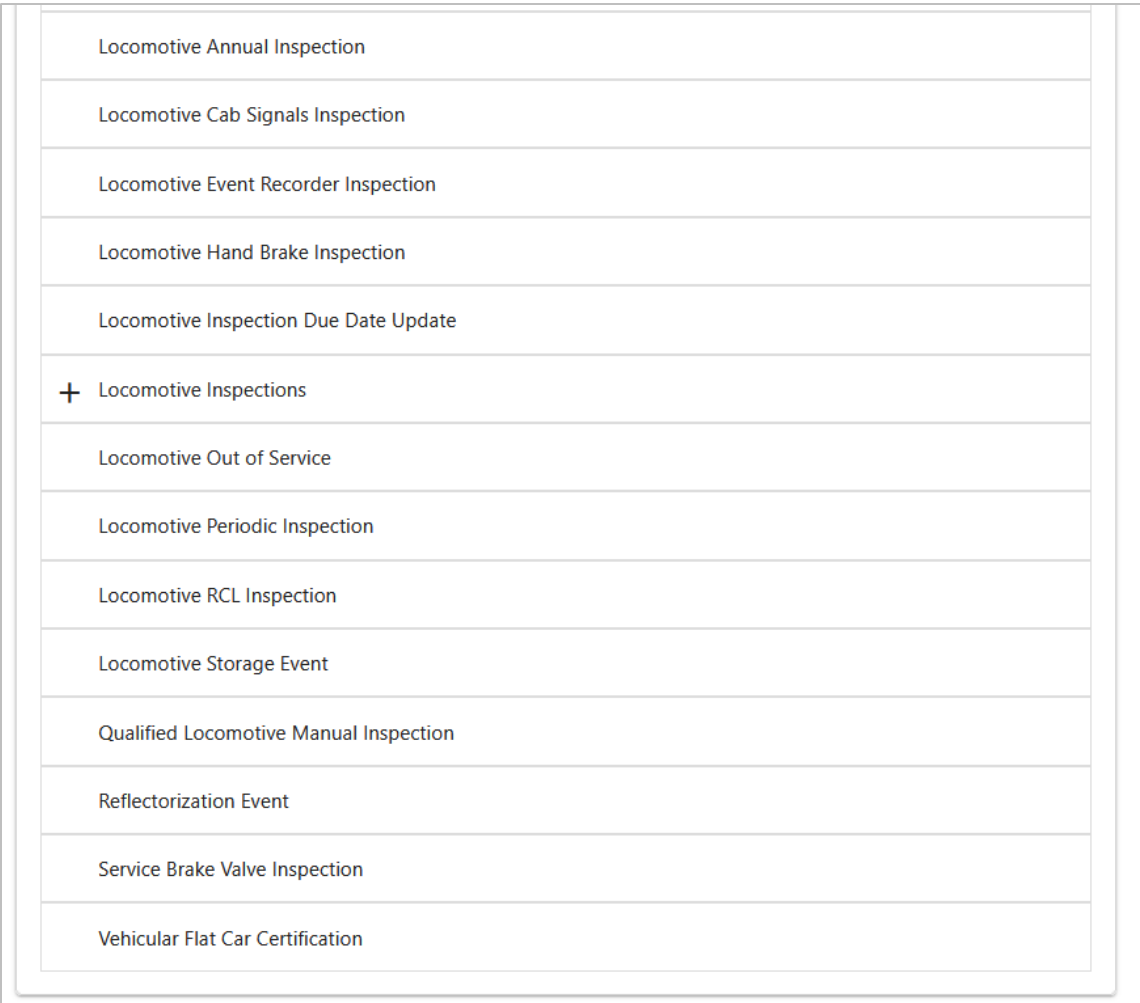

2. Select the link for the inspection or service to be recorded. The corresponding page for that inspection is displayed. Because many of the inspection pages are similar, only one description is provided for each unique interface, as shown in **Exhibit 131**.

<span id="page-107-0"></span>*Exhibit 131. Inspection/Service Processing*

| <b>Inspection/Service</b>                     | <b>Processing Flow Reference</b>                    |
|-----------------------------------------------|-----------------------------------------------------|
| <b>AFMC</b> Inspection                        | <b>AMFC</b> Inspection                              |
| Air Brake Test                                | <b>Air Brake Test</b>                               |
| <b>Autorack Certification</b>                 |                                                     |
| Autorack Repair                               |                                                     |
| Door Lube Inspection                          |                                                     |
| <b>Reflectorization Event</b>                 |                                                     |
| Vehicular Flat Car Certification              |                                                     |
| <b>Autorack Inspection</b>                    | <b>Autorack Inspection</b>                          |
| Car Grade Inspection                          | When all required fields are entered, select one of |
|                                               | the options from Exhibit 133.                       |
|                                               | <b>Car Grade Inspection</b>                         |
| Locomotive Air Brake Inspection L1, L2 and L3 | When all required fields are entered, select one of |
| Locomotive Air Car Inspection                 | the options from Exhibit 133.                       |
| Locomotive Annual Inspection                  | <b>Locomotive Air Brake L1 Inspection</b>           |
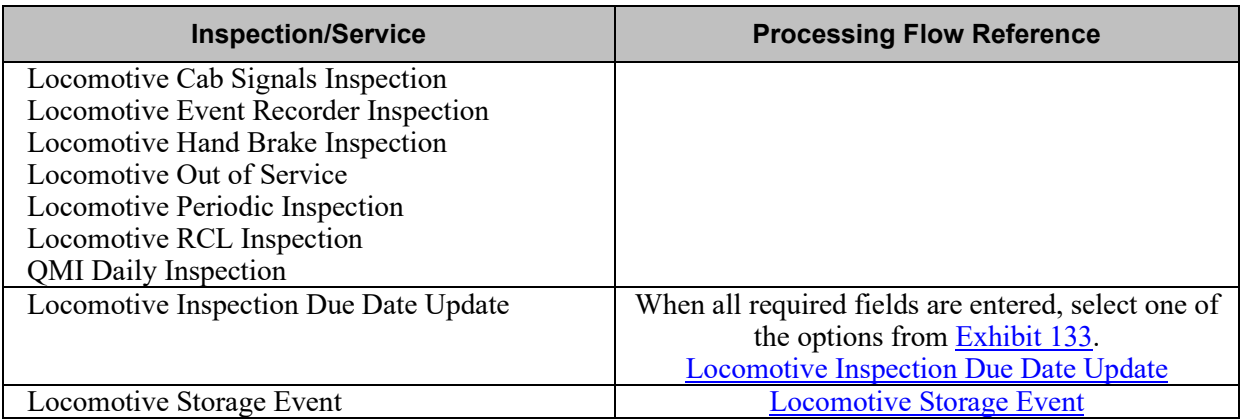

Selecting equipment, highlighting an inspection action from the query results page drop-down [\(Exhibit 31\)](#page-38-0) and selecting **Apply** navigates directly to the corresponding inspection pages described in the following sections.

# **AMFC Inspection**

When the **AMFC Inspection** link is selected, the AMFC Inspection page is displayed (*Exhibit*) [132\)](#page-109-1).

<span id="page-109-1"></span>*Exhibit 132. AMFC Inspection*

| $+$ Add Row       |                                                  |                        |                           | <b>■</b> Validate         | <b>⊗</b> Submit<br>Il Suspend | $\blacktriangleright$ Clear<br><b>x</b> Cancel |
|-------------------|--------------------------------------------------|------------------------|---------------------------|---------------------------|-------------------------------|------------------------------------------------|
| *Equipment ID(s): | *Inspection Reporter:                            | *Inspection Performer: | *Inspection Conducted by: | *Inspection Certified by: | *Location/SPLC:               | *Inspection Date Done:                         |
| /h.               | $\overline{\phantom{a}}$<br>$\ddot{\phantom{0}}$ | $\ddot{\phantom{0}}$   | $\blacklozenge$           | $\blacklozenge$           | $Q \phi$                      | $\Box$<br>■ ↓                                  |
| /h.               | $\overline{\phantom{a}}$                         |                        |                           |                           | $\mathbf Q$                   | $\Box$ $\Box$                                  |
| /h.               | $\mathbf{v}$                                     |                        |                           |                           | $\mathbf Q$                   | $\Box$                                         |
| /h.               | $\mathbf{v}$                                     |                        |                           |                           | $\mathbf Q$                   | $\Box$                                         |

- 1. Enter the **\*Equipment ID(s)** for which an inspection is to be recorded. Equipment IDs may already be populated if this page was accessed with selections from a query  $(Exhibit 31)$ .
- 2. Complete the required fields (in bold **\*red** with asterisk):

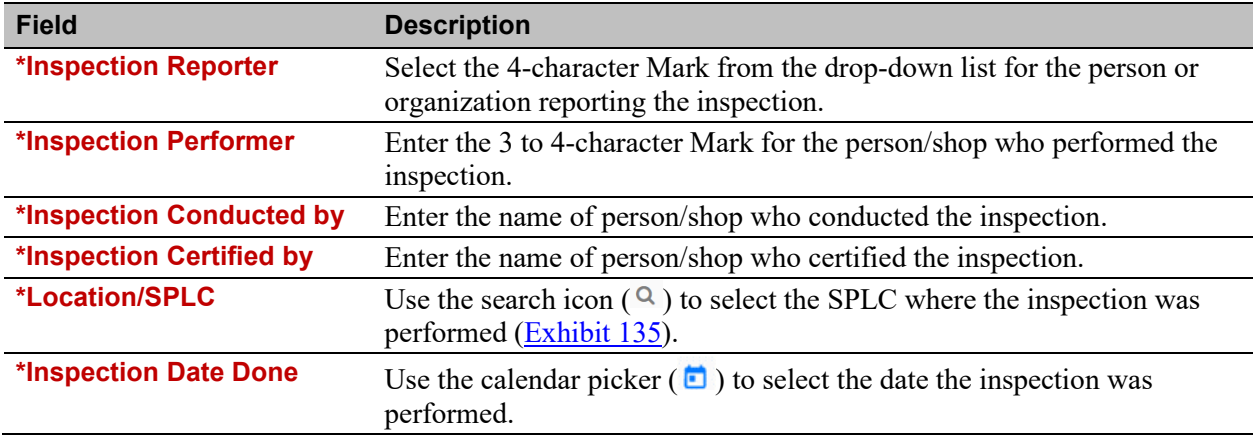

3. When all required fields are entered, select one of the inspection processing options:

<span id="page-109-0"></span>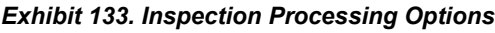

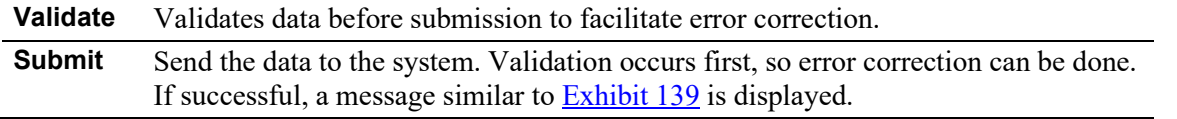

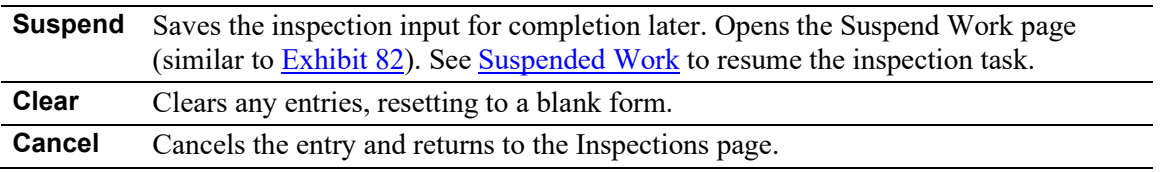

4. Select **Done** to return to the Inspections page [\(Exhibit 130\)](#page-106-0).

### **Air Brake Test**

When the Air Brake Test link is selected, the Air Brake Test page is displayed (*Exhibit 134*). The same interface is used for Autorack Certification, Autorack Repair, Door Lube Inspection, Reflectorization Event, and Vehicular Flat Car Certification. Check the page title to verify it reflects the appropriate inspection/service.

<span id="page-110-0"></span>*Exhibit 134. Air Brake Test*

| $+$ Add Row       |                                                  |                        | <b>■</b> Validate      | $\mathbf G$ Submit<br><b>II</b> Suspend | $Z$ Clear<br><b>x</b> Cancel        |
|-------------------|--------------------------------------------------|------------------------|------------------------|-----------------------------------------|-------------------------------------|
| *Equipment ID(s): | *Inspection Reporter:                            | *Inspection Performer: | *Inspection Date Done: | *Location/SPLC:                         | *Air Brake Test Device:             |
| /h.               | $\overline{\phantom{a}}$<br>$\ddot{\phantom{0}}$ | $\blacklozenge$        | $\Box$ $\blacklozenge$ | $Q \Phi$                                | $\overline{\mathbf{v}}$<br><b>J</b> |
| /1.               | $\overline{\mathbf{v}}$                          |                        | $\Xi$                  | $\alpha$                                | $\overline{\phantom{a}}$            |
| $\mathcal{M}.$    | $\overline{\mathbf{v}}$                          |                        | $\overline{\Xi}$       | $\alpha$                                | $\overline{\phantom{a}}$            |
| $\mathcal{U}$     | $\overline{\phantom{a}}$                         |                        | $\overline{\Xi}$       | $\alpha$                                | $\overline{\phantom{a}}$            |

- <span id="page-110-1"></span>5. Enter the **\*Equipment ID(s)** for which an inspection is to be recorded. This field may already be populated if this page was accessed with selections from a query  $(Exhibit 31)$ .
- 6. Complete the required fields (in bold **\*red** with asterisk):

<span id="page-110-2"></span>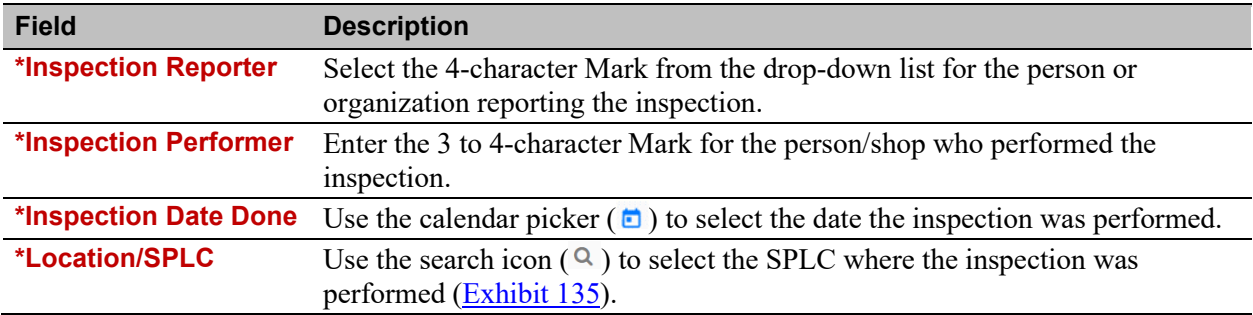

#### **\*Air Brake Test Device** Select either A-Automatic or M-Manual.

#### <span id="page-111-0"></span>*Exhibit 135. SPLC Lookup*

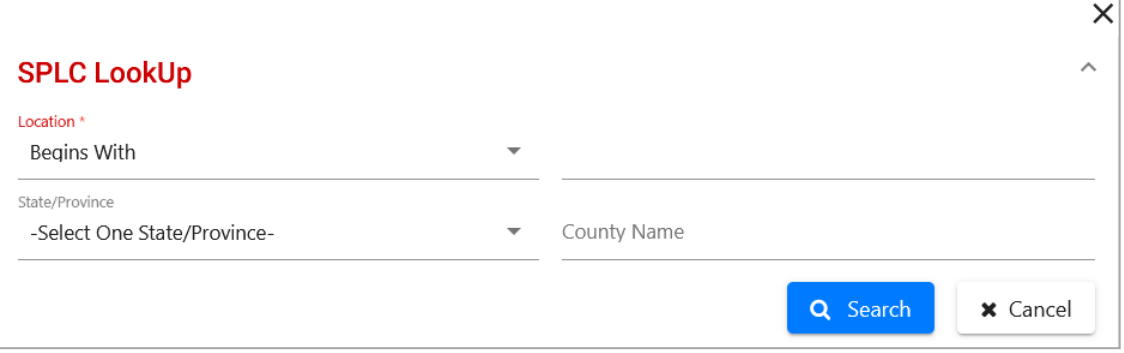

a. Enter criteria for SPLC Lookup and select **Search**. The SPLC Lookup Results page is displayed [\(Exhibit 136\)](#page-111-1).

<span id="page-111-1"></span>*Exhibit 136. SPLC Lookup Results*

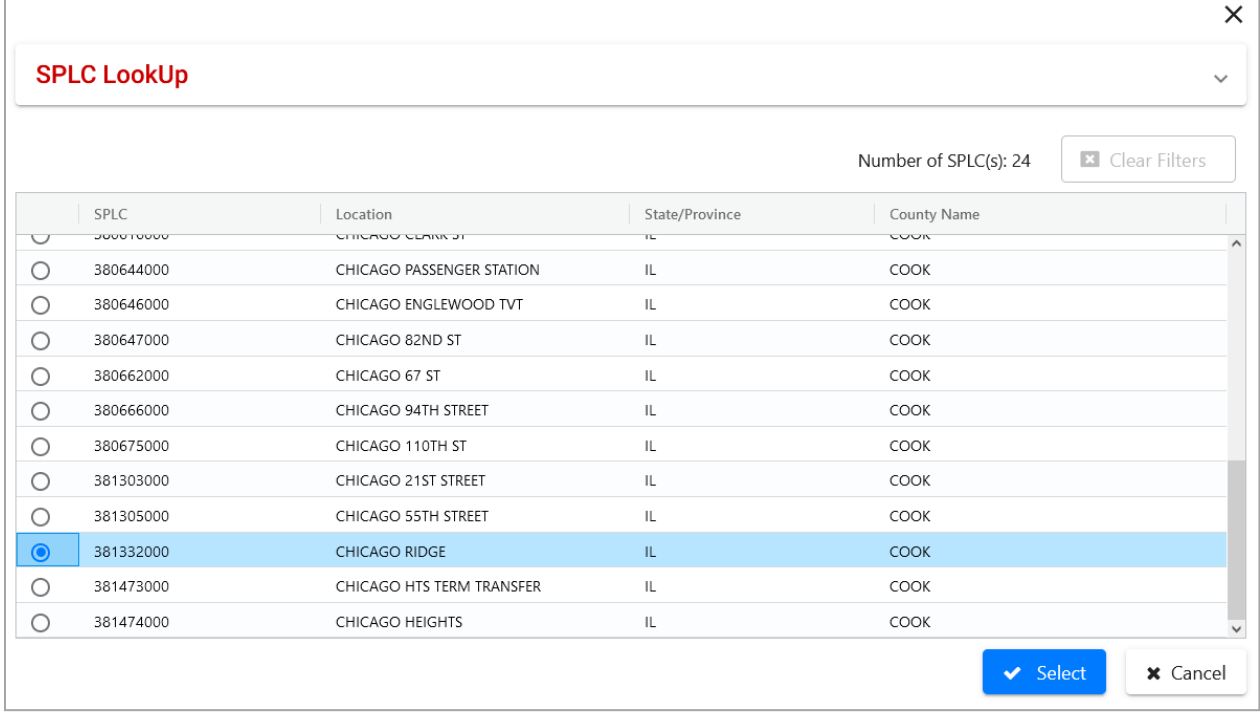

b. Select the radio button beside the correct location and choose **Select**. The results are used to populate the Location field. First row entry might appear as shown in [Exhibit 137.](#page-112-0)

#### <span id="page-112-0"></span>*Exhibit 137. Air Brake Test*

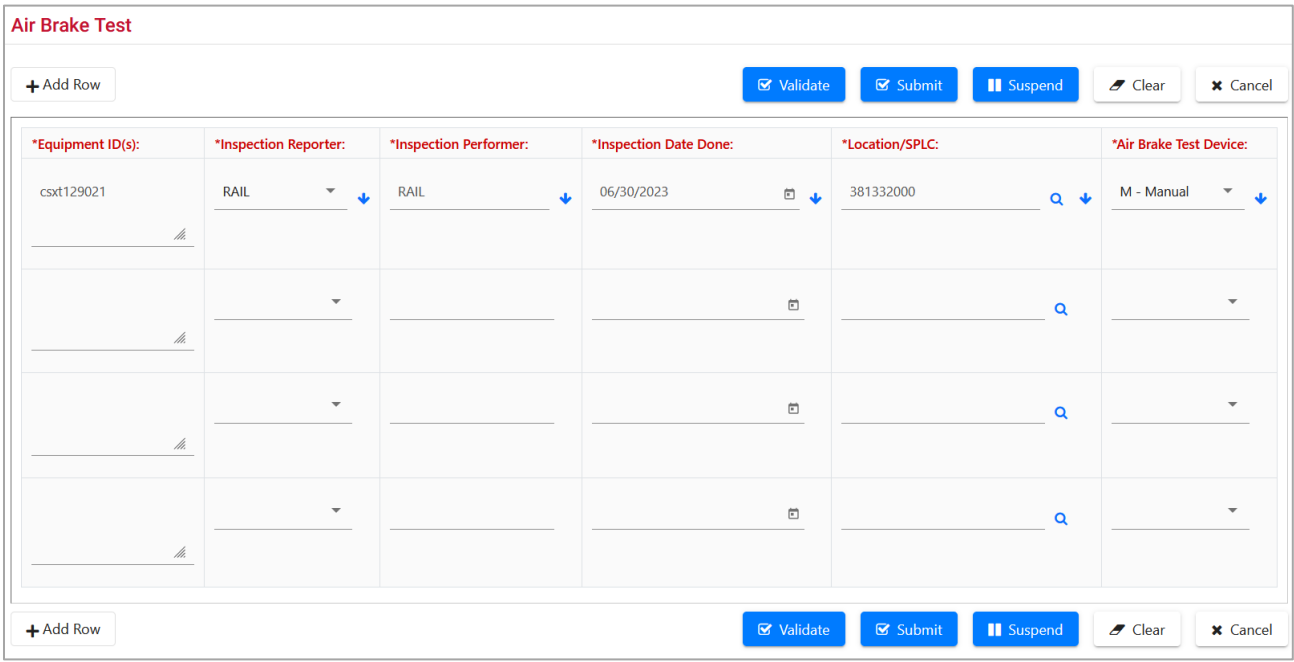

7. As needed to populate entries in rows below with the same value: Use the down arrow  $(\cdot)$  to repeat the entry for all successive fields. In **Exhibit 138**, some columns were repeated using the down arrow icon.

<span id="page-112-1"></span>*Exhibit 138. Air Brake Test With Repeated Columns*

| $+$ Add Row       |                       |                                              |                                 |                        |        | <b>&amp;</b> Validate<br>$\triangleright$ Submit |             | <b>II</b> Suspend<br>$\blacktriangleright$ Clear    | <b>x</b> Cancel                                  |
|-------------------|-----------------------|----------------------------------------------|---------------------------------|------------------------|--------|--------------------------------------------------|-------------|-----------------------------------------------------|--------------------------------------------------|
| *Equipment ID(s): | *Inspection Reporter: |                                              | *Inspection Performer:          | *Inspection Date Done: |        | *Location/SPLC:                                  |             | *Air Brake Test Device:                             |                                                  |
| csxt129021<br>/h. | RAIL                  | $\overline{\phantom{a}}$<br>$\ddot{\bullet}$ | <b>RAIL</b><br>$\Delta \vec{r}$ | 06/30/2023             | 日山     | 381332000                                        | $Q \phi$    | M - Manual                                          | $\overline{\phantom{a}}$<br>$\ddot{\phantom{0}}$ |
| csxt129022<br>/1. | <b>RAIL</b>           | $\overline{\phantom{a}}$                     | RAIL                            | 06/30/2023             | $\Box$ | 381332000                                        | $\mathbf Q$ | A - Automatic (Non 4-Pressure) $\blacktriangledown$ |                                                  |
| csxt129023<br>/1. | <b>RAIL</b>           | $\overline{\phantom{a}}$                     | <b>RAIL</b>                     | 06/30/2023             | $\Box$ | 381332000                                        | $\alpha$    | M - Manual                                          | $\overline{\phantom{a}}$                         |
| csxt129024<br>/1. | <b>RAIL</b>           | $\overline{\phantom{a}}$                     | RAIL                            | 06/30/2023             | $\Box$ | 381332000                                        | $\mathbf Q$ | P - Automatic (4-Pressure)                          | $\overline{\phantom{a}}$                         |

<span id="page-113-0"></span>8. When all required fields are entered, select one of the options from **Exhibit 133**.

#### *Exhibit 139. Air Brake Test Results Submitted*

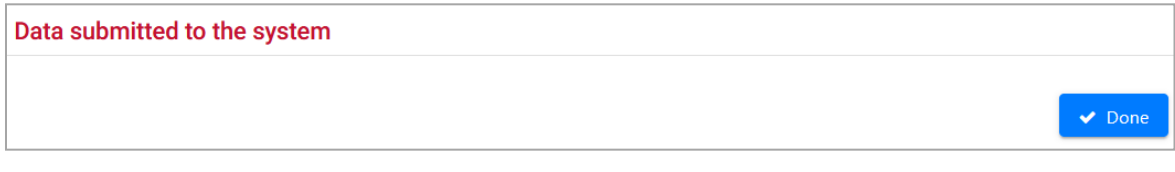

9. Select **Done** to return to the Inspections page (**Exhibit 130**).

# **Autorack Inspection**

When the **Autorack Inspection** link is selected, the Autorack Inspection page is displayed [\(Exhibit 140\)](#page-114-0).

#### <span id="page-114-0"></span>*Exhibit 140. Autorack Inspection*

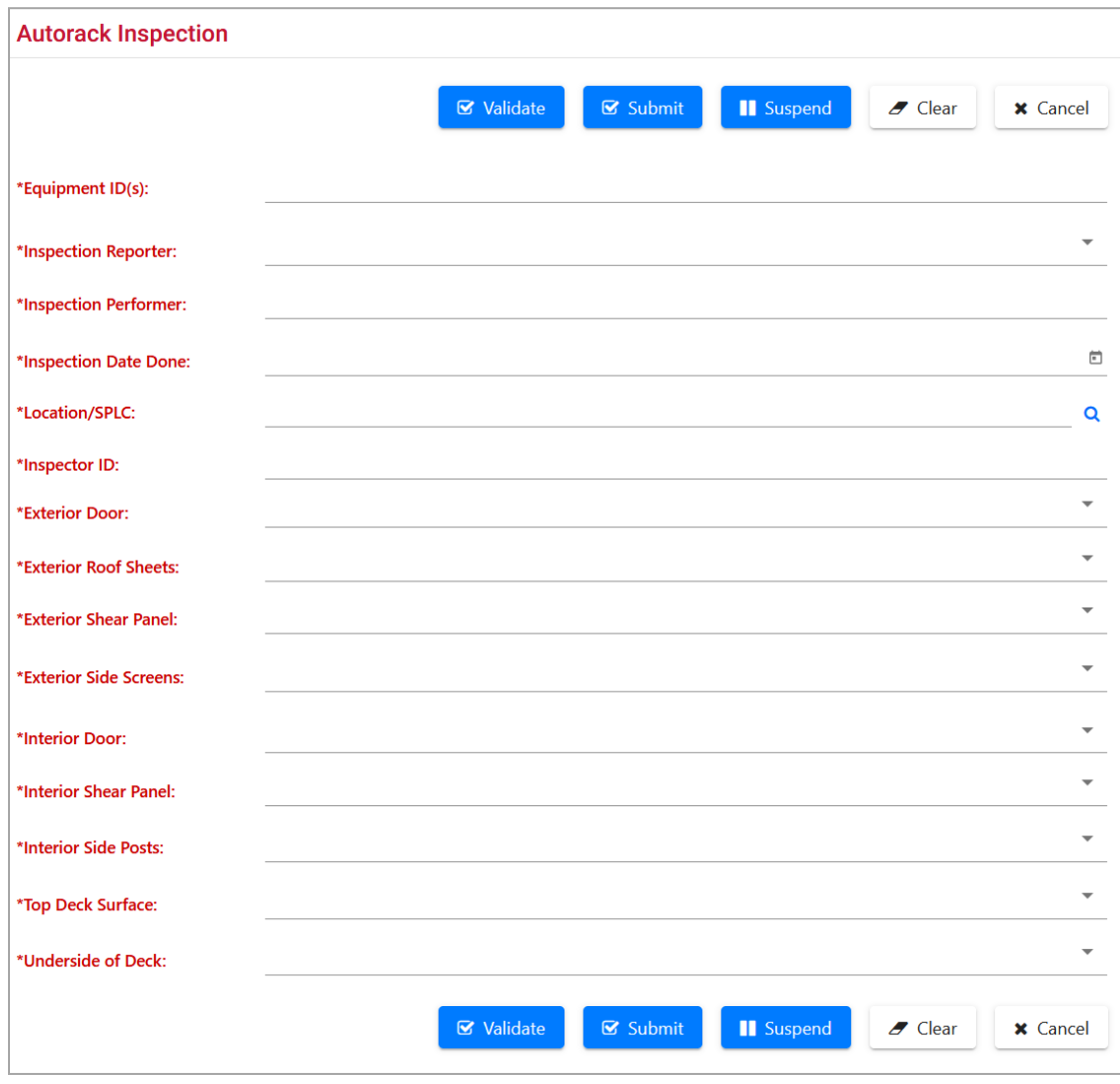

- 1. Complete the first five fields as described in Air Brake Test Steps [5](#page-110-1) and [6.](#page-110-2)
- 2. Enter the Autorack Inspector ID.
- 3. Complete the remaining nine fields using the drop-down list on the right to select the appropriate rating.
- 4. When all required fields are entered, select one of the options from **Exhibit 133**.

# **Car Grade Inspection**

When the **Car Grade Inspection** link is selected, the Car Grade Inspection page is displayed [\(Exhibit 141\)](#page-115-0).

<span id="page-115-0"></span>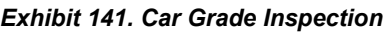

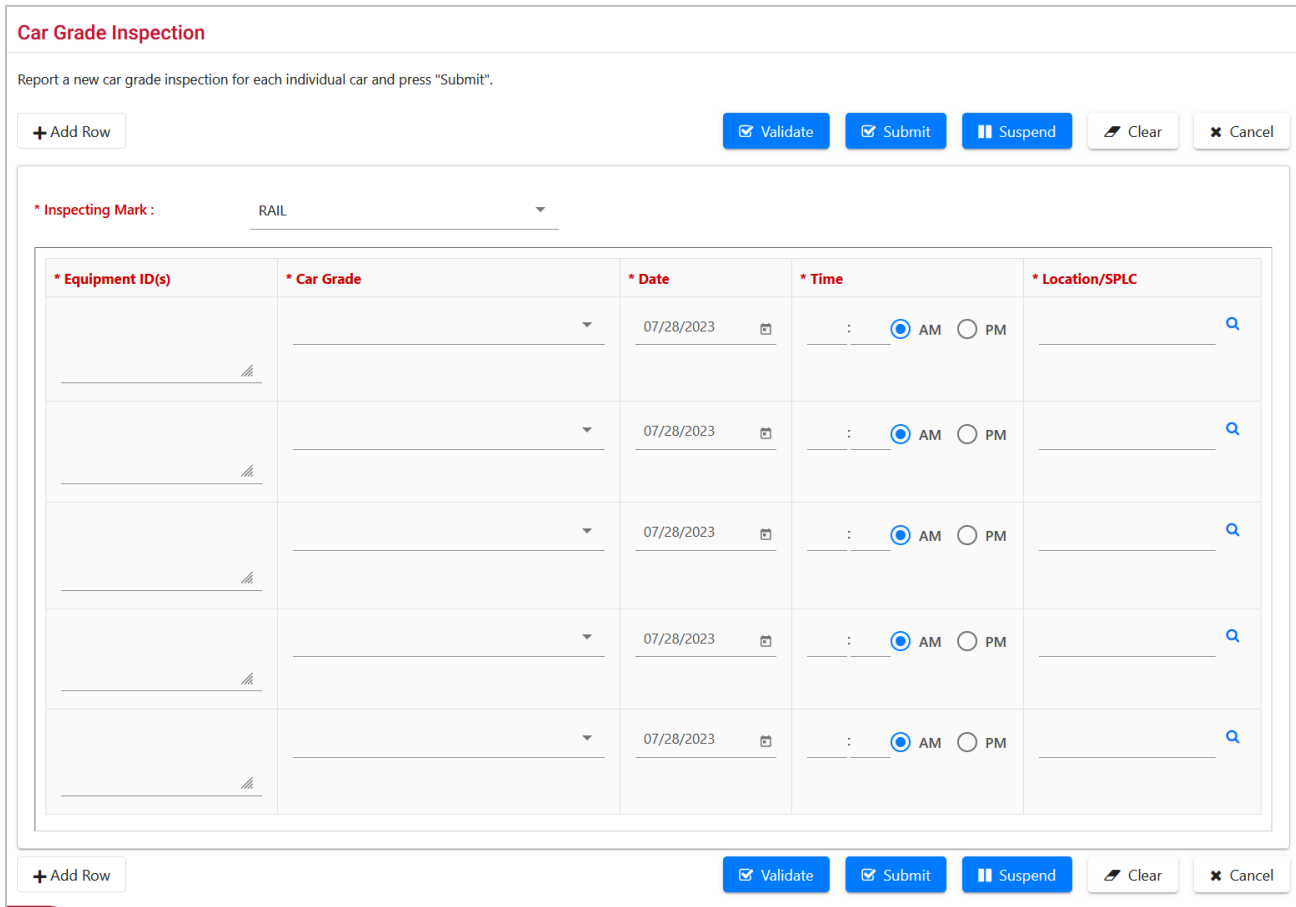

- 1. Enter the 3- to 4-character Inspecting Mark (or use drop-down list to select from those roads the logged in user is authorized to represent).
- 2. For each graded equipment (10 max this page) enter:

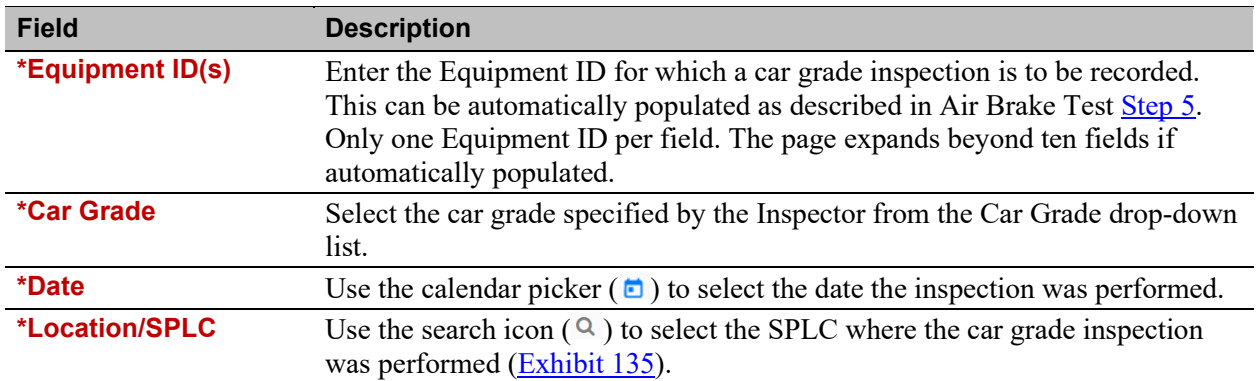

For more information about car grades, see the current *Field Manual of the AAR Interchange Rules*, which can be obtained from MxV Rail at 719-584-0750 (ask for Publications) or at [https://aarpublications.com/.](https://aarpublications.com/)

3. When all required fields are entered, select one of the options from [Exhibit 133.](#page-109-0)

## **Locomotive Air Brake L1 Inspection**

When the Locomotive Air Brake L1 Inspection link is selected, the Locomotive Air Brake L1 Inspection page is displayed [\(Exhibit 142\)](#page-117-0). Currently, this same interface is used for Locomotive Air Brake (L1, L2 and L3) Inspection, Locomotive Annual Inspection, Locomotive Cab Signals Inspection, Locomotive Quarterly Inspection, and Locomotive RCL Inspection. Verify that the page title reflects the appropriate inspection/service.

<span id="page-117-0"></span>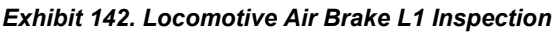

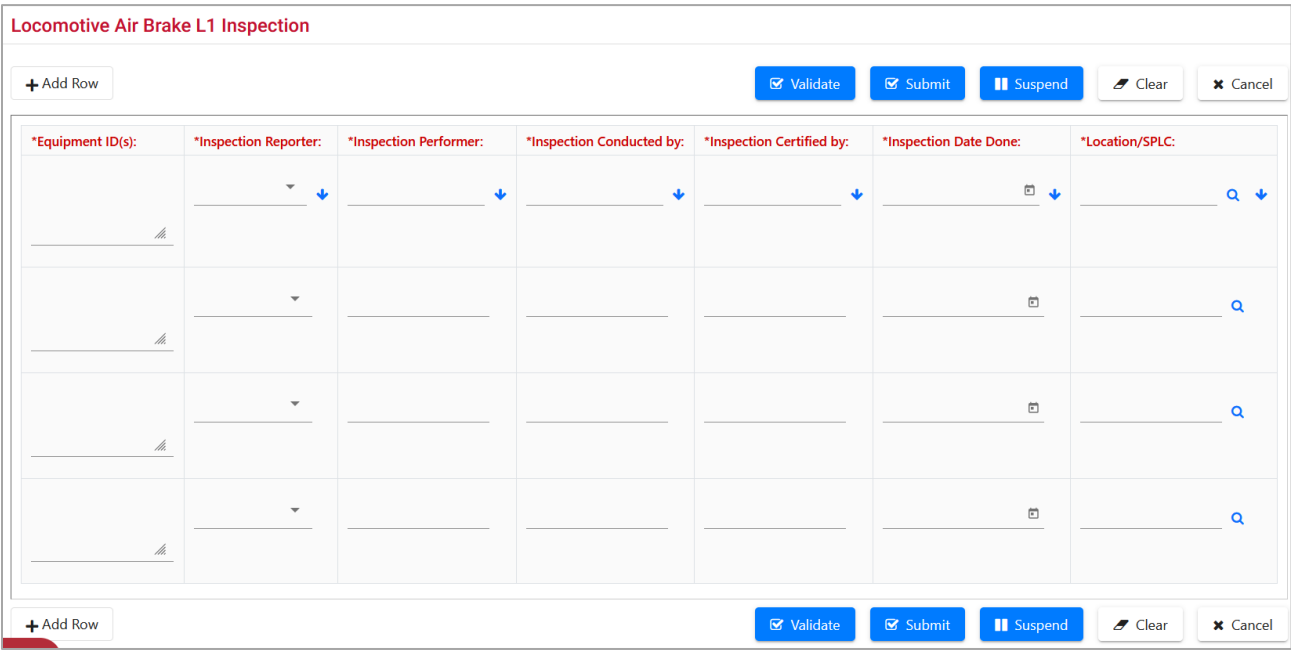

- 1. Complete the first five fields as described in Air Brake Test Steps [5](#page-110-1) and [6.](#page-110-2)
- 2. Use the calendar picker  $\left( \Box \right)$  to select the date the next locomotive inspection is scheduled.
- 3. (As needed for same entries) Use the down arrow icon  $(\cdot \cdot)$  to repeat the entry for all successive fields.
- 4. When all required fields are entered, select one of the options from **Exhibit 133**.

## <span id="page-118-0"></span>**Locomotive Inspection Due Date Update**

You must be authorized to update a locomotive inspection due date. See [Add Inspection Right.](#page-168-0)

When the Locomotive Inspection Due Date Update link is selected, the Update Locomotive Inspection Due Dates page is displayed [\(Exhibit 143\)](#page-118-1).

<span id="page-118-1"></span>*Exhibit 143. Update Locomotive Inspection Due Dates*

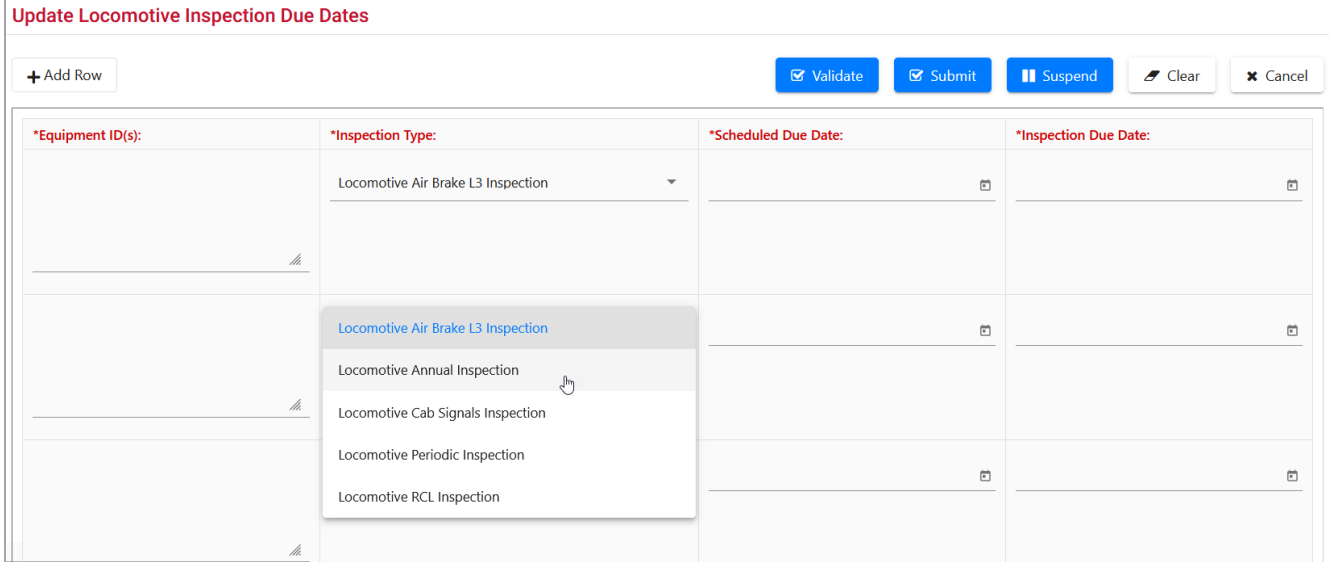

Four different inspection type updates can be submitted.

- 1. Enter the equipment IDs for which a specific update is needed. Equipment IDs may already be populated if this page was accessed with selections from a query  $(Exhibit 31)$ .
- 2. From the drop-down list, select the locomotive inspection to be updated. [Exhibit 143](#page-118-1) shows one selected.
- 3. Use the calendar picker  $(\bullet)$  to select the date the next Scheduled and Inspection Due Dates.
- 4. When all required fields are entered, select one of the options from **Exhibit 133**.

# <span id="page-119-0"></span>**Locomotive Storage Event**

You must be authorized to update a locomotive inspection due date. See [Add Inspection Right.](#page-168-0)

The FRA Drop Dead Date is the date a locomotive would not be allowed to be on the road due to an expired inspection date. Locomotives not needed for moving trains are sometimes removed from the road for a period of non-use. When a locomotive is in storage, its FRA Drop Dead Date is extended for the period of storage (or to a specified new FRA Drop Dead Date).

When the Locomotive Storage Event link is selected, the Report Locomotive Storage Event page is displayed (*Exhibit 144*).

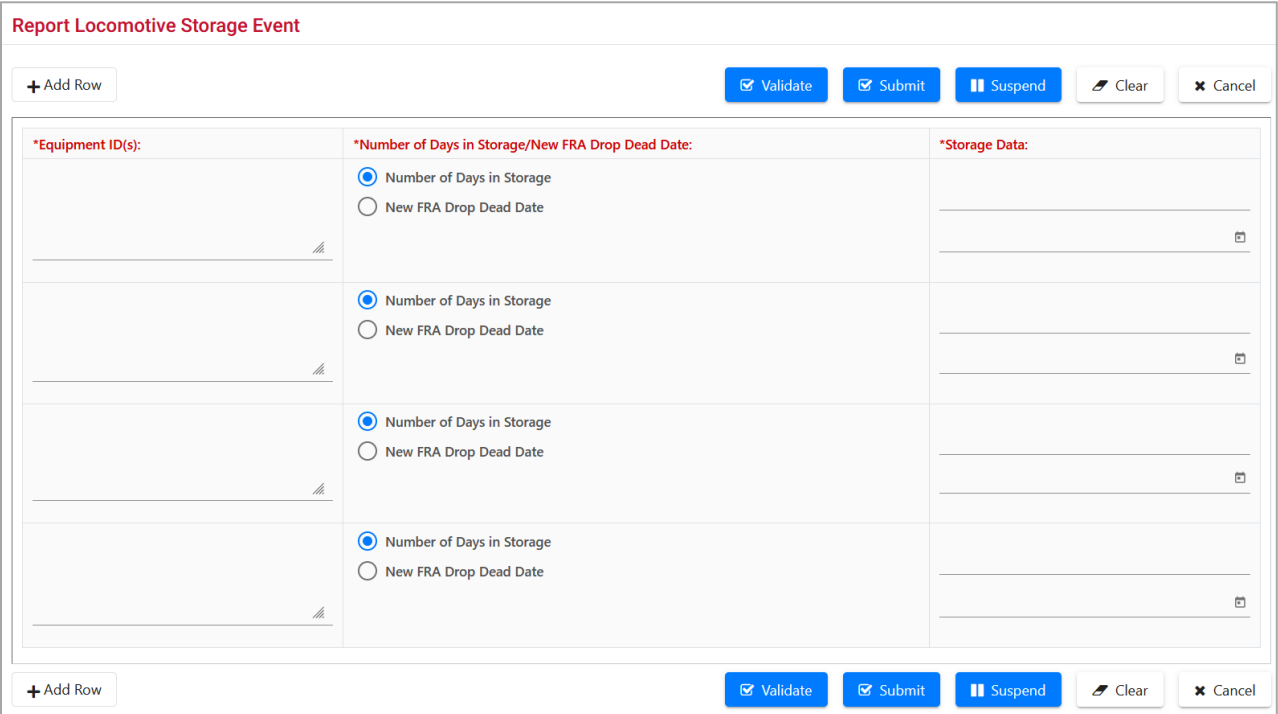

<span id="page-119-1"></span>*Exhibit 144. Report Locomotive Storage Event*

- 1. Enter the **Equipment ID(s)** for which a storage event is to be reported. Refer to the Equipment  $ID(s)$  description. Equipment IDs may already be populated if this page was accessed with selections from a query [\(Exhibit 31\)](#page-38-0).
- 2. Select the appropriate radio button:
	- Number of Days in Storage
	- New FRA Drop Dead Date
- 3. Enter Storage Data:
	- For Number of days in storage, type a numeric entry (e.g., 90).
	- Use the calendar picker  $(\Box)$  to select the New FRA Drop Dead Date.
- 4. When all required fields are entered, select one of the options from [Exhibit 133.](#page-109-0)

# **Company-Specific Equipment Groups**

Company-Specific Equipment groups are private pools of equipment that are only available to the company specified. Umler allows you to assign and remove equipment from company-specific equipment groups.

*Exhibit 145. Company-Specific Equipment Groups Submenu*

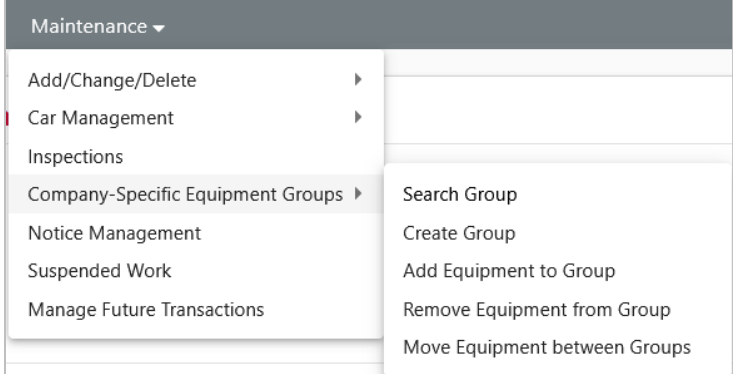

[Exhibit 146](#page-120-0) describes the options on the Company-Specific Equipment Groups submenu.

<span id="page-120-0"></span>*Exhibit 146. Company-Specific Equipment Groups Items and Descriptions*

| <b>Menu</b> Item                               | <b>Description</b>                                                            |
|------------------------------------------------|-------------------------------------------------------------------------------|
| <b>Search Group</b>                            | Allows a user to search for and view Company-Specific Equipment groups.       |
| <b>Create Group</b>                            | Allows a user to create a new Company-Specific Equipment group.               |
| <b>Add Equipment to</b><br><b>Group</b>        | Allows a user to add equipment to a Company-Specific Equipment group.         |
| <b>Remove Equipment</b><br>from Group          | Allows a user to remove equipment from a Company-Specific Equipment<br>group. |
| <b>Move Equipment</b><br><b>Between Groups</b> | Allows a user to move equipment between Company-Specific Equipment<br>groups. |

# <span id="page-121-0"></span>**Search Group**

The Search Group function allows users to search for company-specific equipment groups based on company-specific equipment group attributes, equipment attributes, and/or equipment ownership/control attributes.

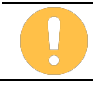

The system displays only those company-specific equipment groups created by your company.

Use the following procedure to search for company-specific equipment groups:

1. From the main menu, select **Maintenance > Company-Specific Equipment Groups > Search Group**. The Search for Company-Specific Equipment Groups (Basic) page is displayed [\(Exhibit 147\)](#page-122-0).

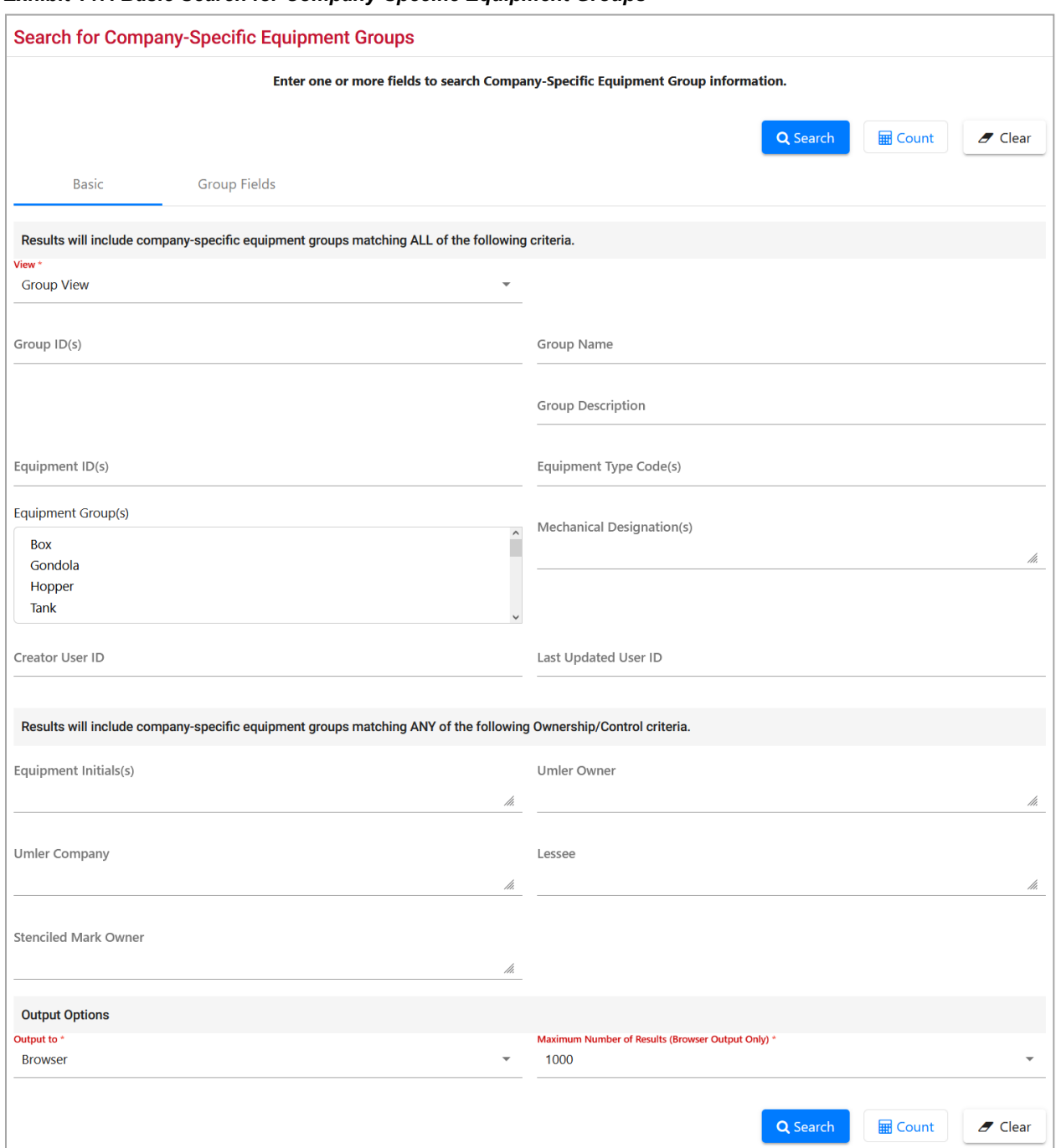

#### <span id="page-122-0"></span>*Exhibit 147. Basic Search for Company-Specific Equipment Groups*

2. Complete search criteria as needed. Refer to [Exhibit 148](#page-123-0) for field descriptions. **\*Red** fields are mandatory.

| <b>Field</b>                        | <b>Description</b>                                                                                                    |
|-------------------------------------|----------------------------------------------------------------------------------------------------|
| *View                               | Select group view or equipment view.<br>• In Group View, if no search criteria is entered, Umler displays all<br>company-specific equipment groups created by your company. Best<br>choice for deleting or editing a group.<br>In Equipment View, you must specify at least one search parameter.<br>$\bullet$ |
| Group ID(s)                         | Identification number assigned to an equipment group (alphanumeric, with<br>no spaces). Must be unique.                                                                                                    |
| <b>Group Name</b>                   | Name given to an equipment group.                                                                                                    |
| <b>Group Description</b>            | Description given to an equipment group.                                                                                                    |
| <b>Equipment ID(s)</b>              | Enter the specific equipment IDs (e.g., ABCD123) or search with a range<br>(e.g., ABCD123-999) or a wildcard. See <b>Exhibit 23</b> for more information.                                                                                                    |
| <b>Equipment Type Codes</b>         | Enter the complete code (e.g., M500) in the single blank input field.                                                                                                    |
| <b>Equipment Group(s)</b>           | Used to indicate the general equipment group being sought. Multiple-<br>selection text box. See Equipment Group(s) in Exhibit 22.                                                                                                    |
| <b>Mechanical</b><br>Designation(s) | Alphabetic AAR code assigned to the physical description of the unit. See<br>the Umler Data Specifications Manual.                                                                                                    |
| <b>Creator User ID</b>              | System User ID used when Group was created.                                                                                                    |
| <b>Last Updated User ID</b>         | System User ID used when Group was last updated.                                                                                                    |
| <b>Equipment Initial(s)</b>         | The initials stenciled on the specified equipment.                                                                                                    |
| <b>Umler Owner</b>                  | The Umler owners of the specified equipment.                                                                                                    |
| <b>Umler Company</b>                | The Umler company that owns the specified equipment.                                                                                                    |
| <b>Lessee</b>                       | The company leasing the specified equipment.                                                                                                    |
| <b>Stenciled Mark Owner</b>         | The stenciled mark owners for the specified equipment.                                                                                                    |

<span id="page-123-0"></span>*Exhibit 148. Company-Specific Equipment Groups Field Descriptions*

- <span id="page-123-1"></span>3. (Optional) Select the **Group Fields** tab. The Search for Company-Specific Equipment Groups (Group Fields) page is displayed [\(Exhibit 149\)](#page-124-0).
	- a. Each field can contain up to 80 characters.
	- b. Typical use might include specific commodities for the group (e.g., Paper Rolls for a certain group of boxcars). Searches can be done using these special fields; however, matches must be exact, including the field letter (i.e., something entered in field A must be searched for in field A).

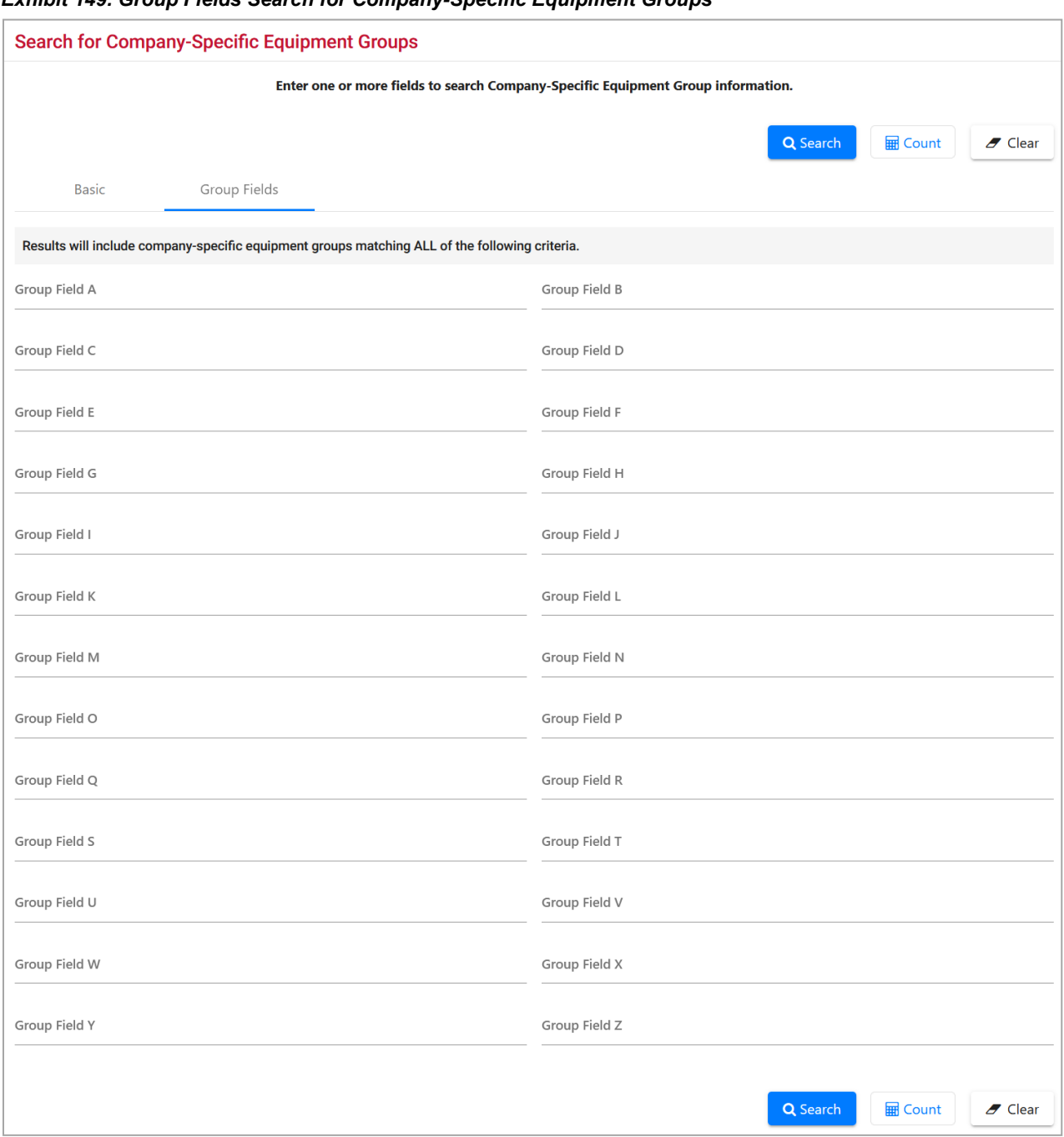

#### <span id="page-124-0"></span>*Exhibit 149. Group Fields Search for Company-Specific Equipment Groups*

- 4. In the **\*Output to:** drop-down list, select **Browser** to have the search results displayed in the browser (default). Otherwise, select **CSV** (comma separated values). See the **Equipment** Query Warning for details.
- 5. Select **\*Maximum Number of Results:** (Browser Output Only) from the drop-down list for the maximum number of result records to be returned (100, 500, 1000—default is 1000).
- 6. Select a processing option:

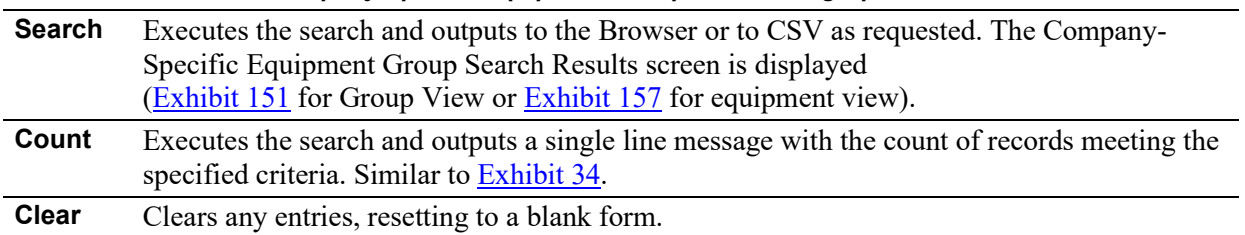

#### *Exhibit 150. Search for Company-Specific Equipment Groups Processing Options*

#### <span id="page-125-0"></span>*Exhibit 151. Group View Company-Specific Equipment Groups Search Results*

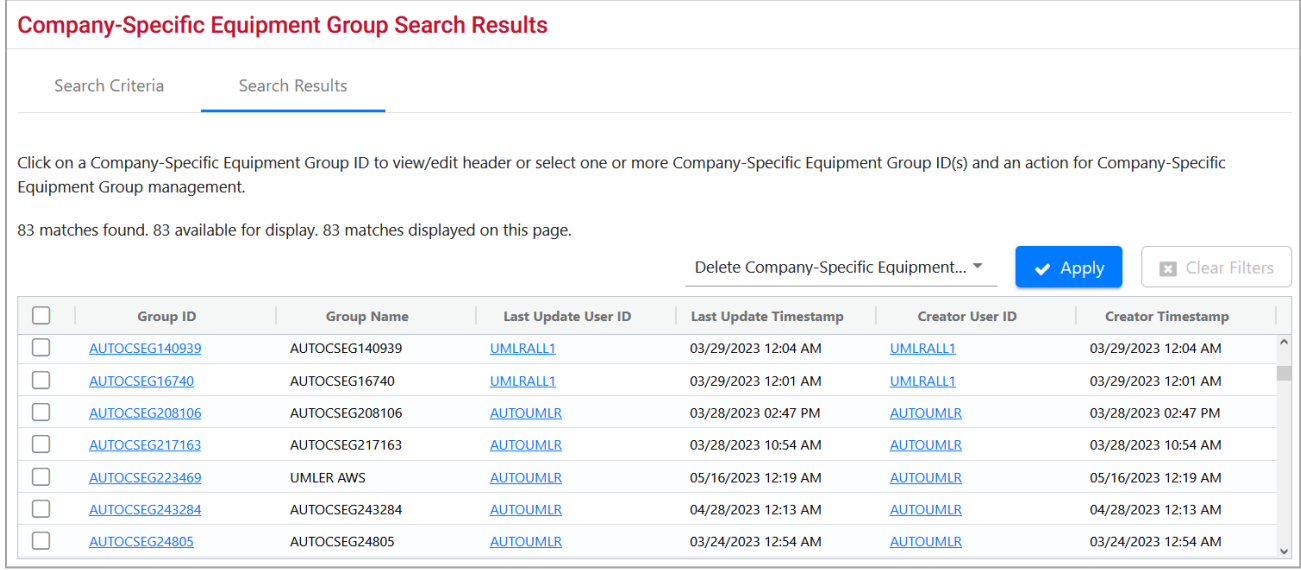

- 7. Select the check boxes beside the Equipment Group IDs to be processed.
- 8. Choose from the following options:
	- a. [Deleting a Group](#page-126-0)
	- b. [Viewing/Editing a Group](#page-126-1)
	- c. Viewing Creator or [Last Updated User IDs](#page-129-1)
	- d. Select the **Search Criteria** tab to run another search.

### <span id="page-126-0"></span>**Deleting a Group**

To delete a group, select the check box beside the group ID and select **Apply** in the action dropdown. The Confirm Delete of Company-Specific Equipment Group(s) page is displayed (Exhibit [152\)](#page-126-2).

<span id="page-126-2"></span>*Exhibit 152. Confirm Delete of Company-Specific Equipment Group(s)*

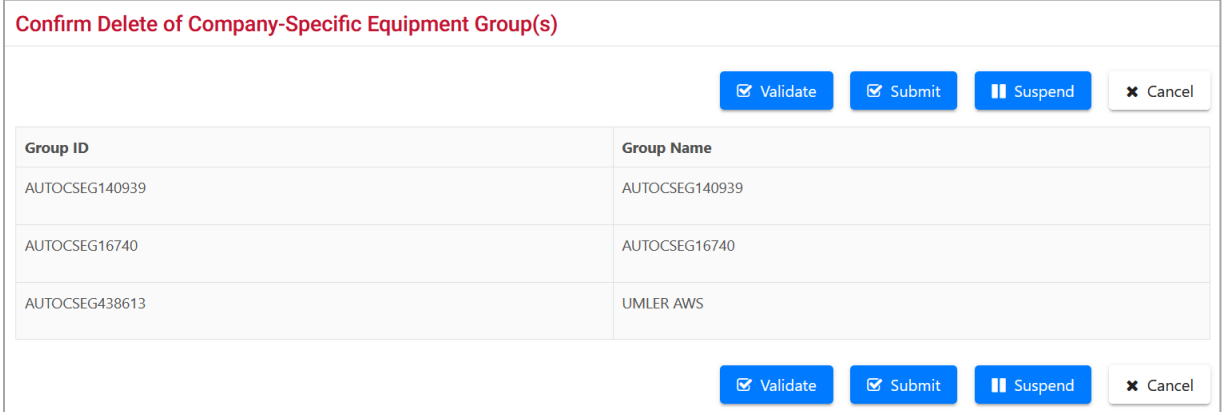

To confirm the delete, select **Submit**. A data submission page is displayed (not shown). Select **Done**. The Company-Specific Equipment Groups link page is displayed (*Exhibit 153*).

#### <span id="page-126-3"></span>*Exhibit 153. Company-Specific Equipment Groups Links*

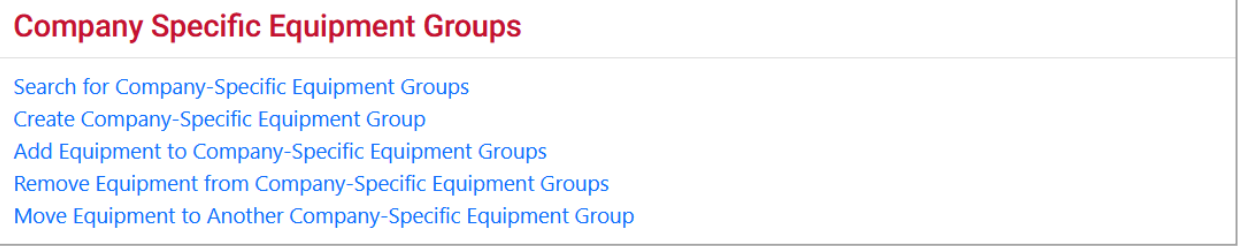

Select the appropriate link or select an item from the main menu.

### <span id="page-126-1"></span>**Viewing/Editing a Group**

While on the Company-Specific Equipment Groups Search Results (Group View) page [\(Exhibit](#page-125-0)  [151\)](#page-125-0), select the Group ID link. The View Company-Specific Equipment Group page is displayed [\(Exhibit 154\)](#page-127-0).

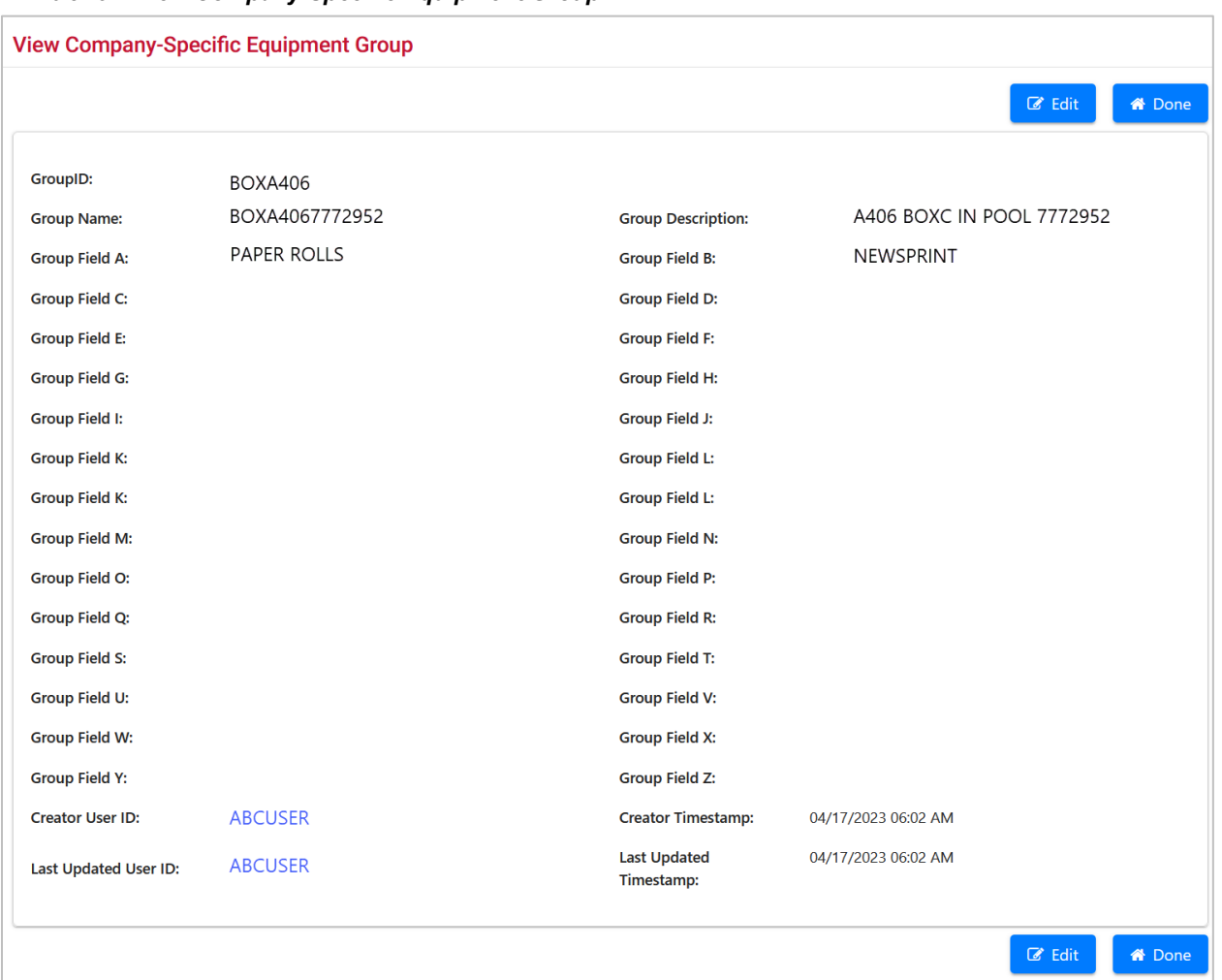

#### <span id="page-127-0"></span>*Exhibit 154. View Company-Specific Equipment Group*

When finished viewing, select **Done** to return to the search results.

- To view user contact information, select the User ID links and refer to Viewing Creator or [Last Updated User IDs.](#page-129-1)
- To edit the Group, select **Edit**. The Edit Company-Specific Equipment Group page is displayed [\(Exhibit 155\)](#page-128-0).

<span id="page-128-0"></span>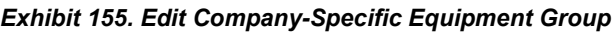

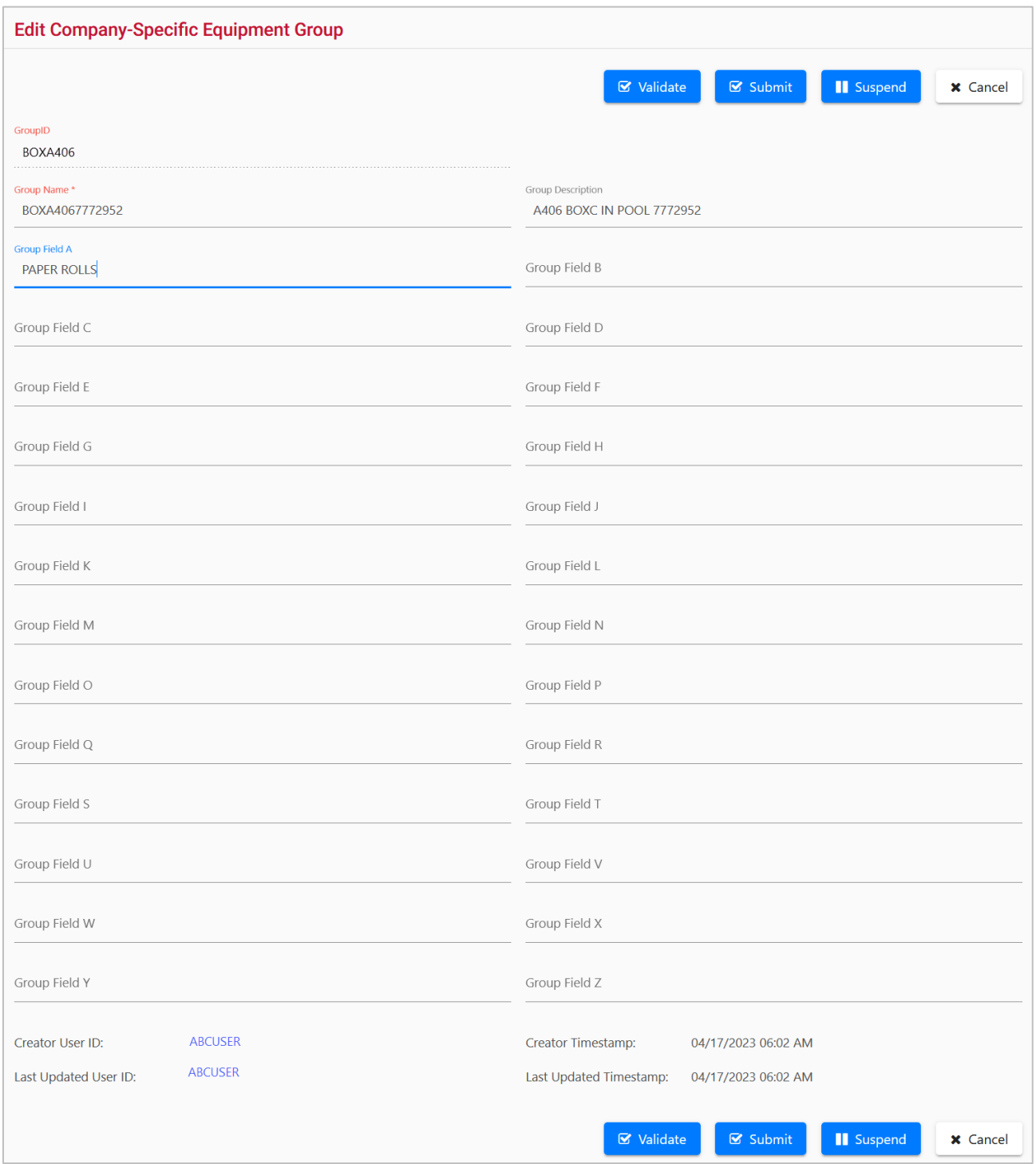

Edit fields as required and select **Submit**. A data submission page is displayed (not shown). Select **Done**. The Company-Specific Equipment Groups link page is displayed (*Exhibit 153*).

### <span id="page-129-1"></span>**Viewing Creator or Last Updated User IDs**

When a User ID link is selected on a page, the User Contact Info page for that person is displayed [\(Exhibit 156\)](#page-129-2).

#### <span id="page-129-2"></span>*Exhibit 156. User Contact Info*

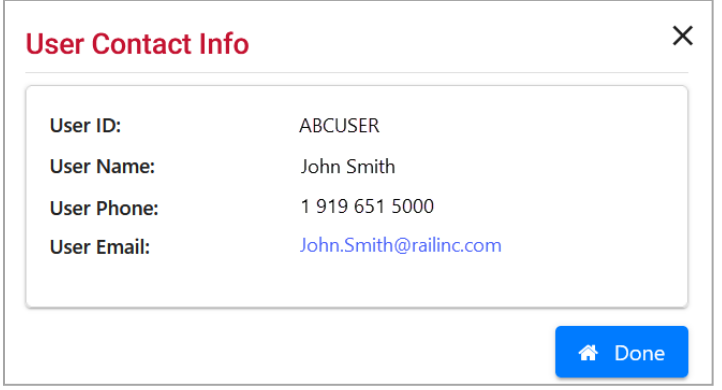

To send the person an email, select the **email** link. Otherwise, select **Done** to return to previous page.

<span id="page-129-0"></span>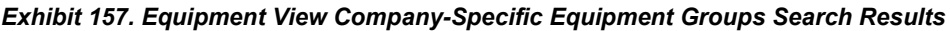

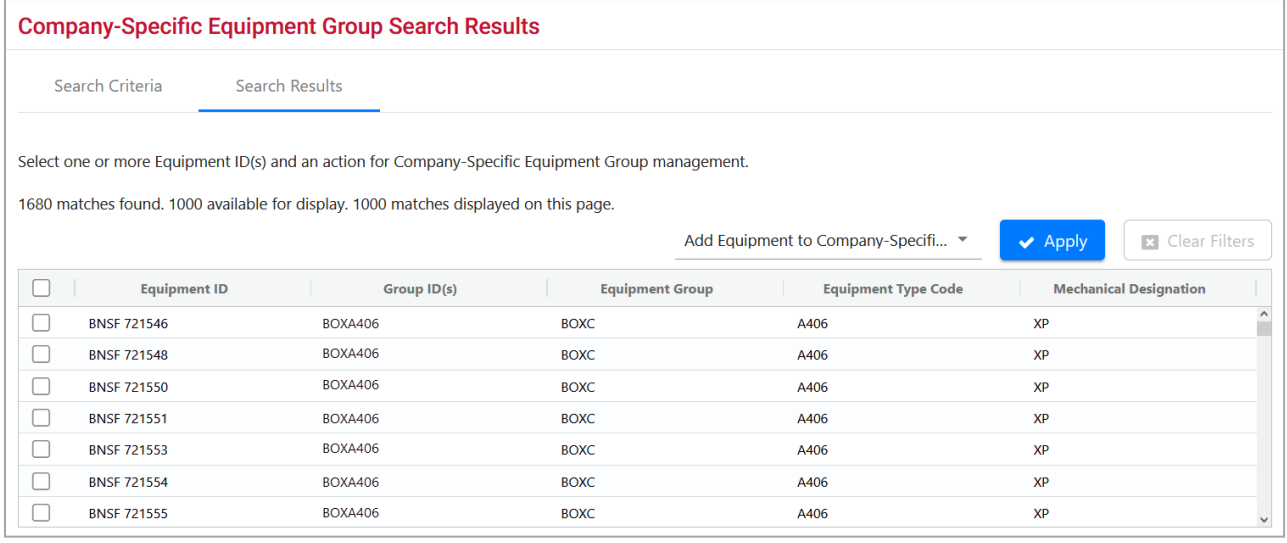

Select the check boxes beside the Equipment IDs to be processed, choose either the Add or Remove action drop-down option, and select **OK**. Refer to:

- [Add Equipment to Group](#page-132-0) or
- [Remove Equipment from Group](#page-135-0)

# <span id="page-130-0"></span>**Create Group**

Use the following procedure to create a new Company-Specific Equipment Group:

1. From the main menu, select **Maintenance > Company-Specific Equipment Groups > Create Group**. The Create Company-Specific Equipment Group page is displayed [\(Exhibit](#page-130-1)  [158\)](#page-130-1).

<span id="page-130-1"></span>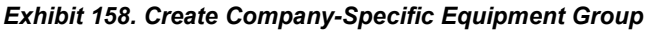

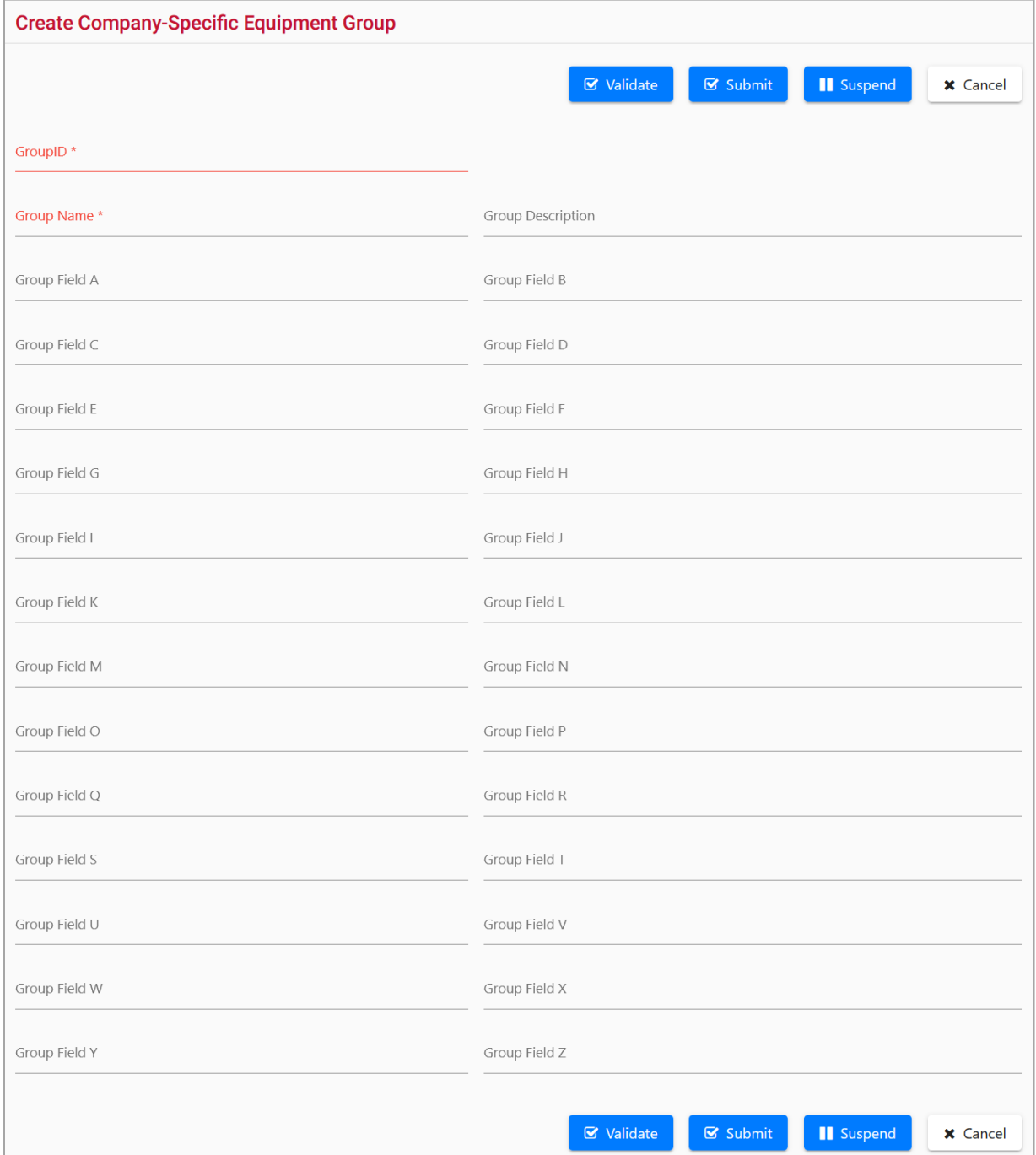

- 2. Enter the two required fields (refer to  $\frac{\text{Exhibit 148}}{\text{Exhibit 148}}$ ).
- 3. (Optional) Enter Group fields as described in Search Group [Step](#page-123-1) 3.
- 4. Select **Submit** to create the group. A data submission page is displayed (not shown). Select **Done**. The Company-Specific Equipment Groups link page is displayed (*Exhibit 153*).
- 5. No equipment is in the new group. Choose the Add Equipment to Company-Specific Equipment Group link and refer to [Add Equipment to Group.](#page-132-0)

# <span id="page-132-0"></span>**Add Equipment to Group**

Equipment cannot be added to a group from a regular Equipment Query. The query must be from Company-Specific Equipment Groups Search Results (Equipment View) page [\(Exhibit 157\)](#page-129-0).

Use the following procedure to add equipment to a Company-Specific Equipment Group:

1. From the main menu, select **Maintenance > Company-Specific Equipment Groups > Add Equipment to Group**. The Add Equipment to Company-Specific Equipment Groups page is displayed [\(Exhibit 159\)](#page-132-1).

<span id="page-132-1"></span>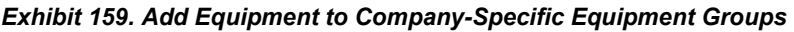

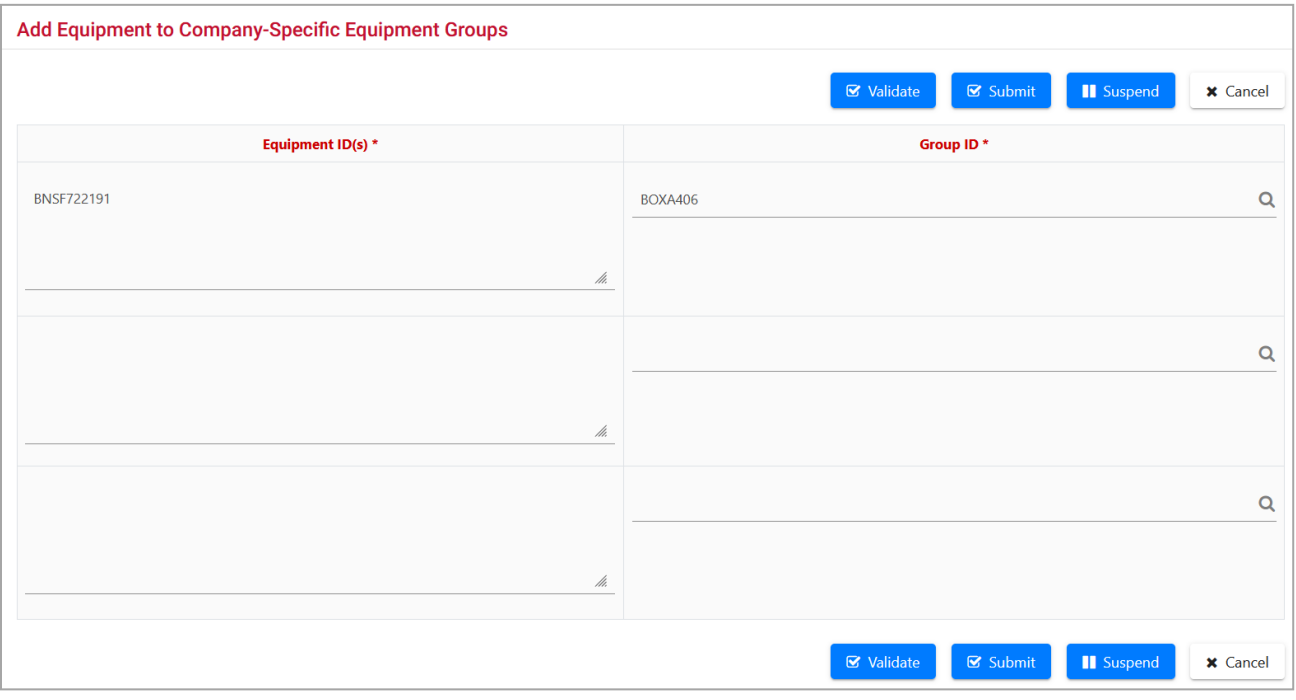

- 2. Enter the **Equipment ID(s)**. If coming from a Group search results equipment view, the Equipment ID(s) field is populated with selected Equipment IDs.
- <span id="page-132-2"></span>3. Up to four Group ID equipment additions can be processed at one time on this page. Enter the known Group ID, or use the search icon  $(\alpha)$  to search for a Group ID. The Company-Specific Equipment Group Lookup page is displayed [\(Exhibit 160\)](#page-133-0).

<span id="page-133-0"></span>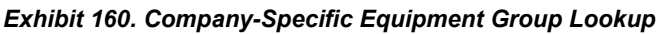

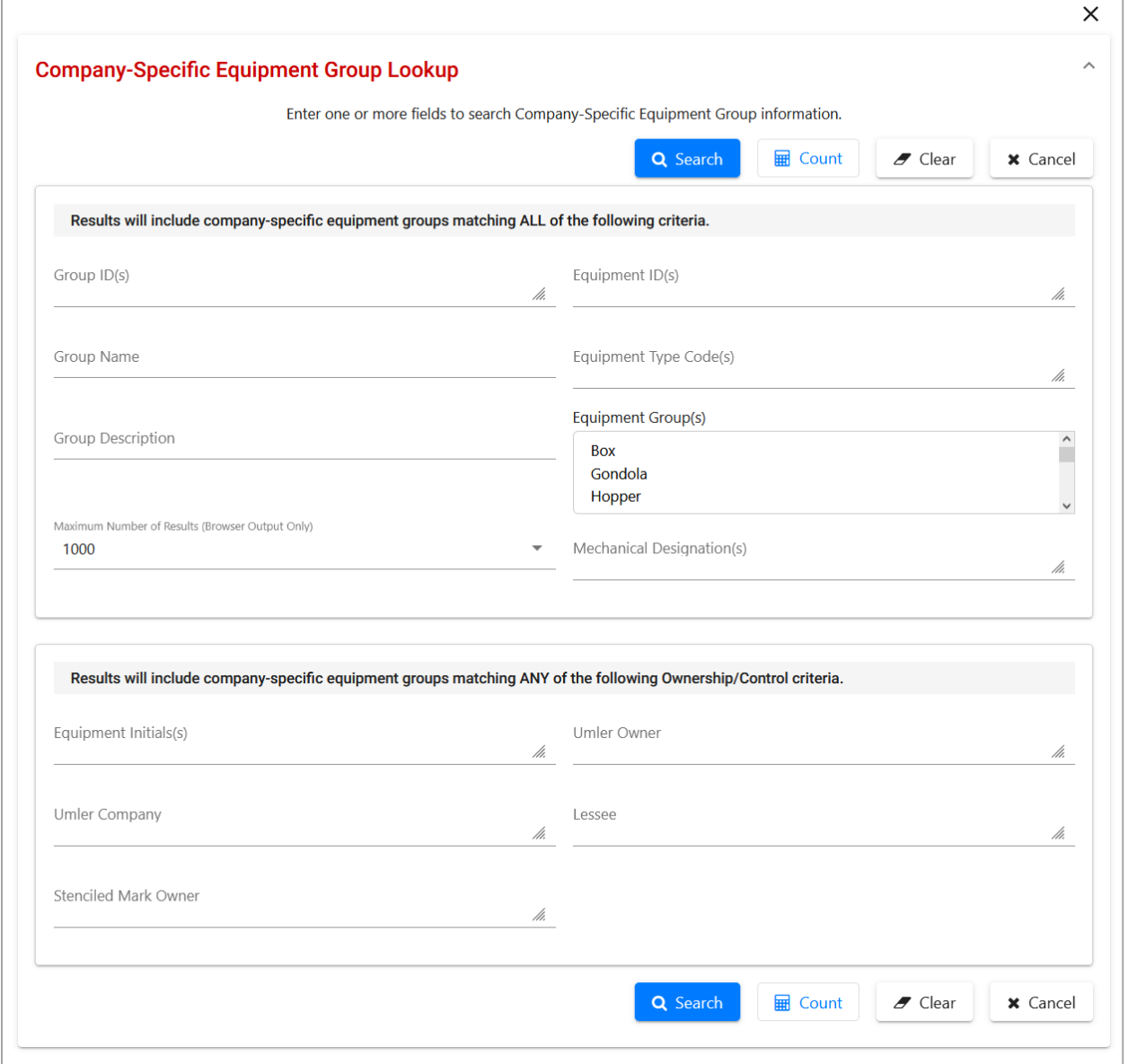

- a. Enter criteria to locate the appropriate Group. Group fields are not available on the lookup page. Refer to **Exhibit 148** for field descriptions.
- b. Select **Search**. The Company-Specific Equipment Group Lookup Search Results page is displayed.

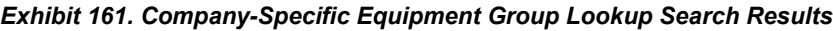

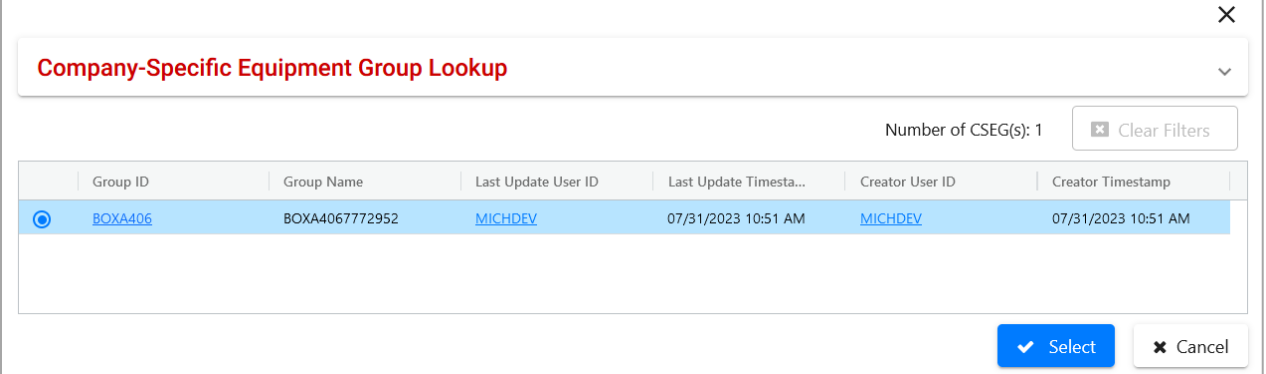

c. Select the radio button beside the appropriate Group ID and select **OK**. The Add Equipment to Company-Specific Equipment Groups page is redisplayed with the selected group [\(Exhibit 162\)](#page-134-0).

<span id="page-134-0"></span>*Exhibit 162. Add Equipment to Company-Specific Equipment Groups Example*

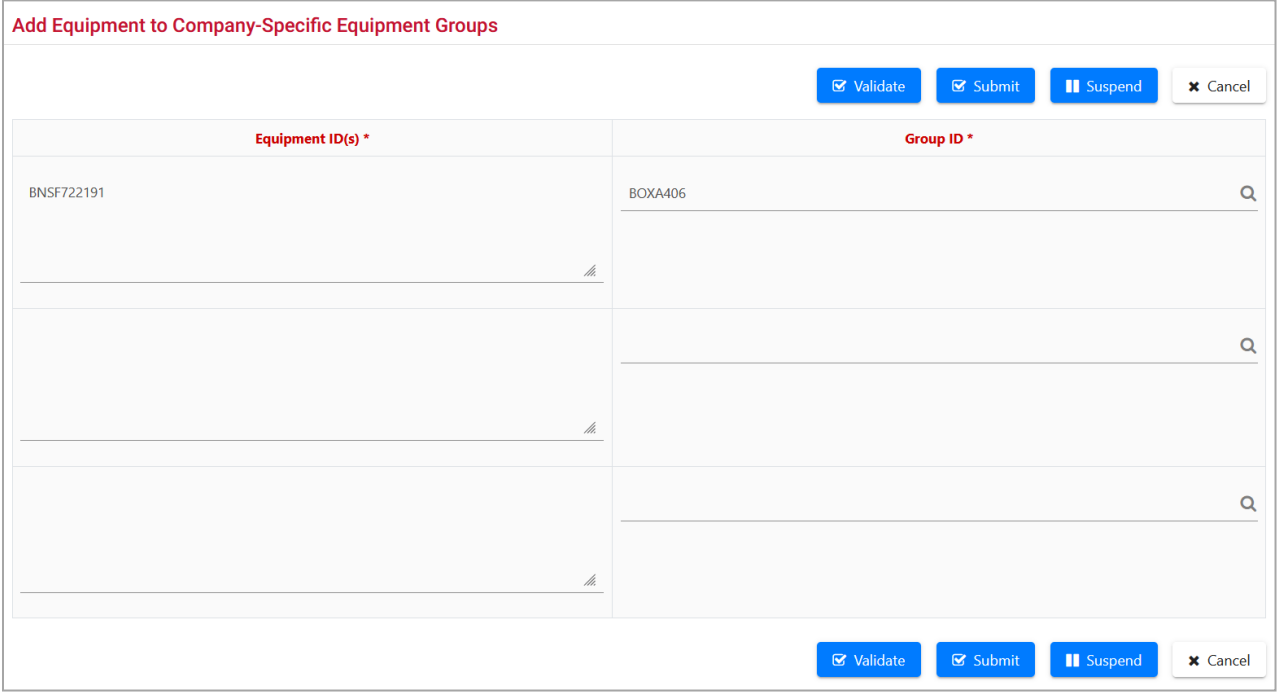

4. Select **Submit** to add the equipment. A data submission page is displayed (not shown). Select **Done**. The Company-Specific Equipment Groups link page is displayed [\(Exhibit 153\)](#page-126-3).

## <span id="page-135-0"></span>**Remove Equipment from Group**

Equipment cannot be removed from a group from a regular Equipment Query. The query must be from Company-Specific Equipment Groups Search Results (Equipment View) page [\(Exhibit](#page-129-0)  [157\)](#page-129-0).

Use the following procedure to remove equipment from a Company-Specific Equipment Group:

1. From the main menu, select **Maintenance > Company-Specific Equipment Groups > Remove Equipment from Group**. The Remove Equipment from Company-Specific Equipment Groups page is displayed [\(Exhibit 163\)](#page-135-1).

<span id="page-135-1"></span>*Exhibit 163. Remove Equipment from Company-Specific Equipment Groups*

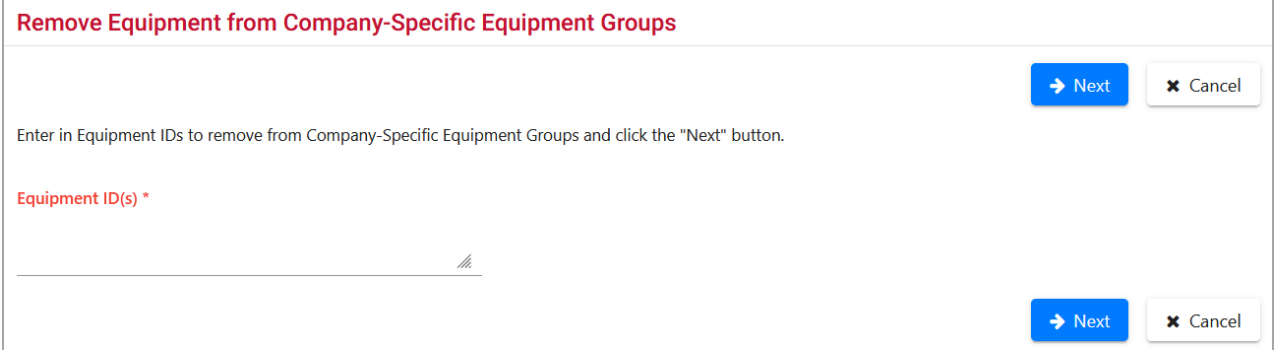

- 2. Enter the **Equipment ID**(s). If coming from a Group search results (equipment view), the Equipment IDs are shown in the Confirm Removal of Equipment from Company-Specific Equipment Groups page is displayed [\(Exhibit 164\)](#page-135-2).
- 3. Select **Next**. The Confirm Removal of Equipment from Company-Specific Equipment Groups page is displayed [\(Exhibit 164\)](#page-135-2).

#### <span id="page-135-2"></span>*Exhibit 164. Confirm Removal of Equipment from Company-Specific Equipment Groups*

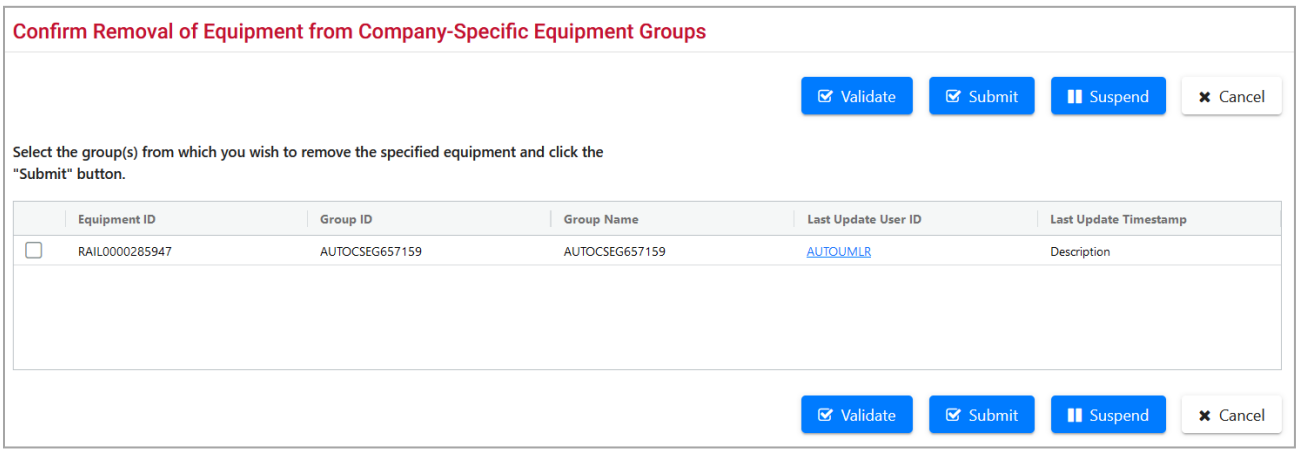

4. Select the checkbox beside each Equipment ID to be removed.

5. Select **Submit**. A data submission page is displayed (not shown). Select **Done**. The Company-Specific Equipment Groups link page is displayed [\(Exhibit 153\)](#page-126-3).

# <span id="page-136-0"></span>**Move Equipment Between Groups**

Use the following procedure to move equipment from one Company-Specific Equipment Group to another:

1. From the main menu, select **Maintenance > Company-Specific Equipment Groups > Move Equipment between Groups**. The Move Equipment to Another Company-Specific Equipment Group page is displayed [\(Exhibit 165\)](#page-136-1).

<span id="page-136-1"></span>*Exhibit 165. Move Equipment to Another Company-Specific Equipment Group*

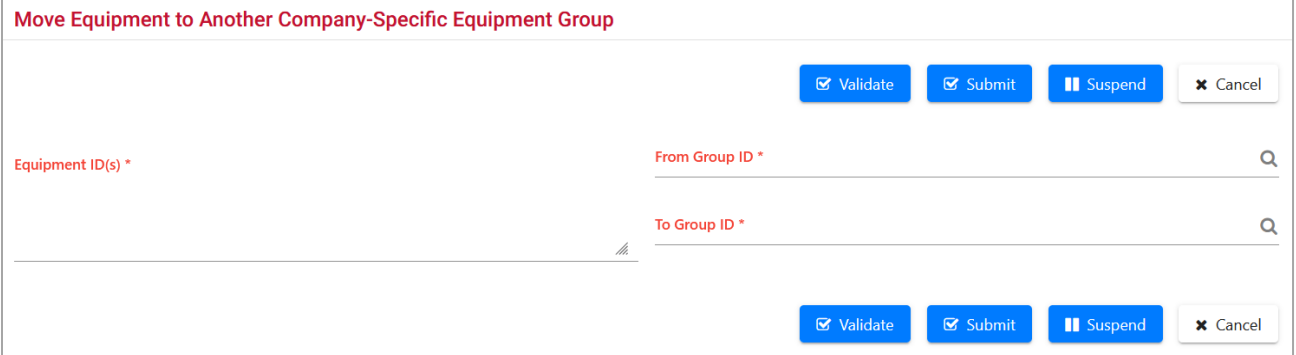

#### 2. Enter the **Equipment ID(s)** to be moved.

- Because the move option is not available in the action drop-down list in the Equipment view search results, you can choose to "Add" selected IDs and view the entire set of IDs in the Add Equipment to Company-Specific Equipment Groups page [\(Exhibit 159\)](#page-132-1). The Equipment IDs field can be copied by placing the cursor in the box and pressing **Ctrl+A** to select them all and pressing **Ctrl+C** to copy all. Then without executing any Add function, choose the **Move Equipment between Groups** menu item, and paste (**Ctrl+V**) the copied Equipment IDs into the Equipment ID field on the Move page.
- 3. **From Group ID:** Enter the current Group ID or use the search icon  $(2)$  to search for a Group ID. Refer to Add Equipment to Group [Step](#page-132-2) 3 for instructions.
- 4. **To Group ID:** Enter the <u>new</u> Group ID or use the search icon  $(\alpha)$  to search for a Group ID. Refer to Add Equipment to Group [Step](#page-132-2) 3 for instructions.
- 5. Select **Submit**. A data submission page is displayed (not shown). Select **Done**. The Company-Specific Equipment Groups link page is displayed [\(Exhibit 153\)](#page-126-3).

# **Notice Management**

The Notice Management function allows you to process informational, warning, and error notices via the Umler web interface. Each company's administrator defines how the Umler should inform your company (e.g., tickler preferences). Regardless of those preferences, you can manage the notices within Umler. Umler allows you to search for notices based on detailed search criteria, view notice details, fix errors related to notices, and suppress read, resolved, or unwanted notices.

Use the following procedure to manage notices:

1. From the main menu, select **Maintenance > Notice Management**. The Search Notices page is displayed [\(Exhibit 166\)](#page-137-0).

<span id="page-137-0"></span>*Exhibit 166. Search Notices – Top Mandatory Fields*

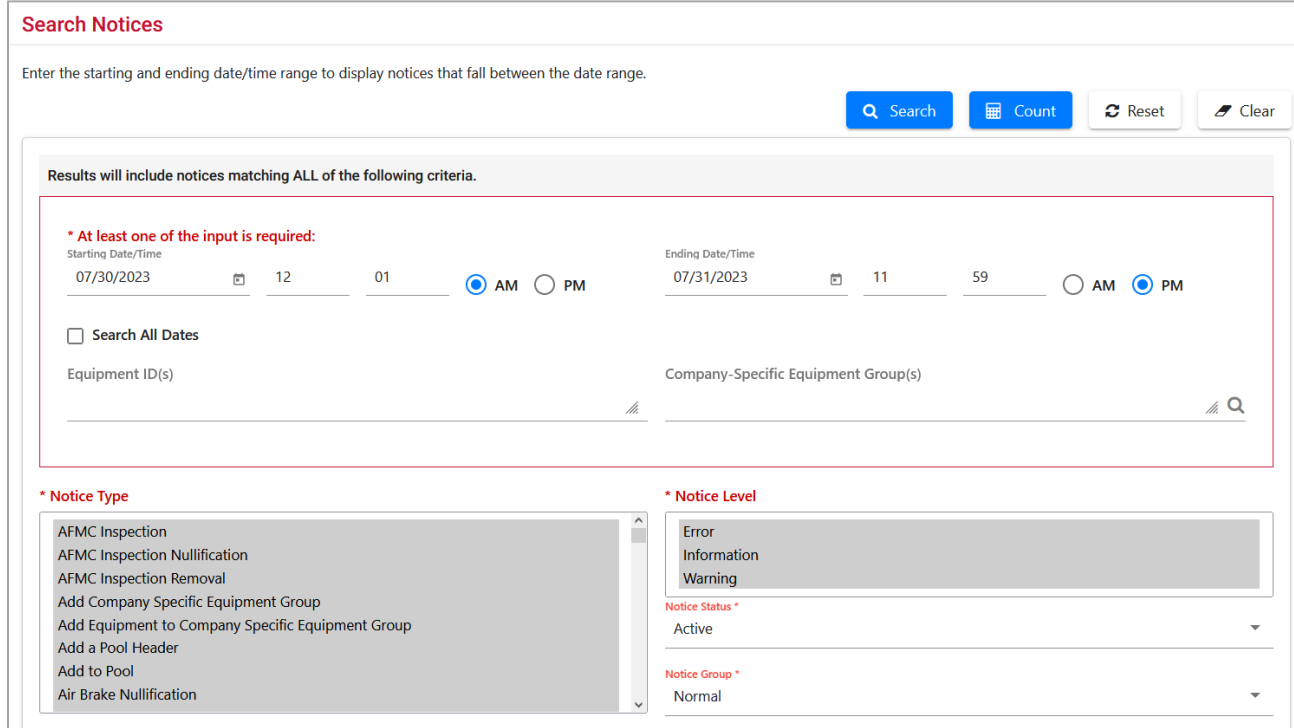

2. Enter search criteria as appropriate. Red fields are mandatory. Field Descriptions for the top of the page are shown in [Exhibit 167.](#page-138-0)

| <b>Field</b>                                            | <b>Description</b>                                                                                                    |  |  |  |  |  |  |
|---------------------------------------------------------|----------------------------------------------------------------------------------------------------|--|--|--|--|--|--|
| *Starting                                               | Use the calendar picker $(\blacksquare)$ to select the dates to be queried.                                                                                                    |  |  |  |  |  |  |
| <b>Date/Time</b>                                        | <b>Note:</b> Default Date/Time is two days starting at midnight the previous day and<br>ending today at 11:59 PM.                                                                                                    |  |  |  |  |  |  |
|                                                         | Enter a 2-digit hour $(01-12)$ , and minutes $(00-59)$ , and select the AM or PM<br>radio button in the Time field.                                                                                                    |  |  |  |  |  |  |
|                                                         | <b>Note:</b> Select the Search All Dates check box in order to search all dates.                                                                                                    |  |  |  |  |  |  |
| <b>Equipment ID(s)</b>                                  | Enter the specific equipment IDs (e.g., ABCD123) or search with a range (e.g.,<br>ABCD123-999) or a wildcard. See <b>Exhibit 23</b> for more information.                                                                                                    |  |  |  |  |  |  |
| <b>Company-Specific</b><br><b>Equipment</b><br>Group(s) | Enter the current Group ID or use the search icon $(Q)$ to search for a Group ID.<br>Refer to Add Equipment to Group Step 3 for instructions.                                                                                                    |  |  |  |  |  |  |
| *Notice Type                                            | Select the Notice Type. Multiple selections are allowed. The default is ALL.                                                                                                    |  |  |  |  |  |  |
| *Notice Level                                           | Select the Notice Level of Error, Information, and Warning. Multiple selection is<br>allowed. The default is ALL.                                                                                                    |  |  |  |  |  |  |
|                                                         | Error—notices which have failed to pass business rules. Because of these<br>$\bullet$<br>errors, the related transactions have failed to update the Umler database. The<br>system creates an error notice when a pool or equipment transaction is<br>submitted that violates the business or security rules. |  |  |  |  |  |  |
|                                                         | Information—notices which inform user of system processes. For example,<br>an information notice is created to inform user of the completion of a bulk<br>upload. The system creates informational notices for company-specific<br>events.                                                                   |  |  |  |  |  |  |
|                                                         | Warning—warning notices created by the system to warn about company-<br>specific events. For example, the system will warn a company prior to<br>deleting one of its idle pool headers.                                                                                                    |  |  |  |  |  |  |
| *Notice Status                                          | Select the Notice Status of Active (default), Deleted, or Both.                                                                                                    |  |  |  |  |  |  |
|                                                         | <b>Note:</b> Notices are not deleted, rather their status is just changed to "deleted".<br>When the issue mentioned in the notice has been successfully resolved<br>the status changes to "deleted".                                                                                                    |  |  |  |  |  |  |
| *Notice Group                                           | Select the Notice Group of Normal (default), Future Effective, or Conflict.                                                                                                    |  |  |  |  |  |  |
|                                                         | <b>Note:</b> Unresolved conflicts can result in Umler enforcing AAR business rules<br>against the equipment. Refer to the <i>Umler Data Specifications Manual</i> for<br>information about these rules and conflict resolution.                                                                              |  |  |  |  |  |  |

<span id="page-138-0"></span>*Exhibit 167. Search Notices Field Descriptions – Top* 

#### *Exhibit 168. Search Notices – Bottom Optional Fields*

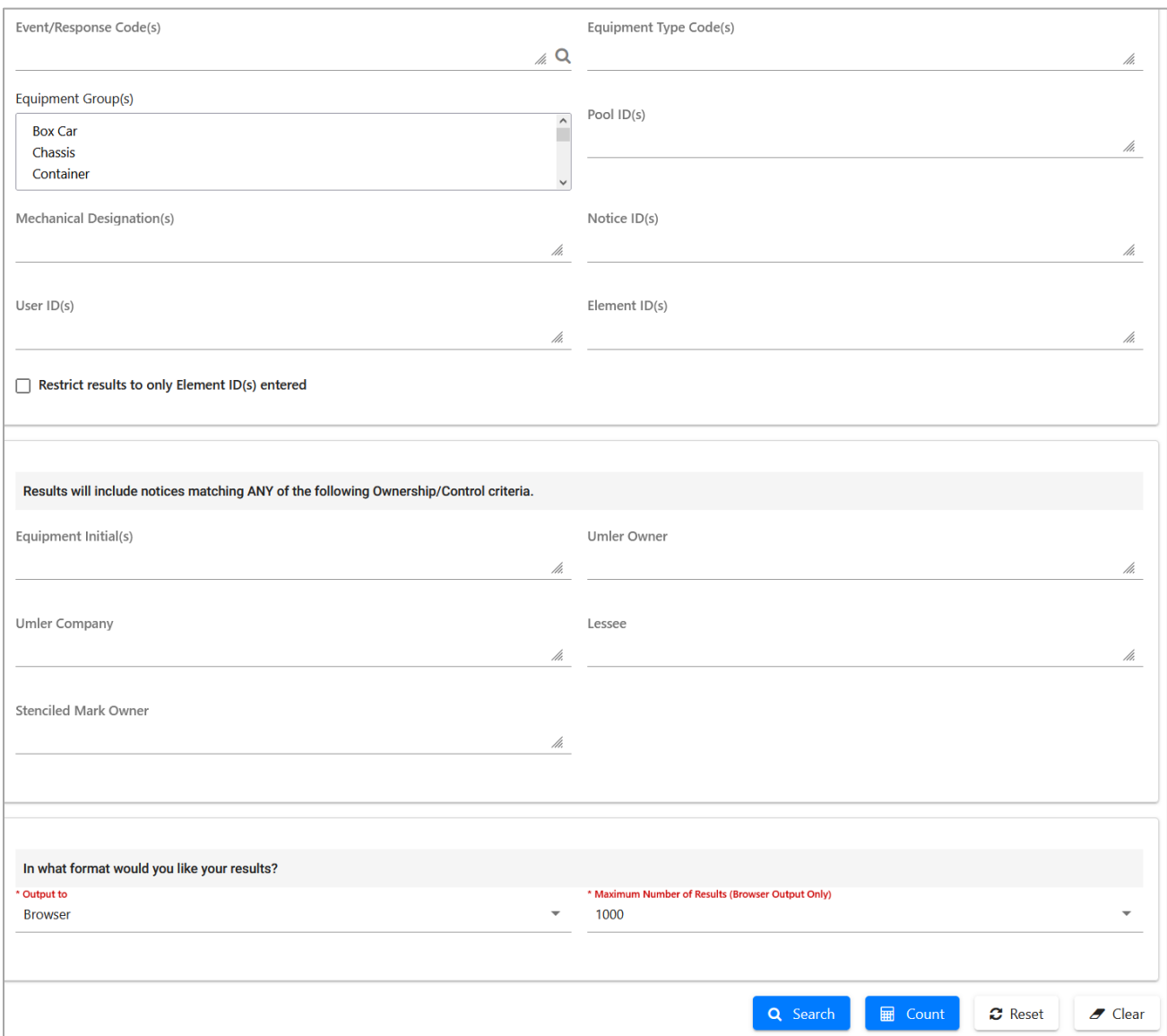

3. (Optional) Enter the search criteria as appropriate. Field Descriptions for the bottom of the page are shown in [Exhibit 169.](#page-140-0)

| <b>Field</b>                                                                                                    | <b>Description</b>                                                                                                    |                                                                                                    |  |  |  |  |  |
|----------------------------------------------------------------------------------------------------|----------------------------------------------------------------------------------------------------|----------------------------------------------------------------------------------------------------|--|--|--|--|--|
| <b>Event/Response</b><br>Code(s)                                                                                                    | Enter a known Event/Response Code or use the search icon $(Q)$ to search<br>for a code. The Element ID Lookup page is displayed. |                                                                                                    |  |  |  |  |  |
|                                                                                                    | Use a find $(Ctrl + F)$ within the lookup page to locate the needed<br>Note:<br>error.                                           |                                                                                                    |  |  |  |  |  |
|                                                                                                    | Exhibit 170. Event/Response Codes                                                                                                |                                                                                                    |  |  |  |  |  |
|                                                                                                    |                                                                                                    | $\times$                                                                                                    |  |  |  |  |  |
|                                                                                                    | <b>Element ID Lookup</b>                                                                                                    |                                                                                                    |  |  |  |  |  |
|                                                                                                    |                                                                                                    | Ne Done<br><b>x</b> Cancel                                                                                                    |  |  |  |  |  |
|                                                                                                    | Select<br>Element ID                                                                                                    | Element Name                                                                                                    |  |  |  |  |  |
|                                                                                                    | $\Box$<br>0000000001<br>$\Box$<br>0000000002                                                                                     | The equipment ID entered does not exist.<br>The element value entered was not valid. The element value must be an                                                                                                    |  |  |  |  |  |
|                                                                                                    |                                                                                                    | acceptable value for the element ID was not defined as a valid value or did not<br>fall in the specified range. For equipment, element values may be allowed for<br>specific equipment groups but not allowed for other equipment groups. |  |  |  |  |  |
|                                                                                                    | 0<br>0000000003                                                                                                    | The operation performed resulted in an invalid combination of Equipment                                                                                                    |  |  |  |  |  |
|                                                                                                    |                                                                                                    | Management Codes.                                                                                                    |  |  |  |  |  |
|                                                                                                    | □<br>0000000004                                                                                                    | The Pool ID entered is not active.                                                                                                    |  |  |  |  |  |
|                                                                                                    | $\Box$<br>0000000005<br>$\Box$                                                                                                   | The pool header entered is already active.                                                                                                    |  |  |  |  |  |
|                                                                                                    | 0000000006<br>$\Box$<br>0000000007                                                                                               | A mandatory field was not entered.<br>The value entered in this field must be numeric                                                                                                    |  |  |  |  |  |
|                                                                                                    | $\Box$<br>0000000008                                                                                                    | A Mark was entered that is not active.                                                                                                    |  |  |  |  |  |
|                                                                                                    |                                                                                                    |                                                                                                    |  |  |  |  |  |
|                                                                                                    |                                                                                                    | Ne Done<br><b>x</b> Cancel                                                                                                    |  |  |  |  |  |
|                                                                                                    |                                                                                                    | Check the boxes beside the appropriate descriptions and select Done. The<br>Search Notices page is redisplayed with the selected codes.                                                                                                   |  |  |  |  |  |
| <b>Equipment Type Code</b><br>Alphanumeric code (one alpha and three numeric) used to designate a<br>specific type of equipment and attributes. |                                                                                                    |                                                                                                    |  |  |  |  |  |
| <b>Equipment Group</b>                                                                                                    | Used to indicate the general equipment group being sought. See Equipment<br>$Group(s)$ in Exhibit 22.                            |                                                                                                    |  |  |  |  |  |
| Pool ID(s)                                                                                                    | Search for notices related to the specified pool $ID(s)$ .                                                                       |                                                                                                    |  |  |  |  |  |
| <b>Mechanical</b><br>Designation(s)                                                                                                    | $designation(s)$ .                                                                                                    | Search for notices related to equipment with the specified mechanical                                                                                                    |  |  |  |  |  |
| Notice ID(s)                                                                                                    | notices, or emails.                                                                                                    | Search for notices with specific notice $ID(s)$ . This can be from online                                                                                                    |  |  |  |  |  |
| User ID(s)                                                                                                    |                                                                                                    | Search for notices related to actions taken by a specified user $ID(s)$ .                                                                                                    |  |  |  |  |  |

<span id="page-140-0"></span>*Exhibit 169. Search Notices Field Descriptions – Bottom*

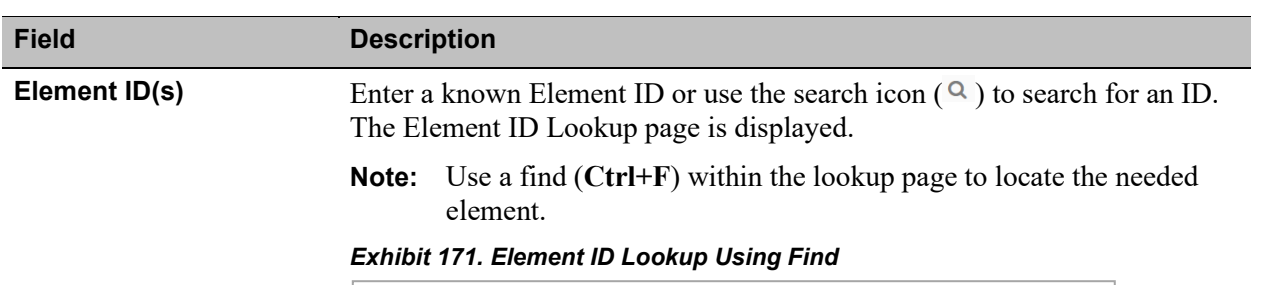

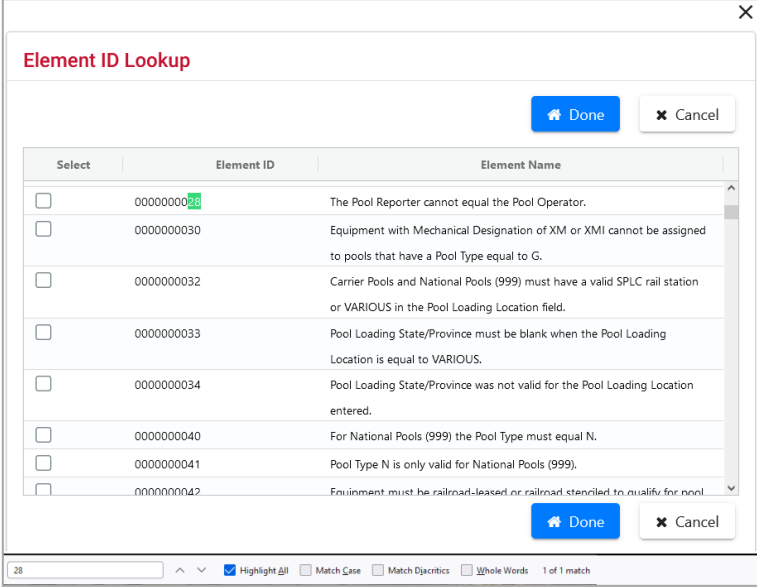

Check the boxes beside the needed element IDs and select **OK**. The Search Notices page is redisplayed with the selected IDs.

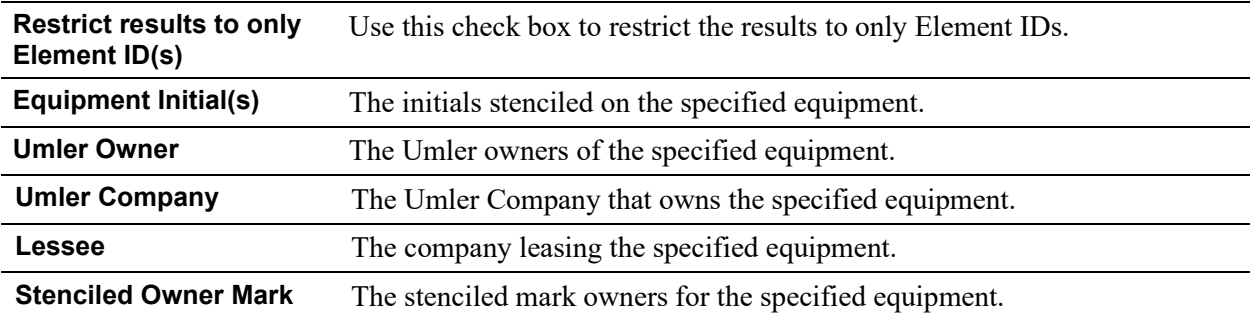

- 4. In the **\*Output to:** drop-down list, select **Browser** to have the search results displayed in the browser (default). Otherwise, select **CSV** (comma separated values). See the Equipment Query Warning for details.
- 5. (For browser only) Set the **\*Maximum Number of Results:** field to the maximum number of result records to be returned (100, 500, 1000). Default is 1000.
- 6. Select one of the processing options shown in [Exhibit 172.](#page-141-0)

#### <span id="page-141-0"></span>*Exhibit 172. Search Notices Processing Options*

**Search** Executes the search and outputs to the Browser or to CSV as requested. See **Online** [Notice Search Results](#page-142-0) or [CVS Notice Search Results.](#page-144-0)

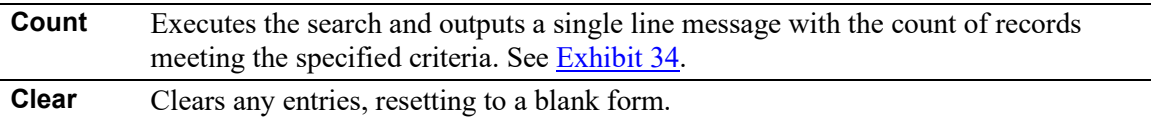

# <span id="page-142-0"></span>**Online Notice Search Results**

If you have chosen to view search results online, the Notice Search Results page is displayed [\(Exhibit 173\)](#page-142-1).

When notices are deleted or restored, the page does not reflect those changes unless refreshed (by executing the search again). To search again, select the **Search Criteria** tab and select **Search**.

<span id="page-142-1"></span>*Exhibit 173. Online Notice Search Results*

|   | <b>Search Notices</b> |                                                                                      |                     |             |             |                        |          |                                          |                                         |
|---|-----------------------|--------------------------------------------------------------------------------------|---------------------|-------------|-------------|------------------------|----------|------------------------------------------|-----------------------------------------|
|   | Search Criteria       | Search Results                                                                       |                     |             |             |                        |          |                                          |                                         |
|   |                       | 1903 matches found. 1000 available for display. 1000 matches displayed on this page. |                     |             |             |                        |          |                                          |                                         |
|   |                       |                                                                                      |                     |             |             | <b>Delete Selected</b> |          | $\vee$ Apply<br>$\overline{\phantom{a}}$ | <b>Clear Filters</b><br>$\vert x \vert$ |
|   | ID                    | <b>Creation Timesta</b>                                                              | <b>Equipment ID</b> | EG          | <b>ETC</b>  | <b>MD</b>              | Group ID | Pool ID<br><b>Stenciled M</b>            | Lessee                                  |
|   | 57182669              | 12/22/2022 02:29 AM                                                                  | <b>RAIL 90004</b>   | <b>BOXC</b> | <b>R510</b> | <b>RBL</b>             |          | RAIL                                     | $\land$                                 |
|   | 57182682              | 12/22/2022 02:29 AM                                                                  | <b>RAIL 90005</b>   | BOXC        | R510        | RBL                    |          | RAIL                                     |                                         |
|   | 57182683              | 12/22/2022 02:29 AM                                                                  | RAIL 90006          | BOXC        | R510        | RBL                    |          | RAIL                                     |                                         |
| □ | 57182684              | 12/22/2022 02:29 AM                                                                  | RAIL 90002          | BOXC        | R510        | RBL                    |          | RAIL                                     |                                         |
|   | 57182685              | 12/22/2022 02:29 AM                                                                  | RAIL 90003          | BOXC        | R510        | RBL                    |          | RAIL                                     |                                         |
|   | 57182688              | 12/22/2022 02:29 AM                                                                  | RAIL 90001          | BOXC        | R510        | RBL                    |          | RAIL                                     |                                         |
|   | 57182696              | 12/22/2022 02:29 AM                                                                  | RAIL 90014          | BOXC        | R510        | RBL                    |          | RAIL                                     |                                         |
|   | 57182699              | 12/22/2022 02:29 AM                                                                  | RAIL 90015          | BOXC        | R510        | RBL                    |          | RAIL                                     | $\checkmark$                            |
| ≺ |                       |                                                                                      |                     |             |             |                        |          |                                          | $\,$                                    |

Options on this page include:

**[View Notice Details](#page-143-0)**—Select the **ID** link. See [Exhibit 174.](#page-143-1)

**View User Information**—Scroll to the right and select the **User ID** link. See [Exhibit 156.](#page-129-2)

From the action drop-down list at the top right of the table:

**Delete Selected**—Check the boxes beside **Active** notices to be deleted (to change status to inactive), select **Delete Selected** (default) from the drop-down list, and select **Apply**. Delete can also be done while viewing notice details (see [Exhibit 174](#page-143-1) and [Exhibit 175\)](#page-144-1).

**Historical Lineage**—Check the box beside notices of equipment with an EIN history, select **Historical Lineage** from the drop-down list, and select **Apply**.

**Modify Equipment**—Check the box beside one of the notices to be modified, select **Modify Equipment** from the drop-down list, and select **Apply**.

**Restore Selected**—Check the boxes beside **Deleted** notices to be restored (to change status to Active), select **Restore** in the drop-down list, and select **Apply**. Restore can also be done while viewing notice details (see [Exhibit 174](#page-143-1) and [Exhibit 175\)](#page-144-1).

# <span id="page-143-0"></span>**View Notice Details**

When the **Notice ID** link on the Notice Search Results page (**Exhibit 173**) is selected, the Notice Details page is displayed [\(Exhibit 174\)](#page-143-1).

<span id="page-143-1"></span>*Exhibit 174. Notice Details With Active Error*

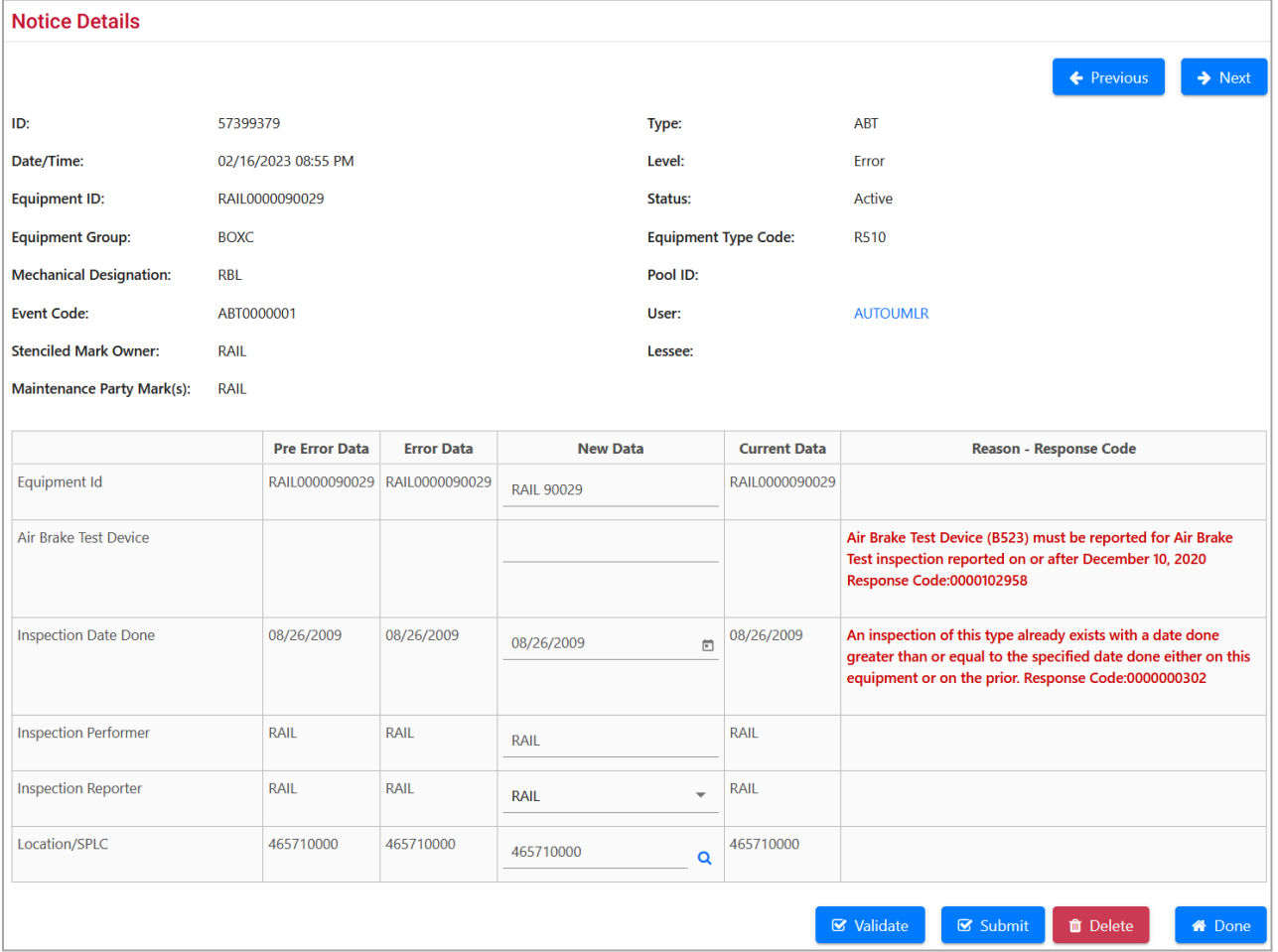

In this notice, the new data entered did not meet business rules (reason written in red at right). The pool number is from CSXT (begins with 712), but the Pool Operator 1 is entered as BNSF. Either the Pool ID is incorrect or the Pool Operator 1.

With the proper authorization and the corrections known, the corrected input can be entered directly on this page in the new data column, validated and submitted.

To view User ID information, select the **User ID** link. See [Exhibit 156.](#page-129-2)

Use the **Previous** and **Next** buttons at the upper right to view details of the previous or next notice from the Notice Search Results list.
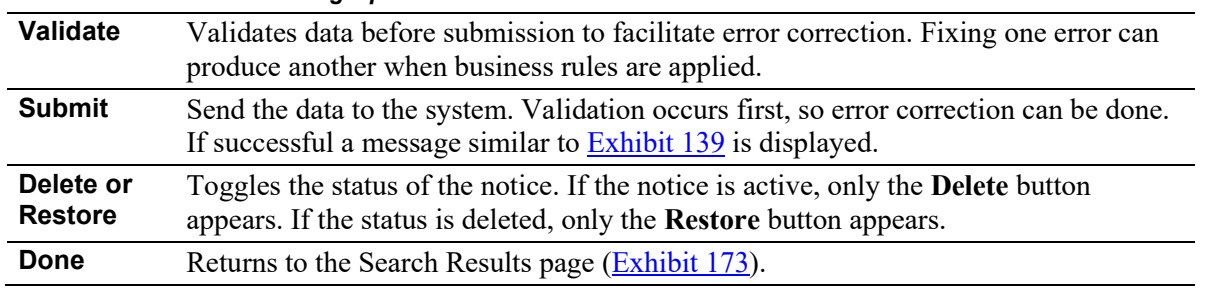

Processing options include:

*Exhibit 175. Notice Processing Options*

# <span id="page-144-1"></span>**CVS Notice Search Results**

If you have chosen to view/save CSV search results, the search results are displayed in MS Excel [\(Exhibit 176\)](#page-144-0).

<span id="page-144-0"></span>*Exhibit 176. CSV Notice Search Results in Excel*

|                | P49 | ۰                             | $f_x$<br>$\sim$                                                                                                    |         |                 |             |            |                 |            |                       |                 |                       |               | ¥           |
|----------------|-----|-------------------------------|----------------------------------------------------------------------------------------------------|---------|-----------------|-------------|------------|-----------------|------------|-----------------------|-----------------|-----------------------|---------------|-------------|
|                | A   | B                             | Ċ.                                                                                                    | D       | E               | F           | G          | H               |            | п                     | K.              | L                     | M             | N           |
| 1              |     | 7206320 SUMMARY               | 3/16/2009 9:56 BNSF0000 MISC                                                                                                    |         |                 | M800        | <b>MFT</b> |                 | <b>TIC</b> |                       | 340 Information |                       | Active        | <b>BNSF</b> |
| $\overline{2}$ |     | 7206320 MESSAGE               | A Conflict notice                                                                                                    |         |                 |             |            |                 |            |                       |                 |                       |               |             |
| 3              |     | 7206321 SUMMARY               | 3/16/2009 9:56 BNSF0000 MISC                                                                                                    |         |                 | <b>M800</b> | <b>MFT</b> |                 | <b>TIC</b> |                       | 341 Information |                       | Active        | <b>BNSF</b> |
| 4              |     |                               | 7206321 MESSAGE A conflict condition exists for the equipment BNSF 933508 since 02/20/2009. The current conflict severity is 1-Subject to Zero-Rating |         |                 |             |            |                 |            |                       |                 |                       |               |             |
| 5              |     | 7208215 SUMMARY               | 3/16/2009 11:06 BNSF0000 STWH                                                                                                    |         |                 | Q813        | <b>ST</b>  |                 | <b>TIC</b> |                       | 340 Information |                       | Active        | <b>BNSF</b> |
| 6              |     | 7208215 MESSAGE               | A Conflict notice                                                                                                    |         |                 |             |            |                 |            |                       |                 |                       |               |             |
| $\overline{7}$ |     | 7208894 SUMMARY               | 3/16/2009 13:22 BNSF0000 LOCO                                                                                                    |         |                 | D113        | D          |                 | <b>TIC</b> |                       | 340 Information |                       | <b>Active</b> | <b>BNSF</b> |
| 8              |     | 7208894 MESSAGE               | A Conflict notice                                                                                                    |         |                 |             |            |                 |            |                       |                 |                       |               |             |
| 9              |     | 7208907 SUMMARY               | 3/16/2009 13:52 BNSF0000 PSGR                                                                                                    |         |                 | M500        | PA         |                 | <b>TIC</b> |                       | 340 Information |                       | Active        | <b>BNSF</b> |
| 10             |     | 7208907 MESSAGE               | A Conflict notice                                                                                                    |         |                 |             |            |                 |            |                       |                 |                       |               |             |
| 11             |     | 7208982 SUMMARY               | 3/16/2009 16:37 BNSF0000 VFLT                                                                                                    |         |                 | V971        | <b>FA</b>  |                 | <b>TIC</b> |                       | 340 Information |                       | Active        | <b>BNSF</b> |
| 12             |     | 7208982 MESSAGE               | A Conflict notice                                                                                                    |         |                 |             |            |                 |            |                       |                 |                       |               |             |
| 13             |     | 7208985 SUMMARY               | 3/16/2009 16:42 BNSF0000 VFLT                                                                                                    |         |                 | V971        | FA         |                 | <b>TIC</b> |                       | 340 Information |                       | <b>Active</b> | <b>BNSF</b> |
| 14             |     | 7208985 MESSAGE               | A Conflict notice                                                                                                    |         |                 |             |            |                 |            |                       |                 |                       |               |             |
| 15             |     | 7209001 SUMMARY               | 3/16/2009 22:46                                                                                                    |         | <b>POOL</b>     |             |            | 7123274 HA      |            | HA000000 Error        |                 | <b>TDJMW09 Active</b> |               |             |
| 16             |     | 7209001 ELEMENT               | P001                                                                                                    | 7123274 | 7123274         |             | E          | null            | null       | <b>BASE</b>           |                 |                       |               |             |
| 17             |     | 7209001 ELEMENT               | P011                                                                                                    |         | <b>BNSF</b>     |             |            | 62 For Carrie E |            | null                  | null            | <b>BASE</b>           | $\mathbf{1}$  |             |
| 18             |     | 7209002 SUMMARY               | 3/16/2009 22:55                                                                                                    |         | <b>POOL</b>     |             |            | 7773276 HA      |            | HA000000 Error        |                 | <b>TDJMW09 Active</b> |               |             |
| 19             |     | 7209002 ELEMENT               | P001                                                                                                    | 7773276 | 7773276         |             | E          | null            | null       | <b>BASE</b>           |                 |                       |               |             |
| 20             |     | 7209002 ELEMENT               | P009                                                                                                    |         | <b>FT WORTH</b> |             |            | 36 Held-Shor E  |            | null                  | null            | <b>BASE</b>           | $\mathbf{1}$  |             |
| 21             |     | 7209002 ELEMENT               | P004                                                                                                    |         | <b>TX</b>       |             |            | 33 Pool Load E  |            | null                  | null            | <b>BASE</b>           | 1             |             |
| 22             |     | 7209003 SUMMARY               | 3/16/2009 22:58                                                                                                    |         | <b>POOL</b>     |             |            | 7773277 HA      |            | <b>HA000000 Error</b> |                 | <b>TDJMW09 Active</b> |               |             |
| 23             |     | 7209003 ELEMENT               | P001                                                                                                    | 7773277 | 7773277         |             | E          | null            | null       | <b>BASE</b>           |                 |                       |               |             |
| 24             |     | 7209003 ELEMENT               | P010                                                                                                    |         | <b>TX</b>       |             |            | 47 Held-Shor E  |            | null                  | null            | <b>BASE</b>           | 1             |             |
| 25             |     | 7209003 ELEMENT               | P004                                                                                                    |         | TX              |             |            | 33 Pool Load E  |            | null                  | null            | <b>BASE</b>           | $\mathbf{1}$  |             |
|                |     | <b>IN 4 ▶ H</b> searchNotices | °                                                                                                    |         |                 |             |            | ШK              |            |                       | <b>III</b>      |                       |               |             |

If you chose to open the file rather than save it (refer to [Exhibit 31\)](#page-38-0), you have the option to save it as an Excel file while viewing. **Exhibit 177** contains information for reading CSV notice records.

- The information for each notice spans multiple lines.
- A notice always begins with a summary line.
- The summary line is followed by zero or more element lines. (If the notice involves specific elements of a unit, the notice contains an element line for each such element).
- The notice concludes with zero or more message lines. (If the notice includes messages that are not specific to any particular element, the notice contains a message record for each such message).
- Each notice occupies a minimum of two lines (SUMMARY and MESSAGE, or SUMMARY and ELEMENT, or all three).
- There are no labels on the exported Excel file headings.

| Column<br><b>Attribute Name</b> |                                         | <b>Definition</b>                                                                                                    |  |  |  |  |  |  |
|---------------------------------|-----------------------------------------|----------------------------------------------------------------------------------------------------|--|--|--|--|--|--|
| <b>SUMMARY Lines</b>            |                                         |                                                                                                    |  |  |  |  |  |  |
| A                               | <b>Notice ID</b>                        | The unique identifier for this notice.                                                                                |  |  |  |  |  |  |
| В                               | <b>Summary Record</b><br>Indicator      | A summary record indicates the beginning of the data for the next<br>notice in the file. The value is always SUMMARY. |  |  |  |  |  |  |
| C                               | Timestamp                               | The date and time at which the system generated this notice.                                                          |  |  |  |  |  |  |
| D                               | <b>Equipment ID</b>                     | The equipment ID for the equipment (if any) related to this notice.                                                   |  |  |  |  |  |  |
| Е                               | <b>Equipment Group</b>                  | The equipment group for the equipment (if any) related to this notice.                                                |  |  |  |  |  |  |
| F                               | <b>Equipment Type</b><br>Code           | The equipment type code for the equipment (if any) related to this<br>notice.                                         |  |  |  |  |  |  |
| G                               | <b>Mechanical</b><br><b>Designation</b> | The mechanical designation for the equipment (if any) related to this<br>notice.                                      |  |  |  |  |  |  |
| н                               | Pool ID                                 | The pool ID for the pool (if any) related to this notice.                                                             |  |  |  |  |  |  |
|                                 | <b>Type</b>                             | The type of notice.                                                                                                   |  |  |  |  |  |  |
| J                               | <b>Event Code</b>                       | The event code for this notice.                                                                                       |  |  |  |  |  |  |
| K                               | Level                                   | The level for this notice.                                                                                            |  |  |  |  |  |  |
|                                 | <b>User ID</b>                          | The User ID (if any) that originated the transaction resulting in this<br>notice.                                     |  |  |  |  |  |  |
| М                               | <b>Status</b>                           | The status for this notice.                                                                                           |  |  |  |  |  |  |
| N                               | <b>Maintenance</b><br><b>Party Mark</b> | The mark of the maintenance party.                                                                                    |  |  |  |  |  |  |

<span id="page-145-0"></span>*Exhibit 177. CSV Notice Search Results CSV File Column Key*

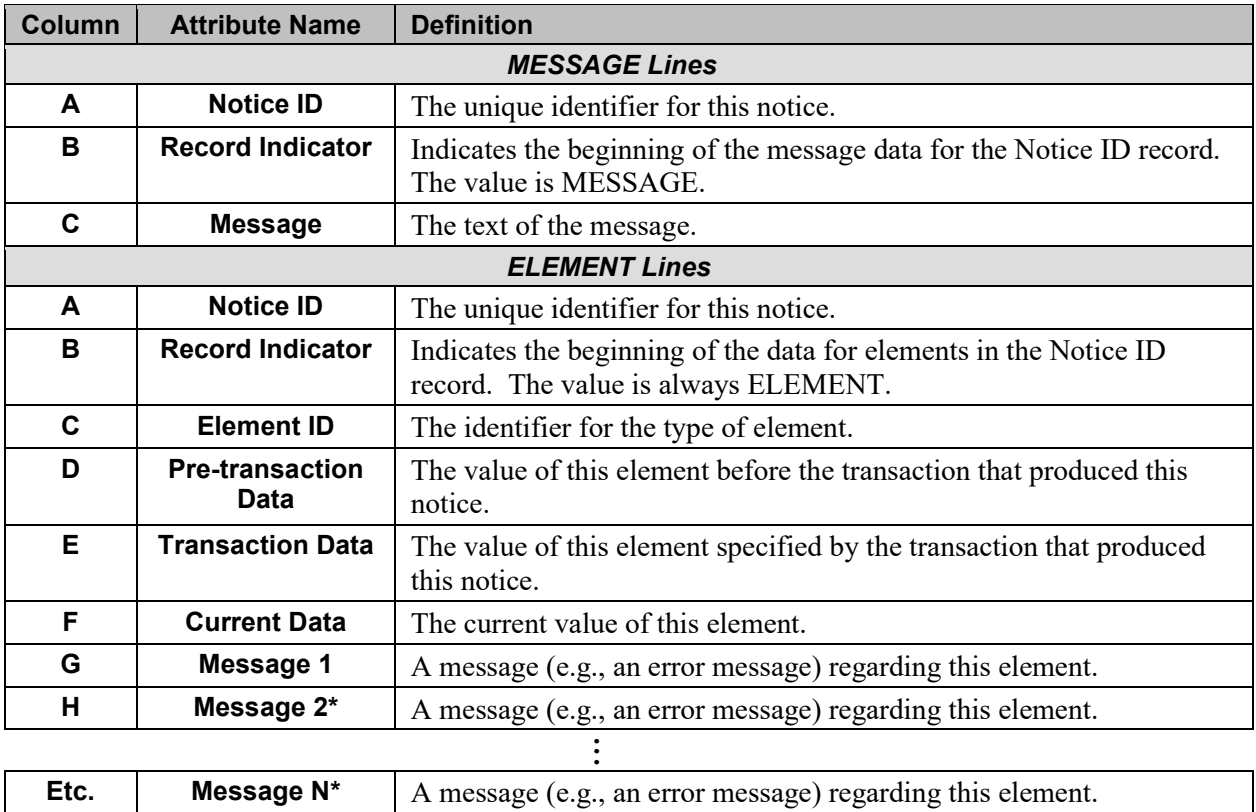

\* Each element record contains one or more messages.

# **Suspended Work**

Many Umler Add, Modify, and update functions provide a processing option to **Suspend** the work. You may need to verify data or may not be able to resolve validation issues without guidance. When **Suspend** is chosen the Suspend Work page is displayed [\(Exhibit 82\)](#page-70-0). Enter enough information to make the task easily recognizable for resuming the task.

When a user is ready to resume suspended work:

1. From the main menu, select **Maintenance > Suspended Work**. The Suspended Work page is displayed [\(Exhibit 178\)](#page-147-0).

#### <span id="page-147-0"></span>*Exhibit 178. Suspended Work*

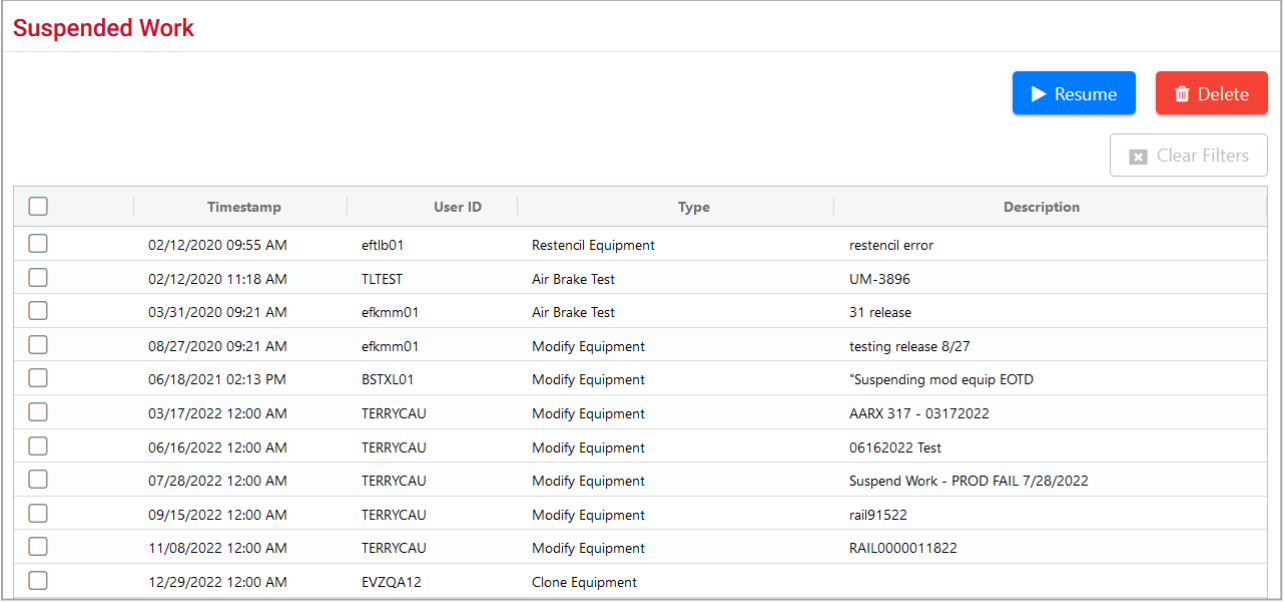

Default order is by oldest timestamp. To recall a recently suspended task, sort by Timestamp to bring the newest to the top of the display. Actions for this page include:

- [Resume Suspended Work](#page-148-0)
- [Delete Suspended Work](#page-149-0)

## <span id="page-148-0"></span>**Resume Suspended Work**

2. Check the box beside the task to be resumed and select **Resume**. The appropriate Umler page is displayed with a Transaction Retrieved message [\(Exhibit 179\)](#page-148-1).

<span id="page-148-1"></span>*Exhibit 179. Update Pool Header Transaction Retrieved*

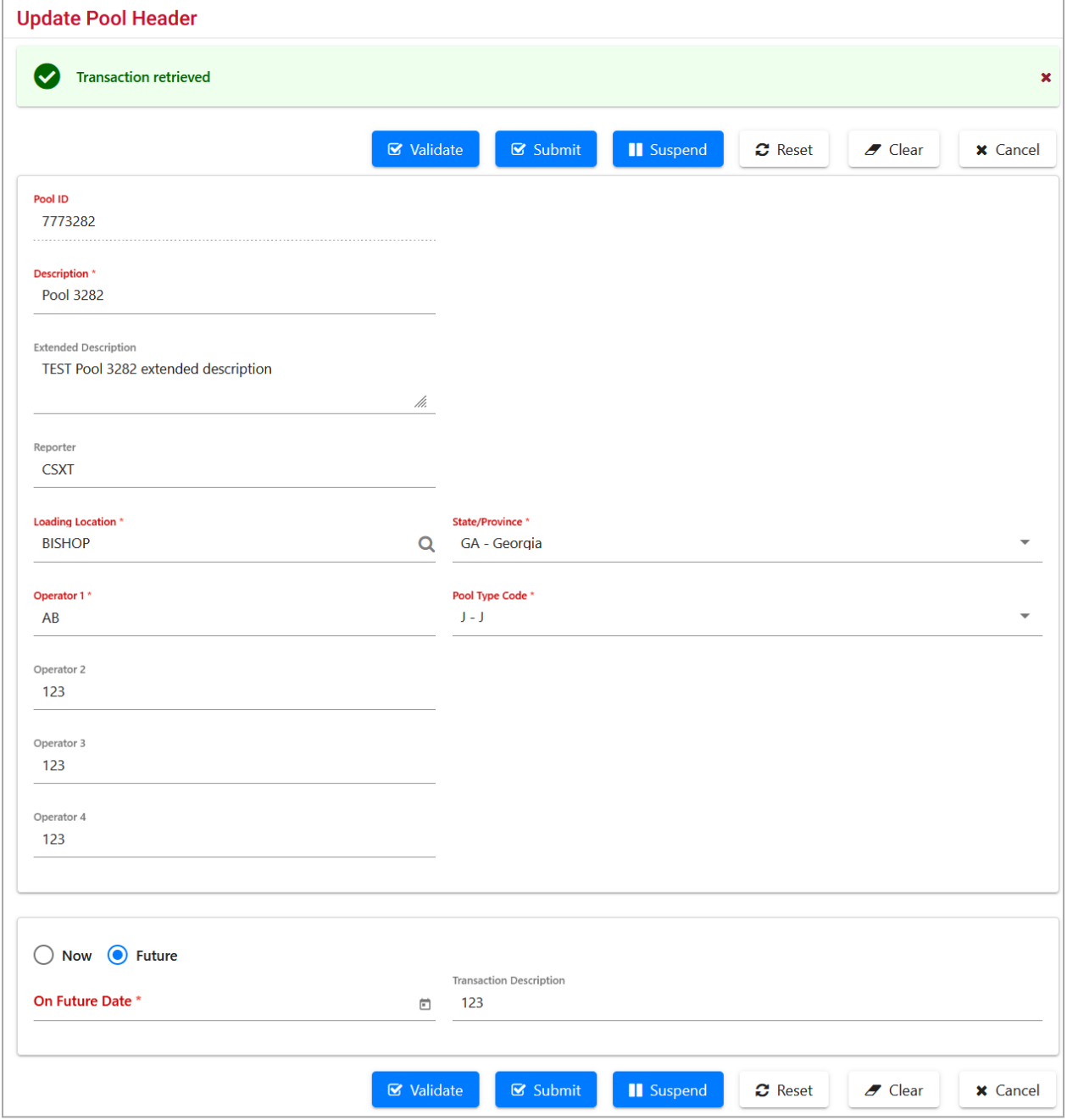

3. Complete the page in accordance with instructions for that task (For **Exhibit 179**, this would be the [Update Pool Header](#page-49-0) task).

## <span id="page-149-0"></span>**Delete Suspended Work**

If a decision is made to delete an incomplete task:

2. Check the box beside the task to be resumed and select **Delete**. The Confirm Delete Suspended Tasks page is displayed [\(Exhibit 180\)](#page-149-1).

<span id="page-149-1"></span>*Exhibit 180. Confirm Delete Suspended Tasks*

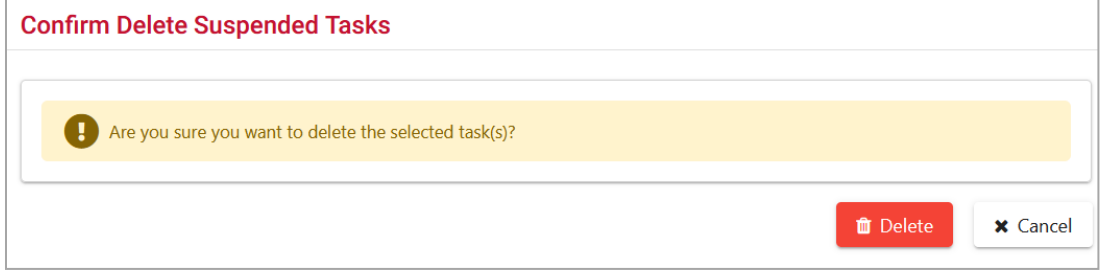

3. To delete the tasks, select **Delete**. Otherwise, select **Cancel**. The Suspended Work page is redisplayed, and the deleted tasks are no longer in the list.

# **Manage Future Transactions**

The Manage Future Transactions function allows users to search for and delete any future effective transactions pertaining to equipment pools.

Use the following procedure to view future transactions:

1. From the main menu, select **Maintenance > Manage Future Transactions**. The Search Future Effective Transactions page is displayed [\(Exhibit 181\)](#page-150-0).

<span id="page-150-0"></span>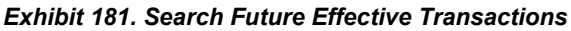

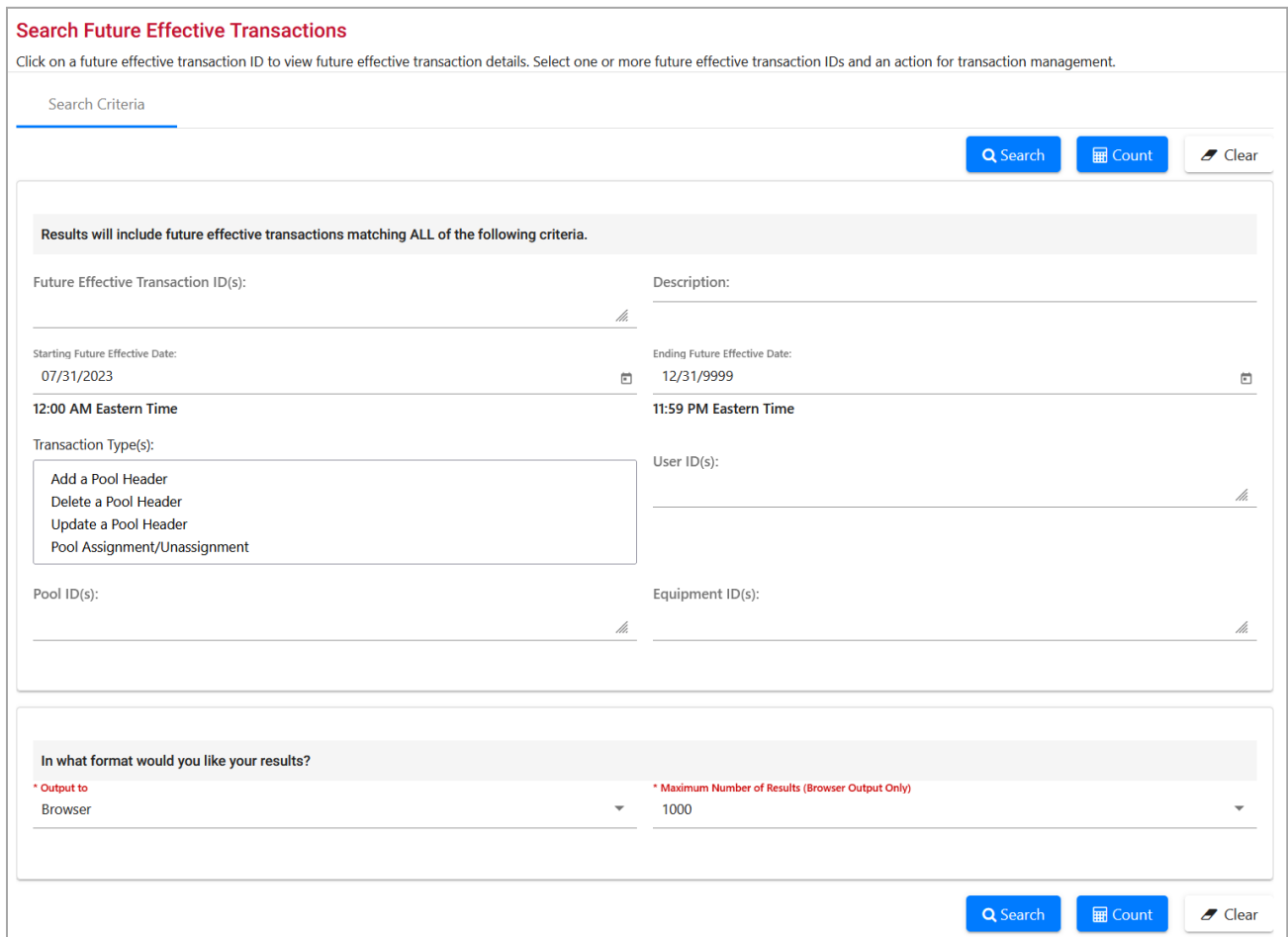

2. Enter the search criteria as appropriate. Red fields are mandatory. Field Descriptions for the top of the page are shown in [Exhibit 182.](#page-150-1)

<span id="page-150-1"></span>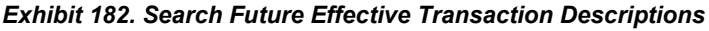

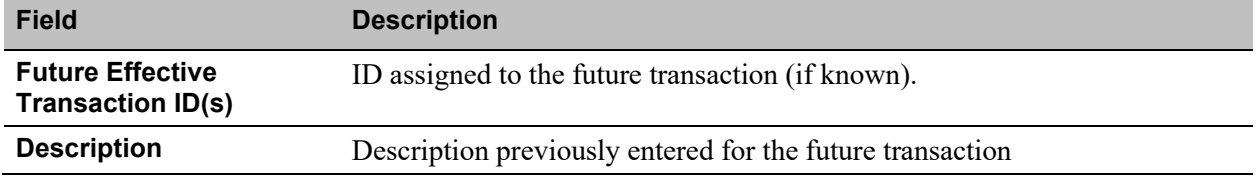

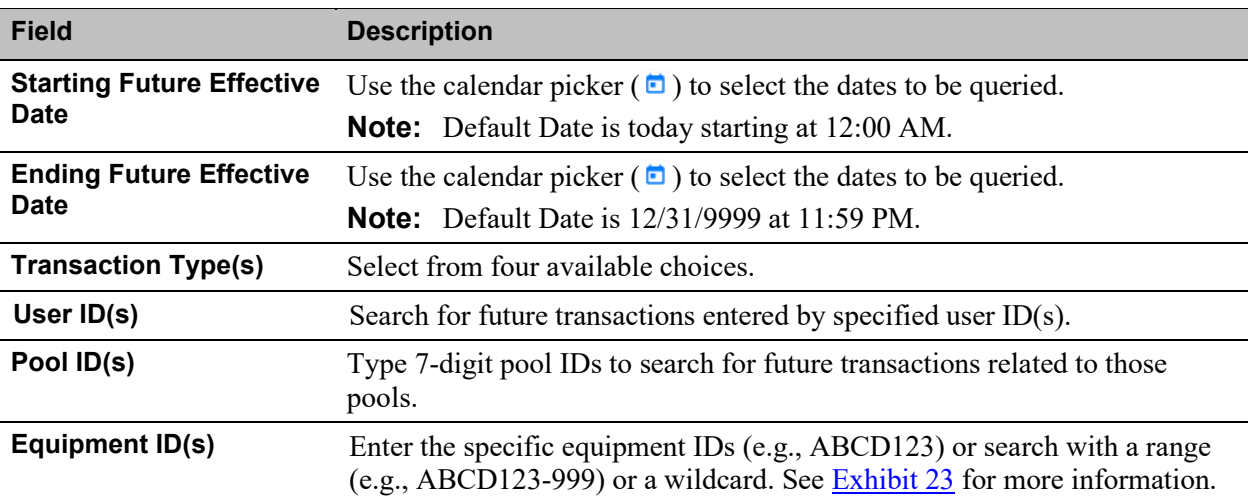

- 3. In the **\*Output to:** drop-down list, select **Browser** to have the search results displayed in the browser (default). Otherwise, select **CSV** (comma separated values). See the Equipment Query Warning for details.
- 4. (For browser only) Set the **\*Maximum Number of Results:** field to the maximum number of result records to be returned (100, 500, 1000). Default is 1000.
- 5. Select one of the processing options shown in **Exhibit 183**.

#### <span id="page-151-0"></span>*Exhibit 183. Search Future Transaction Processing Options*

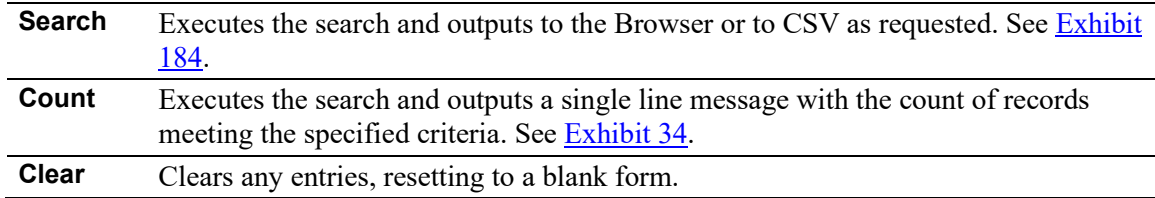

### <span id="page-151-1"></span>*Exhibit 184. Future Effective Transaction Search Results*

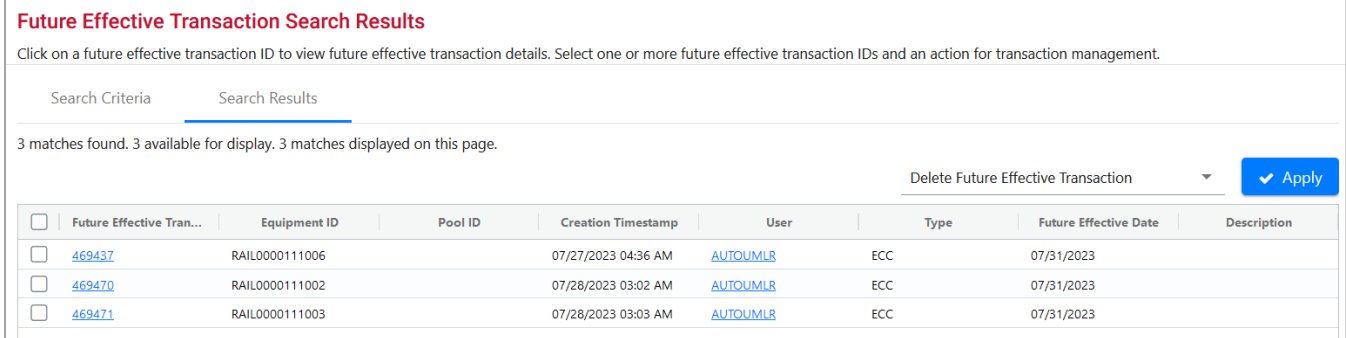

Actions for future transactions include:

- To view the future transaction, select the **ID** link at the left. See **Exhibit 185**.
- To delete the transaction, check the box beside the appropriate IDs, select **Delete Future Effective Transaction** from drop-down list (only choice) in the top right, and select **Apply**. A confirmation page is displayed.

• To change the date of a future transaction, delete the incorrect transaction, and then create a new future transaction with the new date.

<span id="page-152-0"></span>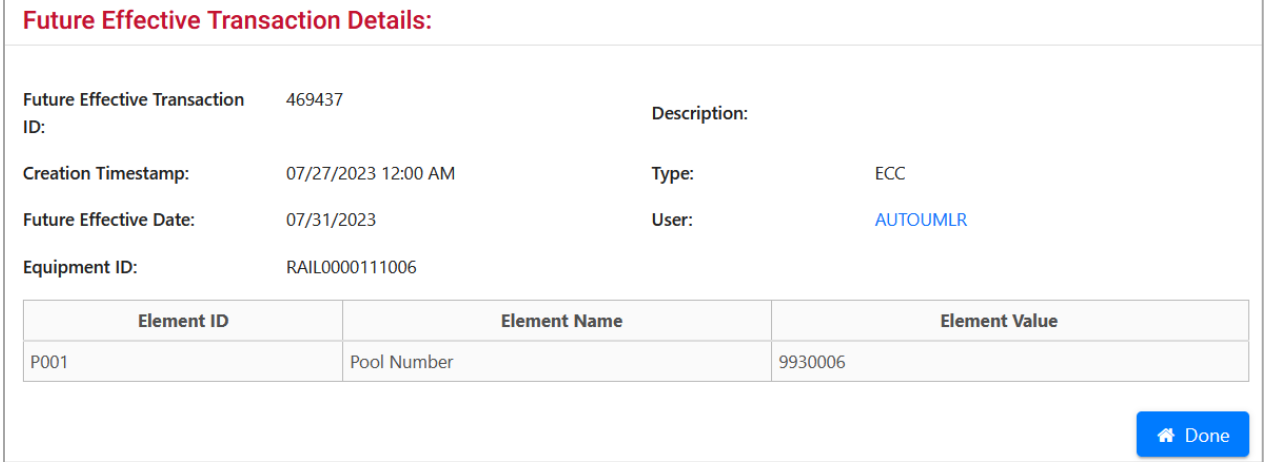

When finished viewing the details, select **Done** to return to the search results.

To confirm the deletion of a future transaction, select **Delete**. Otherwise, select **Cancel** to return to the search results.

ı

# **Upload/Download**

### *Exhibit 186. Upload/Download Menu*

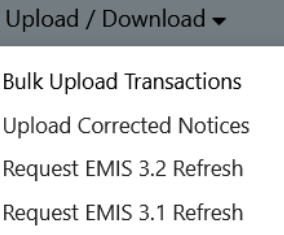

[Exhibit 187](#page-153-0) describes the tasks available on the Upload/Download menu.

<span id="page-153-0"></span>*Exhibit 187. Upload/Download Menu Items and Descriptions*

| <b>Menultem</b>                            | <b>Description</b>                                                                                                    |
|--------------------------------------------|----------------------------------------------------------------------------------------------------|
| <b>Bulk Upload</b><br><b>Transactions</b>  | Allows you to upload CSV formatted records, such as pool assignments,<br>Equipment Management codes, and car grade inspections. This includes both<br>new and corrected records.                                                                                                    |
| <b>Upload Corrected</b><br><b>Notices</b>  | Allows you to upload corrections or updates to CSV transactional records<br>associated with received notices. This includes CSV-formatted text files.                                                                                                    |
| <b>Request Umler 3.2</b><br><b>Refresh</b> | Allows you to resynchronize the company's local copy of the Umler pool and<br>equipment data following an interruption of messaging or an error occurring at<br>the company site for <i>Umler 3.2</i> . The refresh functionality is not intended to<br>synchronize a company's local system with the complete Umler master file.<br>The refresh functionality does not replace master data extracts. |
| <b>Request Umler 3.1</b><br><b>Refresh</b> | Allows you to resynchronize the company's local copy of the Umler pool and<br>equipment data following an interruption of messaging or an error occurring at<br>the company site for Umler 3.1. The refresh functionality is not intended to<br>synchronize a company's local system with the complete Umler master file.<br>The refresh functionality does not replace master data extracts.         |

# <span id="page-154-0"></span>**Bulk Upload Transactions**

Umler CSV transaction records in the correct format can be uploaded as a batch using the Bulk Upload Transactions function. When **Upload/Download > Upload Transactions** is selected, the Upload Umler Transactions page is displayed [\(Exhibit 188\)](#page-154-1).

<span id="page-154-1"></span>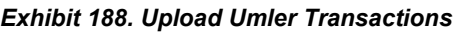

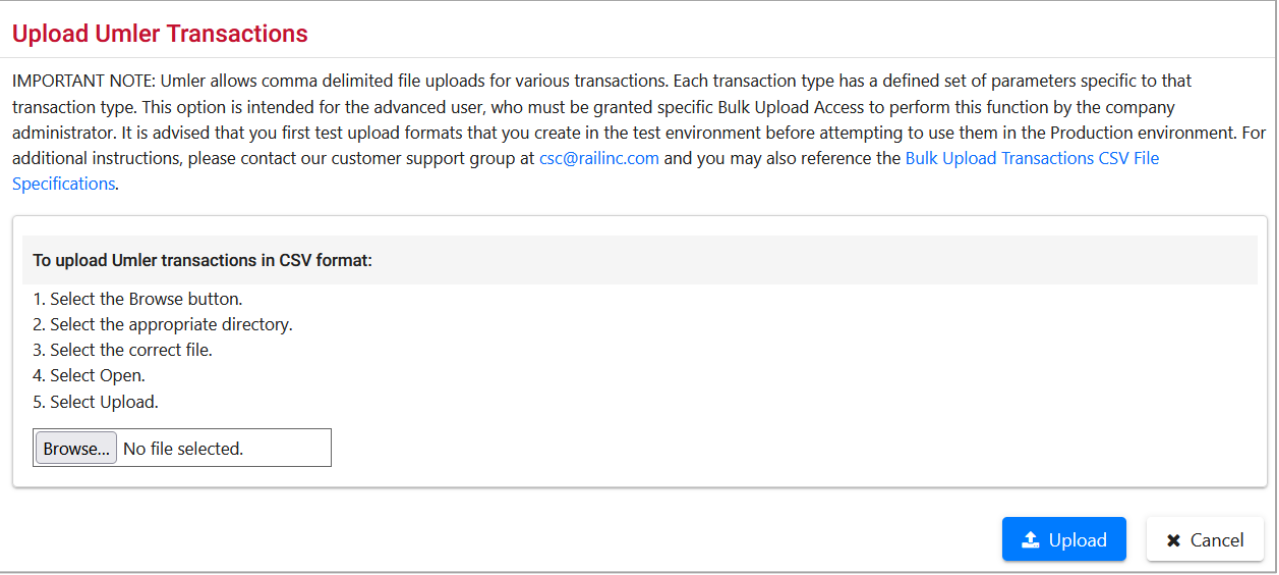

Follow the online instructions at the top of the page.

When the upload has completed, the Upload Summary page is displayed (not shown). It contains the following information:

- At the top of the page, the system displays the summary information for the upload process.
- The system displays the total number of transactions processed from the uploaded file.
- The system displays the number of transactions successfully validated and applied to the system.
- The system displays the number of transactions that failed. A transaction might fail during parsing, validation, etc.
- At the bottom of the page, the system displays the details of any failed transactions. For each failure, the system displays the line number of the transaction (in the file) that failed and a description of the reason for failure.
- An email tickler is sent (if so configured—see [Configure Ticklers\)](#page-204-0) and the summary is stored in notice management.

# <span id="page-155-0"></span>**Upload Corrected Notices**

The system allows you to download error notices in CSV format. You can make the necessary corrections within the CSV file (se[e CVS Notice Search Results\)](#page-144-1) and then upload the file to apply the corrections to the system. The system only processes notices that include elements. The system uses the value in the Transaction Data field of each element record to reprocess the transaction.

When **Upload/Download > Upload Corrected Notices** is selected, the Upload Corrected Error Notices page is displayed [\(Exhibit 189\)](#page-155-1).

<span id="page-155-1"></span>*Exhibit 189. Upload Corrected Error Notices*

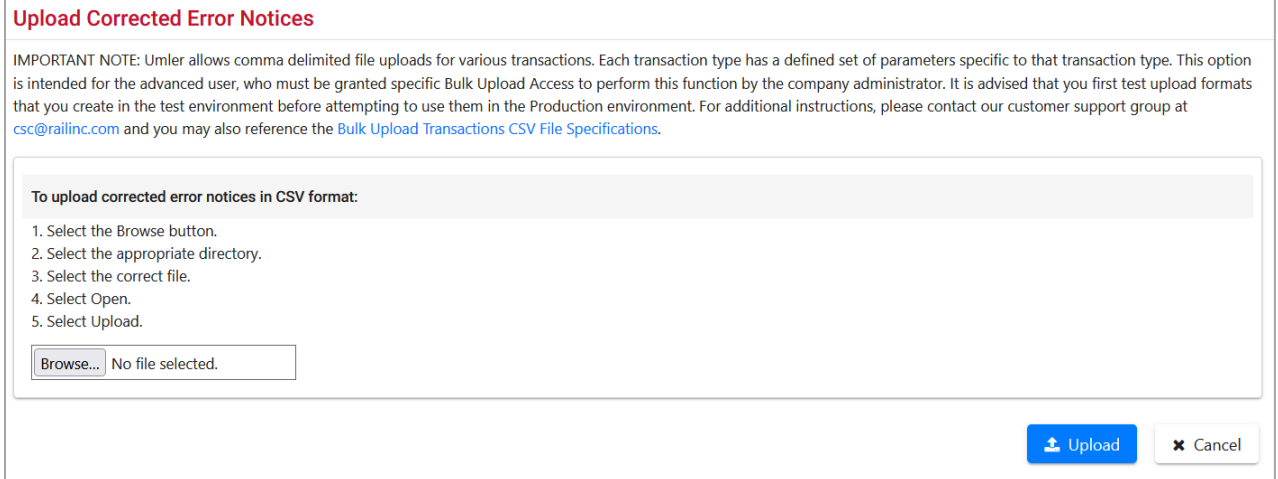

Follow the online instructions at the top of the page.

As with the upload just described, the system displays the processing results to you via the web interface and generates an informational tickler notice indicating the processing results.

# <span id="page-156-0"></span>**Request Umler 3.2 Refresh**

To limit excessive use of system resources (e.g., bandwidth, CPU cycles, etc.), the system restricts the amount of refresh data that users can request. The system allows users to specify the appropriate refresh data by equipment  $ID(s)$ , pool  $ID(s)$ , or date/time range.

When an authorized Umler 3.2 user selects **Upload/Download > Request Umler 3.2 Refresh**, the Refresh page is displayed  $(Exhibit 190)$ .

#### <span id="page-156-1"></span>*Exhibit 190. Refresh*

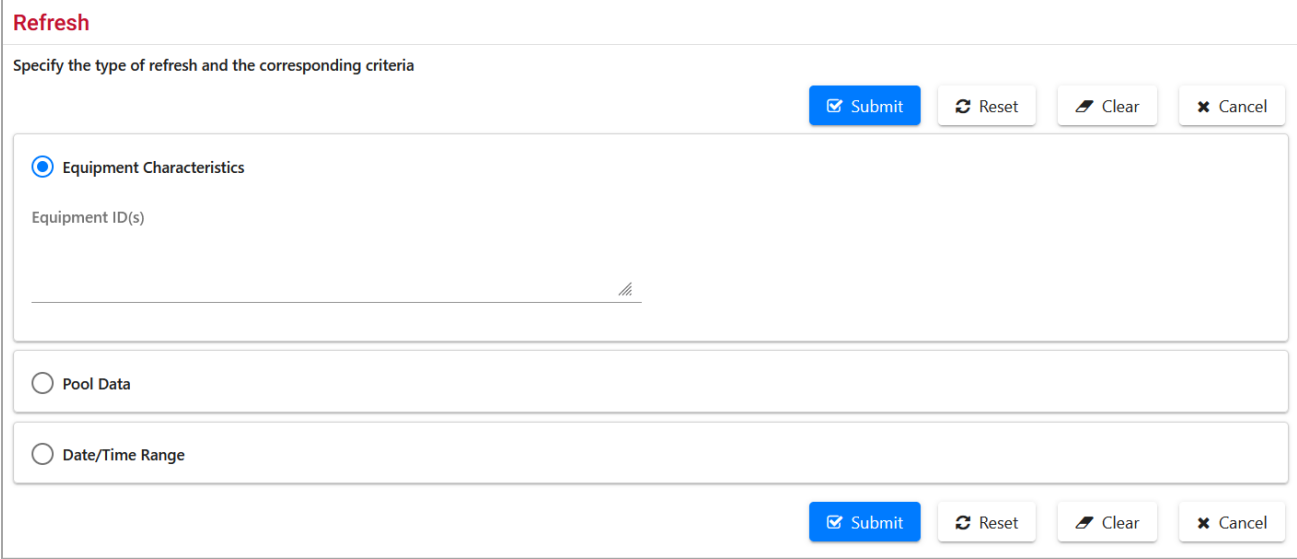

Refreshes can be done using [Equipment Characteristics,](#page-156-2) [Pool Data,](#page-156-3) or a [Date/Time Range.](#page-157-1)

## <span id="page-156-2"></span>**Equipment Characteristics**

- 1. Select the Equipment Characteristics radio button.
- 2. Enter the **Equipment IDs** to be refreshed. See [Exhibit 23](#page-30-0) for information on entering multiple IDs.
- 3. Select **Submit** to refresh the equipment.

## <span id="page-156-3"></span>**Pool Data**

- 1. Select the Pool Data radio button.
- 2. Enter the **Pool IDs** to be refreshed. See [Exhibit 23](#page-30-0) for information on entering multiple IDs.
- 3. Select pool options:
	- a. Pool Header only—refreshes general information contained in the specified pool headers
	- b. Pool Assignments only—refreshes equipment within the specified pools
	- c. Both—refreshes both specified pool headers and assignments
- 4. Select **Submit** to refresh the pool data.

## <span id="page-157-1"></span>**Date/Time Range**

- 1. Select the **Date/Time Range** radio button.
- 2. Set the **Starting Date/Time** for the refresh:
	- a. Use the calendar picker  $\left( \blacksquare \right)$  to select the Starting Date.
	- b. Enter a 2-digit hour  $(01-12)$ , and minutes  $(00-59)$ .
	- c. Select the AM or PM radio button.
- 3. Set the Ending Date/Time for the refresh:
	- a. Use the calendar picker  $\left( \blacksquare \right)$  to select the Ending Date.
	- b. Enter a 2-digit hour  $(01-12)$ , and minutes  $(00-59)$ .
	- c. Select the AM or PM radio button.
- 4. Select **Submit** to refresh the time range.

# <span id="page-157-0"></span>**Request Umler 3.1 Refresh**

When an authorized Umler 3.1 user selects **Upload/Download > Request Umler 3.1 Refresh,** the Refresh page is displayed [\(Exhibit 190\)](#page-156-1).

Refer to **Request Umler 3.2 Refresh** for instructions—the process is identical.

# **Account Administration**

### *Exhibit 191. Account Administration*

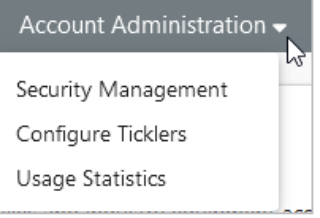

[Exhibit 192](#page-158-0) describes the tasks available on the Account Administration menu.

### <span id="page-158-0"></span>*Exhibit 192. Account Administration Menu Items and Descriptions*

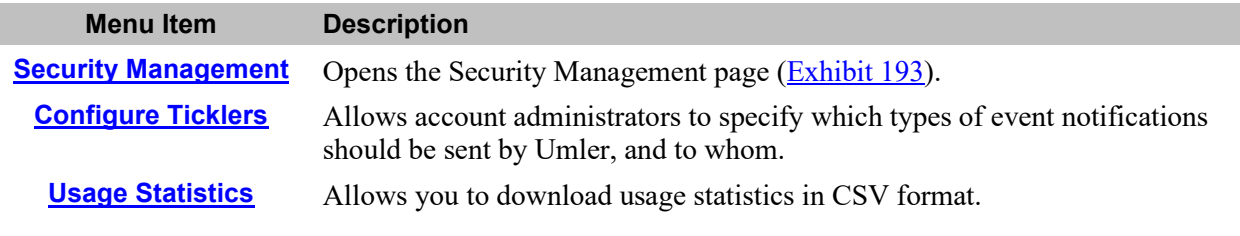

## <span id="page-158-1"></span>**Security Management**

The security module ensures that only authorized users can access specific equipment and pools, report inspections, or perform other procedures within the system.

The Umler security module supports an administrator's ability to manage access rights for intracompany users, manage access rights given to other companies, manage access rights given by other companies, and transfer access rights to another company. When managing access rights for *intra-company* users, Umler security allows the administrator to add, edit, delete, and/or clone access rights. When managing access rights given to other companies, the Umler security module allows the administrator to view existing rights, grant new rights, and/or revoke existing rights. When managing access rights given by other companies, the Umler security module allows the administrator to assign and/or relinquish those rights to users within his company. This module also allows every user to view his access rights.

Note the distinction between a company, a SCAC, and Equipment Initials. For the purposes of this system:

- **Company**: can own one or more SCACs (Standard Carrier Alpha Code)
- **SCAC**: can own one or more Equipment Initials

Umler relies on the IRF (Road Mark Register) to define the relationship between SCACs and Equipment Initials.

Access rights are assigned in Umler by the company Umler administrator. Access rights include pool-related rights, equipment-related rights, inspection-related rights and view confidential data rights.

For each access right, the administrator must specify the following characteristics:

**Timeframe of authority**—The timeframe of authority defines the period (effective date/time to expiration date/time) during which the access right will exist.

**Type of access**—The administrator must specify the type of actions to which the access right applies:

**Equipment Access Rights***—*For an equipment-related access right, the administrator specifies one or more of the following types of access:

- Update Equipment Management Codes
- Non-Owner Self-As-Lessee Removal
- Equipment "Add to Pool"
- Equipment "Remove from Pool"
- Update Equipment Maintenance Party
- Add Equipment
- Update Equipment
- Delete Equipment

**Pool Access Rights***—*For a pool-related access right, the administrator specifies one or more of the following types of access:

- Add Pool Header
- Update Pool Header
- Delete Pool Header
- Pool Assignment / Unassignment

**Inspection Access Rights***—*For an inspection access right, the administrator specifies timeframe, marks, and equipment for which you can report inspections.

**View Confidential Data Access Rights***—*For inter-company rights only, a view confidential data access right, the administrator specifies timeframe, marks, and equipment for which you can view confidential data.

**Range of equipment, pools, and inspection rights**—For an equipment-related access right, the administrator specifies to which pieces of equipment the access right applies. The administrator restricts access to any one of the following:

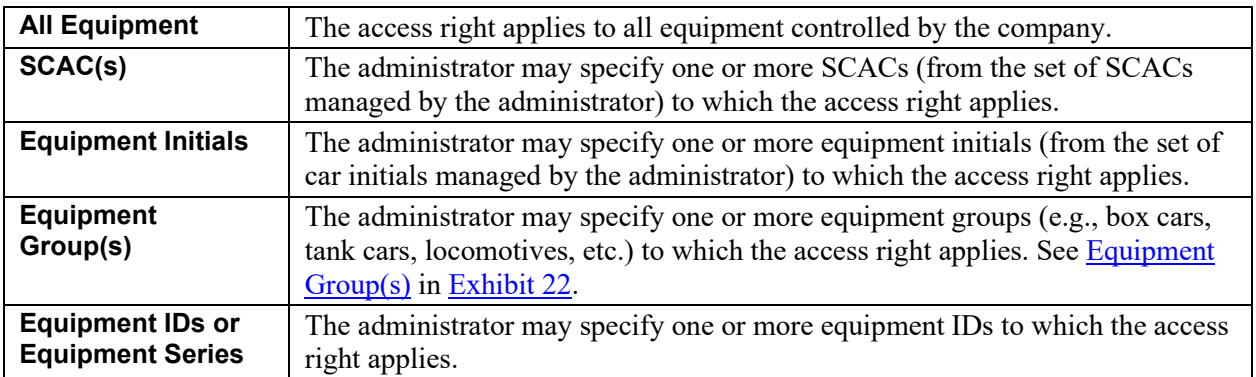

**Range of pools**—For a pool-related access right, the administrator specifies to which pools the access right applies. The administrator restricts access to one of the following:

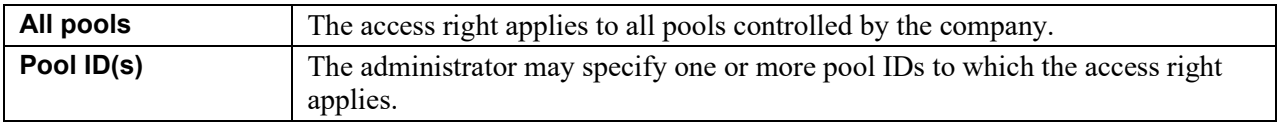

When **Account Administration > Security Management** is selected, the Security Management page is displayed [\(Exhibit 193\)](#page-160-0).

#### <span id="page-160-0"></span>*Exhibit 193. Security Management*

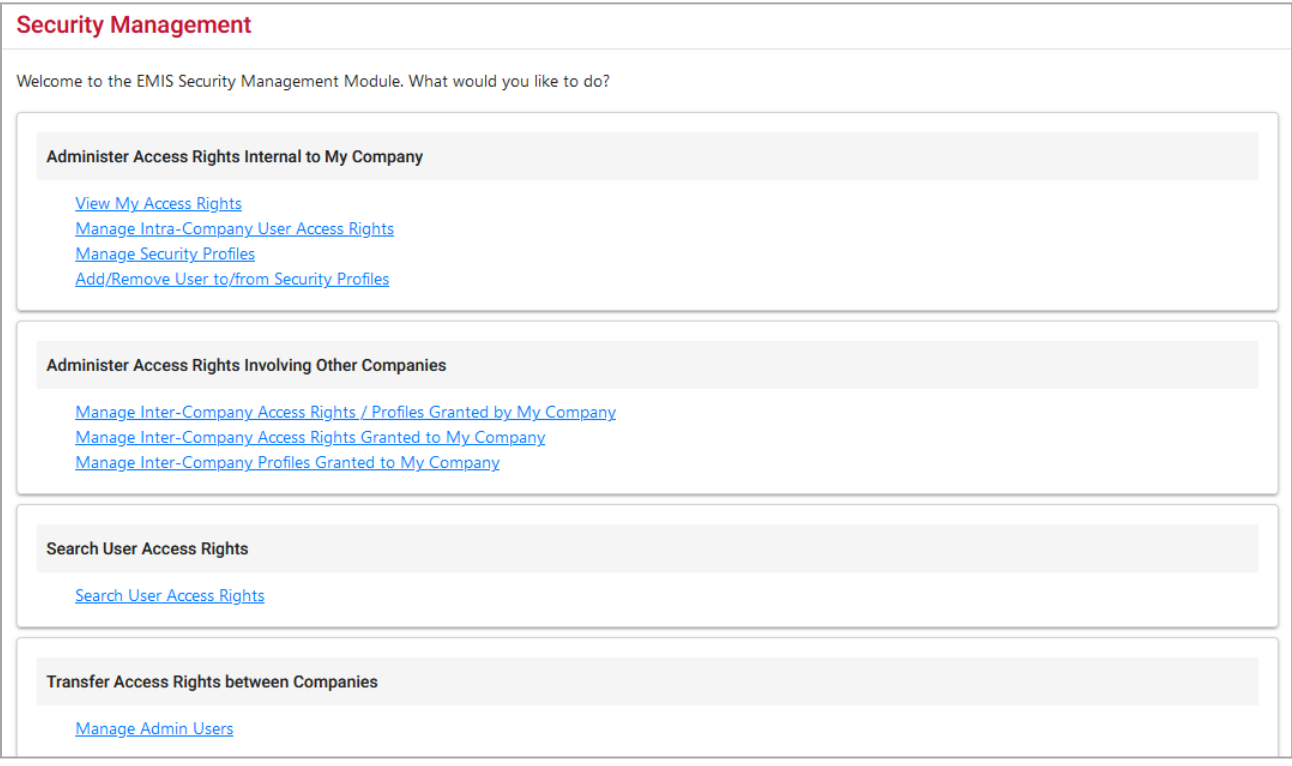

There are four security management task sections:

- [Administer Access Rights Internal to My Company](#page-161-0)
- Administer Access Rights [Involving Other Companies](#page-180-0)
- [Search User Access Rights](#page-194-0)
- [Transfer Access Rights Between Companies](#page-199-0) (Railinc Administrators only)

All access rights activities are listed on the Security Management page.

## <span id="page-161-0"></span>**Administer Access Rights Internal to My Company**

The following actions pertain to access rights internal to your company.

- [View My Access Rights](#page-161-1) (available to all users)
- [Manage Intra-Company User Access Rights](#page-162-0) (Company Administrators only)
- [Manage Security Profiles](#page-172-0) (Company Administrators only)
- [Add/Remove User To/From Security Profiles](#page-177-0) (Company Administrators only)

## <span id="page-161-1"></span>**View My Access Rights**

This security management option is available to all Umler users. On the Security Management page [\(Exhibit 193\)](#page-160-0), select **View My Access Rights**. The View a User's Access Rights page is displayed [\(Exhibit 194\)](#page-161-2).

<span id="page-161-2"></span>*Exhibit 194. View a User's Access Rights*

| <b>View A User's Access Rights</b> |                                                                             |                       |                        |             |                                                                                   |               |  |  |  |  |
|------------------------------------|-----------------------------------------------------------------------------|-----------------------|------------------------|-------------|-----------------------------------------------------------------------------------|---------------|--|--|--|--|
|                                    | Currently viewing access rights for:<br>Your Company's Umler Administrator: | <b>@railinc.com</b>   | Display:               | First 25    | <b>E</b> Clear Filters<br>$\blacktriangleright$ Apply<br>$\overline{\phantom{a}}$ |               |  |  |  |  |
| Select                             | Company                                                                     | <b>Effective Date</b> | <b>Expiration Date</b> | <b>Type</b> | <b>Description</b>                                                                |               |  |  |  |  |
| $\bullet$                          | <b>RAIL</b>                                                                 | 02/13/2023            | 12/31/9999             | Equipment   | <b>EQUIPMENT RIGHTS</b>                                                           |               |  |  |  |  |
| О                                  | <b>RAIL</b>                                                                 | 02/13/2023            | 12/31/9999             | Inspection  | <b>INSPECTION RIGHTS</b>                                                          |               |  |  |  |  |
| O                                  | RAIL                                                                        | 02/13/2023            | 12/31/9999             | Pool        | <b>POOL RIGHTS</b>                                                                |               |  |  |  |  |
|                                    |                                                                             |                       |                        |             |                                                                                   |               |  |  |  |  |
|                                    |                                                                             |                       |                        |             |                                                                                   |               |  |  |  |  |
|                                    |                                                                             |                       |                        |             |                                                                                   |               |  |  |  |  |
|                                    |                                                                             |                       |                        |             |                                                                                   |               |  |  |  |  |
|                                    |                                                                             |                       |                        |             | <b>●</b> View                                                                     | <b>A</b> Done |  |  |  |  |

To view the details of a specific access right, select the radio button beside the access and select **View**. The details of the access are displayed. [Exhibit 195](#page-162-1) show the access details for the *pool right* access listed in [Exhibit 194.](#page-161-2)

<span id="page-162-1"></span>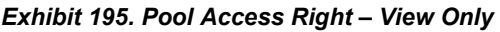

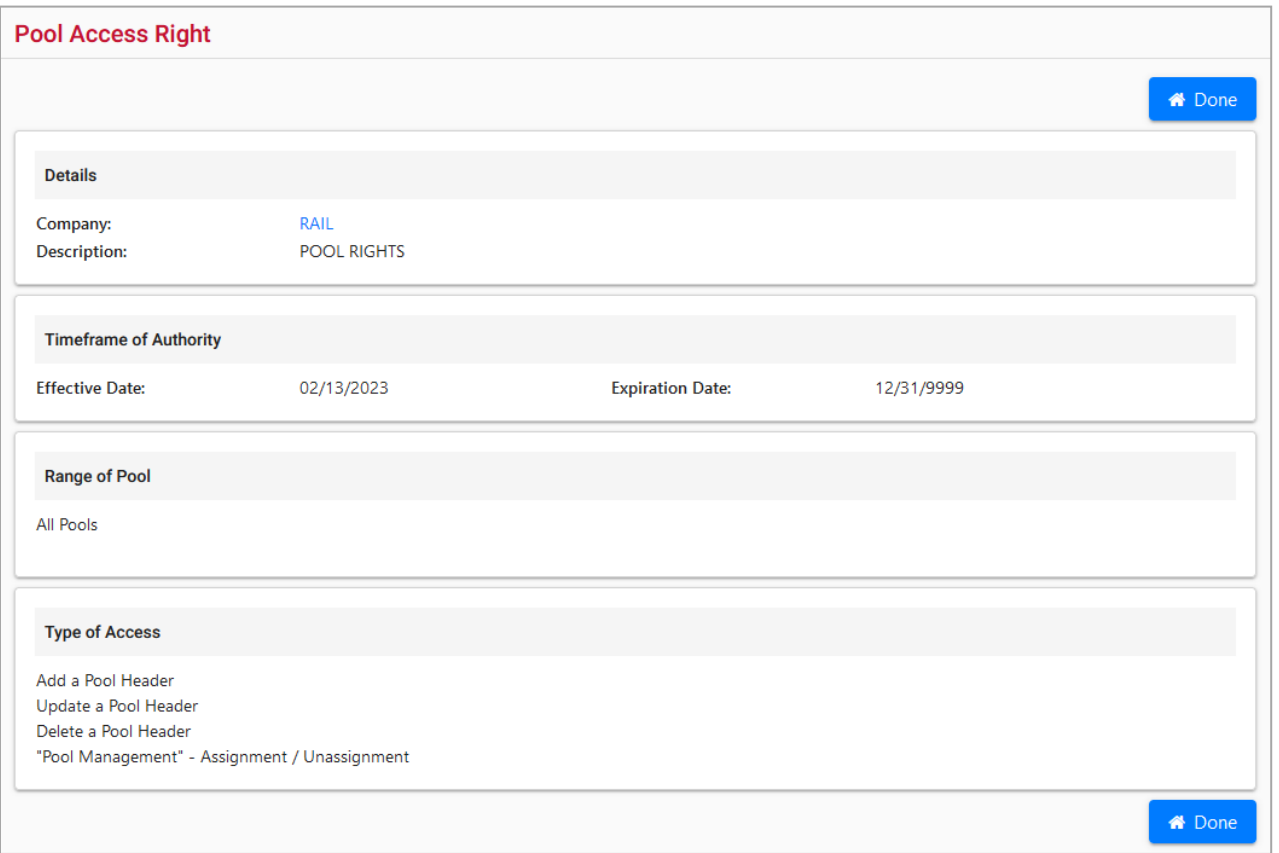

Select the **Company link** to view the Company Contact information page (similar to **Exhibit 58**).

No other actions are available on this page. When finished viewing, select **Done.**

## <span id="page-162-0"></span>**Manage Intra-Company User Access Rights**

A company Umler administrator can update a user's access rights. The administrator can grant new access rights, modify existing access rights, delete existing access rights, or copy access rights from another user.

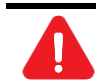

Before assigning access rights, check the user's existing rights to ensure rights are not duplicated or contradicted.

Use the following procedure to manage user access rights:

1. On the Security Management page [\(Exhibit 193\)](#page-160-0), select **Manage Intra-Company User Access Rights**. The Update a User's Access Rights page is displayed [\(Exhibit 196\)](#page-163-0).

### <span id="page-163-0"></span>*Exhibit 196. Update a User's Access Rights*

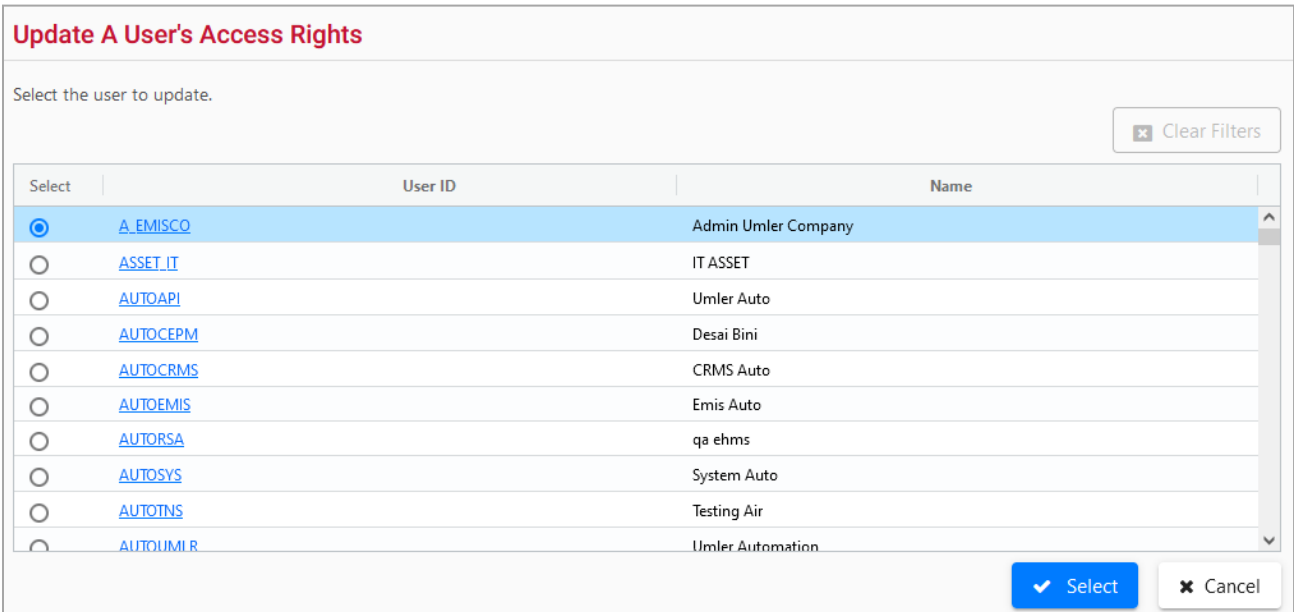

2. Scroll and select the radio button beside the user to be updated. Then choose **Select**. The Update a User's Access Rights page is redisplayed with the selected user's access rights [\(Exhibit 197\)](#page-163-1).

<span id="page-163-1"></span>*Exhibit 197. Update a User's Access Rights for Selected User*

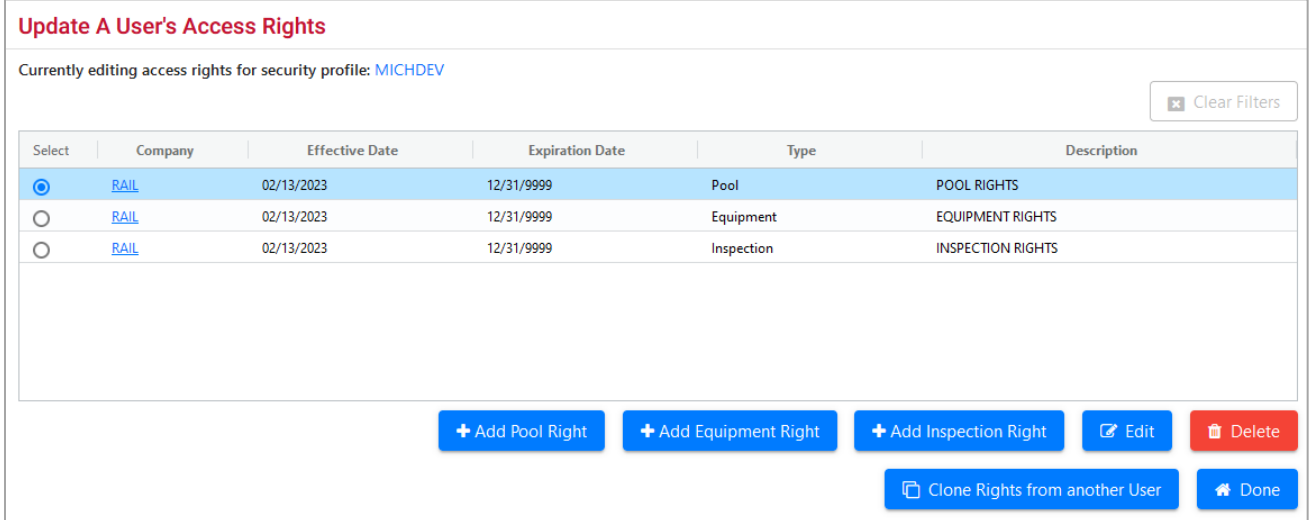

The following actions are possible:

- [Add Pool Right](#page-164-0)
- [Add Equipment Right](#page-166-0)
- [Add Inspection Right](#page-168-0)
- [Edit](#page-170-0)
- [Delete](#page-170-1)
- [Clone Rights from another User](#page-171-0)

## <span id="page-164-0"></span>**ADD POOL RIGHT**

Use this function to add pool rights. When **Add Pool Right** is selected, the Pool Access Right page is displayed for the selected user ID [\(Exhibit 198\)](#page-164-1).

<span id="page-164-1"></span>*Exhibit 198. Pool Access Right for User ID*

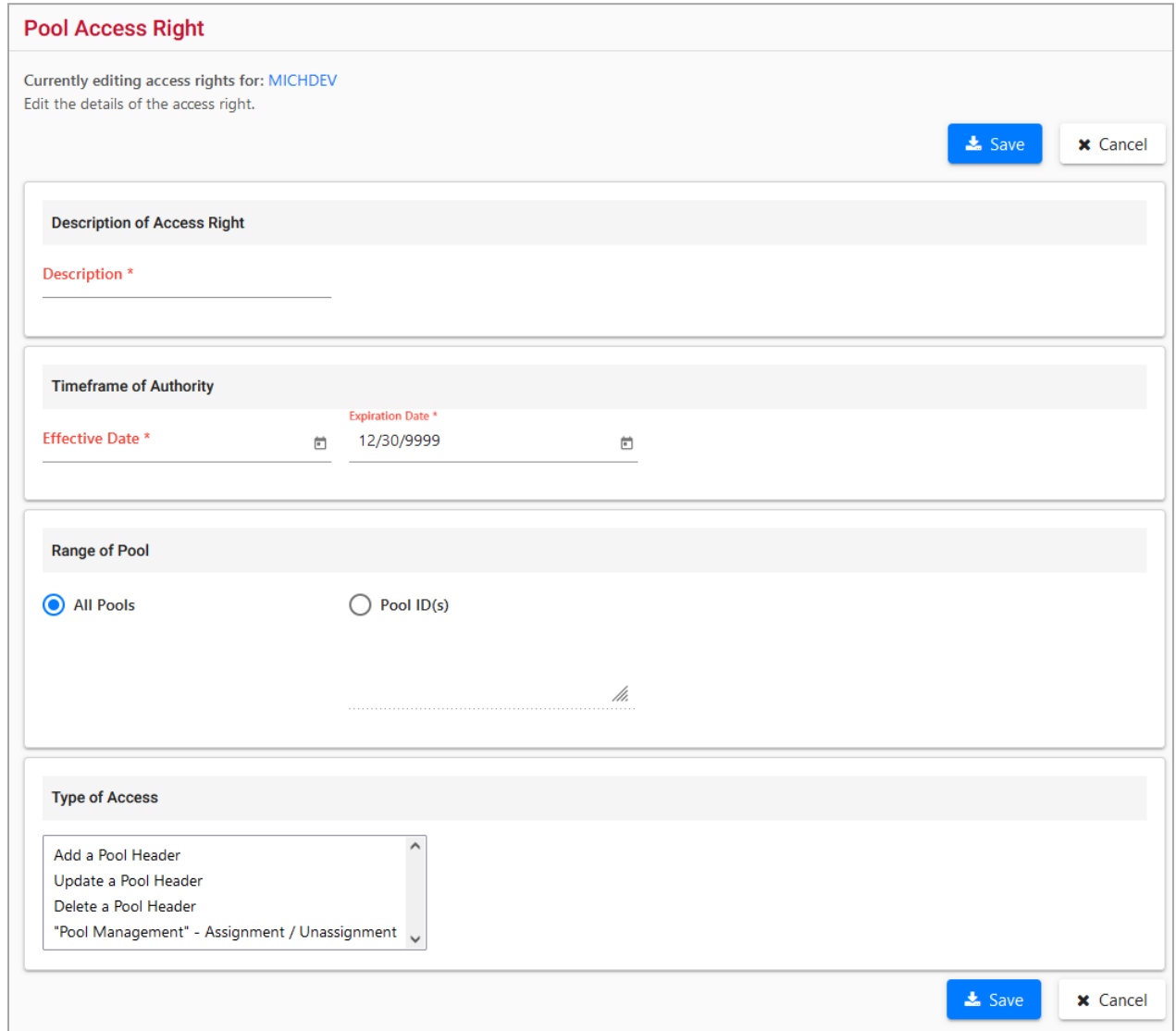

1. Complete the fields (mandatory fields are in **red**):

### <span id="page-164-2"></span>*Exhibit 199. Pool Access Right Field Descriptions*

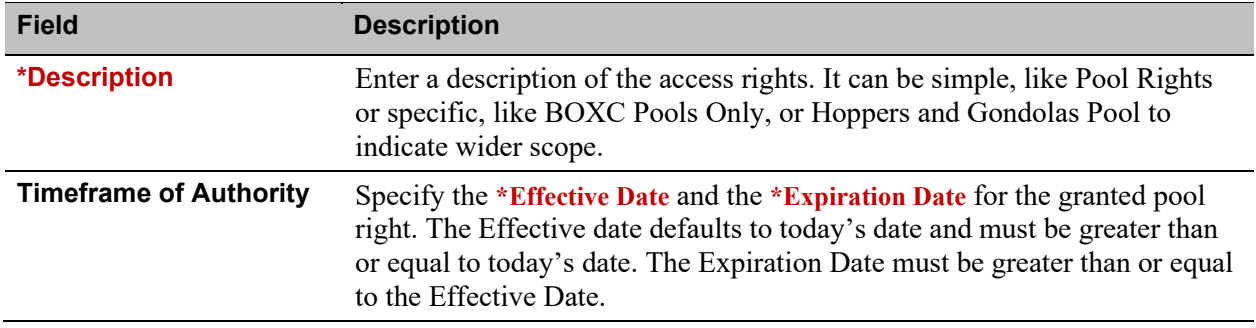

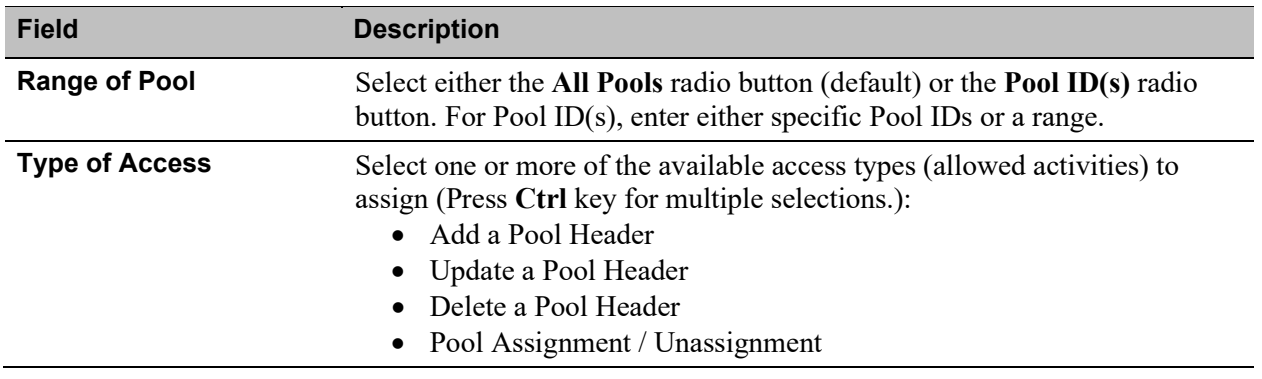

2. When all fields are completed, select **Save**. The Update a User's Access Rights page is redisplayed with the new rights displayed.

## <span id="page-166-0"></span>**ADD EQUIPMENT RIGHT**

Use this function to add equipment rights. When **Add Equipment Right** is selected, the Equipment Access Right page is displayed for the selected user ID [\(Exhibit 200\)](#page-166-1).

<span id="page-166-1"></span>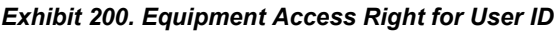

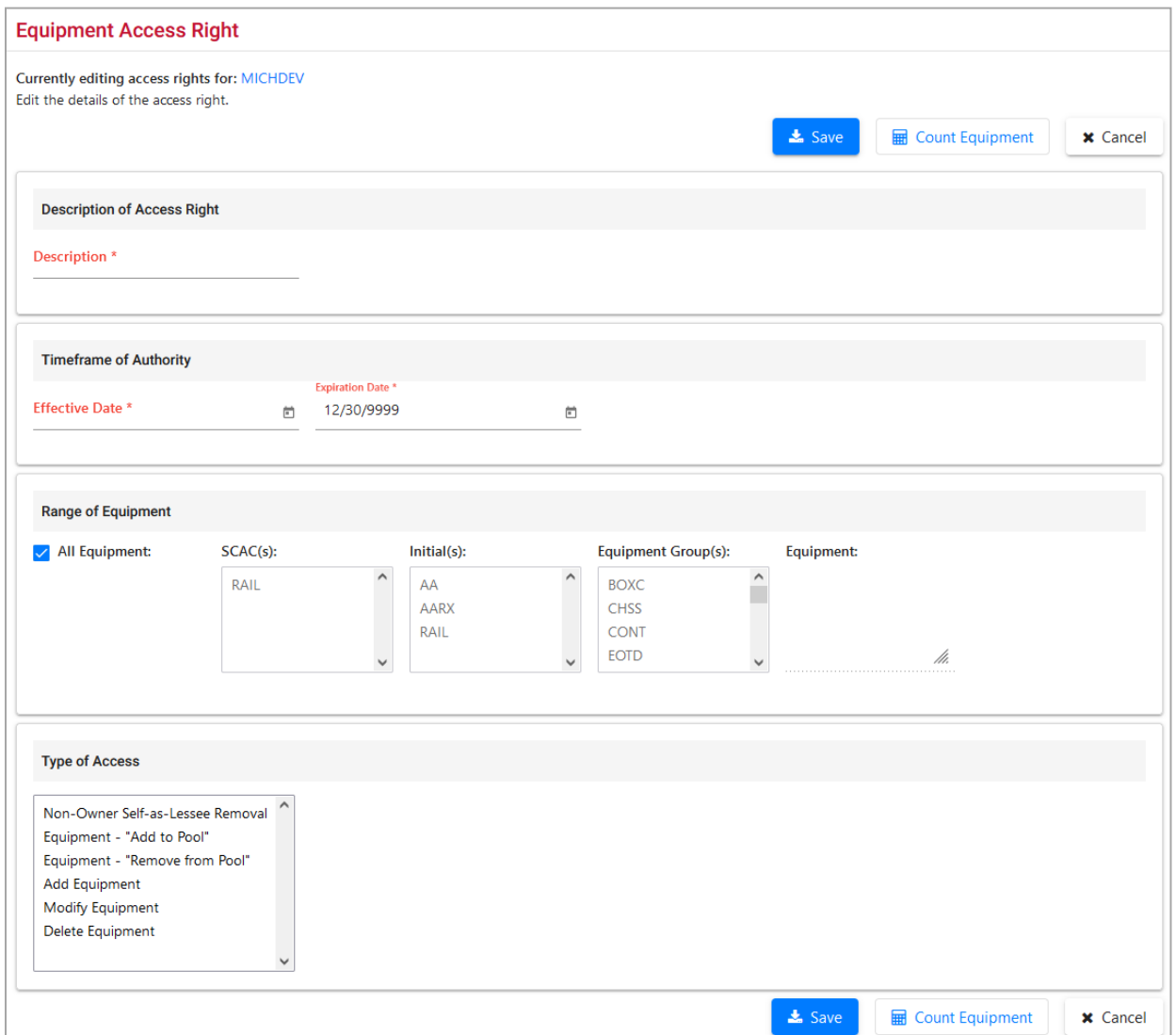

1. Complete the fields (mandatory fields are in **\*red**):

#### <span id="page-166-2"></span>*Exhibit 201. Equipment Access Right Field Descriptions*

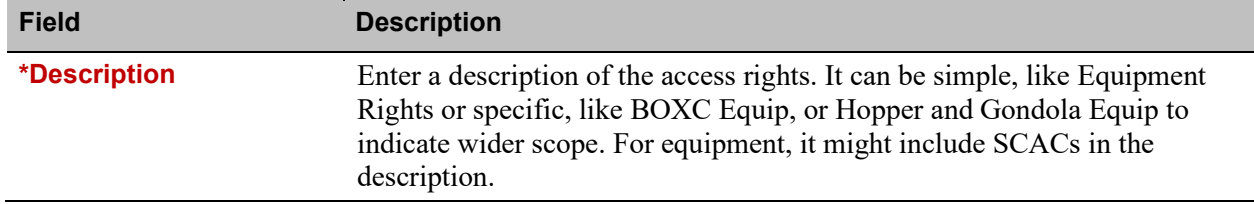

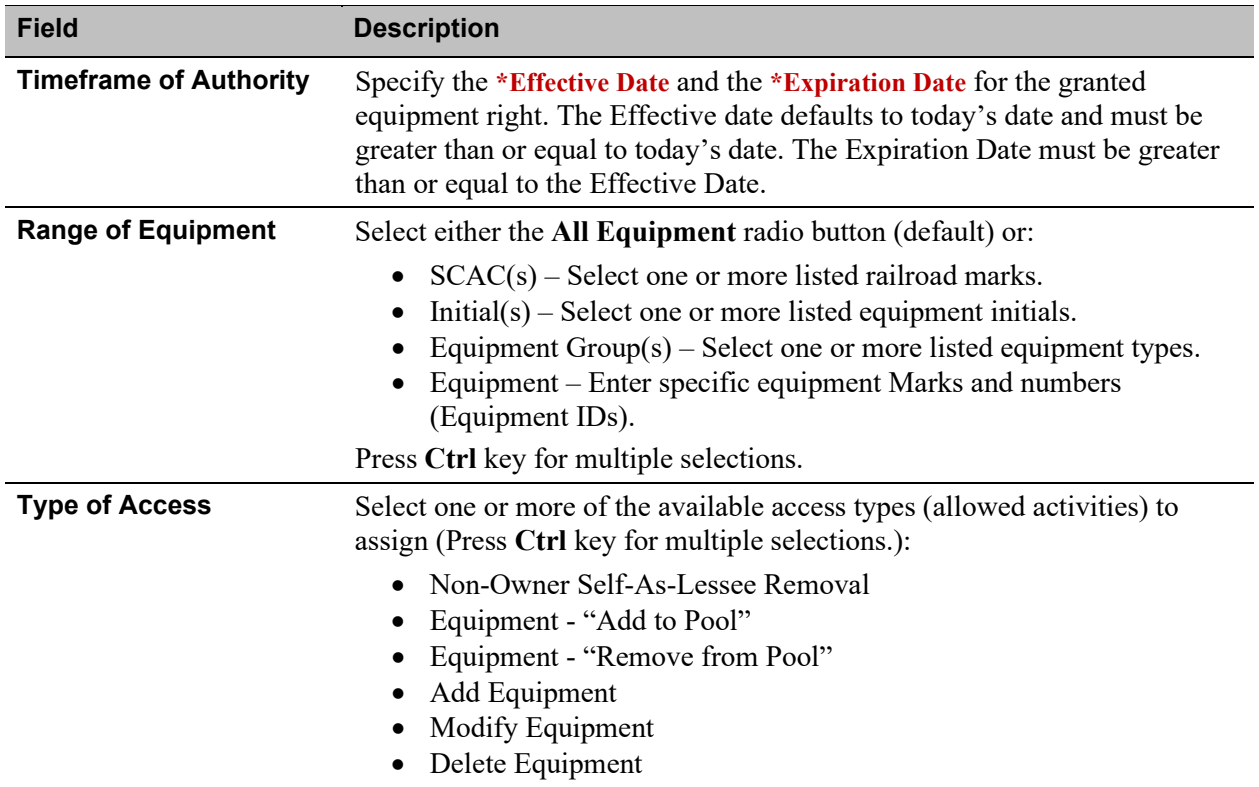

2. (Optional) Select the **Count Equipment** button to determine the number of equipment units included in the rights assigned.

## <span id="page-167-0"></span>*Exhibit 202. Count for Access Rights*

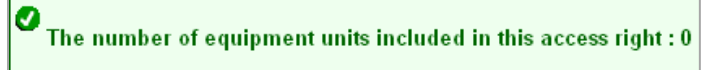

3. When all fields are completed, select **Save**. The Update a User's Access Rights page is redisplayed with the new rights displayed.

## <span id="page-168-0"></span>**ADD INSPECTION RIGHT**

Use this function to add inspection rights. When **Add Inspection Right** is selected, the Inspection Access Right page is displayed for the selected user ID [\(Exhibit 203\)](#page-168-1).

<span id="page-168-1"></span>*Exhibit 203. Inspection Access Right for User ID*

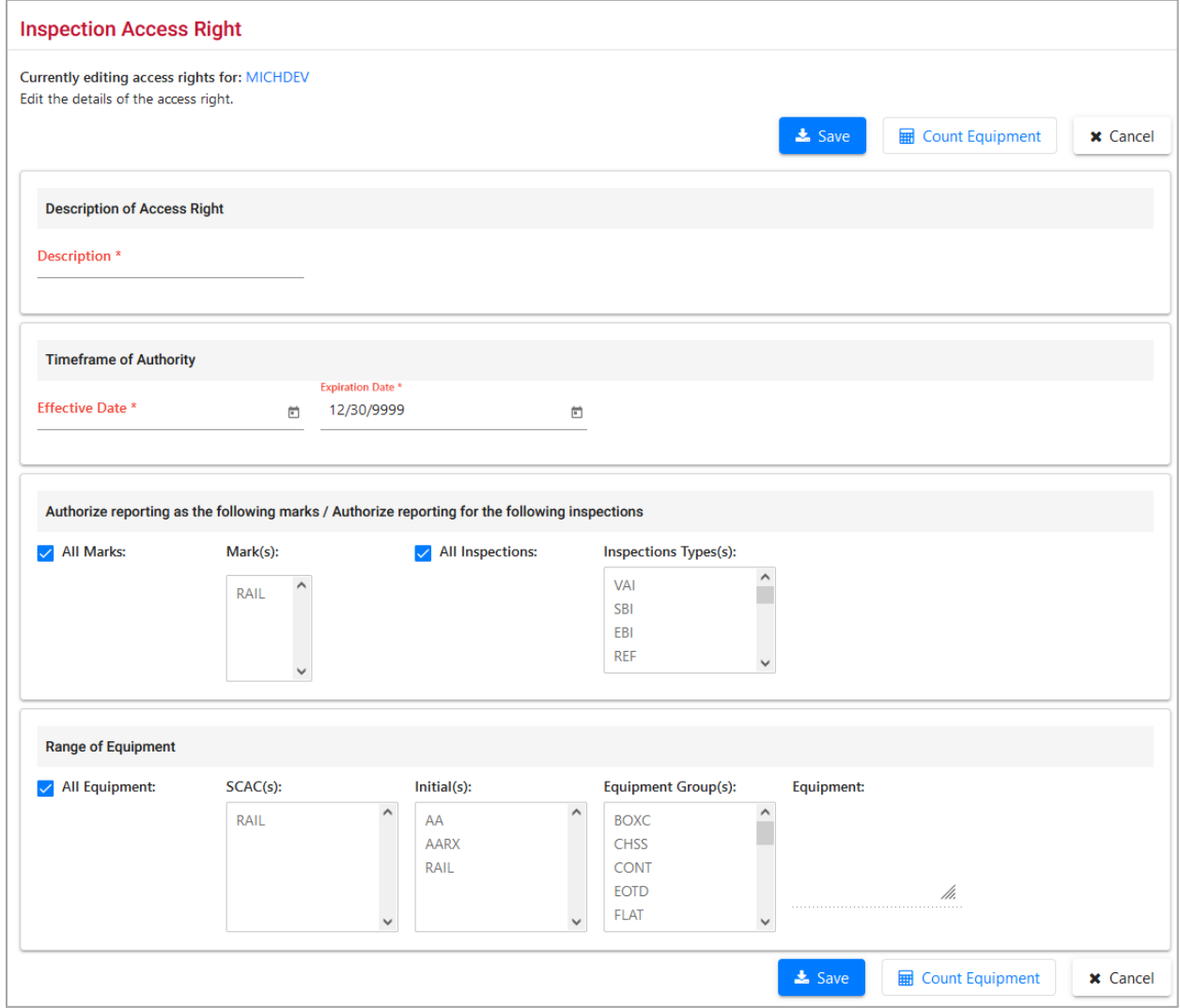

1. Complete the fields (mandatory fields are in **\*red**):

#### <span id="page-168-2"></span>*Exhibit 204. Inspection Access Right Field Descriptions*

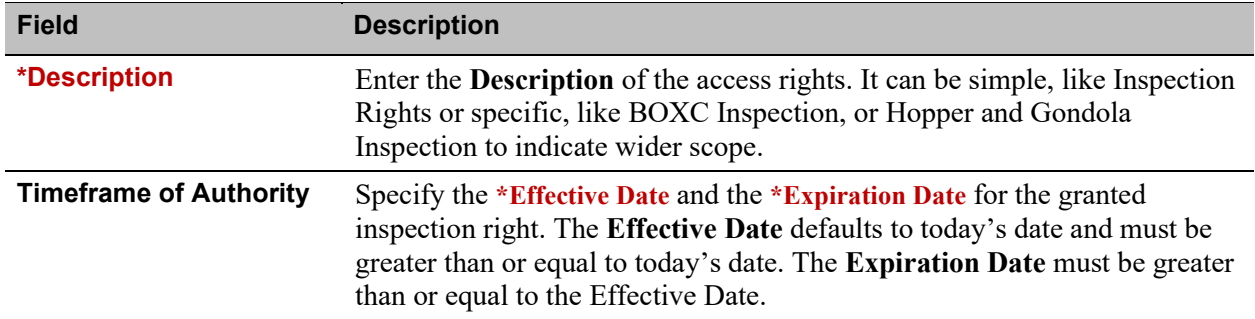

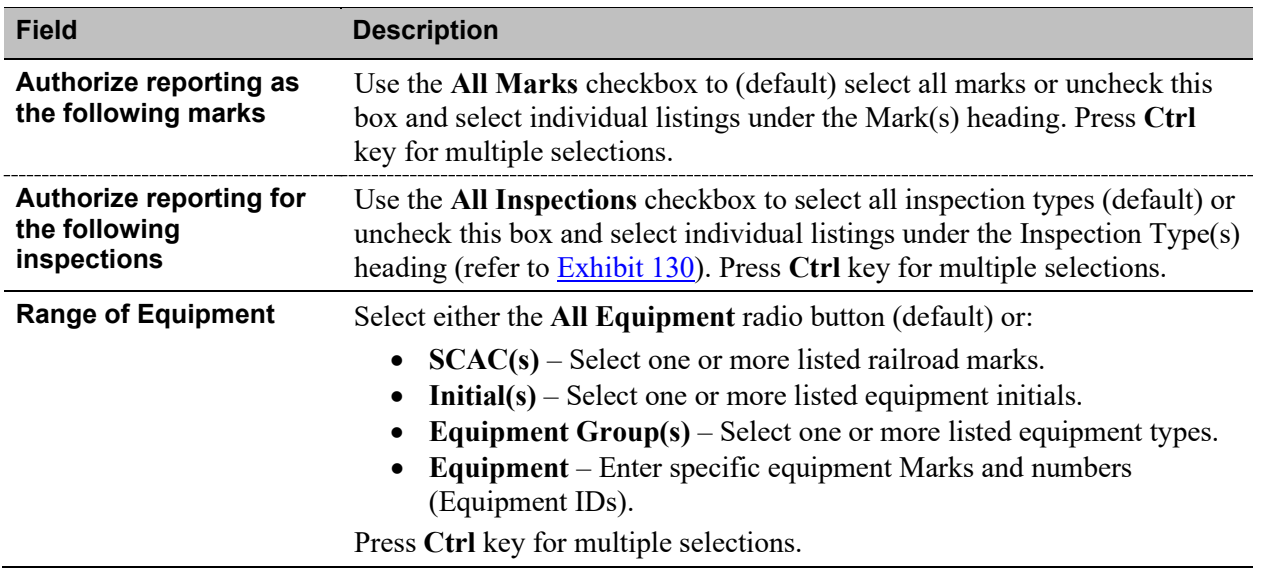

- 2. (Optional) Select the **Count Equipment** button to determine the number of equipment units included in the rights assigned.
- 3. When all fields are completed, select **Save**. The **Update a User's Access Rights** page is redisplayed with the new rights displayed.

## <span id="page-170-0"></span>**EDIT**

Use to edit or view an existing access right.

Use the following procedure to edit (or view) user access rights:

- 1. On the **Security Management** page [\(Exhibit 193\)](#page-160-0), select **Manage Intra-Company User Access Rights**. The Update a User's Access Rights page is displayed [\(Exhibit 196\)](#page-163-0).
- 2. Scroll and select the radio button beside the user to be updated. Then choose **Select**. The **Update a User's Access Rights** page is redisplayed with the selected user's access rights [\(Exhibit 197\)](#page-163-1).
- 3. Select the radio button beside the access right to be viewed or edited and select **Edit**. The <Pool, Equipment, or Inspection> Access Rights page is displayed accordingly. A statement indicates the User ID that is being edited. The page shows the existing settings.
- 4. If no changes are needed, select **Cancel** to return to the Update a User's Access Rights page, otherwise, continue.
- 5. Modify the content as described in Update Access Rights as described in [Edit](#page-170-0) (Access rights):
- 6. When all changes have been made:
	- a. (Optional) Select the **Count Equipment** button to determine the number of equipment units included in the revised rights assigned. See [Exhibit 202.](#page-167-0)
	- b. Select **Save**. The **Update a User's Access Rights** page is redisplayed with the revised rights displayed.

## <span id="page-170-1"></span>**DELETE**

Use this option to delete an existing access right.

Use the following procedure to delete user access rights:

- 1. On the Security Management page [\(Exhibit 193\)](#page-160-0), select **Manage Intra-Company User Access Rights**. The Update a User's Access Rights page is displayed [\(Exhibit 196\)](#page-163-0).
- 2. Scroll and select the radio button beside the user to be updated. Then choose **Select**. The Update a User's Access Rights page is redisplayed with the selected user's access rights [\(Exhibit 197\)](#page-163-1).
- 3. Select the radio button beside the access right to be deleted and select **Delete**. The Confirm Delete an Access Right page is displayed [\(Exhibit 205\)](#page-171-1).

### <span id="page-171-1"></span>*Exhibit 205. Confirm - Delete an Access Right*

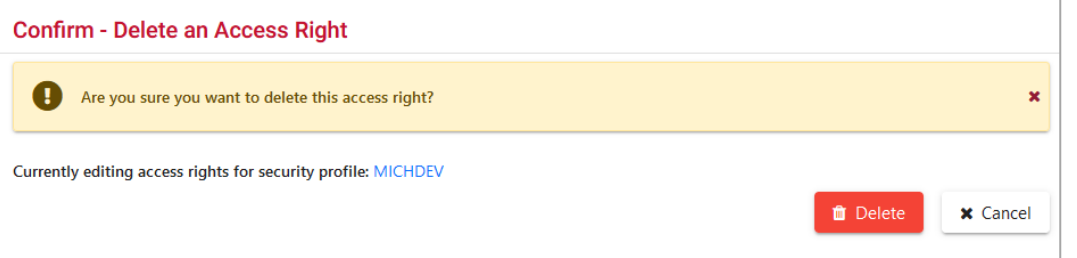

4. If unsure about the deletion select **Cancel**. Otherwise, select **Delete** to confirm. The Update a User's Access Rights page is redisplayed without the deleted access right listed.

## <span id="page-171-0"></span>**CLONE RIGHTS FROM ANOTHER USER**

Use this option to clone access rights from another user.

Use the following procedure to clone rights:

- 1. On the Security Management page [\(Exhibit 193\)](#page-160-0), select **Manage Intra-Company User Access Rights**. The Update a User's Access Rights page is displayed [\(Exhibit 196\)](#page-163-0).
- 2. Scroll and select the radio button beside the user to be updated. Then choose **Select**. The Update a User's Access Rights page is redisplayed with the selected user's access rights [\(Exhibit 197\)](#page-163-1).
- 3. Select **Clone Rights from Another User**. The Select Access Right Source page is displayed [\(Exhibit 206\)](#page-171-2).

#### <span id="page-171-2"></span>*Exhibit 206. Select Access Right Source*

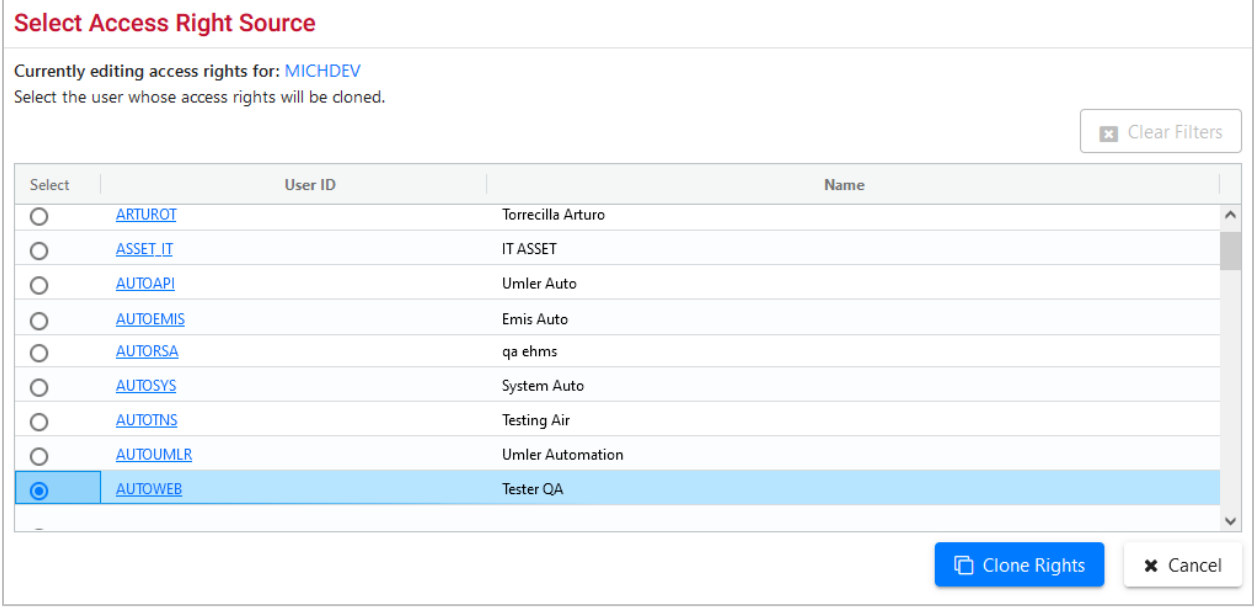

4. Scroll and select the radio button beside the user whose access rights are to be cloned (copied). Then select **Clone Rights**. The **Confirm Clone Access Rights** page is displayed with the selected source user's access rights (**Exhibit 207**).

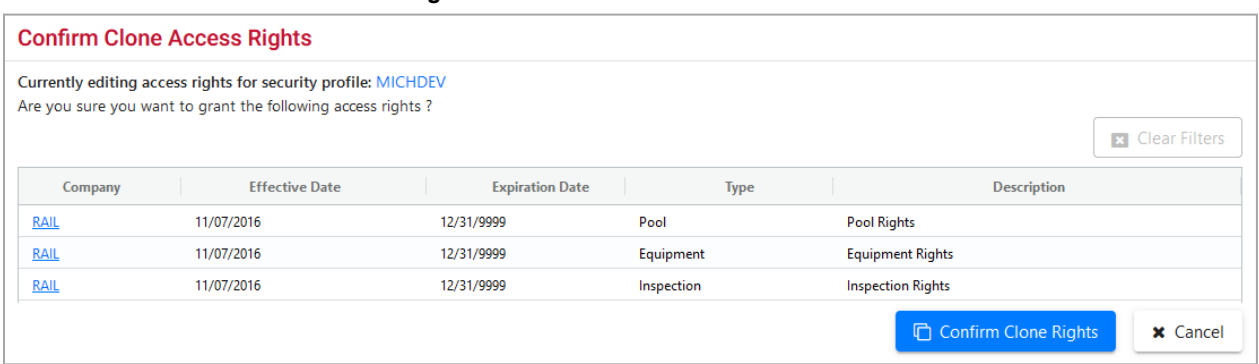

### <span id="page-172-1"></span>*Exhibit 207. Confirm Clone Access Rights*

5. If unsure about the rights, select **Cancel** to exit. Otherwise, select **Confirm Clone Rights**. The Update a User's Access Rights page is redisplayed with the new cloned rights. The effective date defaults to the current date.

## <span id="page-172-0"></span>**Manage Security Profiles**

The manage security profiles option allows a Company Umler Administrator to create security profiles for his/her company. A profile represents a collection of access rights. The Company Umler Administrator can then associate a profile to multiple users in one step, thus simplifying access rights management.

## **ABOUT COMBINING POOL AND EQUIPMENT ACCESS RIGHTS**

A company administrator can restrict a user activity to certain pools, equipment groups, equipment initials, or equipment units (equipment initial/numbers).

By combining Pool Rights along with Equipment Rights for a user, the administrator can create tighter security around that user's access rights. For example, the administrator can restrict the equipment groups, equipment initials, or equipment units that a pool operator could assign to a pool.

## **Example 1:**

- User is granted Pool Rights for All Pools.
- User is also granted Equipment Rights for Gondolas only. **Result:** The user has rights to all pools but can only assign Gondolas to those pools.

### **Example 2:**

- BNSF User is granted Pool Right for a single specific Pool Id (*NNNNNNN*).
- BNSF User is also granted Equipment Rights for Equipment Initial ATSF. **Result:** The user has rights only to pool *NNNNNNN* and can only assign Equipment Initials of ATSF to that specific pool.

Use the following procedure to work with security profiles:

1. On the Security Management page [\(Exhibit 193\)](#page-160-0), select **Manage Security Profiles**. The Manage Security Profiles page is displayed [\(Exhibit 208\)](#page-173-0).

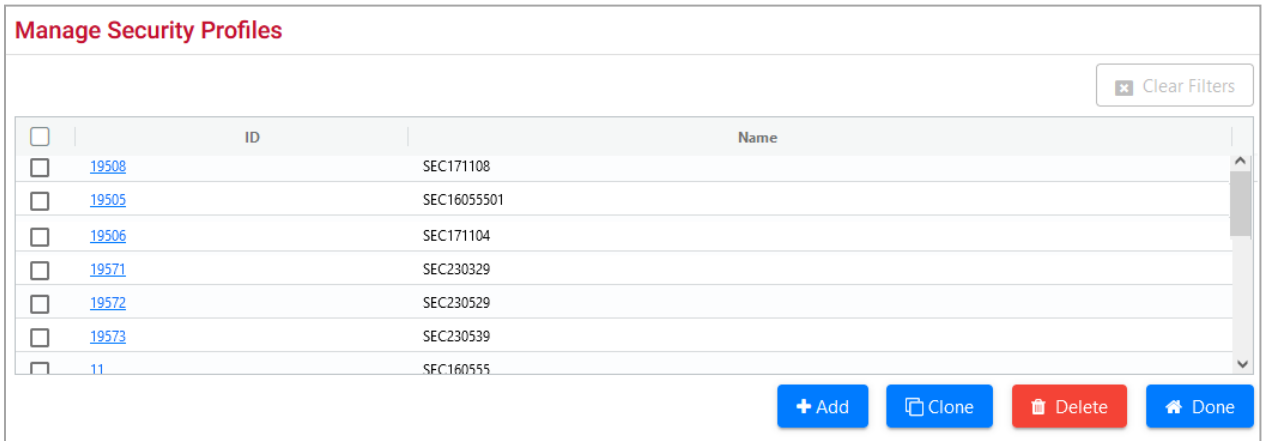

#### <span id="page-173-0"></span>*Exhibit 208. Manage Security Profiles*

- 2. Select from the following options:
	- a. Select **Add** to add a new security profile. See [Adding a New Security Profile.](#page-173-1)
	- b. Select the ID hyperlink of a displayed security profile to edit that profile. See Editing a **[Security Profile.](#page-175-0)**
	- c. Check the box beside a listed security profile and select **Clone** to clone an existing security profile. The Administrator should select the closest profile to the new one to be created. See [Cloning a Security Profile.](#page-176-0)
	- d. Check the box beside a listed security profile and select **Delete** to delete that profile. See [Deleting a Security Profile.](#page-177-1)

### <span id="page-173-1"></span>**ADDING A NEW SECURITY PROFILE**

When **Add** is selected on the Manage Security Profiles page (**Exhibit 208**), the Add Security Profile page is displayed [\(Exhibit 209\)](#page-173-2).

### <span id="page-173-2"></span>*Exhibit 209. Add Security Profile*

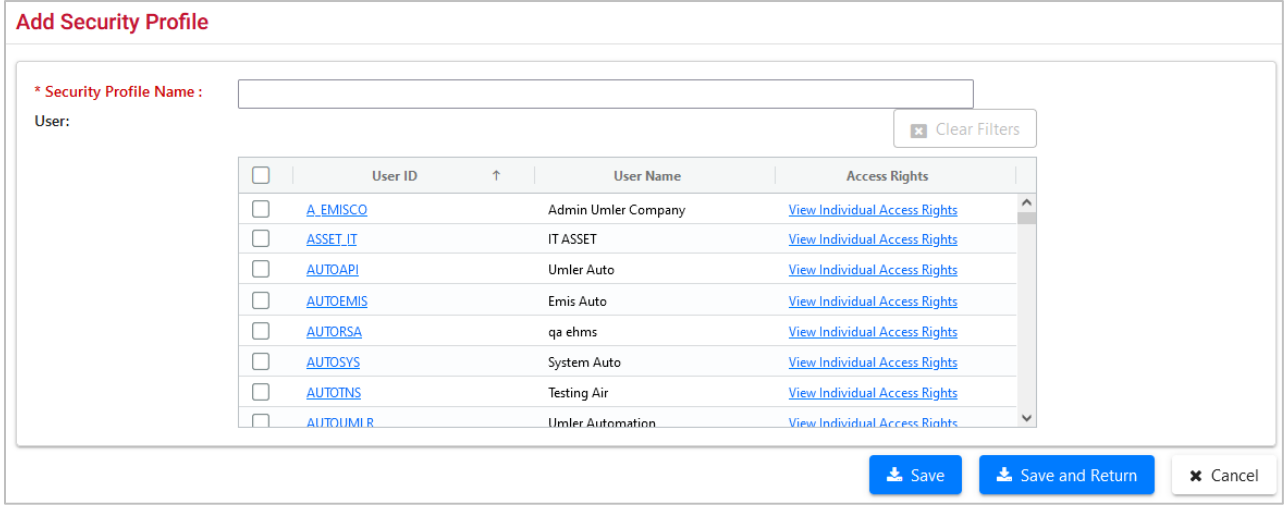

- 1. Enter the **\*Security Profile Name**. It is suggested that these be role-related and intuitive. For example, Inspectors, Manager Full Rights, or Boxcar Pool Manager, etc.
- 2. (Optional) Check the boxes for **User ID**s to be the new security profile users. Assignments can be done later during the security profile edit.
	- a. If needed, select the **User ID** link to view contact information for that user.
	- b. Select **View Individual Access Rights** link to view access rights already assigned to that user.
- 3. Select **Save** to save the profile name. The Edit Security Profile page is displayed with a success message and additional buttons (**Exhibit 210**).
- 4. A new profile has no rights assigned. A profile ID is assigned automatically by Umler.

<span id="page-174-0"></span>*Exhibit 210. Edit Security Profile for New Profile*

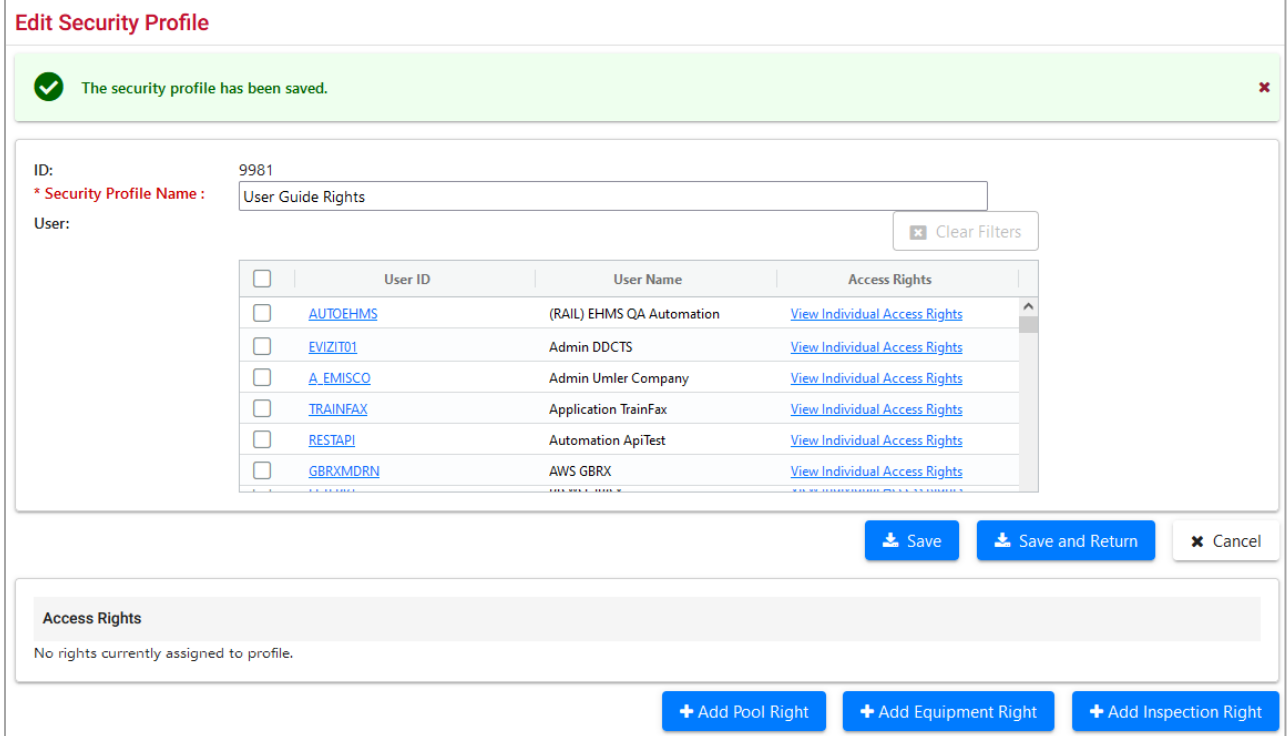

- 5. Add Pool, Equipment, and Inspection rights and select **Save** as described in:
	- [Exhibit 199. Pool Access Right Field Descriptions](#page-164-2)
	- **[Exhibit 201. Equipment Access Right Field Descriptions](#page-166-2)**
	- [Exhibit 204. Inspection Access Right Field Descriptions](#page-168-2)
- 6. (Optional) Check the boxes beside those **User ID**s to be the new security profile users. Assignments can be done later during subsequent security profile edits.
- 7. When all rights and users have been added, select **Save and Return** to save the created security profile and return to the Manage Security Profiles page. The new profile is listed.

## <span id="page-175-0"></span>**EDITING A SECURITY PROFILE**

When a profile **User ID** link is selected on the Manage Security Profiles page [\(Exhibit 208\)](#page-173-0), the Edit Security Profile page is displayed [\(Exhibit 211\)](#page-175-1).

<span id="page-175-1"></span>*Exhibit 211. Edit Security Profile for Existing Profile*

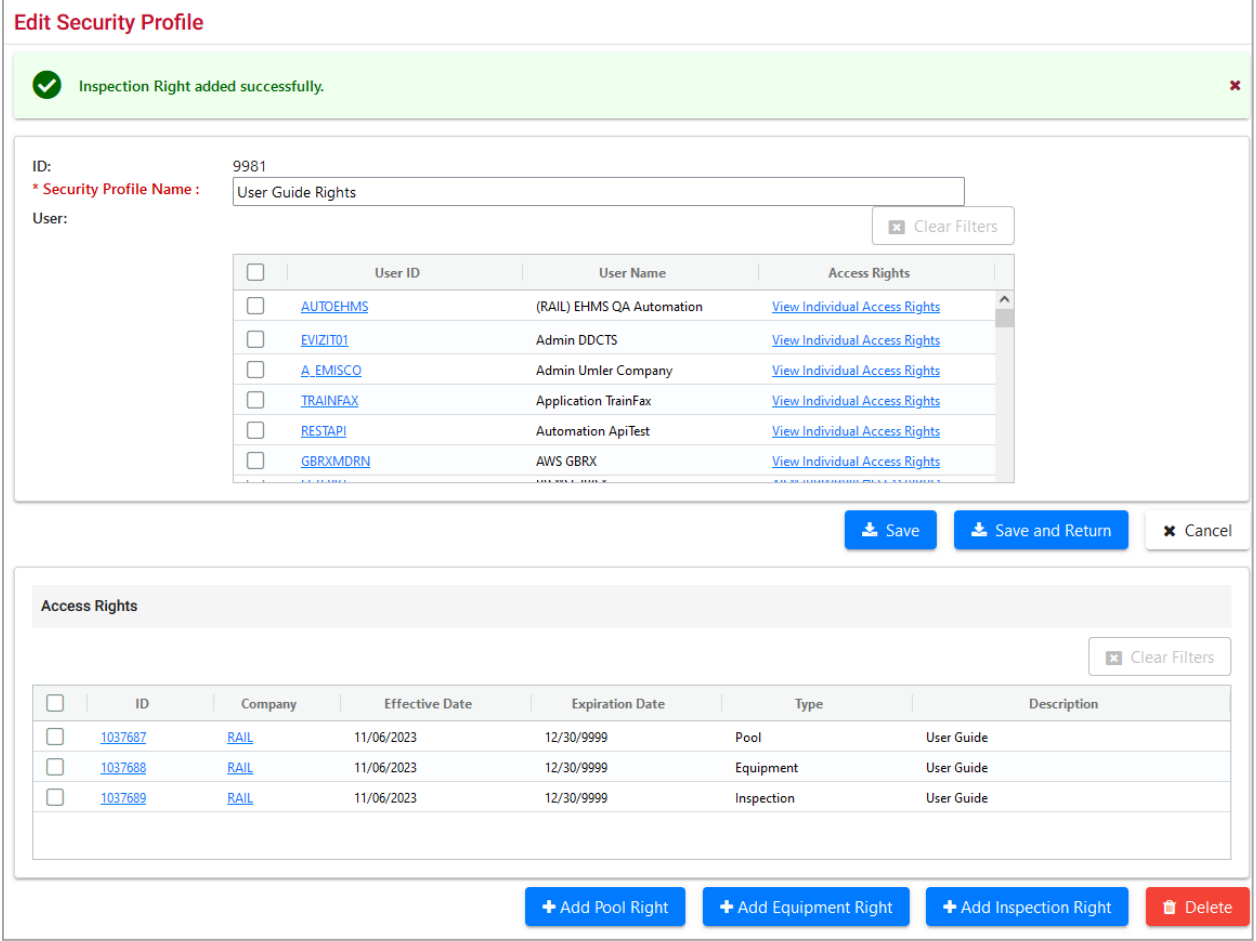

Perform one of the following actions:

**Add profile users**—Check the boxes beside the **User ID**s and select **Save** to remain on the Edit Security Profile page or **Save and Return** to save the profile user additions and return to the Manage Security Profiles page.

**Delete profile users**—Uncheck the boxes beside the **User ID**s and select **Save** to remain on the Edit Security Profile page or **Save and Return** to save the profile user deletions and return to the Manage Security Profiles screen.

**Edit existing access rights**—Select the **View Individual Access Rights link**. The <Pool, Equipment, or Inspection> Access Rights page is displayed accordingly. Modify and **Save** the content as described in Update Access Rights as described in **Edit** (Access rights).

**Add new pool rights, equipment rights, or inspection rights**—Select the corresponding command button. Enter rights and **Save** as described in the following:

- Exhibit 199. [Pool Access Right Field Descriptions](#page-164-2)
- Exhibit 201. [Equipment Access Right Field Descriptions](#page-166-2)
- Exhibit 204. [Inspection Access Right Field Descriptions](#page-168-2)

**Delete access rights**—Check the box beside the Pool, Equipment, or Inspection Rights to be removed and select **Delete**. A confirmation page is displayed with a choice to **Cancel** or **Delete**.

### <span id="page-176-0"></span>**CLONING A SECURITY PROFILE**

When you check the box beside the profile **ID** link on the Manage Security Profiles page (*Exhibit*) [208\)](#page-173-0) and select **Clone**, the Edit Security Profile page is displayed [\(Exhibit 212\)](#page-176-1).

#### <span id="page-176-1"></span>*Exhibit 212. Clone a Security Profile*

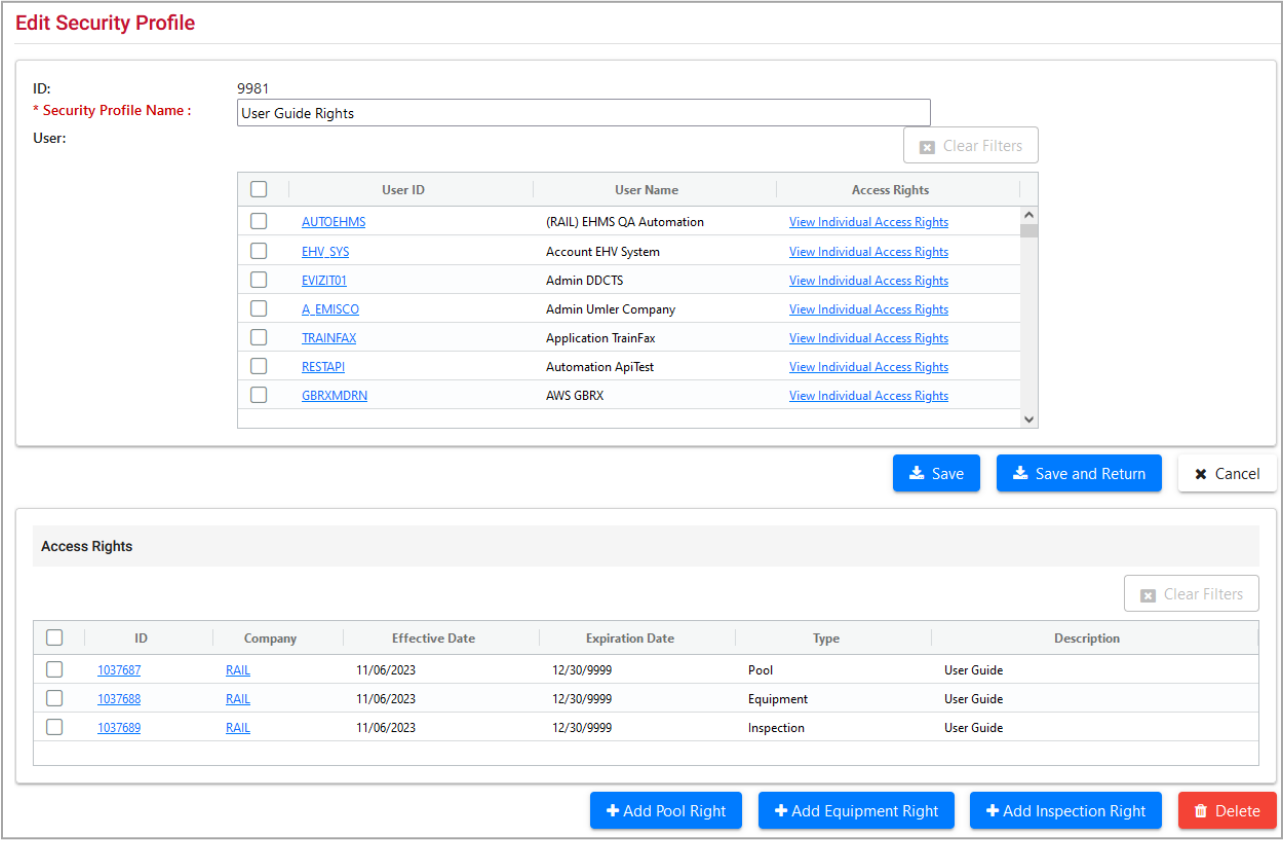

The unnamed new security profile contains exactly the same rights as its source and also has the same user population.

Use the following procedure to complete the cloning process:

- 1. Enter the new cloned **Security Profile Name**.
- 2. Unselect All users in the **User ID** field.
- 3. (Optional) Check the box beside the **User ID**s that are to be the new security profile users. Profile users can also be added later during an edit session.
- 4. Update Access Rights as described in **Edit** (Access rights).
- 5. When all users and right have been adjusted, select **Save**. The Manage Security Profiles page is displayed with the new, cloned profile. Umler automatically assigns a Profile ID.

### <span id="page-177-1"></span>**DELETING A SECURITY PROFILE**

When you check the box beside the profile **ID** link on the Manage Security Profiles page (*Exhibit*) [208\)](#page-173-0) and select **Delete**, the Confirm Delete of Security Profile(s) page is displayed [\(Exhibit 213\)](#page-177-2).

### <span id="page-177-2"></span>*Exhibit 213. Confirm Delete of Security Profile(s)*

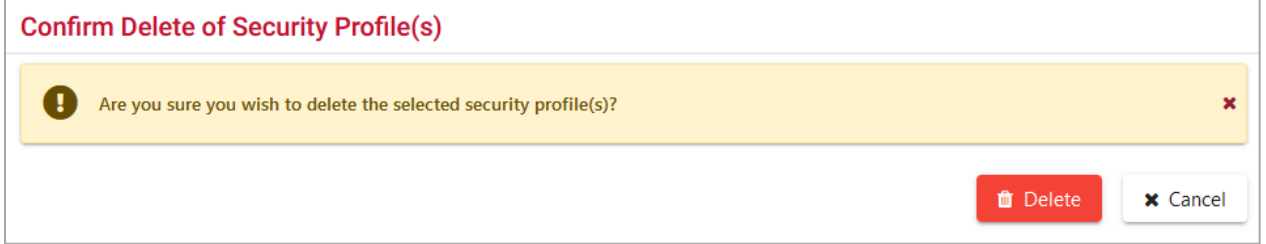

If unsure about the deletions, select **Cancel**. Otherwise, select **Delete**. The Manage Security Profiles page is redisplayed with a success message, and the deleted profiles are not listed.

## <span id="page-177-0"></span>**Add/Remove User To/From Security Profiles**

This function allows the administrator to add/remove multiple security profiles *for a single user*. If more than one user is involved, it can be quicker to edit the security profiles and assign multiple users during the edit session.

Use the following procedure to add/remove user to/from security profiles:

1. On the Security Management page [\(Exhibit 193\)](#page-160-0), select **Add/Remove User to/from Security Profiles**. The Add/Remove User to/from Security Profiles page is displayed [\(Exhibit 214\)](#page-178-0).

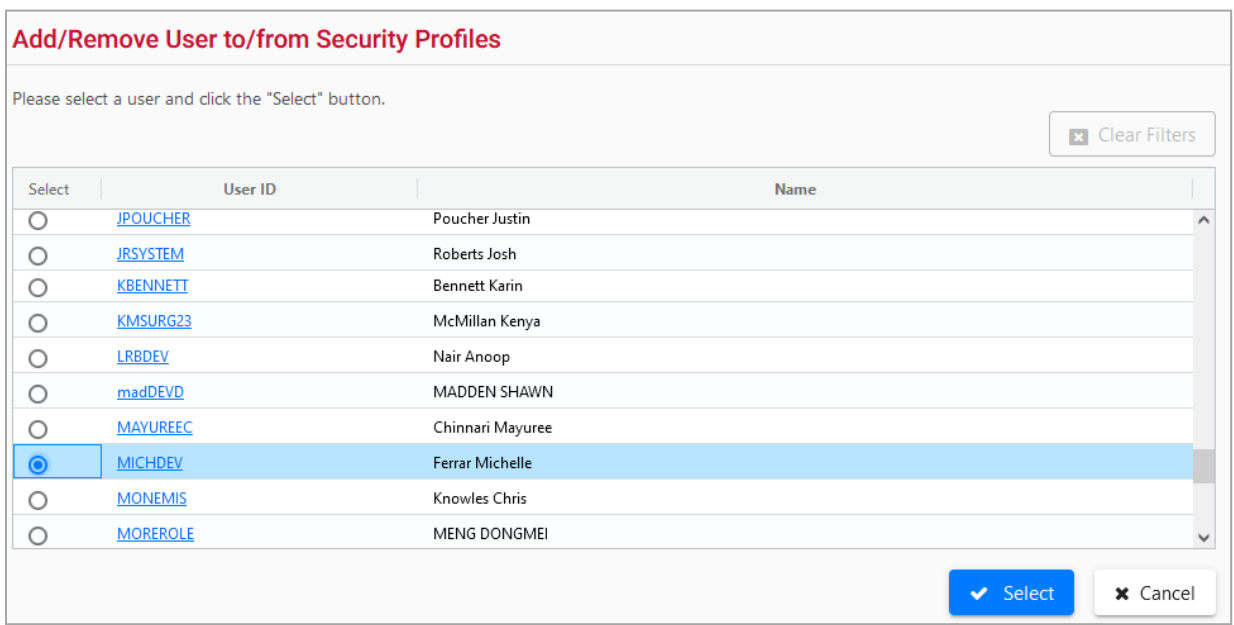

<span id="page-178-0"></span>*Exhibit 214. Add/Remove User To/From Security Profiles*

2. Select the radio button beside the **User ID** to be added or removed as a profile user and select. The second Add/Remove User to/from Security Profiles page is displayed (Exhibit [215\)](#page-178-1).

<span id="page-178-1"></span>*Exhibit 215. Add/Remove User To/From Security Profiles Add/Remove Windows*

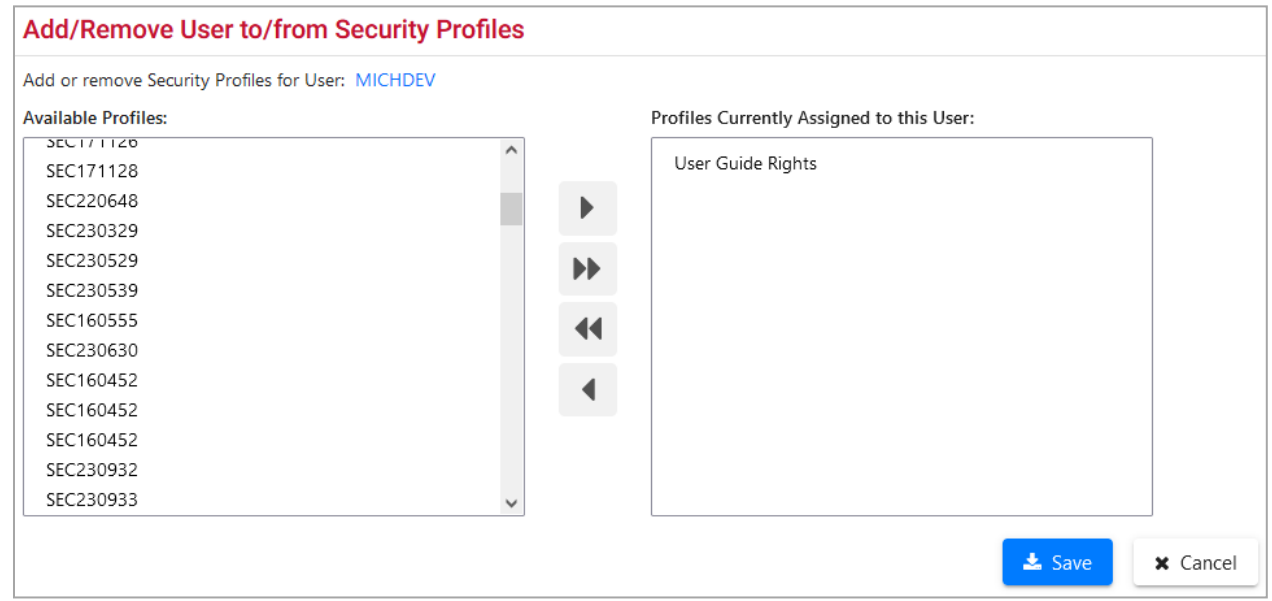

The user being modified is listed below the page title.

- 3. Add or remove profiles:
	- To **add** a profile, select/highlight a profile from the Available Profiles window and select the right arrow  $(\blacktriangleright)$ . The selected profile moves to the Profiles Currently Assigned to this User window.
- To **add all** profiles to the user, select the double right arrow ( $\blacktriangleright$ ). No profile selection is necessary.
- To **remove** a profile, select/highlight a profile the Profiles Currently Assigned to this User window and select the left arrow  $($
- To **remove all** profiles from the user, select the double left arrow ( $\blacktriangleleft$ ). No profile selection is necessary.
- 4. Select **Save** to save changes and return to the Security Management page. A successful update message is displayed.
## **Administer Access Rights Involving Other Companies**

An administrator grants access rights—to equipment, inspections, and pools, as well as access to confidential data controlled by his/her company (*grantor*)—to another company (*grantee*).

The grantor's administrator selects a grantee (by company) from the list of Umler-participating companies. The administrator updates the grantee's access rights to the grantor's data. The grantor's administrator can grant new access rights to the grantee or revoke any of the grantee's existing access rights.

A "handshake" between companies is required for Inter-Company access rights. A grantee must accept a grant before it becomes effective.

The following actions are for access rights involving other companies and <u>are available only to</u> Company Administrators:

- [Manage Inter-Company Right/Profiles Granted by My Company](#page-180-0)
- [Manage Inter-Company Access Rights Granted to My Company](#page-183-0)
- [Manage Inter-Company Profiles Granted to My Company](#page-188-0)
- [Special SSO Security Request for Non-Participating Companies](#page-189-0)
- [View Status of Special Umler SSO Requests](#page-192-0)

### <span id="page-180-0"></span>**Manage Inter-Company Right/Profiles Granted by My Company**

This function allows a grantor administrator to grant access rights for equipment, inspections, and pools controlled by his/her company as well as access to confidential data.

Use the following procedure to work with access rights granted to other companies:

1. On the Security Management page [\(Exhibit 193\)](#page-160-0), select **Manage Inter-Company Right/Profiles Granted by My Company**. The Inter-Company Right/Profiles Granted by My Company page is displayed [\(Exhibit 216\)](#page-180-1).

#### <span id="page-180-1"></span>*Exhibit 216. Inter-Company Access Rights Granted by My Company*

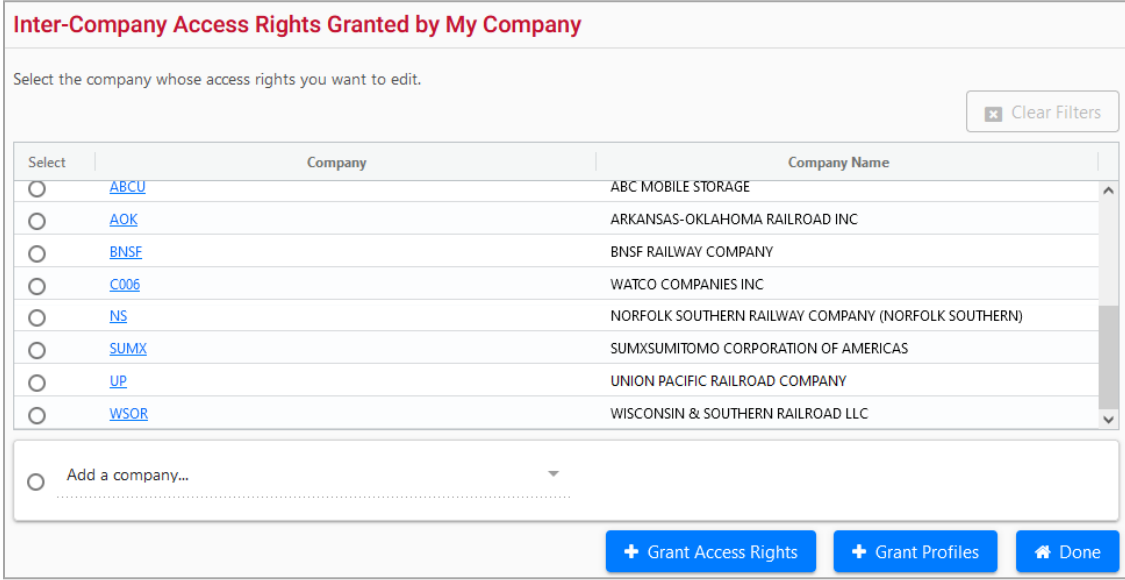

This page shows existing rights by Company. If a new company is to be added, select the radio button beside the **Add a company** drop-down list. The list becomes active [\(Exhibit 217\)](#page-181-0). Locate the company and select. The list closes with the selection showing.

### <span id="page-181-0"></span>*Exhibit 217. Add a Company*

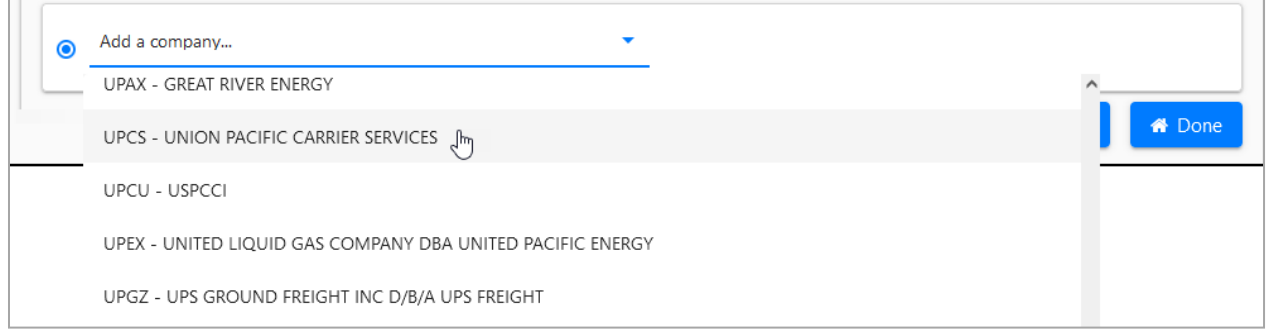

- 2. Otherwise, select the radio button beside the existing company listed whose access is to be added to or revised.
- 3. Choose one of the following options:

[Grant Access Rights—](#page-181-1)Opens the Update Access Rights page for the selected company [\(Exhibit 218\)](#page-181-2).

[Grant Profiles—](#page-183-1)Opens the Manage Security Profiles page for the selected company [\(Exhibit 221\)](#page-183-2).

### <span id="page-181-1"></span>**GRANT ACCESS RIGHTS**

When the administrator selects a grantee and selects **Grant Access Rights** on the Inter-Company Right/Profiles Granted by My Company page, the Update Access Rights page is displayed.

### <span id="page-181-2"></span>*Exhibit 218. Update Access Rights*

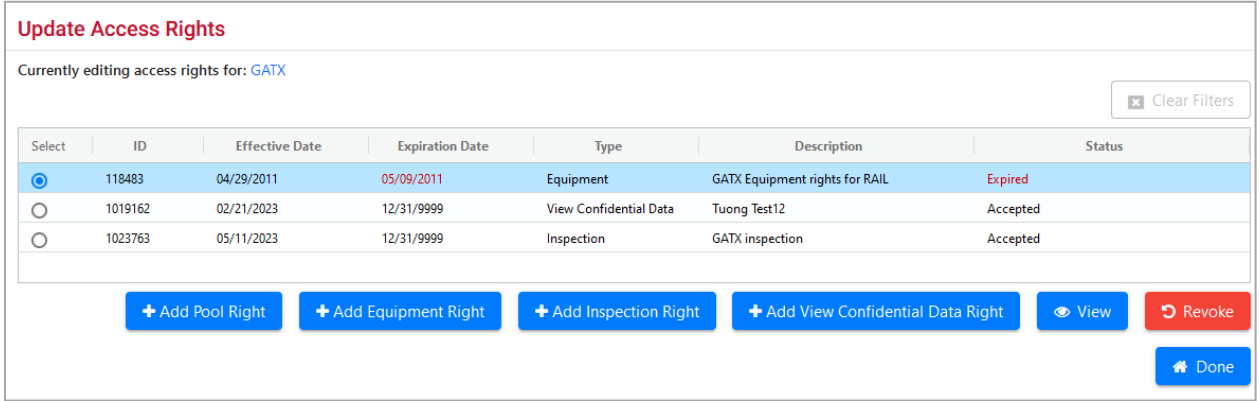

All existing rights for the selected company are shown. Access rights can have the statuses shown in [Exhibit 219.](#page-182-0)

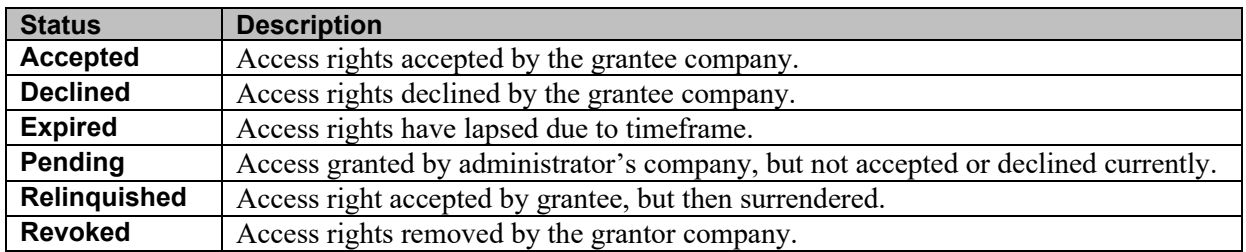

### <span id="page-182-0"></span>*Exhibit 219. Access Rights Statuses*

Actions allowed on this page include:

**Add Pool Right**—Opens the Pool Access Right page (similar to [Exhibit 198\)](#page-164-0). Refer to [Add Pool](#page-164-1)  [Right.](#page-164-1) The new pool right might include the grantee's mark as part of the description.

**Add Equipment Right**—Opens the Add Equipment Right page (similar to [Exhibit 200\)](#page-166-0). Refer to [Add Equipment Right.](#page-166-1) The new equipment right might include the grantee's mark as part of the description.

Add Inspection Right—Opens the Inspection Access Right page (similar to **Exhibit 203**). Refer to **Add Inspection Right**. The new inspection right might include the grantee's mark as part of the description.

**Add View Confidential Data Right**—Opens the View Confidential Data Access Right page [\(Exhibit 220\)](#page-182-1). Refer to [Add Equipment Right](#page-166-1) for instructions. The new confidential equipment right might include the grantee's mark as part of the description. A limited Timeframe of Authority can be imposed as well.

<span id="page-182-1"></span>*Exhibit 220. View Confidential Data Access Right*

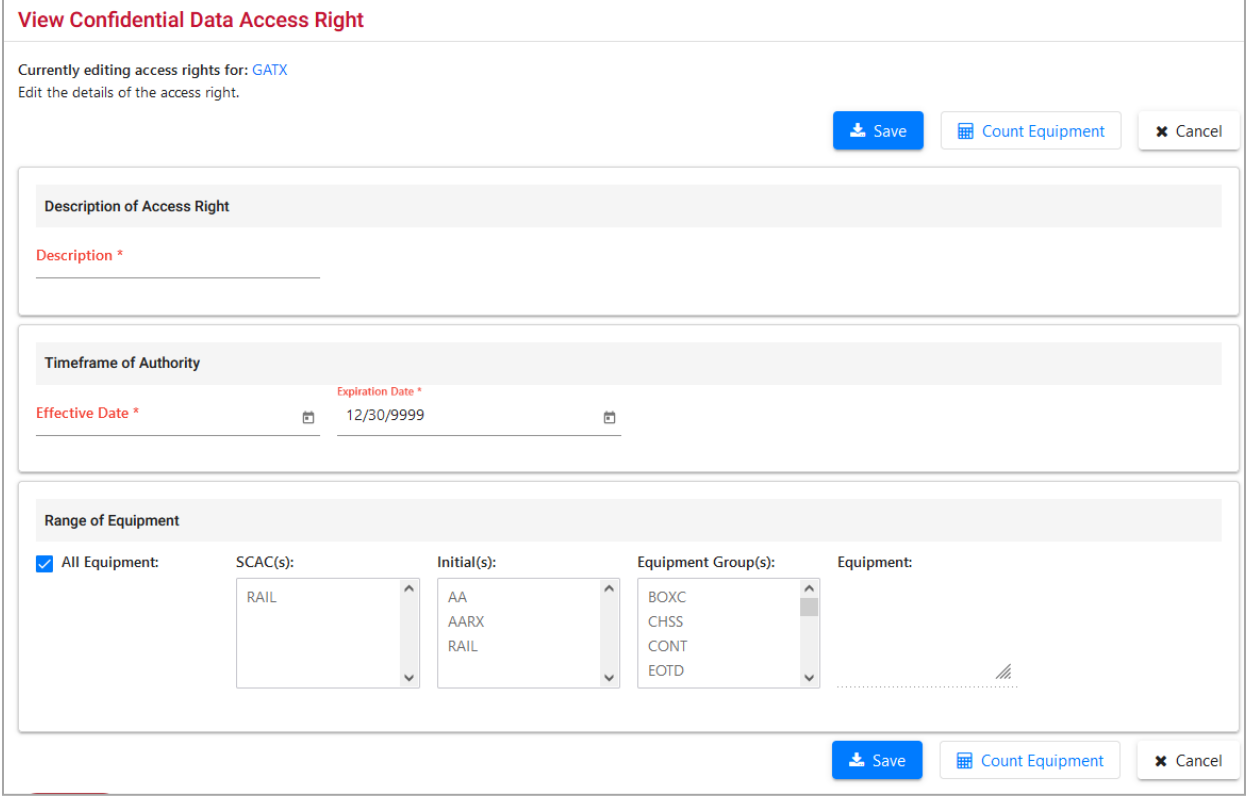

**View**—Select the radio button beside the grantee access to be viewed and select **View**. A readonly page (similar to [Exhibit 195\)](#page-162-0) opens. When finished viewing, select **Done** to return to the Update Access Rights page.

**Revoke**—Select the radio button beside the grantee access to be revoked and select **Revoke**. A confirmation page is displayed. If unsure about revoking the rights, select **Cancel**. Otherwise, select **Revoke**. The Update Access Rights page is redisplayed with the access right status shown as revoked.

**Done**—Returns User to the Inter-Company Right/Profiles Granted by My Company page [\(Exhibit 216\)](#page-180-1).

### <span id="page-183-1"></span>**GRANT PROFILES**

When the administrator selects a grantee and selects **Grant Profiles** on the Inter-Company Right/Profiles Granted by My Company page, the Manage Security Profiles page is displayed [\(Exhibit 221\)](#page-183-2). If no security profiles (groups of rights) have been established with this company previously, the list shown is empty (no profiles).

### <span id="page-183-2"></span>*Exhibit 221. Manage Security Profiles*

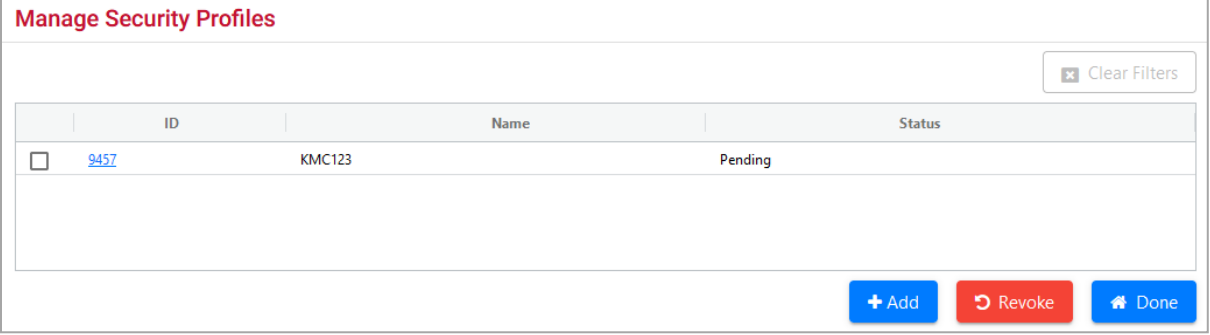

The grantor administrator can do the following tasks:

**Security Profile ID link**—For Pending profiles, selecting the Security Profile ID link opens the Edit Security Profile page (similar to **Exhibit 211**). Refer to **Editing a Security Profile**. No "User" section is included when editing profiles for other companies, since the user population is unknown. Modification of the various rights and dates are the same.

**Add**—Add a new security profile for the grantee company. The Add Security Profile page is displayed (similar to **Exhibit 209**). The Security Profile Name should include the grantor's Mark, since, once accepted by the grantee, the profile is included in the profiles available for assigning to grantee users. Refer to *Adding a New Security Profile*. No "User" section is included when creating profiles for other companies, since the user population is unknown. Assignment of the various rights and dates are the same.

**Revoke**—Check the box beside the profile to be revoked and select **Revoke**. There is NO warning prior to the revocation, and the status changes to revoked.

Select **Done** to return to the Security Management page.

### <span id="page-183-0"></span>**Manage Inter-Company Access Rights Granted to My Company**

This function allows the grantee administrator to accept, decline, relinquish, and assign users to access rights granted by other companies.

Use the following procedure to work with access rights granted by other companies:

1. On the Security Management page [\(Exhibit 193\)](#page-160-0), select **Manage Inter-Company Access Rights Granted to My Company**. The Inter-Company Access Rights Granted to My Company page is displayed [\(Exhibit 222\)](#page-184-0).

<span id="page-184-0"></span>*Exhibit 222. Inter-Company Access Rights Granted to My Company*

| Inter-Company Access Rights Granted to My Company |              |                |                       |                        |                        |                               |                |                                         |
|---------------------------------------------------|--------------|----------------|-----------------------|------------------------|------------------------|-------------------------------|----------------|-----------------------------------------|
|                                                   |              |                |                       |                        |                        |                               | <b>●</b> View  | <b>A</b> Done<br><b>x</b> Clear Filters |
| Select                                            | ID           | <b>Grantor</b> | <b>Effective Date</b> | <b>Expiration Date</b> | <b>Type</b>            | <b>Description</b>            | <b>Status</b>  |                                         |
| O                                                 | .<br>1032506 | UP             | 10/11/2023            | 12/31/9999             | View Confidential Data | UP to RAIL Confidential new 3 | Relinquished   |                                         |
| $\bullet$                                         | 1033619      | UP             | 10/17/2023            | 12/31/9999             | View Confidential Data | 7955 all equipments           | Pending        |                                         |
| О                                                 | 1033764      | UP             | 10/20/2023            | 12/31/2023             | View Confidential Data | vcd up2rail allequipment      | Accepted       |                                         |
| О                                                 | 1033996      | <b>UP</b>      | 10/19/2023            | 10/31/2023             | View Confidential Data | vcd up2rail no_equipment      | Expired        |                                         |
| О                                                 | 1033998      | UP             | 10/19/2023            | 10/31/2023             | View Confidential Data | vcd up2rail no_equipment old  | <b>Expired</b> | $\checkmark$                            |
|                                                   |              |                |                       |                        |                        |                               | <b>◎</b> View  | <b>备</b> Done                           |

The status of each access right is described in **Exhibit 219**.

2. To view an access right, select the radio button beside the appropriate access and select **View**. The View  $\langle$ Type $\rangle$  Access Right page is displayed (*Exhibit 223*). The title of the View page reflects the type of access granted (Pool, Equipment, Inspection, or Confidential Data).

<span id="page-184-1"></span>*Exhibit 223. View <Type> Access Right*

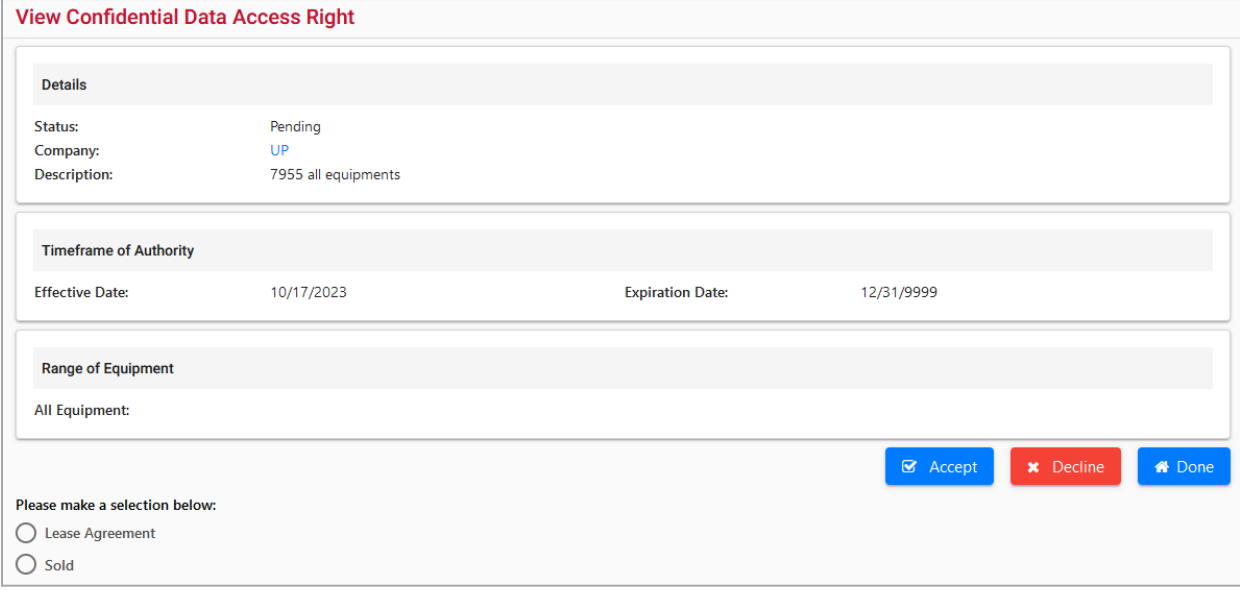

Depending on the type of access granted and its status, available actions vary.

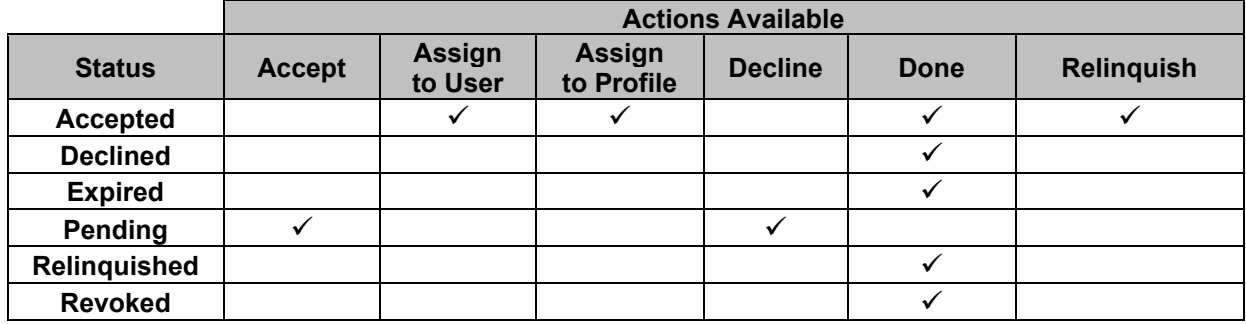

### <span id="page-185-0"></span>*Exhibit 224. Status-Based Actions for View*

**Accept**—Accept the grantor's **Pending** access right. The status changes to **Accepted** and new actions are available (see [Exhibit 224\)](#page-185-0).

**Decline**—Declines the grantor's **Pending** access right. The status changes to **Declined** and no further actions are available (see  $\frac{Exhibit 224}{$ ).

**Assign to User**—For **Accepted** access rights, opens the Intra-Company User List [\(Exhibit 225\)](#page-185-1). See [Assign to User.](#page-185-2) Only one user can be assigned at a time. If multiple users need this right, the administrator may choose to assign to a profile instead.

**Assign to Profile**—Allows the administrator to add an **Accepted** access right to an existing security profile. Opens the Manage Security Profiles page [\(Exhibit 208\)](#page-173-2). Se[e Assign to Profile.](#page-186-0)

**Relinquish**—Allows the administrator to surrender an **Accepted** access right. The status becomes **Relinquished** and new actions are available (see **Exhibit 224**).

### <span id="page-185-2"></span>**ASSIGN TO USER**

When the administrator views an *accepted* access right and selects **Assign to User**, the Intra-Company User List is displayed [\(Exhibit 225\)](#page-185-1).

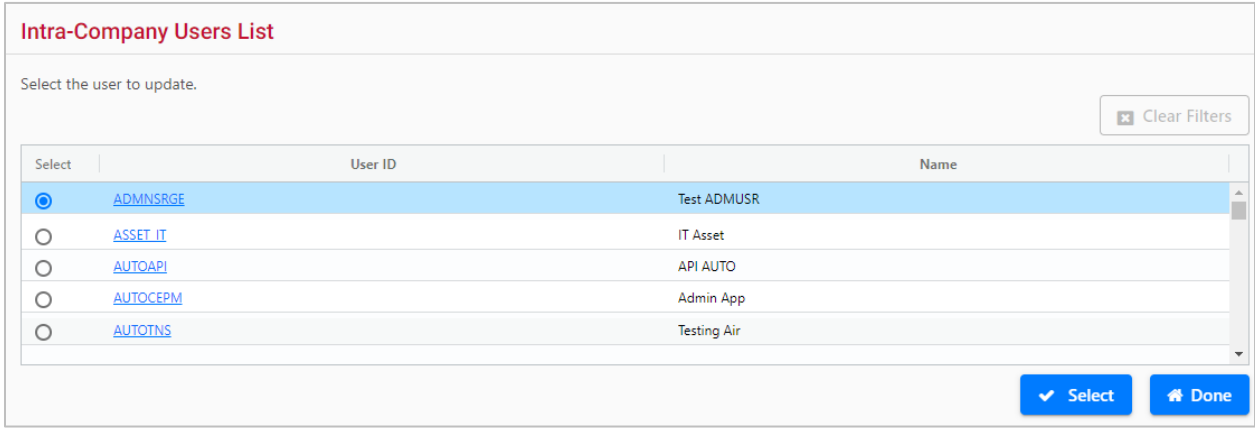

#### <span id="page-185-1"></span>*Exhibit 225. Intra-Company Users List*

1. Scroll and select the radio button beside the appropriate user. Scroll to the bottom of the page (press **End**) and choose **Select**. The View <Type> Access Right page is displayed with the selected user identified under the page title [\(Exhibit 226\)](#page-186-1).

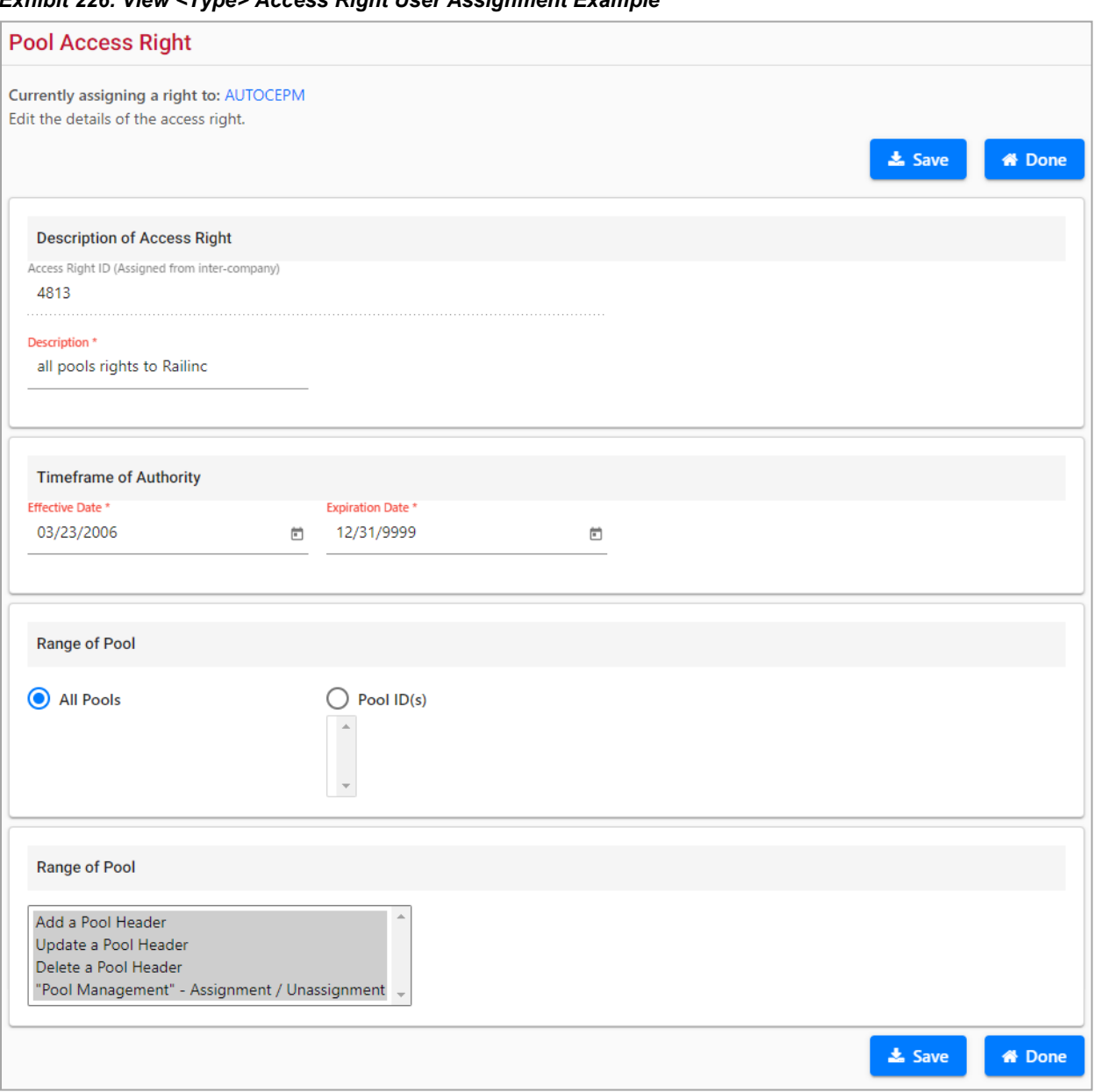

#### <span id="page-186-1"></span>*Exhibit 226. View <Type> Access Right User Assignment Example*

- 2. Adjust the allowable timeframe if the grantor's Effective Date begins before the current date.
- 3. To assign the right to the user, select **Save**. The View <Type> Access Right page is redisplayed with a success message.

### <span id="page-186-0"></span>**ASSIGN TO PROFILE**

If an accepted right is needed by several users, the administrator can choose to add the right to an existing company security profile. The access right would then apply to all users of the profile. When the administrator views an *accepted* access right and selects **Assign to Profile**, the Intra-Company Security Profile List page is displayed [\(Exhibit 227\)](#page-187-0).

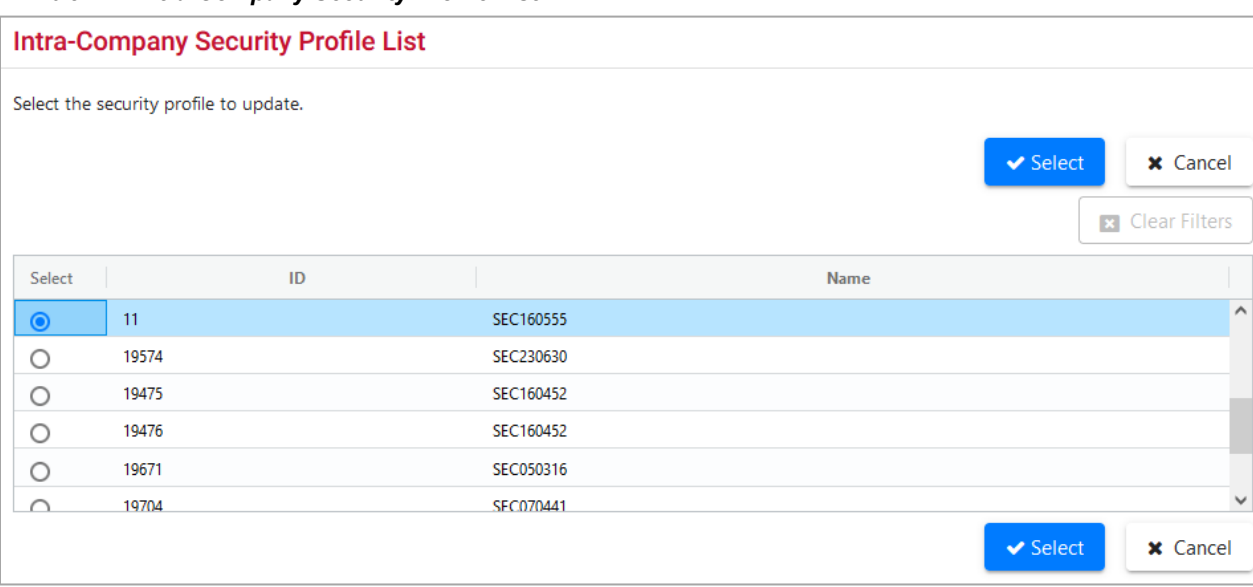

<span id="page-187-0"></span>*Exhibit 227. Intra-Company Security Profile List*

1. Select radio button beside the security profile where the grantor right is to be added and choose **Select**. The <Type> Access Right page is displayed [\(Exhibit 228\)](#page-187-1). The ID of the security profile that is being added to is identified under the page title. In **Exhibit 228**, the security profile ID is 11.

### <span id="page-187-1"></span>*Exhibit 228. <Type> Access Right*

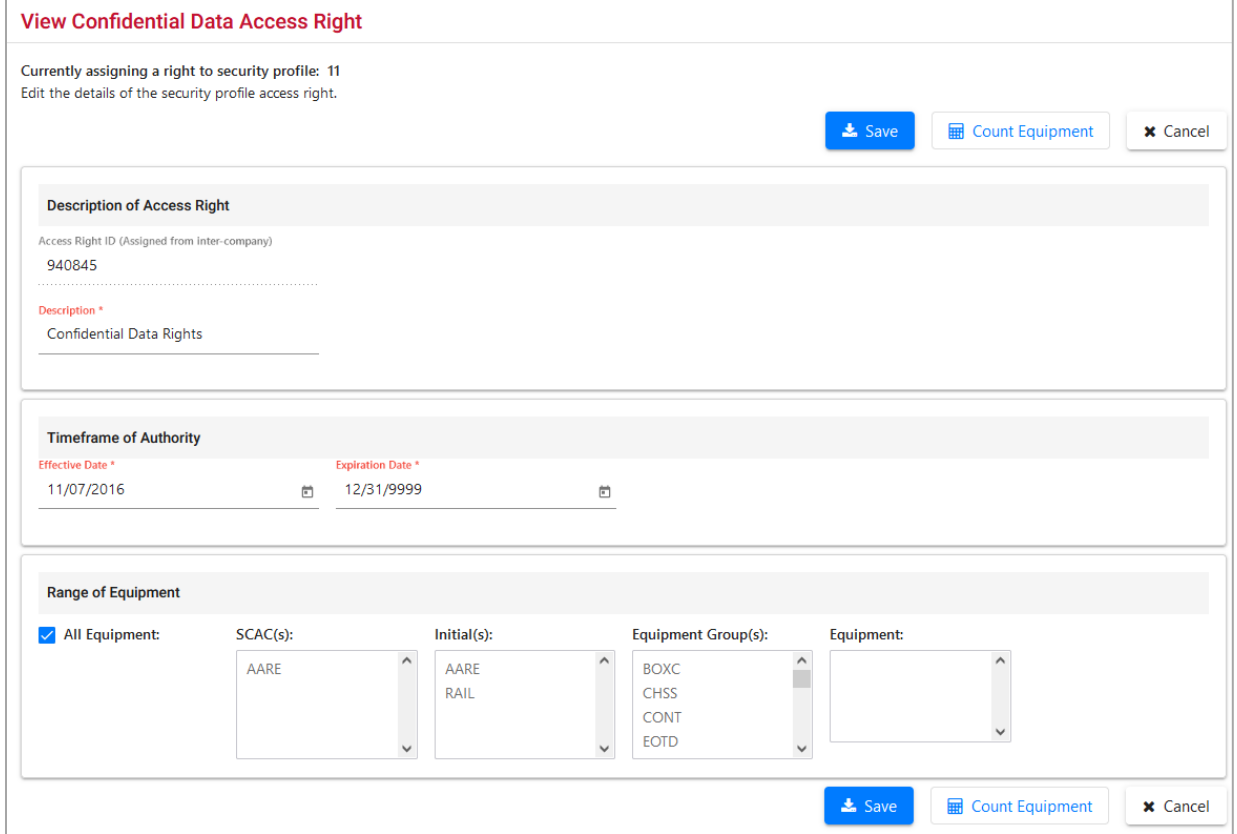

2. Adjust the allowable timeframe if the grantor's Effective Date begins before today.

- 3. To assign the right to the profile select **Save**. The <Type> Access Right page is redisplayed with a success message.
- 4. Use the Intra-Company Manage Security Profiles function to add multiple users to the adjusted security profile. See [Editing a Security Profile.](#page-175-1)

### <span id="page-188-0"></span>**Manage Inter-Company Profiles Granted to My Company**

This function allows the grantee administrator to accept, decline, relinquish, and assign users to security management profiles granted by other companies.

Use the following procedure to access security profiles granted by other companies to the grantee:

1. On the Security Management page [\(Exhibit 193\)](#page-160-0), select **Manage Inter-Company Profiles Granted to My Company**. The Manage Security Profiles page is displayed [\(Exhibit 229\)](#page-188-1).

<span id="page-188-1"></span>*Exhibit 229. Manage Security Profiles for Inter-Company*

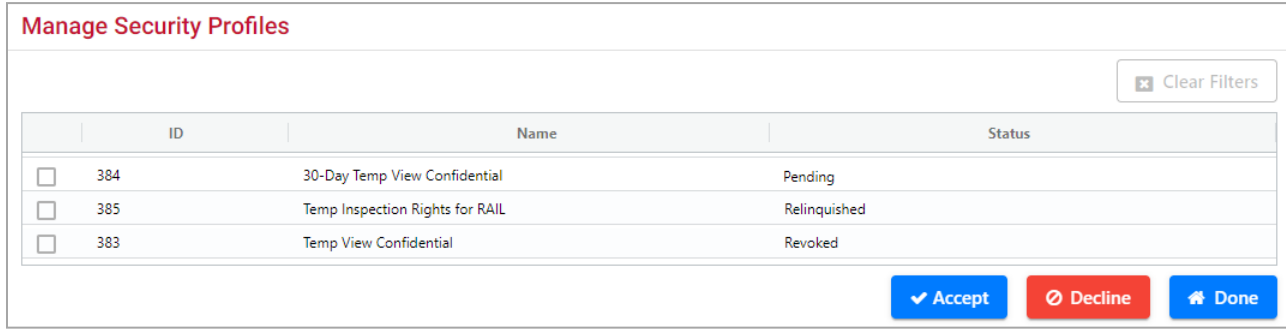

Profiles that are in **Pending** status can be processed.

- 2. To decline the profile, check the box beside the profile and select **Decline**. The status becomes **Declined***.* Nothing more can be done with the profile.
- 3. To accept the Pending profile, check the box beside the profile and select **Accept**. The status becomes **Accepted**, a success message is shown, and the profile ID is a hyperlink.

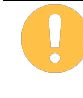

Umler also lists this inter-company security profile in the Available Profiles on the Add/Remove User to/from Security Profiles page [\(Exhibit 215\)](#page-178-0). See [Add/Remove](#page-177-0)  [User To/From Security Profiles](#page-177-0) for additional instructions.

### *Exhibit 230. Manage Security Profiles Updated*

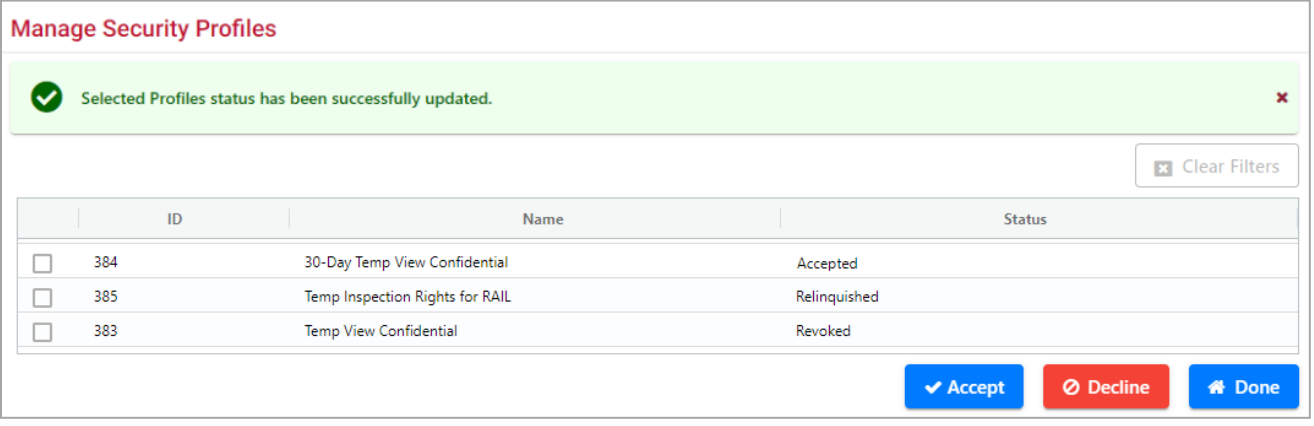

4. To immediately add users, select the profile **ID** link. The Edit Security Profile page for the inter-company profile is displayed [\(Exhibit 231\)](#page-189-1).

<span id="page-189-1"></span>*Exhibit 231. Edit Security Profile for Inter-Company*

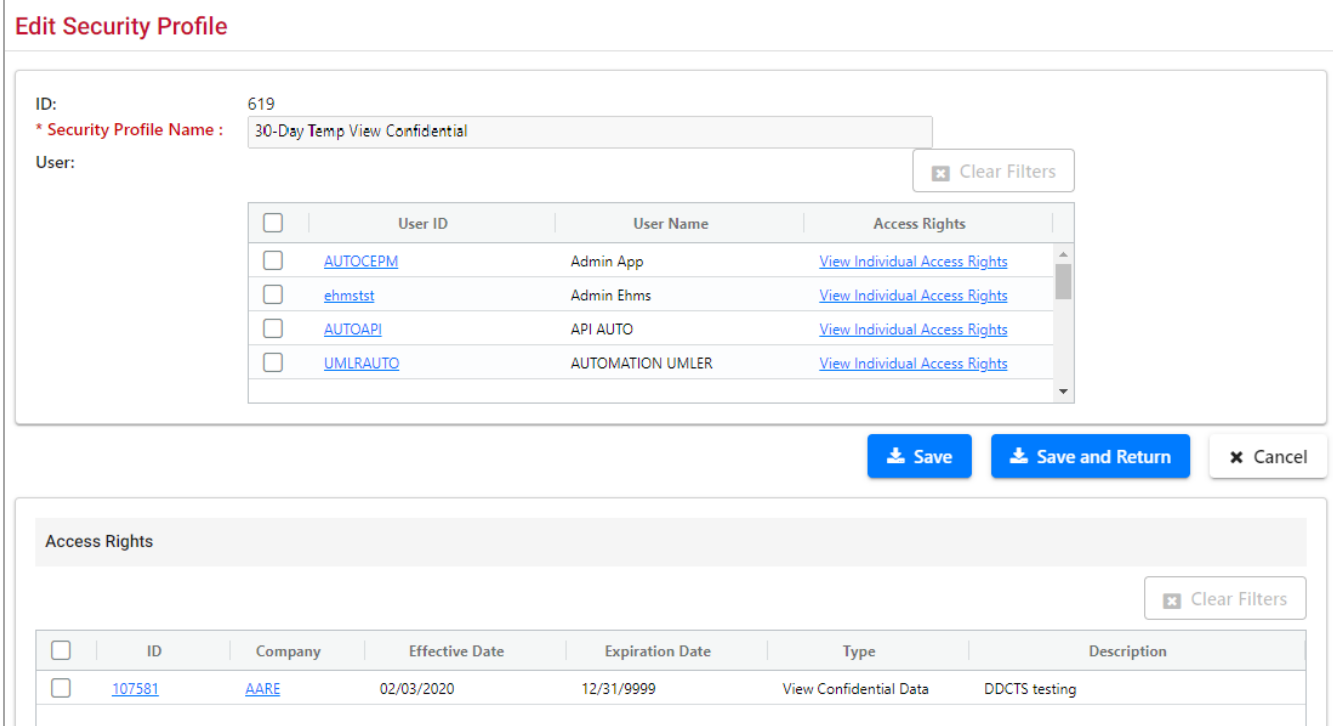

5. Check the box beside the User IDs who need to have the new inter-company profile assigned and select **Save**. For more information about Editing Security Profiles, see [Editing a Security](#page-175-1)  [Profile.](#page-175-1)

### <span id="page-189-0"></span>**Special SSO Security Request for Non-Participating Companies**

This function can be used to request full SSO Umler Administrative rights on behalf of another company (hereafter called the Approver). The Approver might be a very small railroad without access to SSO/Umler and has contracted with an agency or other road (hereafter called the

Requestor) to handle its equipment-related tasking. This process serves as a Letter of Authorization (LOA).

To be able to act on behalf of the Approver:

- The Requestor must submit a valid request.
- The Approver must approve the request.
- The Railinc Umler Administrator must verify the request approval in Umler.
- The Railinc Umler Administrator must establish the road mark authorizations in SSO.
- The Railinc Umler Administrator must implement the approved request in Umler.
- The Requestor (company Admin) must assign a Requestor contact for the Approver marks in FindUs.Rail.
- The Requestor (company Admin) must assign appropriate rights to their Umler users.

These tasks are described elsewhere in this guide (or in the *[SSO and Launch Pad Administrator](https://public.railinc.com/sites/default/files/documents/SSOAdminUserGuide.pdf)  [Guide](https://public.railinc.com/sites/default/files/documents/SSOAdminUserGuide.pdf)*). Refer also to FindUs.Rail at https://findusrail.railinc.com/. Notification emails are sent throughout the process.

1. On the Security Management page [\(Exhibit 193\)](#page-160-0), select **Special SSO Security Request from Non-Participating Companies**. The Inter Company Authorization Request page is displayed [\(Exhibit 232\)](#page-191-0).

### <span id="page-191-0"></span>*Exhibit 232. Inter Company Authorization Request*

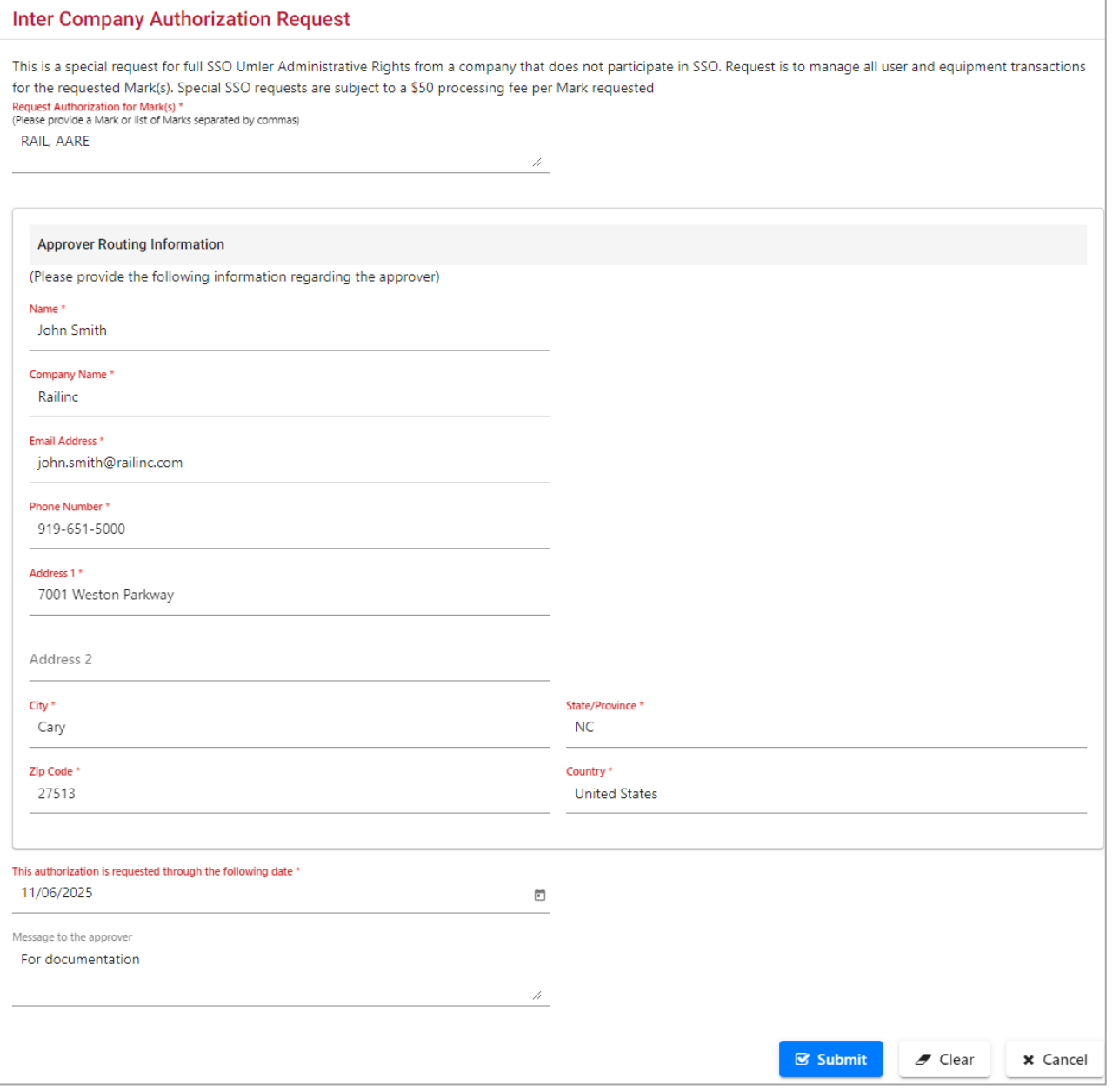

- 2. Complete the required fields.
	- a. **Request Authorization for Marks**—Enter the marks being requested
	- b. **Name**—Enter the name of the Approver. (e.g., John Doe)
	- c. **Company Name**—Company Name of Approver (e.g., Very Small Railroad, Inc.)
	- d. **Email Address**—Email for Approver (e.g., John.Doe@VerySmallRR.com)
	- e. **Phone Number** Approver's phone number in AAA XXX-NNNN format
	- f. **Address 1**—Mailing address of Approver (Address line 2 as needed)
	- g. **City**—City of Approver
	- h. **State/Province**—Use 2-character where possible
	- i. **ZIP Code**—ZIP code for address
- j. **Country**—Country of Approved (e.g., US)
- k. **This authorization is requested through the following date**—Use calendar picker to choose an end date. For no end date, use 12-31-9999.
- l. (Optional) **Message to the Approver**—Appropriate comments (e.g., "Let us know if you need other marks handled.")
- 3. Select **Submit**. A confirmation message is displayed [\(Exhibit 233\)](#page-192-1)

### <span id="page-192-1"></span>*Exhibit 233. Inter Company Authorization Request Confirmation*

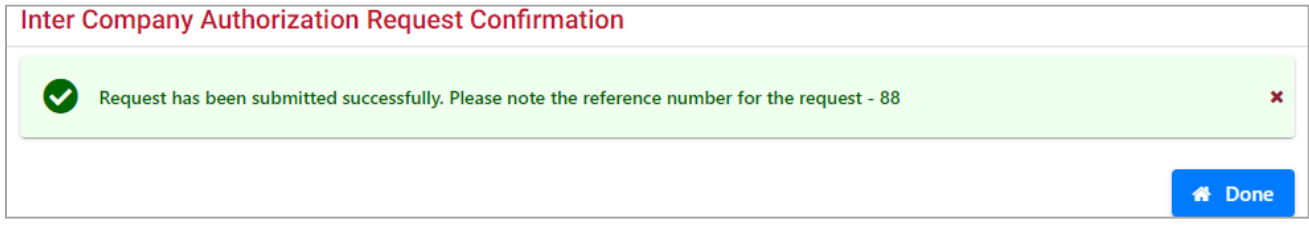

- a. A confirming email is sent to the requestor.
- 4. An email is sent to the approver. The approver email contains a link to a website (not shown) where the request can be viewed and then either rejected or approved.

### <span id="page-192-0"></span>**View Status of Special Umler SSO Requests**

Once an Intercompany Authorization Request has been submitted, the requestor can check the status of the requests.

Use the following procedure to check the status:

1. On the Security Management page [\(Exhibit 193\)](#page-160-0), select **View Status of Special Umler SSO Request**. The Search Special Umler SSO Requests page is displayed [\(Exhibit 234\)](#page-192-2).

<span id="page-192-2"></span>*Exhibit 234. Search Special Umler SSO Requests*

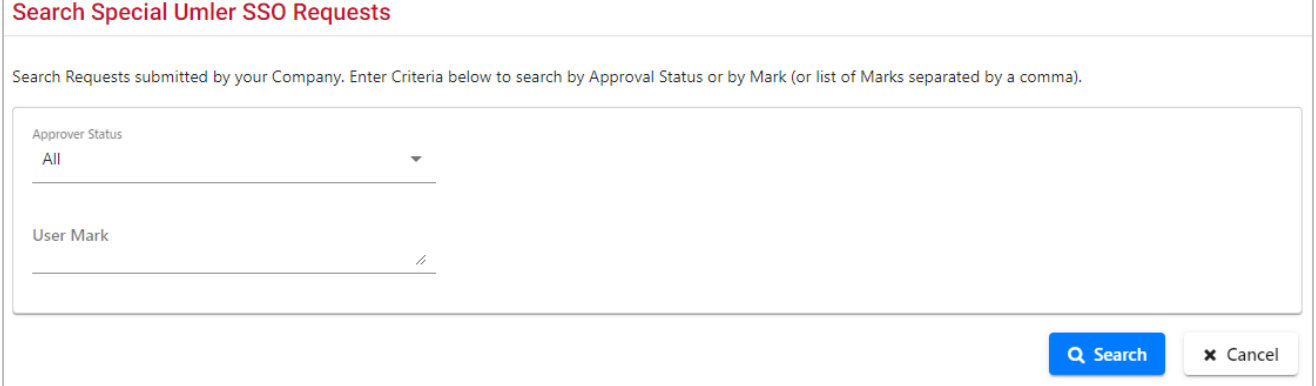

- 2. Enter search criteria.
	- a. Approver Status can be:
		- All (finds everything, recommended)
		- Pending
		- Approved
		- Rejected
- b. User Mark (specific known marks for an Approver)
- 3. Select **Search**. The Search Special Umler SSO Requests page is redisplayed [\(Exhibit 235\)](#page-193-0).

### <span id="page-193-0"></span>*Exhibit 235. Search Special Umler SSO Requests Results*

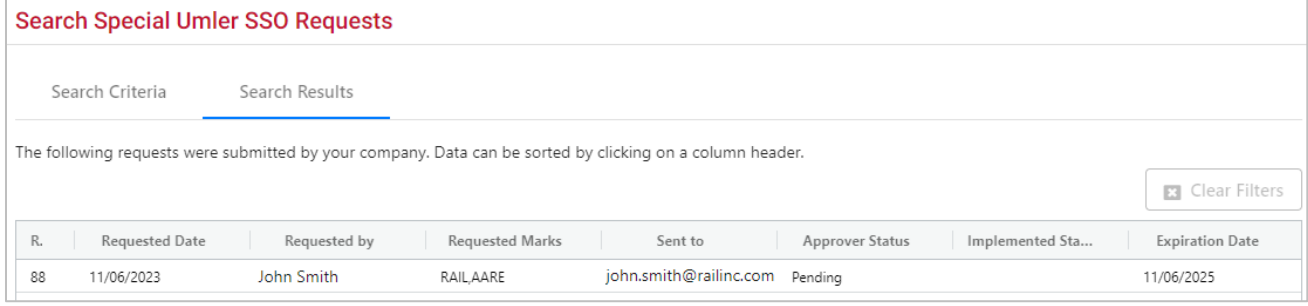

This page is for viewing only. As needed, select the **Search Criteria** tab to modify the search criteria and do a different search. To exit the page, select another menu item.

## **Search User Access Rights**

An administrator can search for access rights by Access Right (Pool, Equipment, Inspection, and View Confidential Data), by Type (specific activities), by User ID, by status (active and inactive), and by timeframe.

Use the following procedure to search User Access Rights:

1. On the Security Management page [\(Exhibit 193\)](#page-160-0), select **Search User Access Rights**. The Search Access Rights page is displayed [\(Exhibit 236\)](#page-194-0).

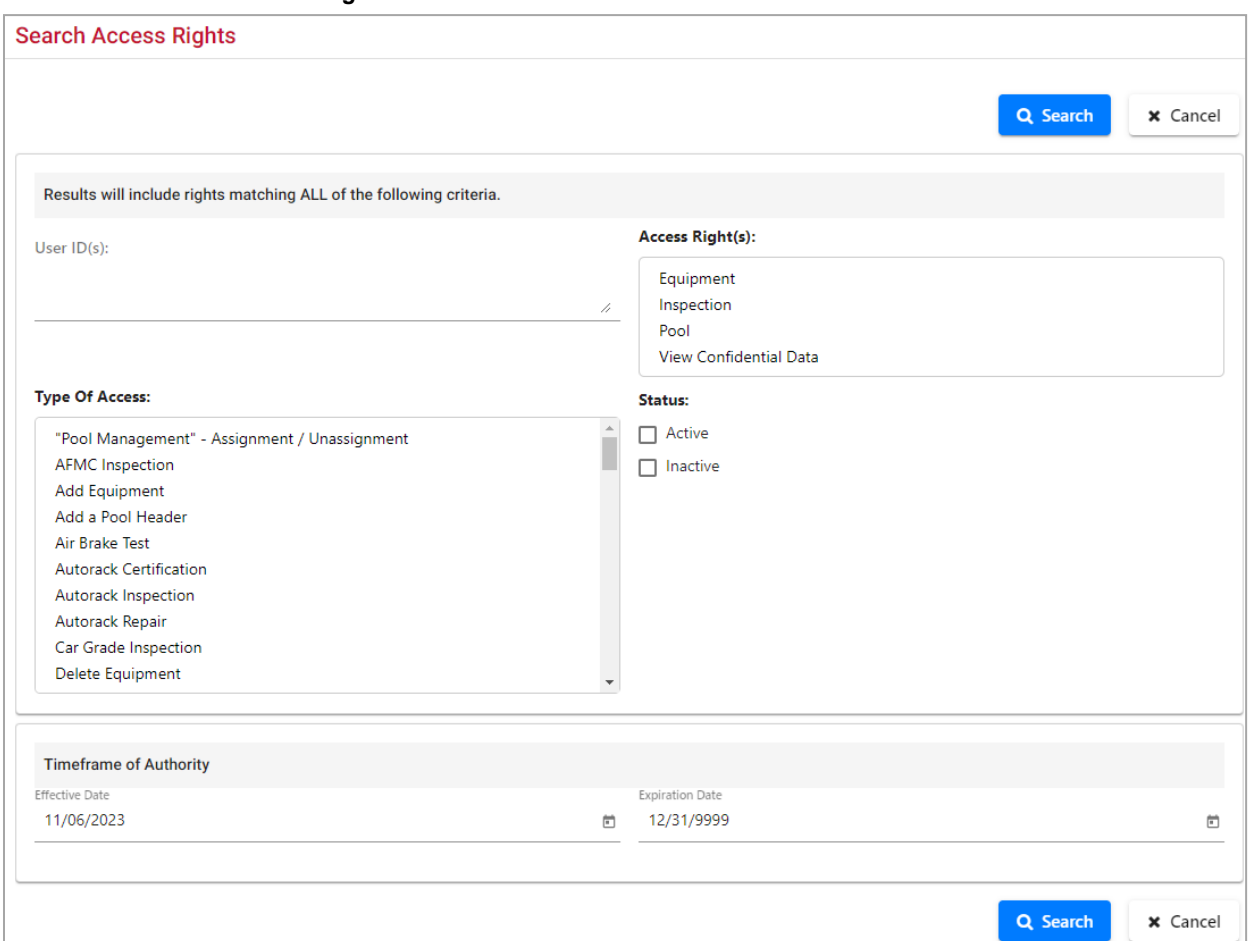

### <span id="page-194-0"></span>*Exhibit 236. Search Access Rights*

### *Exhibit 237. Search Access Right(s) Field Descriptions*

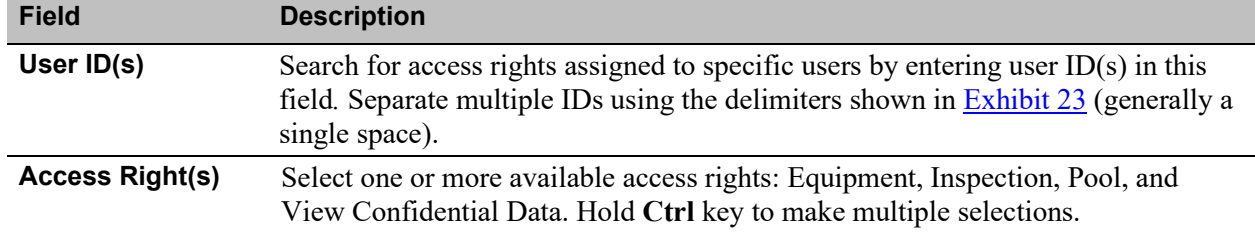

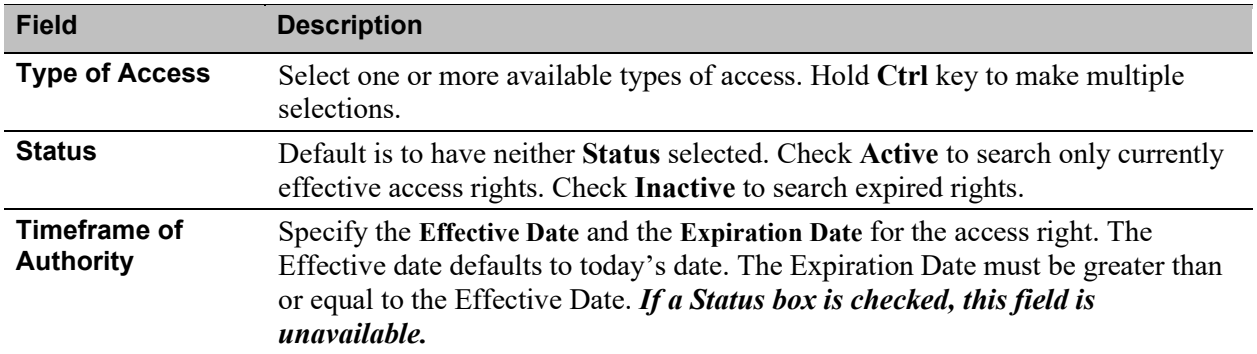

### <span id="page-195-1"></span>**Viewing Specific Users' Rights**

To see what access rights a specific user currently has, enter the user ID in the **User ID(s)** field, check **Active Status** and select **Search**. The Search Access Rights Results page is displayed [\(Exhibit 238\)](#page-195-0). To modify searches, select the **Search Criteria** tab, revise the criteria, and reselect **Search**.

### <span id="page-195-0"></span>*Exhibit 238. Search Access Rights Results For a Specific User*

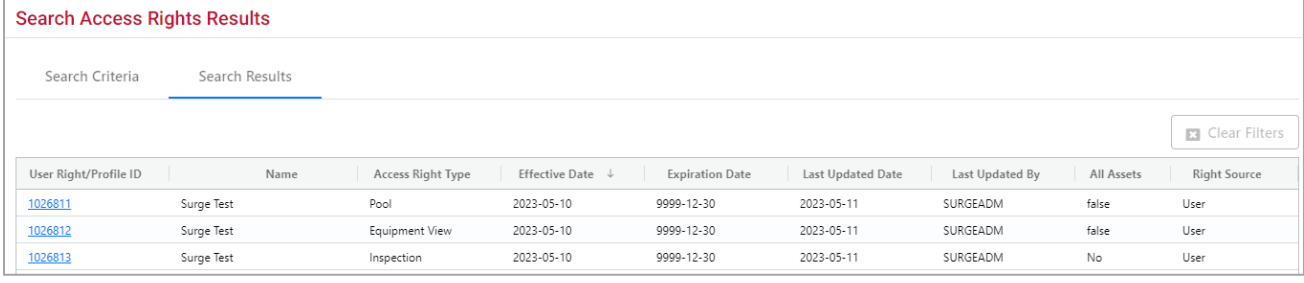

The results list contains a Right Source column that identifies whether the access right is sourced from the user, or a security profile. The **User Right ID/Profile ID** column contains the unique IDs assigned by Umler for these rights or profiles as selectable links.

To view the details of the access rights, select **User Right/Profile ID** link in the first column. Depending on whether the link represents a right or a profile, the <Type> Access Right (viewonly) or the Edit Security Profile page for the selected link is displayed  $(Exhibit 239)$ .

All access right detail pages via Search are read-only, so to remove individual access rights for the user, refer to [Manage Intra-Company User Access Rights.](#page-162-1)

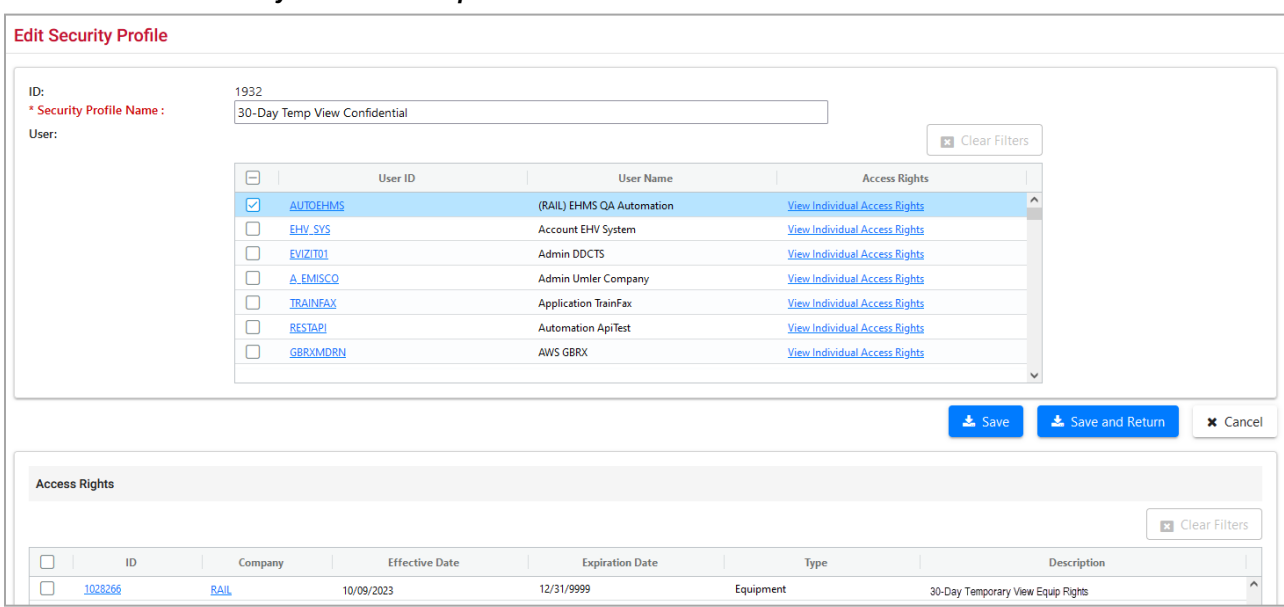

### <span id="page-196-0"></span>*Exhibit 239. Edit Security Profile For a Specific ID*

The administrator can choose to unassign the user from this profile by unchecking the **User ID** and selecting **Save**. To see the details of the specific access rights, the administrator can select the **ID** link(s) shown in the Access Rights tab to view a read-only version (**Exhibit 240**). Select **Cancel** to return to the Edit page.

<span id="page-197-0"></span>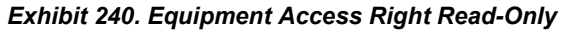

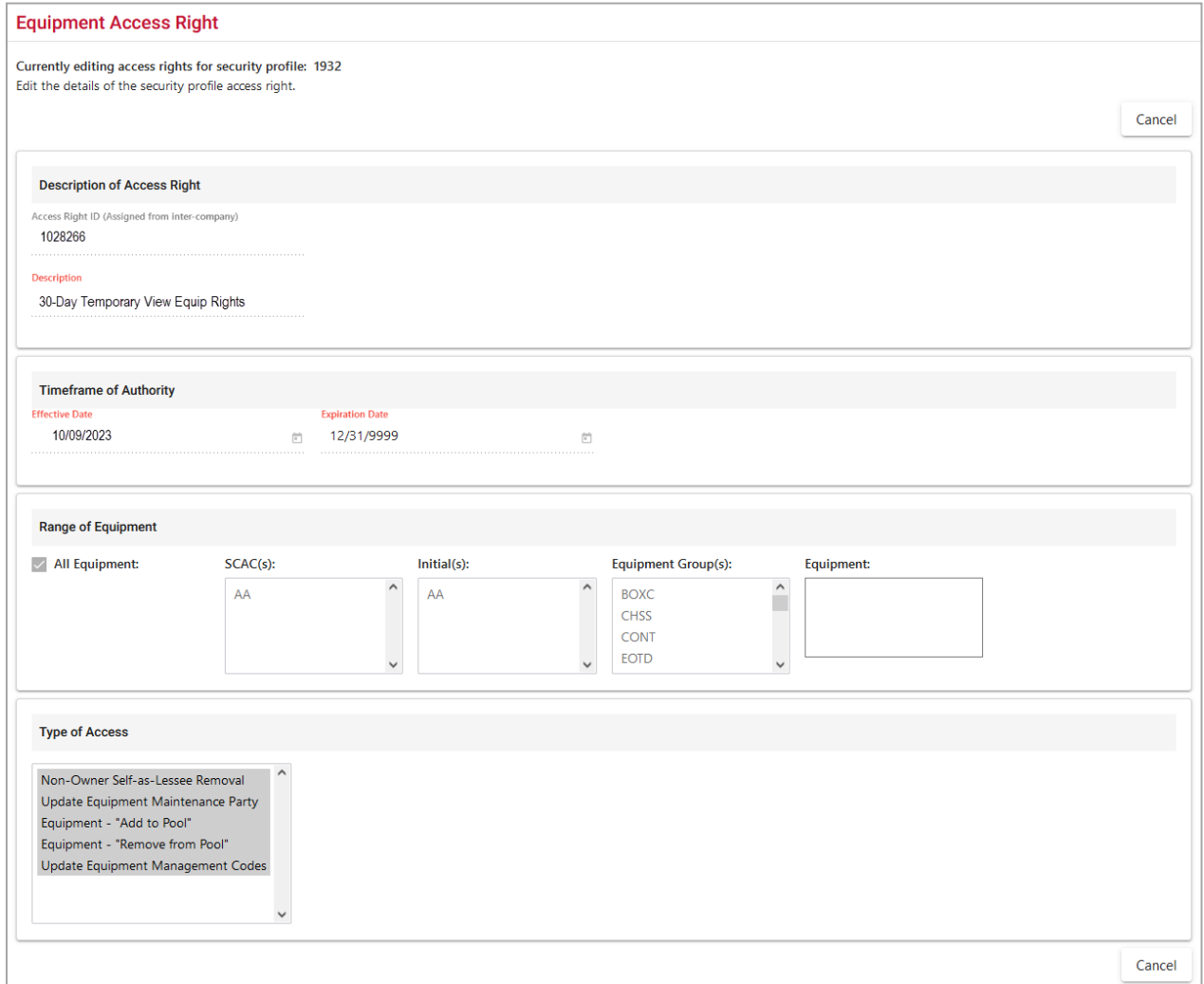

### **Searching by Rights**

An administrator can search for users who have specific rights assigned to them (or even specific types of access).

On the Search Access Rights page, select search criteria. In [Exhibit 241,](#page-198-0) inspection access rights are included in the criteria for locomotive-related tasks. Check **Active** status and select **Search**. The results are shown in [Exhibit 242.](#page-198-1)

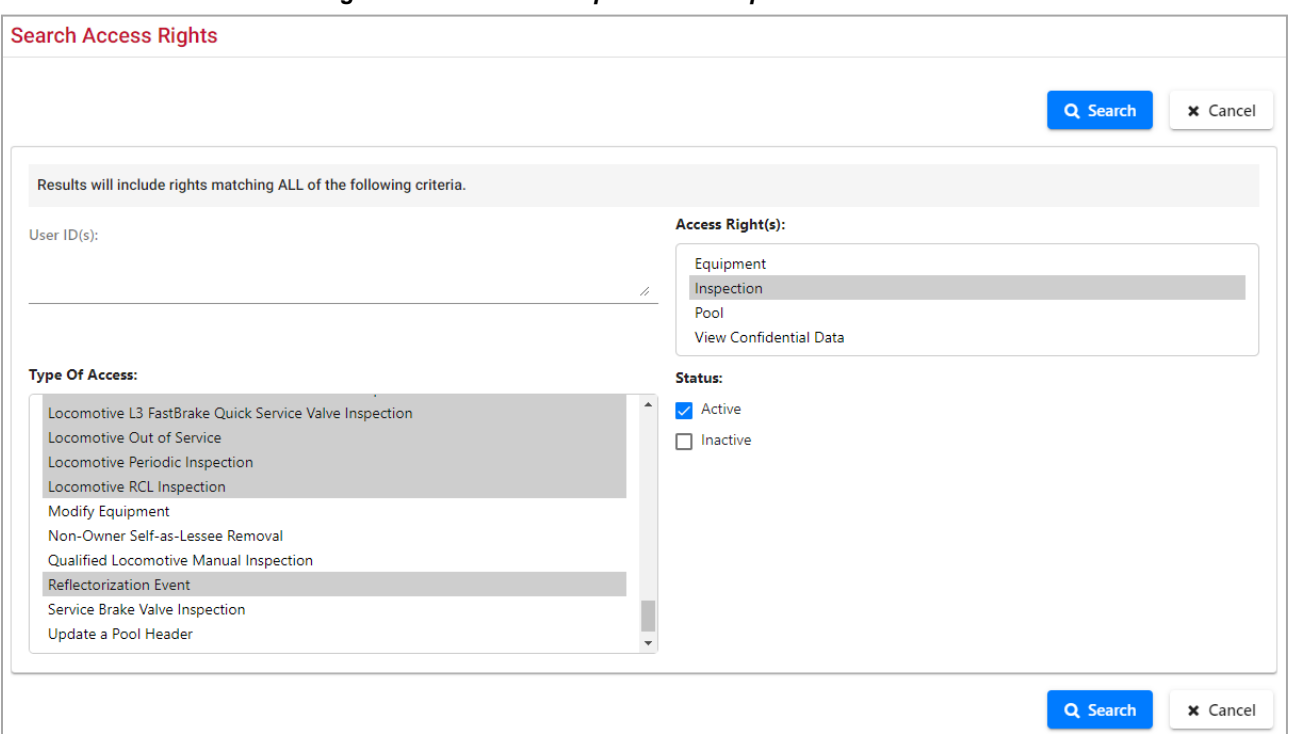

### <span id="page-198-0"></span>*Exhibit 241. Search Access Rights – Locomotive Inspection Example*

### <span id="page-198-1"></span>*Exhibit 242. Search Access Right Results – Locomotive-related Inspections*

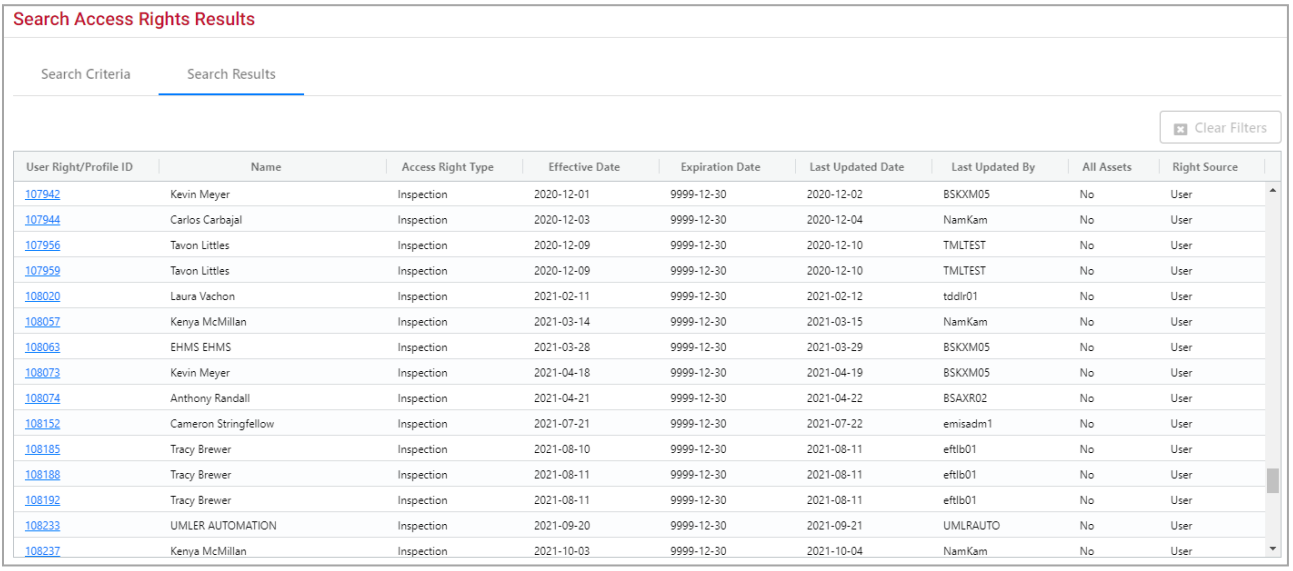

There is one security profile for the specified rights and 22 individual access rights that contain at least one of the specified rights and tasks. To view the details for the profile or rights, select the links in the left column. Refer to the [Viewing Specific Users'](#page-195-1) Rights for information about link detail pages.

## **Transfer Access Rights Between Companies**

These tasks are for Railinc Administrators only.

When large groups of equipment are transferred from one company to another, the Umler record rights must also be transferred to allow further changes to the record (e.g., modify, pool assignment/unassignment) by the new company.

### **Manage Access Rights Transferred by My Company**

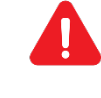

Ensure the Company requesting to transfer the equipment to another road understands that once the equipment is accepted by the other road, the requesting company can no longer update those transferred Umler records or see any confidential data (regardless of the stencil mark)—the transfer is immediate.

Use the following procedure to release equipment in Umler to another road:

- 1. From the main menu, select **Account Administration** > **Security Management**. The Security Management page is displayed [\(Exhibit 193\)](#page-160-0).
- 2. Select the **Manage Access Rights Transferred by My Company** link. The Access Rights Transferred by My Company page is displayed [\(Exhibit 243\)](#page-199-0).

<span id="page-199-0"></span>*Exhibit 243. Access Rights Transferred by My Company*

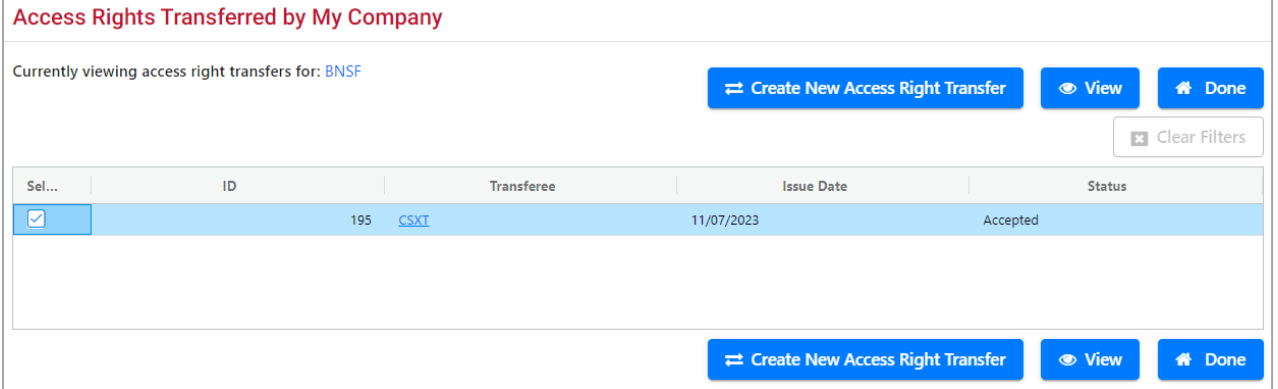

3. Select **Create New Access Right Transfer**. The Transfer Access Right page is displayed [\(Exhibit 244\)](#page-200-0).

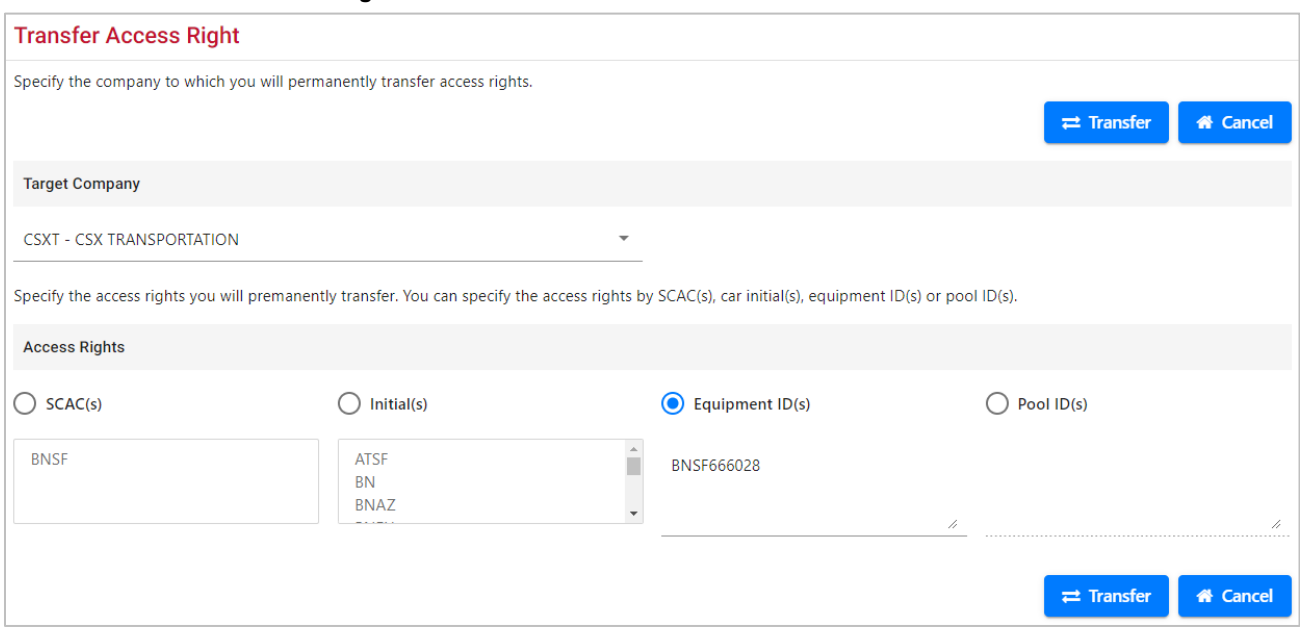

### <span id="page-200-0"></span>*Exhibit 244. Transfer Access Right*

- 4. Select the **Target Company** from the drop-down list.
- 5. Select the type of access being transferred. In **Exhibit 244**, BNSF is transferring equipment ID BNSF666028 to CSXT.
- 6. Select **Transfer**. The Confirm Transfer page is displayed [\(Exhibit 245\)](#page-200-1).

### <span id="page-200-1"></span>*Exhibit 245. Confirm Transfer*

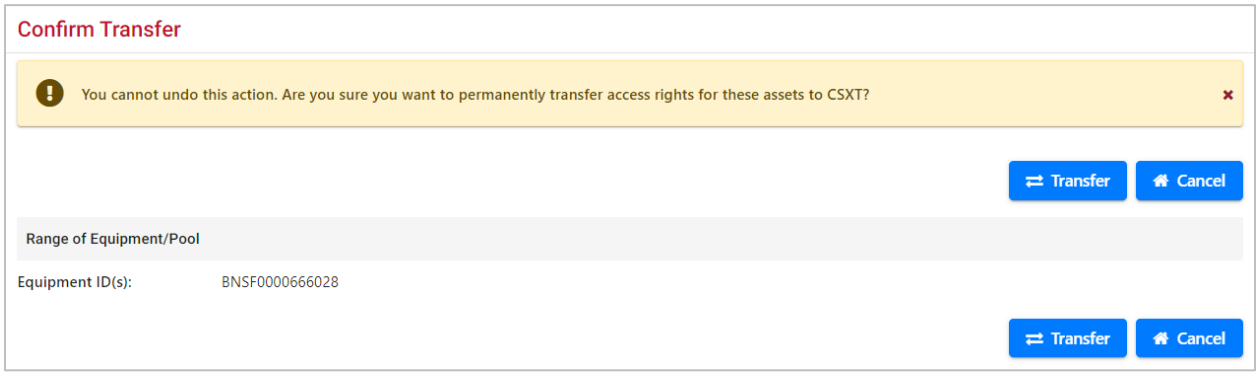

7. Select **Transfer** a second time. The Transfer Pending page is displayed [\(Exhibit 246\)](#page-201-0).

### <span id="page-201-0"></span>*Exhibit 246. Transfer Pending*

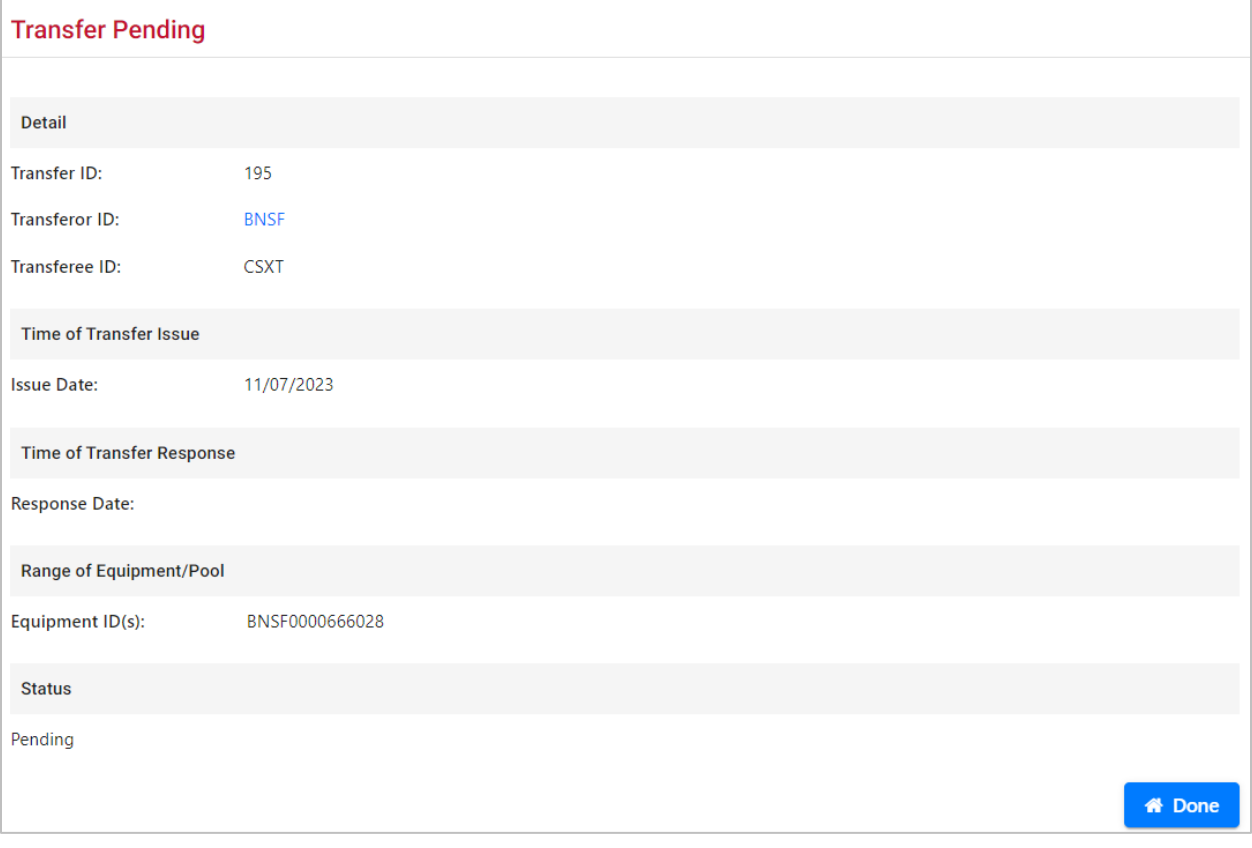

The equipment status remains Pending until the other mark accepts the transfer (described in [Manage Access Rights Transferred to My Company\)](#page-201-1).

8. Select **Done**.

### <span id="page-201-1"></span>**Manage Access Rights Transferred to My Company**

Use the following procedure to accept or reject records or rights being transferred to the authorized user's mark:

- 1. From the main menu, select **Account Administration > Security Management**. The Security Management page is displayed [\(Exhibit 193\)](#page-160-0).
- 2. Select the **Manage Access Rights Transferred to My Company** link. The Transfer Access Right page is displayed [\(Exhibit 247\)](#page-202-0).

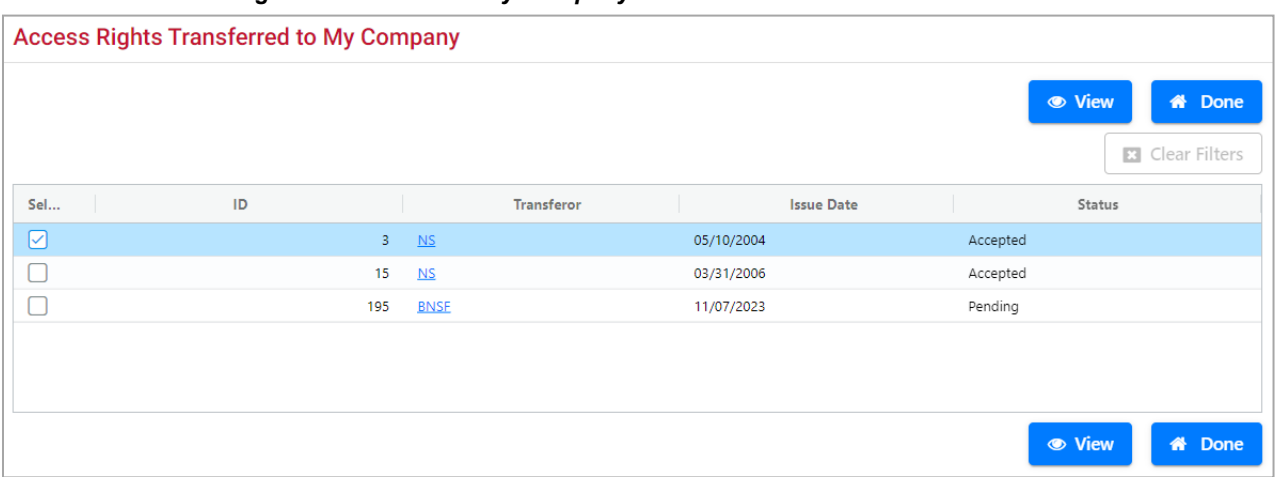

### <span id="page-202-0"></span>*Exhibit 247. Access Rights Transferred to My Company*

[Exhibit 247](#page-202-0) shows one pending transfer.

3. Select the radio button for the pending transfer and select **View**. The Accept or Decline Transfer of Access Rights page is displayed [\(Exhibit 248\)](#page-202-1).

<span id="page-202-1"></span>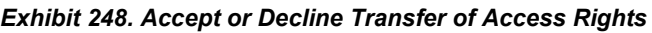

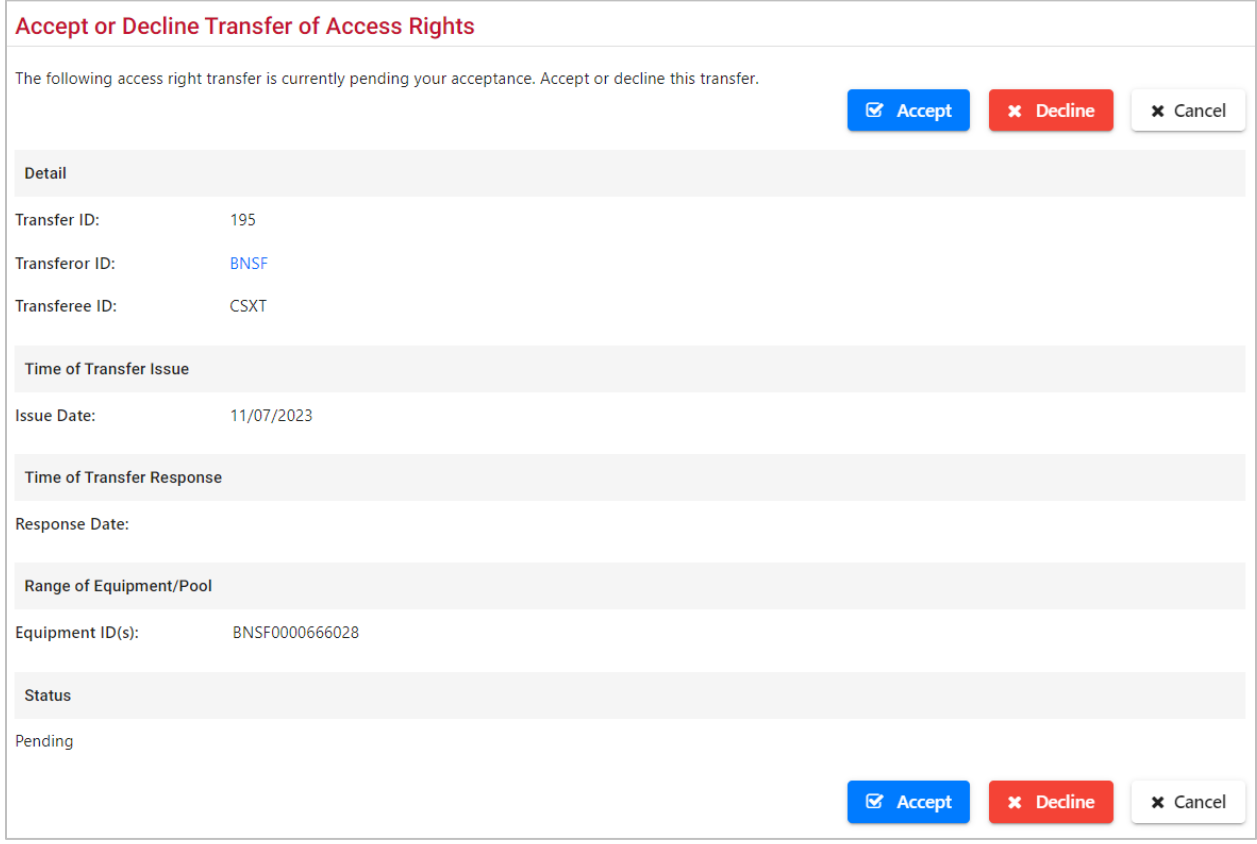

a. To accept the transfer, select **Accept**. The Access Right Transfer page is displayed with the Status set to Accepted [\(Exhibit 249\)](#page-203-0).

- b. To decline the transfer, select **Decline**. The Access Right Transfer page is displayed with the Status set to Declined (similar to **Exhibit 249**).
- c. To exit without choosing, select **Cancel** to return to the Access Rights Transferred to My Company page [\(Exhibit 247\)](#page-202-0).

<span id="page-203-0"></span>*Exhibit 249. Access Right Transfer*

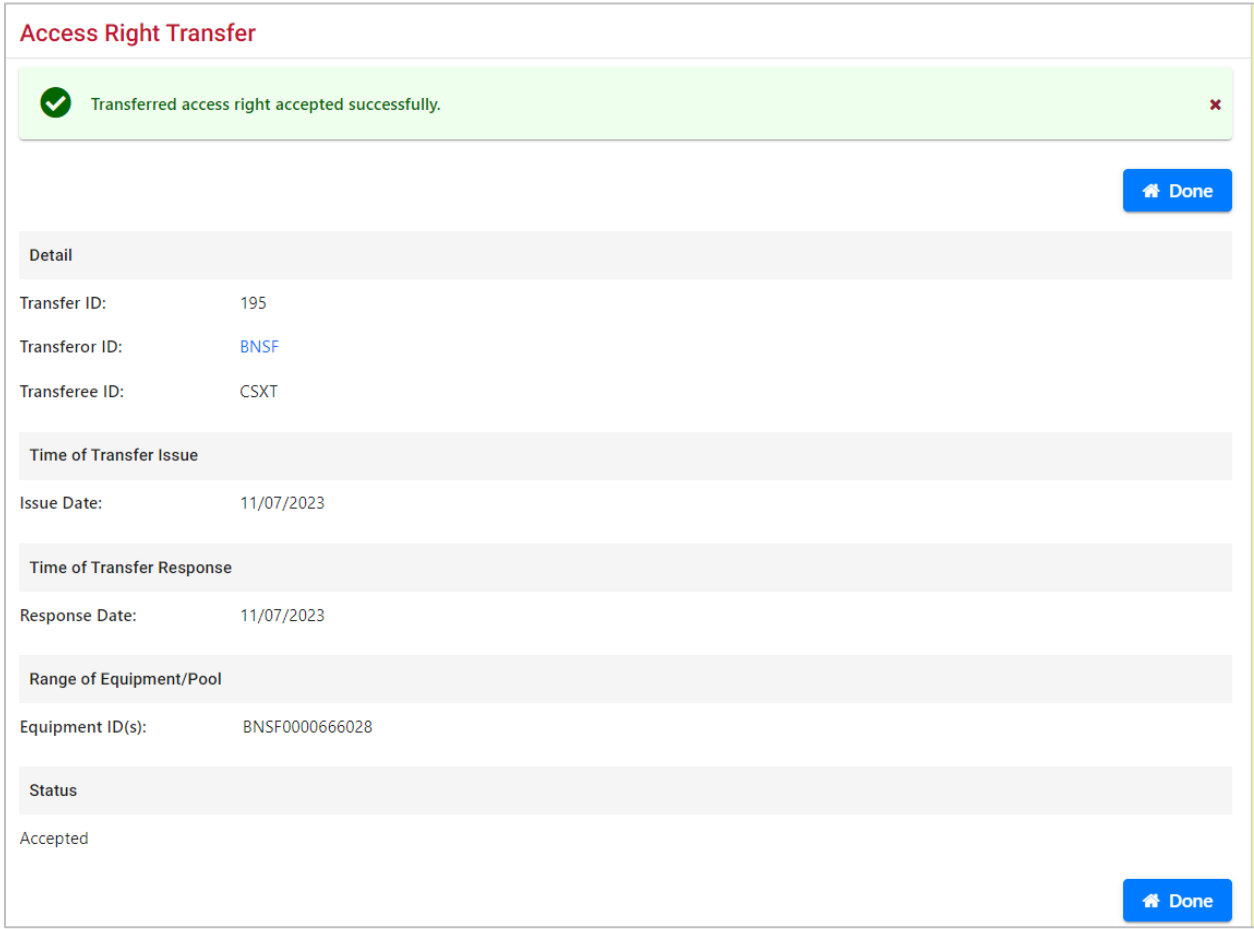

4. Select **Done** to return to the Access Rights Transferred to My Company page (*Exhibit 247*).

# **Configure Ticklers**

The Configure Ticklers function allows account administrators to specify which types of event notifications should be sent by Umler, and to which email addresses.

Use the following procedure to configure ticklers:

1. From the main menu, select **Account Administration > Configure Ticklers**. The Configure Ticklers page is displayed [\(Exhibit 250\)](#page-204-0).

<span id="page-204-0"></span>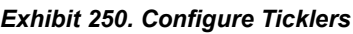

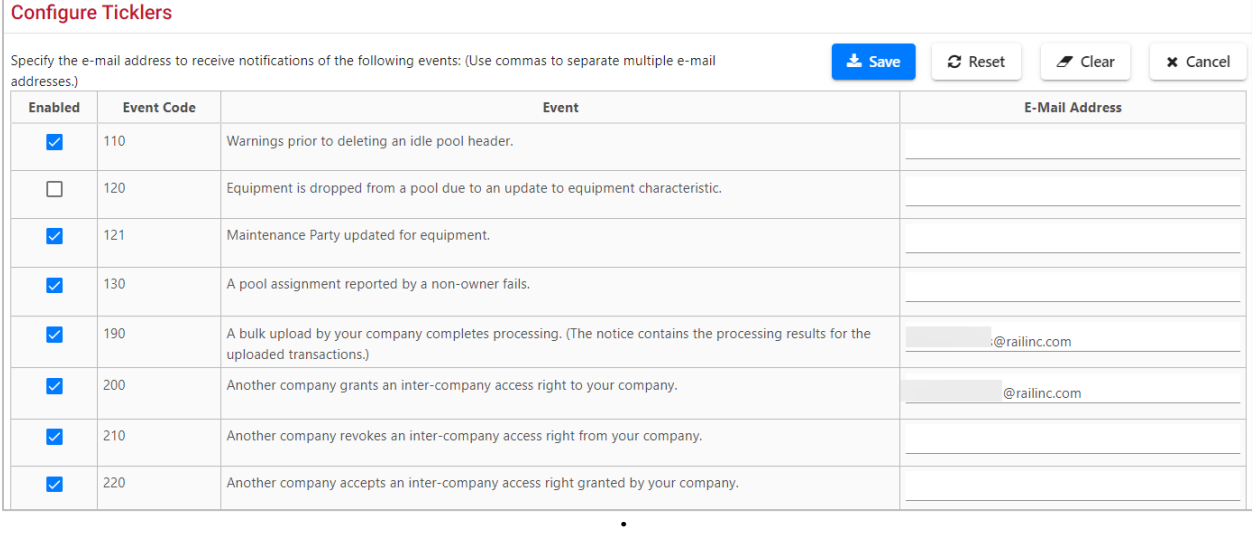

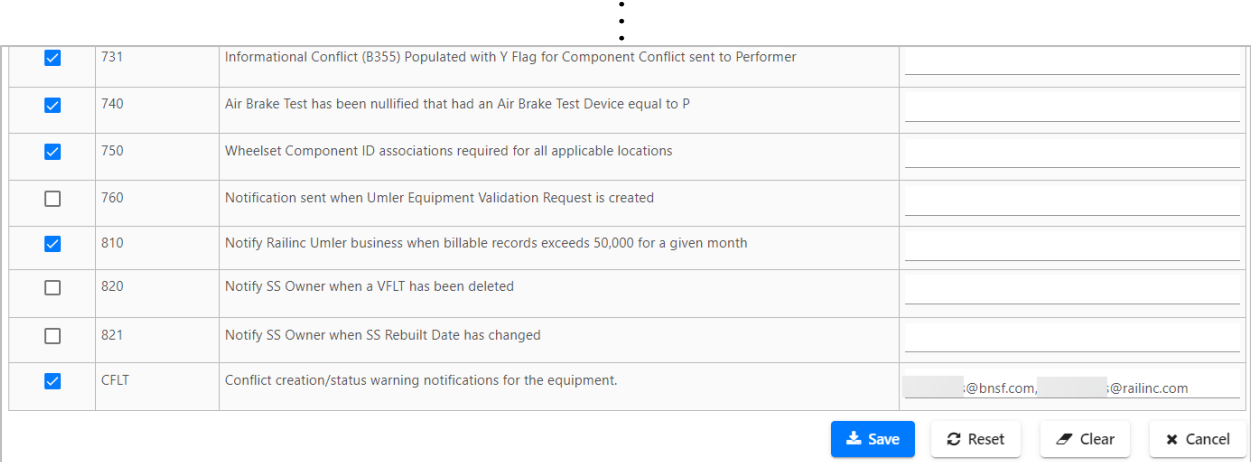

- 2. Select the check box beside the appropriate types of messages.
- 3. For each message type selected, enter at least one email address. Separate multiple email addresses by a comma. Optionally, check the box *not* to send "no change" ticklers.
- 4. When all ticklers have been specified, select **Save**. A success message is displayed at the top of the page.
- 5. To exit the page, select another Umler menu item.

## **Usage Statistics**

This function can be used by Company Administrators to monitor billable requests like web services and CSV downloads.

Use the following procedure to monitor usage statistics:

1. From the main menu, select **Account Administration > Usage Statistics**. The Usage Statistics page is displayed [\(Exhibit 251\)](#page-205-0).

<span id="page-205-0"></span>*Exhibit 251. Usage Statistics*

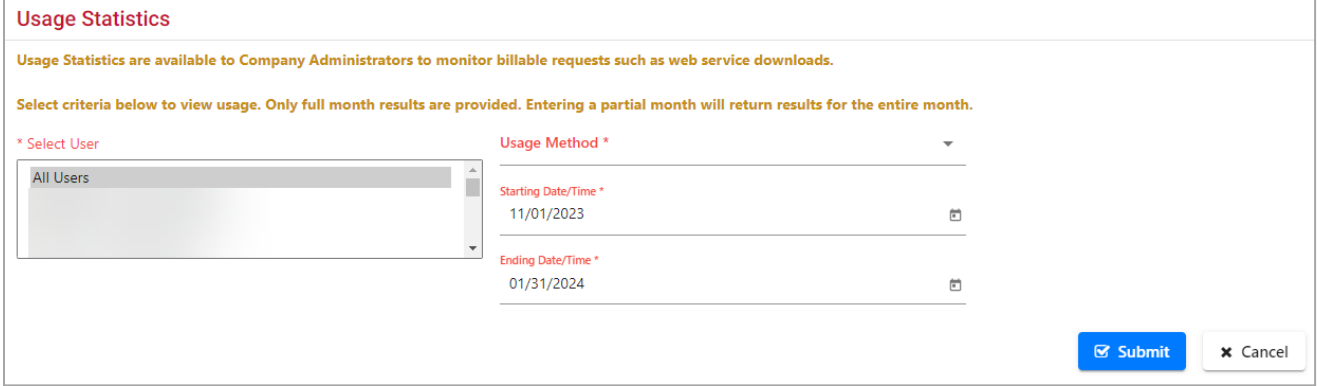

- 2. Select the users in the **Select User** field (multiple selection is allowed).
- 3. Select from the Usage Method drop-down list: **Web Services**, **CSV Downloads** or **Blue Card**.
- 4. Select the **Starting** and **Ending Date/Time**. Only whole months can be processed. 3-month limit.
- 5. Select **Submit**. The results are displayed online [\(Exhibit 252\)](#page-206-0).

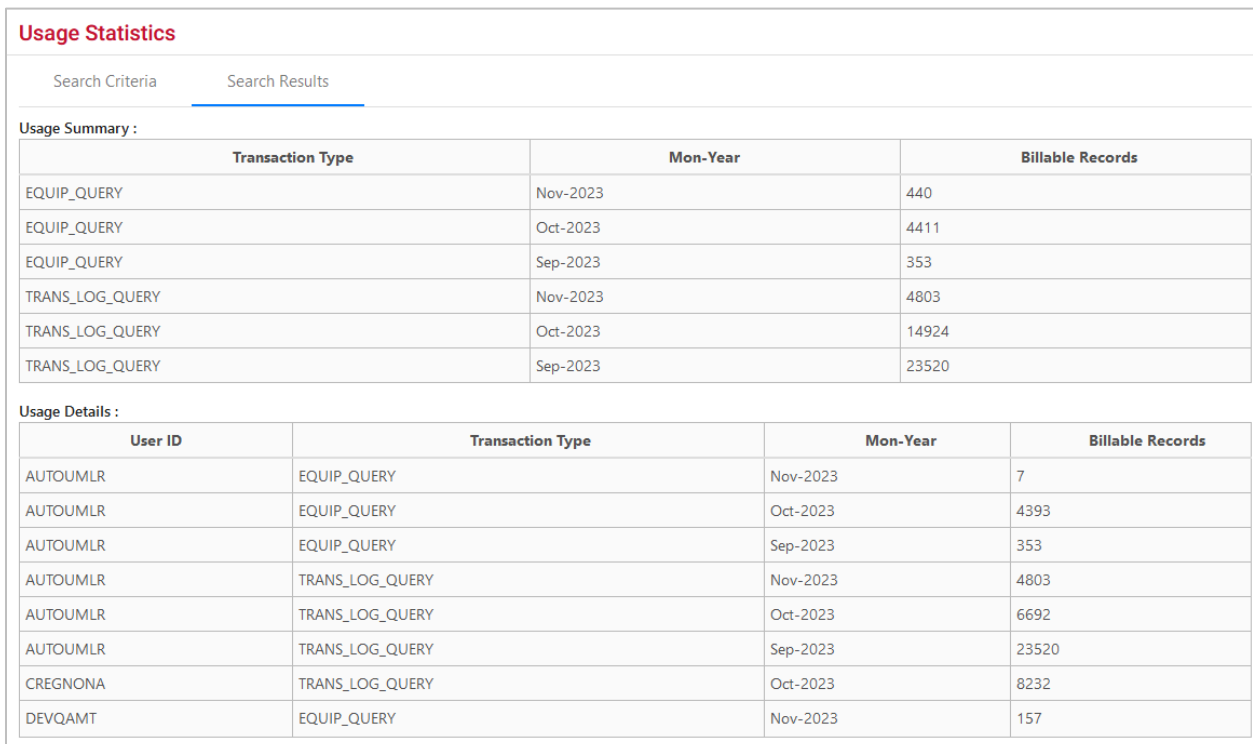

### <span id="page-206-0"></span>*Exhibit 252. Usage Statistics Search Results*

# **Contact List**

When the **Contact List** is selected, the Railinc [FindUs.Rail application](https://findusrail.railinc.com/) opens in a new window or tab [\(Exhibit 253\)](#page-207-0).

#### <span id="page-207-0"></span>*Exhibit 253. FindUs.Rail*

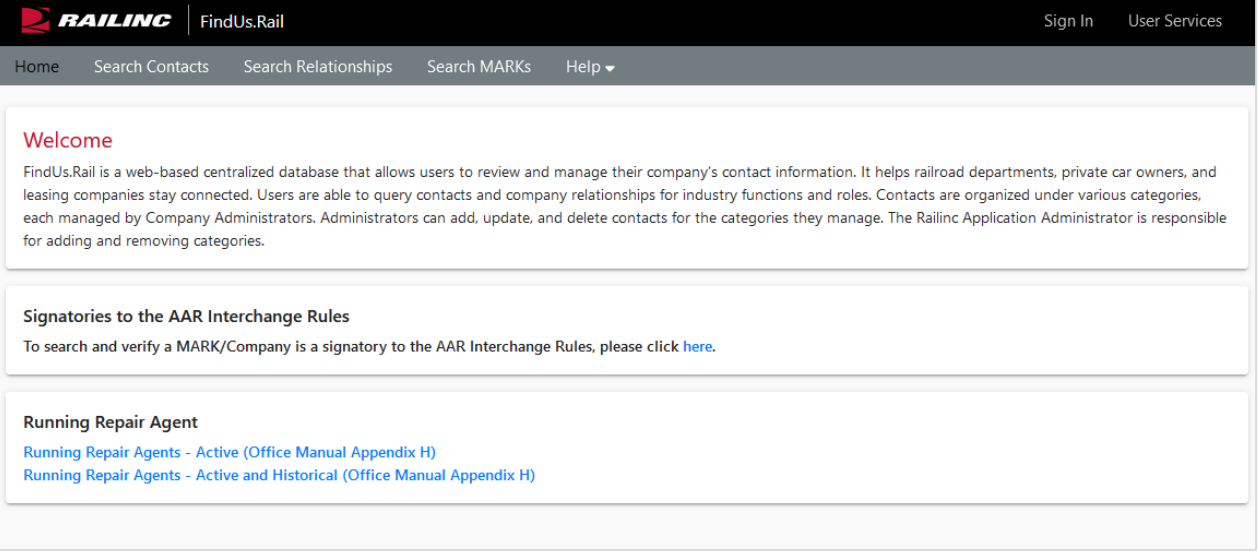

The Umler Contact List has been incorporated into Railinc's FindUs.Rail application. Refer to [FindUs.Rail](https://findusrail.railinc.com/) for the most recent Umler contact information.

See the [FindUs.Rail product page](https://public.railinc.com/products-services/findusrail) on Railinc.com for details. The appearance of the FindUs.Rail website is subject to change. It is beyond the scope of this document to discuss to use of FindUs.Rail. Once within the application, select the **Help** menu item for online assistance.

# **Component Tracking/Registry**

The Component Tracking functions are described in the *[Umler Component Tracking](https://public.railinc.com/sites/default/files/documents/ComponentTracking_UG.pdf) User Guide*, which can be accessed from [References.](#page-212-0) See the [Component Tracking product page](https://public.railinc.com/products-services/component-tracking) for details.

## **Semi-Annual Billing**

Umler is used for the safe and efficient placement, movement, and interchange of cars for railroad carriers and customers. Equipment registered in Umler is subject to registration fees. Any equipment involved in Interchange Service is required to be in Umler. Equipment no longer in use should be deleted from Umler to avoid registration fees.

The invoice will require payment for equipment registered in Umler as of January 1 or July 1. The equipment must be deleted before January 1 or July 1 in order for the car owner to NOT be charged.

[Equipment Query](#page-28-0) provides a quick and easy way to query Umler data and find all equipment registered under your assigned reporting marks.

# **Umler Semi-Annual Registration Fee**

Invoices are based on all equipment registered in the Umler file under your assigned reporting marks effective on January 1 and July 1 each year, regardless of equipment status.

The Umler per car maintenance fee is billed to Stenciled Mark Owners in February and August. For more information, refer to the [Railinc Price List.](https://public.railinc.com/support/railinc-price-list)

- UMMBLRP10 Fleet of 1-81 units flat fee
- UMMBLRP30 Fleet more than 82 units per unit fee

It is the responsibility of each owner or their agent to maintain the accuracy of their Umler registration with respect to their fleet.

## **AAR Technical Services User Fee**

Invoices are based on 7 equipment groups: Box, Gondola, Hopper, Tank, Flat, Intermodal Flat, and Vehicular Flat in Active or Inactive statuses only.

The AAR Technical Services User Fee is administered by Railinc and is billed to all the Umler owners in January and July. Refer to the *AAR Field Manual* Appendix E Miscellaneous Fees for pricing details.

- AARTCHUSR Fleet of 1-45 units flat fee
- AARTCHUSR Fleet more than 46 units per unit fee

It is the responsibility of each owner or their agent to maintain the accuracy of their Umler registration with respect to their fleet.

# **AAR Intermodal User Fee**

Invoices are based on 3 equipment groups: Trailers, Containers, and Chassis in Active or Inactive statuses only.

The AAR Intermodal User Fee is administered by Railinc and is only billed to the Umler owners in January and July. Refer to the *AAR Field Manual* Appendix E Miscellaneous Fees for pricing details.

• AARINTRMDL – price for each piece of equipment

## **Help**

Umler provides several forms of help from within the application. Select the [References](#page-212-0) menu item for access to all Umler-related training materials on Railinc.com.

Field help links for Umler equipment elements are available on certain pages like Display Unit and Modify pages.

# **Field Help**

Field help is available for selected pages, notably the Add or Modify Equipment pages, where specific information available in the *Umler [Data Specifications](https://public.railinc.com/sites/default/files/documents/UmlerDataSpecs.pdf) Manual* is needed to complete certain fields.

To view helpful details about a particular element, select its **ID** link. Umler opens a new browser window with specific information related that field.

*Exhibit 254. Umler Elements Field Help*

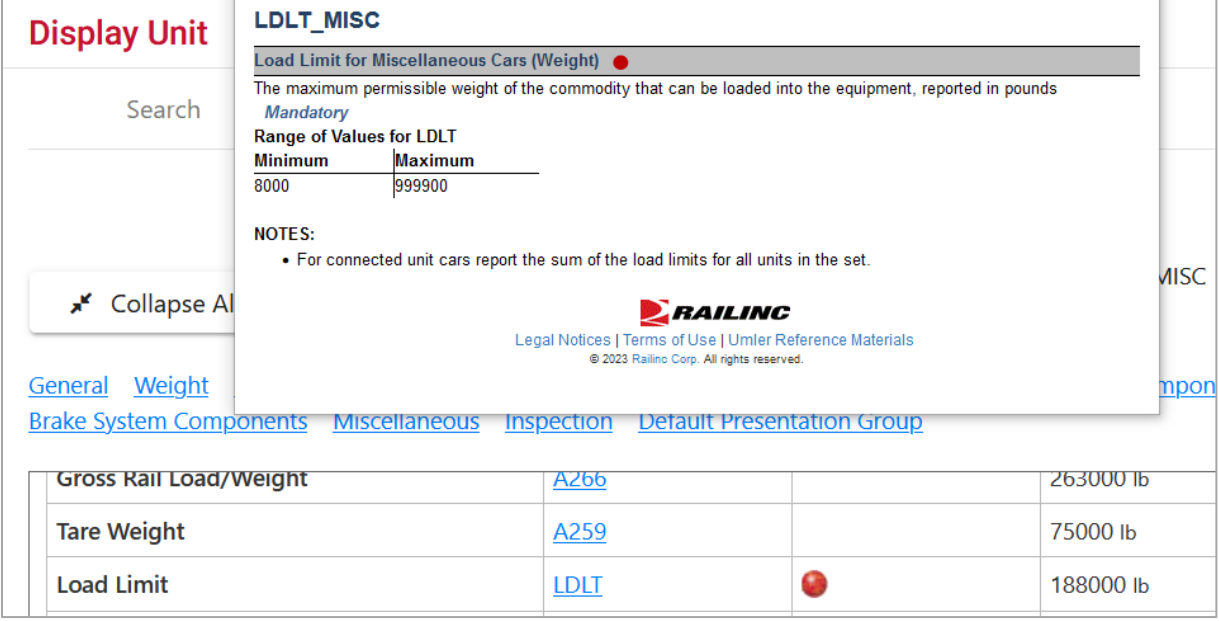

The portion of the *Umler Data [Specifications](https://public.railinc.com/sites/default/files/documents/UmlerDataSpecs.pdf) Manual* for the selected car type element is displayed. If the material is larger than the default window size, scroll bars are provided. To enlarge the print, select the magnifying glass in the lower right. When finished viewing the element, close the window (select the upper right **X**, or press **Alt+F4**).

To print the help, press **Ctrl+P** while viewing and send to local printer.

## <span id="page-212-0"></span>**References**

When the **References** menu item is selected, the [Umler product page](https://public.railinc.com/products-services/umler-system) on Railinc.com opens to all Umler-related training materials. Scroll through this entire page for links to the most recent training materials  $(Exhibit 255)$ , including:

- Umler User Guide
- Umler Data Specifications Manual
- Umler Demos and Webinars
- Umler Quick Guides
- Umler Industry Reference and Load Files
- Umler Change Request Form
- Umler Train II Messaging Specifications Manual

### <span id="page-212-1"></span>*Exhibit 255. The Umler Product Page on Railinc.com*

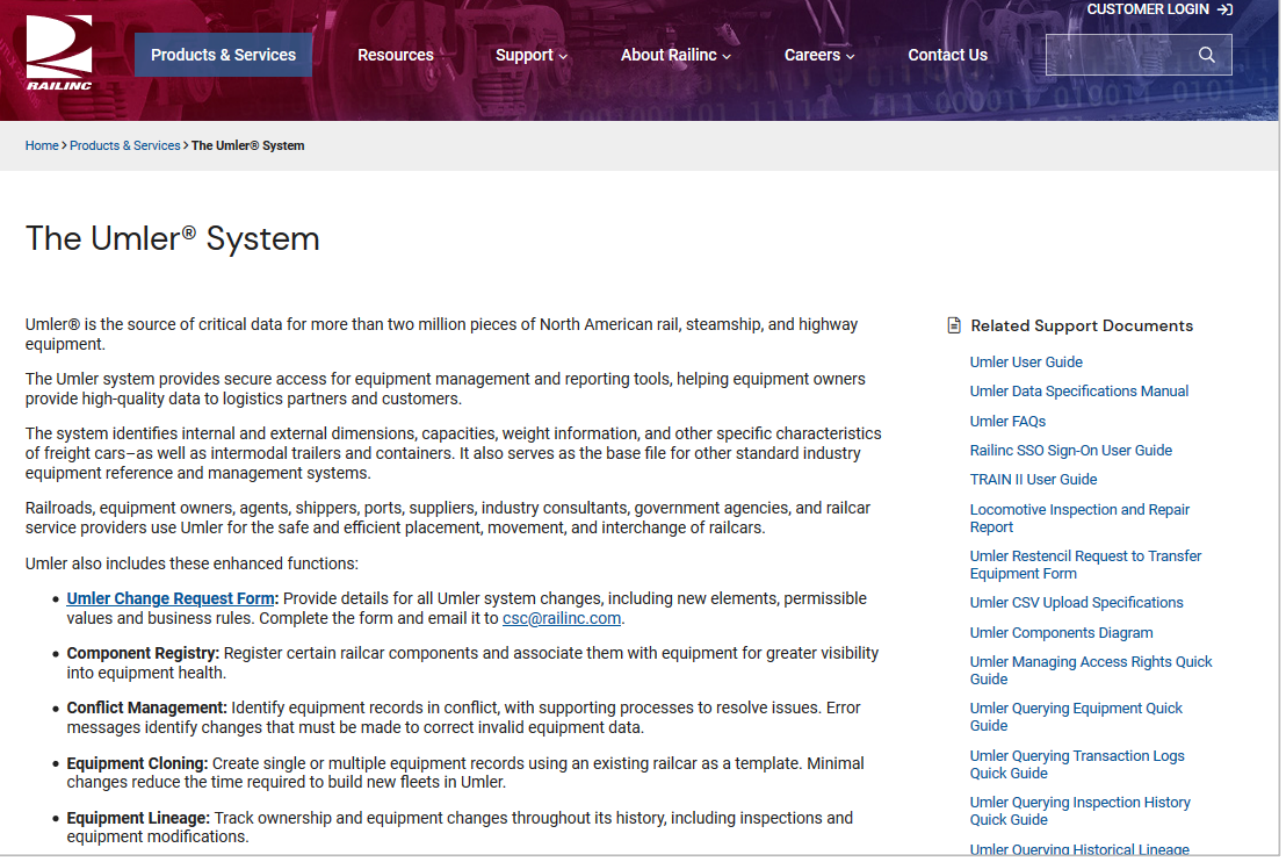

To view a document on Railinc.com, select the link. The document opens in a new window.

To download a PDF of a document, click the link and select the download button, which may be different depending on your browser (example of the download button in Chrome) and save the document to your computer:

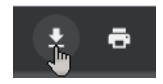

## **Index**

AAR Field Manual, 10 accept, 185 granted profile, 188 granted right, 185 record transfer, 202 Accept button, 14 description, 14 usage, 185 Accepted status, 182 access, 16 by equipment groups, 159 by equipment IDs, 159 by equipment initials, 159 by pool, 160 by SCAC, 159 equipment, 159 inspection, 159 pool, 159 range of equipment, 159 range of pools, 160 requesting, 16 view confidential data, 159 access right, 158 add equipment right, 166 add inspection right, 168 add pool right, 164 clone, 171 combined, 172 Count Equipment, 167 delete, 170 description, 158 edit, 170 from other companies, 183 grant, 181 grantor tasks, 180 manage others, 162 search, 194 status, 182 timeframe of authority, 159 transfer, 199 type, 159 view own, 161 account administration, 158 action drop-down, 38 car management query, 48 company-specific equipment groups, 125 equipment query, 38 notice management, 142 add, 68 company-specific equipment group, 130 equipment, 68 equipment right, 166 equipment to company-specific equipment group, 132 grantee, 181 grantee security profile, 183 inspection right, 168 pool right, 164 security profile, 173 to pool, 104 view confidential data access, 182 Add Equipment Right button, 14 description, 14 usage, 166 Add Inspection Right button, 14 description, 14

usage, 168 Add Pool Right button, 14 description, 14 usage, 164 Add View Confidential Data Right button, 14 description, 14 usage, 182 Add-Back equipment, 74 Add-Back Multiple equipment, 76 administrator, 21 company, 21 Railinc, 13 Umler, 21 air brake test, 109, 110 All Saved Queries, 40 annual inspection, 117 application title, 11 Assign to Profile button, 14 description, 14 usage, 185 Assign to User button, 14 description, 14 usage, 185 autorack inspection, 114 Basic tab, 34 broadcast refresh, 156 Umler 3.1, 157 Umler 3.2, 156 button command (Umler-specific), 14 Continue, 14 Expand All, 14 Umler-specific, 14 car grade inspection, 98 from Maintenance Inspection menu, 115 from Maintenance menu, 98 Car Management, 93 create pool header, 94 delete pool header, 97 remove lessee, 98 report car grade inspection, 98 submenu, 93 update equipment management codes, 98 update pool assignments, 103 Car Management Query, 42 Equipment View, 42 Pool View, 47 change equipment group, 87 check box appearance toggle, 13 Differing elements only, 13 Flat View, 13 Show database values, 13 Show database values (Comparison), 65 Show database values (Display), 24 Spanish language, 13 Umler-specific, 13 clone, 72 access right, 171 equipment, 72 security profile, 176 Clone button, 14 description, 14 usage, 173 Clone Rights button, 14

description, 14 usage, 171 Clone Rights from Another User button, 14 description, 14 usage, 171 code, 29 equipment management, 98 event response, 140 mechanical designation, 29 Rule 260, 29 Collapse All button, 14 description, 14 usage, 24 company, 16 contact, 55 selecting, 16 company-specific equipment group, 120 add equipment, 132 create, 130 delete, 126 edit, 126 Equipment View, 123 field descriptions, 123 group fields tab, 123 Group View, 123 move equipment between, 136 remove equipment, 135 search, 121 submenu, 120 task overview, 120 view, 126 compare equipment unit, 64 components by location, 79 confidential data grant right to view, 182 Confirm Clone Rights button, 14 description, 14 usage, 172 conflict, 18 query to view, 33 viewing, 18 contact, 10 company, 55 find other, 21 FindUs.Rail, 207 Railinc, 10 user, 55 contact list, 207 contact us link, 12 content area, 12 Continue button, 14 description, 14 copyright, 12 correct element errors, 70 count (obtain in query), 40 Count Equipment button, 14 description, 14 for access rights, 167 create, 94 company-specific equipment group, 130 PDF (for displayed Record), 24 pool header, 94 Create PDF link, 24 CSC, 10 CSV, 39 from query, 39 inspection history, 61 notice query results, 144 Customer Success Center (Railinc), 10 Customize Query Output tab, 33

decline, 185 granted profile, 188 granted right, 185 record transfer, 203 Decline button, 14 description, 14 usage, 185 Declined status, 182 delete, 41 access right, 170 company-specific equipment group, 126 equipment, 91 pool header, 97 query, 41 reason, 92 security profile, 177 suspended work, 149 delimiter, 30 Differing elements only, 65 display unit, 23 due date update (inspection), 118 edit, 126 access right, 170 company-specific equipment group, 126 security profile, 175 security profile for grantee, 183 EIN, 29, 44 change rebuilt equipment, 29, 44 inspection history, 57 transaction log, 53 unique identifier, 29, 44 element, 69 Available, 82 conditional, 70 mandatory, 69 select for modify multiple equipment, 81 Selected, 82 Element Selection button, 14 description, 14 usage, 82 element value criteria, 54 in Query, 33 in View Conflict Query, 33 inspection history, 59 transaction logs, 54 email, 10 special SSO requests, 190 tickler, 204 to user ID, 129 Umler access notification, 16 Umler administrator, 21 Umler support, 10 equipment, 17 add, 68 add right, 166 Add-Back, 74 clone, 72 company-specific group, 29 comparison, 64 delete, 91 Equipment Validation Requests, 19 group, 29, 68 lookup single, 17 maintenance party, 90 modify multiple, 81 modify single, 78 Multiple Add-Back, 76 restencil multiple, 86 restencil single, 84 restricted, 29

single lookup, 18 Equipment Group, 29 change, 87 field values, 29 Equipment ID, 28 CSEG query, 123 delimiter, 30 in Manage Future Transactions, 151 in query, 28 in Search Notices, 138 query formats, 30 wildcard, 30 Equipment Identification Number, 29, 44 in Inspection History, 57 in Query, 29, 44 in Transaction Log, 53 Equipment Initials, 158 Equipment Maintenance Party (update), 90 equipment management code, 98 MD, 99 MR, 99 MRR, 99 PC, 99 SG, 99 TC, 99 TCC, 99 update, 98 UR, 99 Equipment Type, 29 complete code, 29 partial code, 29 Equipment Validation Requests, 19 Equipment View, 42 Car Management Query, 42 Company-Specific Equipment Groups Search, 123 error, 70 correction, 70 element, 70 notice, 138 event notifications, 204 event response code, 140 Expand All button, 14 description, 14 usage, 24 expire access rights status, 182 export, 39 query results, 39 field description, 28 Car Management Query, 43 Equipment Query, 28 field help, 211 find other contacts, 21 FindUs.Rail, 207 Flat View, 24 future transaction, 50 create pool header, 96 delete, 151 delete pool header, 97 manage, 150 pool assignment, 104 pool unassignment, 105 update pool header, 50 view, 151 Go button, 14 description, 14 usage, 80 grant, 181 access right, 181 equipment right, 182

inspection right, 182 pool right, 182 profile, 183 view confidential data right, 182 Grant Access Right button, 14 description, 14 usage, 181 Grant Profiles button, 14 description, 14 usage, 183 granted profile, 188 accept, 188 decline, 188 management, 188 granted right, 183 accept, 185 assign to profile, 186 assign to user, 185 decline, 185 management, 183 relinquish, 185 revoke, 183 view, 183 grantee, 180 add new, 181 definition, 180 grantor (definition), 180 group ID, 123 Group View, 123 Held-Short Location Create Pool Header, 95 help field, 211 overview, 211 historical lineage, 61, 63 Home/Welcome page, 16 icon Umler-specific, 15 information notice, 138 inspection, 98 add right, 168 air brake, 109, 110 air brake test device, 111 autorack, 114 car grade, 98, 115 date done, 109, 110, 115 due date update, 118 locomotive air brake, 117 locomotive annual, 117 locomotive cab signals, 117 locomotive quarterly, 117 locomotive RCL, 117 overview, 106 performer, 109, 110 record, 106 reporter, 109, 110 inspection history, 57 export CSV link, 60 query, 57 summary result, 60 Launch Pad, 12 legal, 12 legal notices, 12 lessee, 31 definition, 31 remove, 98 letter of authorization, 189 link, 11 contact us, 12 Create PDF, 24
Launch Pad, 12 navigational, 11 sign out, 12 LOA, 189 Loading Location, 43 Car Management Query, 43 Create Pool Header, 95 location SPLC, 109, 111, 115 for Air Brake Test, 109, 111, 115 locomotive inspection, 117 locomotive storage event, 119 log in, 16 log off, 17 logo (Railinc), 11 Lookup tab, 24 maintenance menu, 66 manage future transaction, 150 Maximum Number of Results field, 33 MD, 99 mechanical designation, 29 Car Management Query, 44 Company-Specific Equipment Groups, 123 equipment query, 29 transaction log, 53 Mechanical Restriction, 101 Mechanical Restriction Reason, 101 menu, 12 account administration, 158 application, 12 maintenance, 66 references, 12, 212 Security Management, 160 message area, 12 modify, 78 multiple equipment, 81 single equipment, 78 monitor usage, 205 move equipment (company-specific equipment group), 136 MR, 99 MRR, 99 My Saved Queries, 40 navigational link, 11 non-SSO user requests check status, 192 create, 189 notice, 137 CSV export, 144 CSV file column key, 144 details, 143 Error, 138 group, 138 Information, 138 level, 138 management overview, 137 status, 138 type, 138 upload correction, 155 Warning, 138 Operator, 43 Car Management query, 43 Pool Header maintenance, 95 page title, 12 PC, 99 Pending status, 182 pool, 160 add right, 164 range, 160 pool assignment, 103 from query, 104 removal using query, 105

to multiple pools, 104 to one pool, 103 update, 103 pool control, 99 pool header, 47 create, 94 delete, 97 fields, 95 update, 49 view, 48 Pool ID, 29 Car Management Query, 43 Create Pool Header, 95 Equipment Query, 29 transaction log, 53 Pool Maintenance Code Create Pool Header, 95 Pool Type, 43 Car Management Query, 43 Create Pool Header, 96 Pool View (Car Management Query), 47 privacy rights, 12 quarterly inspection, 117 query, 22 action drop-down, 38 browser or CSV, 33, 124, 141, 151 Car Management, 42 count, 40 Count, 37 customize output, 33 delete, 41 display unit, 23 equipment, 28 export to CSV, 39 historical lineage, 61, 63 inspection history, 57 menu, 22 Notices, 151 Notices (Management), 141 online results, 38 processing options, 37 reuse, 41 save, 41 saved query table, 41 Search, 37 sort by fields, 34 Railinc Customer Success Center, 10 Railinc logo, 11 RCL inspection, 117 record transfer, 199 accept, 202 decline, 203 receipt, 201 release, 199 view, 202 reference documents, 212 references, 12 refresh, 156 Umler 3.1, 157 Umler 3.2, 156 Relinquish button, 14 description, 14 usage, 185 relinquish granted right, 185 Relinquished status, 182 remove, 98 from pool, 105 lessee, 98 Reporter, 43 Car Management Query, 43

Create Pool Header, 95 restencil multiple equipment, 86 single equipment, 84 Restore button, 14 description, 14 usage, 144 resume suspended work, 147 revoke, 183 granted rights, 183 granted security profile, 183 Revoke button, 14 description, 14 usage, 183 Revoked status, 182 Rule 260 code, 29 save query, 41 function, 41 Saved Queries, 40 All Saved Queries, 40 My Saved Queries, 40 tab, 40 SCAC, 158 search, 22 access right, 194 Search Criteria tab, 38 Security Management, 158 Inter -company rights, 180 Intra -company rights, 161 menu (page), 160 overview, 158 security profile, 172 add, 173 add all to user, 179 add for grantee, 183 add grant, 185 add/remove users, 177 clone, 176 definition, 172 delete, 177 delete access rights, 176 edit, 175 edit grantee, 183 from other companies, 188 grant, 183 manage, 172 name, 174 remove all from user, 179 revoke granted, 183 select (in this document), 9 SG, 99 show database values, 13 Comparison, 65 Display, 24 overview, 13 Show Equipment button, 15 description, 15 usage, 48 sign out link, 12 Sign -On Information, 11 single equipment lookup, 18 Single Sign On (SSO), 16 Spanish language option, 17 Special Umler SSO Requests Approver approving, 192 Approver rejecting, 192 checking status, 192 LOA, 189 Requestor search, 192 submitting for non -user, 189

SPLC lookup, 109, 111, 115 Standard Carrier Alpha Code, 158 statistics (usage), 205 Status, 182 Accepted, 182 Declined, 182 Expired, 182 Pending, 182 Relinquished, 182 Revoked, 182 storage event (locomotive), 119 support, 10 suspended work, 147 delete, 149 resume, 147 Switch View button, 15 description, 15 usage, 79 system generated, 99 tab Basic, 34 Customize Query Output, 33 Lookup, 24 Saved Queries, 40 Search Criteria, 38 TC, 99 TCC, 99 terminology, 9 terms of service, 12 ticklers, 204 configure, 204 email addresses, 204 no change, 204 timeframe of authority, 159 title, 11 application, 11 page, 12 transaction (bulk Umler upload), 154 transaction log, 51 search, 51 viewing result, 55 transfer, 199 receipt by company, 201 release to company, 199 Transfer button, 15 description, 15 usage, 200 transportation code, 99 transportation condition code, 99 type of access, 159 Umler, 9 3.1 refresh, 157 3.2 refresh, 156 administrator, 21 application menu, 13 display record, 23 Home/Welcome page, 16 icons, 15 requesting changes, 10 support, 10 transaction upload, 154 Umler User Guide, 212 Umler™ Component Registry, 208 Umler ™ Data Specifications Manual, 10 description, 10 in Reference Documents, 212 Umler ™ Industry Reference and Load Files, 212 update, 49 pool header, 49 upload, 153

notice corrections, 155 Umler transactions, 154 UR, 99 usage statistics, 205 Use Spanish for Error Messages and Properties, 13 user, 16 assign access rights, 162 assign granted right, 185 assign security profile, 177 SSO, 16 user contact info, 129 user defined routing, 99 definition, 99 drop-down, 101 User ID link, 129 validation requests viewing, 19

view, 48 company-specific equipment group, 126 components by location, 79 conflicts, 18 equipment validation requests, 19 granted right, 184 granted rights, 183 pool header, 48 record transfer, 202 status of special SSO requests, 192 view confidential data grant right, 182 warning notice, 138 web interface, 10 page layout, 11 Umler-specific elements, 13 wildcard, 30